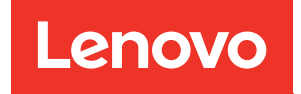

# Boîtier ThinkSystem DW612S Neptune DWC Guide de maintenance du matériel

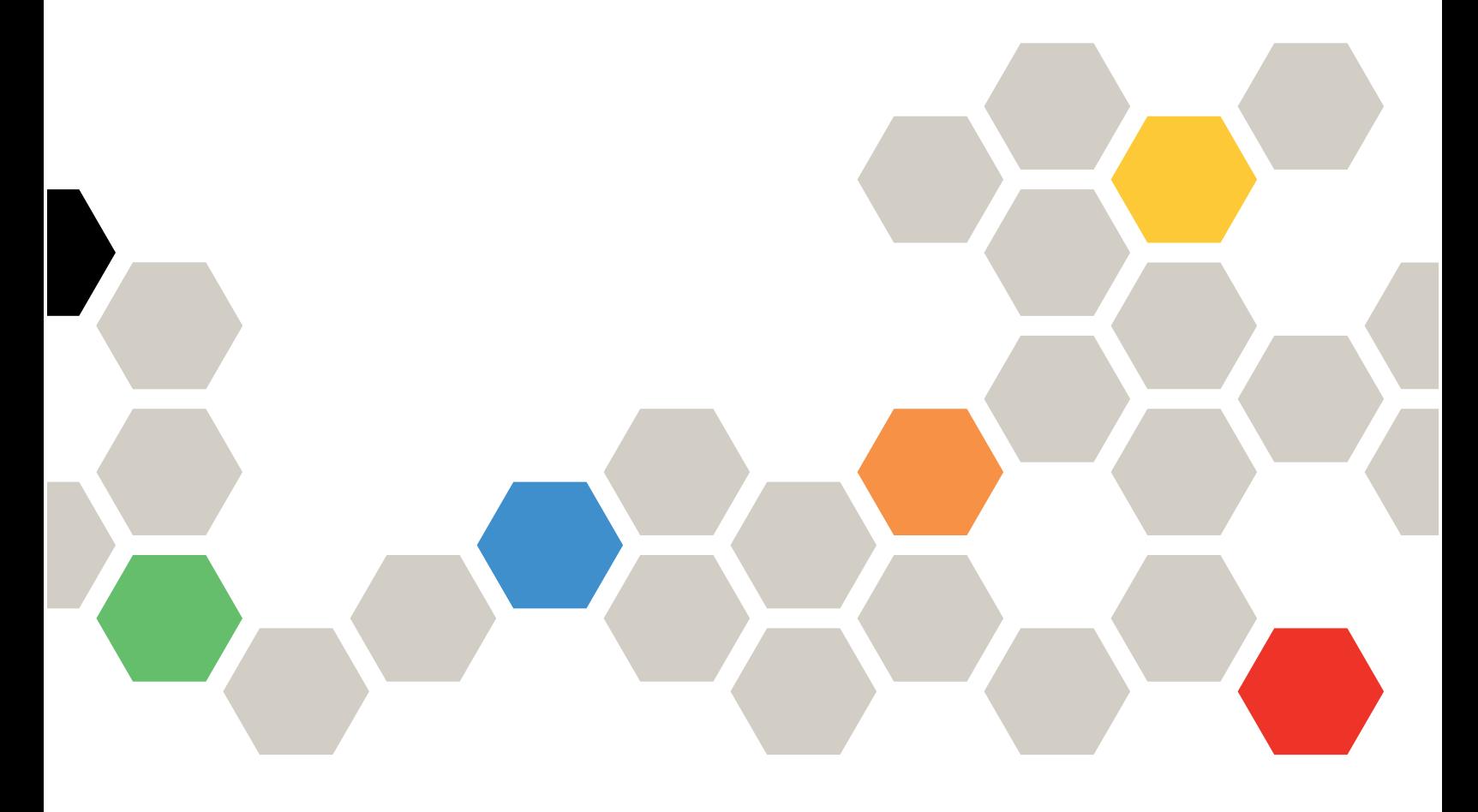

Type de machine : 7D1L

#### Remarque

Avant d'utiliser le présent document et le produit associé, prenez connaissance des consignes et instructions de sécurité disponibles à l'adresse : [https://pubs.lenovo.com/safety\\_documentation/](https://pubs.lenovo.com/safety_documentation/)

En outre, assurez-vous que vous avez pris connaissance des conditions générales de la garantie Lenovo associée à votre serveur, disponibles à l'adresse : <http://datacentersupport.lenovo.com/warrantylookup>

#### Première édition (Décembre 2022)

#### © Copyright Lenovo 2022.

REMARQUE SUR LES DROITS LIMITÉS ET RESTREINTS : si les données ou les logiciels sont fournis conformément à un contrat GSA (General Services Administration), l'utilisation, la reproduction et la divulgation sont soumises aux restrictions stipulées dans le contrat n° GS-35F-05925.

# <span id="page-2-0"></span>Table des matières

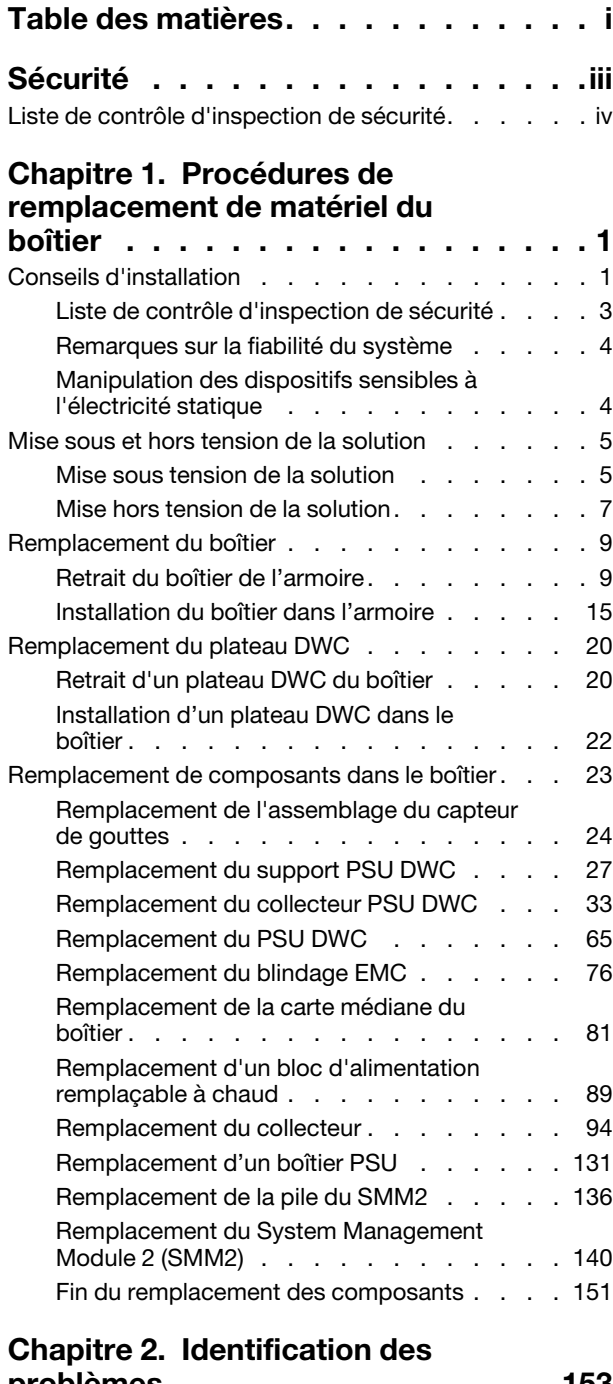

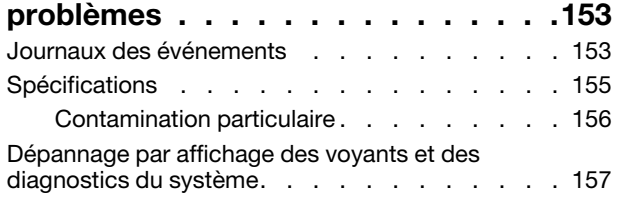

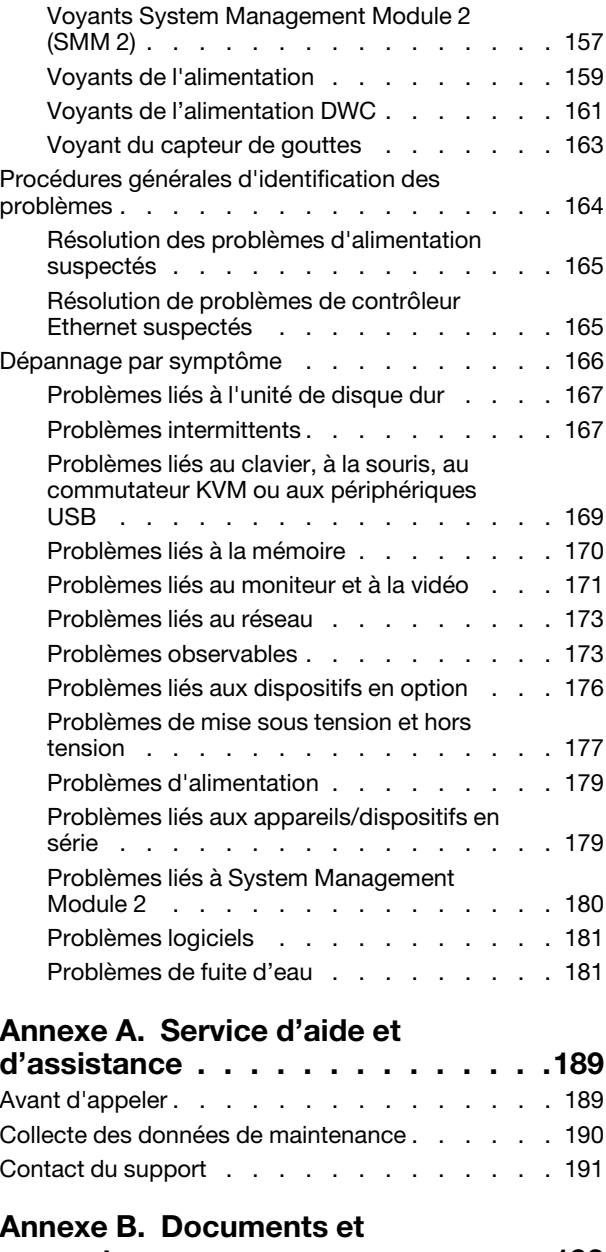

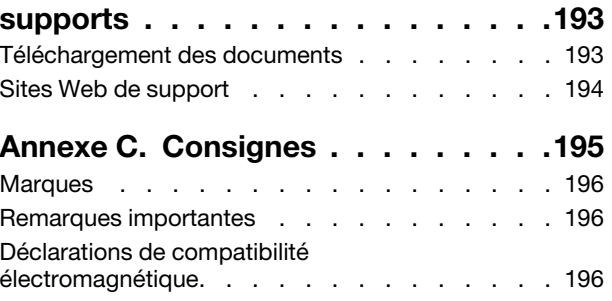

[Informations de contact pour l'importation et](#page-204-0) [l'exportation de la région de Taïwan . . . . . . . 197](#page-204-0)

# <span id="page-4-0"></span>Sécurité

Before installing this product, read the Safety Information.

قبل تركيب هذا المنتج، يجب قر اءة الملاحظات الآمنية

Antes de instalar este produto, leia as Informações de Segurança.

在安装本产品之前,请仔细阅读 Safety Information (安全信息)。

安裝本產品之前,請先閱讀「安全資訊」。

Prije instalacije ovog produkta obavezno pročitajte Sigurnosne Upute.

Před instalací tohoto produktu si přečtěte příručku bezpečnostních instrukcí.

Læs sikkerhedsforskrifterne, før du installerer dette produkt.

Lees voordat u dit product installeert eerst de veiligheidsvoorschriften.

Ennen kuin asennat tämän tuotteen, lue turvaohjeet kohdasta Safety Information.

Avant d'installer ce produit, lisez les consignes de sécurité.

Vor der Installation dieses Produkts die Sicherheitshinweise lesen.

Πριν εγκαταστήσετε το προϊόν αυτό, διαβάστε τις πληροφορίες ασφάλειας (safety information).

לפני שתתקינו מוצר זה, קראו את הוראות הבטיחות.

A termék telepítése előtt olvassa el a Biztonsági előírásokat!

Prima di installare questo prodotto, leggere le Informazioni sulla Sicurezza.

製品の設置の前に、安全情報をお読みください。

본 제품을 설치하기 전에 안전 정보를 읽으십시오.

Пред да се инсталира овој продукт, прочитајте информацијата за безбедност.

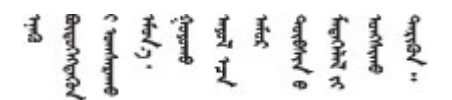

Les sikkerhetsinformasjonen (Safety Information) før du installerer dette produktet.

Przed zainstalowaniem tego produktu, należy zapoznać się z książką "Informacje dotyczące bezpieczeństwa" (Safety Information).

Antes de instalar este produto, leia as Informações sobre Segurança.

Перед установкой продукта прочтите инструкции по технике безопасности.

Pred inštaláciou tohto zariadenia si pečítaje Bezpečnostné predpisy.

Pred namestitvijo tega proizvoda preberite Varnostne informacije.

Antes de instalar este producto, lea la información de seguridad.

Läs säkerhetsinformationen innan du installerar den här produkten.

Bu ürünü kurmadan önce güvenlik bilgilerini okuyun.

مەزكۇر مەھسۇلاتنى ئورنىتىشتىن بۇرۇن بىخەتەرلىك ئۇچۇرلىرىنى ئوقۇپ چىقىڭ.

Youq mwngz yungh canjbinj neix gaxgonq, itdingh aeu doeg aen canjbinj soengq cungj vahgangj ancien siusik.

# <span id="page-5-0"></span>Liste de contrôle d'inspection de sécurité

Utilisez les informations de cette section pour identifier les conditions potentiellement dangereuses concernant votre serveur. Les éléments de sécurité requis ont été conçus et installés au fil de la fabrication de chaque machine afin de protéger les utilisateurs et les techniciens de maintenance contre tout risque physique.

Remarque : Le produit n'est pas adapté à une utilisation sur des terminaux vidéo, conformément aux réglementations sur le lieu de travail §2.

Remarque : La configuration du serveur est réalisée uniquement dans la pièce serveur.

### ATTENTION :

Cet équipement doit être installé par un technicien qualifié, conformément aux directives NEC, IEC 62368-1 et IEC 60950-1, la norme pour la sécurité des équipements électroniques dans le domaine de l'audio/vidéo, de la technologie des informations et des technologies de communication. Lenovo suppose que vous êtes habilité à effectuer la maintenance du matériel et formé à l'identification des risques dans les produits présentant des niveaux de courant électrique. L'accès à l'appareil se fait via l'utilisation d'un outil, d'un verrou et d'une clé, ou par tout autre moyen de sécurité et est contrôle par l'autorité responsable de l'emplacement.

Important : Le serveur doit être mis à la terre afin de garantir la sécurité de l'opérateur et le bon fonctionnement du système. La mise à la terre de la prise de courant peut être vérifiée par un électricien agréé.

Utilisez la liste de contrôle suivante pour vérifier qu'il n'existe aucune condition potentiellement dangereuse :

- 1. Vérifiez que l'alimentation est coupée et que le cordon d'alimentation est débranché.
- 2. Vérifiez l'état du cordon d'alimentation.
	- Vérifiez que le connecteur de mise à la terre à trois fils est en parfait état. A l'aide d'un mètre, mesurez la résistance du connecteur de mise à la terre à trois fils entre la broche de mise à la terre externe et la terre du châssis. Elle doit être égale ou inférieure à 0,1 ohm.
	- Vérifiez que le type du cordon d'alimentation est correct.

Pour afficher les cordons d'alimentation disponibles pour le serveur :

a. Accédez au site Web.

<http://dcsc.lenovo.com/#/>

- b. Cliquez sur Preconfigured Model (Modèle préconfiguré) ou Configure to order (Configuré sur commande).
- c. Entrez le type de machine et le modèle de votre serveur pour afficher la page de configuration.
- d. Cliquez sur l'onglet Power (Alimentation) → Power Cables (Cordons d'alimentation) pour afficher tous les cordons d'alimentation.
- Vérifiez que la couche isolante n'est pas effilochée, ni déchirée.
- 3. Vérifiez l'absence de modifications non agréées par Lenovo. Étudiez avec soin le niveau de sécurité des modifications non agréées par Lenovo.
- 4. Vérifiez la présence éventuelle de conditions dangereuses dans le serveur (obturations métalliques, contamination, eau ou autre liquide, signes d'endommagement par les flammes ou la fumée).
- 5. Vérifiez que les câbles ne sont pas usés, effilochés ou pincés.
- 6. Vérifiez que les fixations du carter du bloc d'alimentation électrique (vis ou rivets) sont présentes et en parfait état.

# <span id="page-8-0"></span>Chapitre 1. Procédures de remplacement de matériel du boîtier

Cette section fournit des informations sur les procédures d'installation et de retrait pour tous les composants système pouvant faire l'objet d'une maintenance. Chaque procédure de remplacement d'un composant répertorie toutes les tâches qui doivent être effectuées pour accéder au composant à remplacer.

Pour plus d'informations sur la commande de pièces :

- 1. Accédez au site <http://datacentersupport.lenovo.com> et affichez la page de support de votre solution.
- 2. Cliquez sur Composants.
- 3. Entrez le numéro de série pour afficher une liste des composants pour votre solution.

Remarque : Si vous remplacez un composant, par exemple, un adaptateur, qui contient un microprogramme, vous devrez peut-être également mettre à jour le microprogramme de ce composant. Pour en savoir plus sur la mise à jour du microprogramme, voir la section « Mise à jour du microprogramme » dans le Guide d'utilisation ou le Guide de configuration système.

### <span id="page-8-1"></span>Conseils d'installation

Avant d'installer des composants dans le serveur, lisez les instructions d'installation.

Avant d'installer les périphériques en option, lisez attentivement les consignes suivantes :

Attention : Empêchez l'exposition à l'électricité statique, laquelle peut entraîner l'arrêt du système et la perte de données, en conservant les composants sensibles à l'électricité statique dans les emballages antistatiques jusqu'à leur installation, et en manipulant ces dispositifs en portant un bracelet antistatique ou un autre système de mise à la terre.

- Lisez les consignes de sécurité et les instructions pour vous assurer de travailler sans danger :
	- La liste complète des consignes de sécurité concernant tous les produits est disponible à l'adresse :

[https://pubs.lenovo.com/safety\\_documentation/](https://pubs.lenovo.com/safety_documentation/)

- Les instructions suivantes sont également disponibles : [« Manipulation des dispositifs sensibles à](#page-11-1) [l'électricité statique » à la page 4.](#page-11-1)
- Vérifiez que les composants que vous installez sont pris en charge par votre serveur.
	- Pour obtenir une liste des composants en option pris en charge par le serveur, voir [https://](https://serverproven.lenovo.com)  [serverproven.lenovo.com](https://serverproven.lenovo.com).
	- Pour plus d'informations sur le contenu des modules en option, voir <https://serveroption.lenovo.com/>.
- Pour plus d'informations sur la commande de pièces :
	- 1. Accédez au site <http://datacentersupport.lenovo.com> et affichez la page de support de votre serveur.
	- 2. Cliquez sur **Composants**.
	- 3. Entrez le numéro de série pour afficher une liste des composants pour votre serveur.
- Avant d'installer un nouveau serveur, téléchargez et appliquez les microprogrammes les plus récents. Vous serez ainsi en mesure de résoudre les incidents connus et d'optimiser les performances de votre serveur. Accédez à [https://datacentersupport.lenovo.com/products/servers/thinksystem/dw612-enclosure/](https://datacentersupport.lenovo.com/products/servers/thinksystem/dw612-enclosure/downloads/driver-list/) [downloads/driver-list/](https://datacentersupport.lenovo.com/products/servers/thinksystem/dw612-enclosure/downloads/driver-list/) pour télécharger les mises à jour du microprogramme pour votre serveur.

Important : Certaines solutions de cluster nécessitent des niveaux de code spécifiques ou des mises à jour de code coordonnées. Si le composant fait partie d'une solution en cluster, vérifiez le menu du niveau de code des valeurs recommandées le plus récent pour le microprogramme compatible avec le cluster avant de mettre à jour le code.

- Si vous remplacez un composant, par exemple, un adaptateur, qui contient un microprogramme, vous devrez peut-être également mettre à jour le microprogramme de ce composant. Pour plus d'informations sur la mise à jour du microprogramme, voir la section « Mise à jour du microprogramme » dans le Guide d'utilisation ou le Guide de configuration système.
- Une bonne pratique consiste à vérifier que le serveur fonctionne correctement avant d'installer un composant en option.
- Nettoyez l'espace de travail et placez les composants retirés sur une surface plane, lisse, stable et non inclinée.
- N'essayez pas de soulever un objet trop lourd pour vous. Si vous devez soulever un objet lourd, lisez attentivement les consignes suivantes :
	- Veillez à être bien stable pour ne pas risquer de glisser.
	- Répartissez le poids de l'objet sur vos deux jambes.
	- Effectuez des mouvements lents. N'avancez et ne tournez jamais brusquement lorsque vous portez un objet lourd.
	- Pour éviter de solliciter les muscles de votre dos, soulevez l'objet en le portant ou en le poussant avec les muscles de vos jambes.
- Vérifiez que le nombre de prises de courant est suffisant et que celles-ci sont correctement mises à la terre pour connecter le serveur, l'écran et les autres périphériques.
- Sauvegardez toutes les données importantes avant de manipuler les unités de disque.
- Ayez à disposition un petit tournevis à lame plate, un petit tournevis cruciforme et un tournevis Torx T8.
- Pour voir les voyants d'erreur sur la carte mère (bloc carte mère) et les composants internes, laissez le serveur sous tension.
- Vous n'avez pas besoin de mettre le serveur hors tension pour retirer ou installer les blocs d'alimentation, les ventilateurs ou les périphériques USB remplaçables à chaud. Cependant, vous devez le mettre hors tension avant d'entamer toute procédure nécessitant le retrait ou l'installation de câbles d'adaptateur et vous devez déconnecter le serveur de la source d'alimentation avant d'entamer toute procédure nécessitant le retrait ou l'installation d'une carte mezzanine.
- Lors du remplacement des blocs d'alimentation ou des ventilateurs, assurez-vous de bien vous reporter aux règles de redondance propres à ces composants.
- La couleur bleue sur un composant indique les points de contact qui permettent de le saisir pour le retirer ou l'installer dans le serveur, actionner un levier, etc.
- La couleur terracotta sur un composant ou la présence d'une étiquette terracotta à proximité de ou sur un composant indique que celui-ci peut être remplacé à chaud si le système d'exploitation et le serveur prennent en charge cette fonction. Vous pouvez alors retirer ou installer le composant alors que le serveur fonctionne. (La couleur terracotta peut également indiquer les points de contact sur les composants remplaçables à chaud.) Si vous devez retirer ou installer un composant remplaçable à chaud spécifique dans le cadre d'une procédure quelconque, consultez les instructions appropriées pour savoir comment procéder avant de retirer ou d'installer le composant.
- La bande rouge sur les unités, adjacente au taquet de déverrouillage, indique que celles-ci peuvent être remplacées à chaud si le serveur et système d'exploitation prennent en charge le remplacement à chaud. Cela signifie que vous pouvez retirer ou installer l'unité alors que le serveur est en cours d'exécution.

Remarque : Si vous devez retirer ou installer une unité remplaçable à chaud dans le cadre d'une procédure supplémentaire, consultez les instructions spécifiques au système pour savoir comment procéder avant de retirer ou d'installer l'unité.

• Une fois le travail sur le serveur terminé, veillez à réinstaller tous les caches de sécurité, les protections mécaniques, les étiquettes et les fils de terre.

# <span id="page-10-0"></span>Liste de contrôle d'inspection de sécurité

Utilisez les informations de cette section pour identifier les conditions potentiellement dangereuses concernant votre serveur. Les éléments de sécurité requis ont été conçus et installés au fil de la fabrication de chaque machine afin de protéger les utilisateurs et les techniciens de maintenance contre tout risque physique.

Remarque : Le produit n'est pas adapté à une utilisation sur des terminaux vidéo, conformément aux réglementations sur le lieu de travail §2.

Remarque : La configuration du serveur est réalisée uniquement dans la pièce serveur.

### ATTENTION :

Cet équipement doit être installé par un technicien qualifié, conformément aux directives NEC, IEC 62368-1 et IEC 60950-1, la norme pour la sécurité des équipements électroniques dans le domaine de l'audio/vidéo, de la technologie des informations et des technologies de communication. Lenovo suppose que vous êtes habilité à effectuer la maintenance du matériel et formé à l'identification des risques dans les produits présentant des niveaux de courant électrique. L'accès à l'appareil se fait via l'utilisation d'un outil, d'un verrou et d'une clé, ou par tout autre moyen de sécurité et est contrôle par l'autorité responsable de l'emplacement.

Important : Le serveur doit être mis à la terre afin de garantir la sécurité de l'opérateur et le bon fonctionnement du système. La mise à la terre de la prise de courant peut être vérifiée par un électricien agréé.

Utilisez la liste de contrôle suivante pour vérifier qu'il n'existe aucune condition potentiellement dangereuse :

- 1. Vérifiez que l'alimentation est coupée et que le cordon d'alimentation est débranché.
- 2. Vérifiez l'état du cordon d'alimentation.
	- Vérifiez que le connecteur de mise à la terre à trois fils est en parfait état. A l'aide d'un mètre, mesurez la résistance du connecteur de mise à la terre à trois fils entre la broche de mise à la terre externe et la terre du châssis. Elle doit être égale ou inférieure à 0,1 ohm.
	- Vérifiez que le type du cordon d'alimentation est correct.

Pour afficher les cordons d'alimentation disponibles pour le serveur :

a. Accédez au site Web.

<http://dcsc.lenovo.com/#/>

- b. Cliquez sur Preconfigured Model (Modèle préconfiguré) ou Configure to order (Configuré sur commande).
- c. Entrez le type de machine et le modèle de votre serveur pour afficher la page de configuration.
- d. Cliquez sur l'onglet Power (Alimentation) → Power Cables (Cordons d'alimentation) pour afficher tous les cordons d'alimentation.
- Vérifiez que la couche isolante n'est pas effilochée, ni déchirée.
- 3. Vérifiez l'absence de modifications non agréées par Lenovo. Étudiez avec soin le niveau de sécurité des modifications non agréées par Lenovo.
- 4. Vérifiez la présence éventuelle de conditions dangereuses dans le serveur (obturations métalliques, contamination, eau ou autre liquide, signes d'endommagement par les flammes ou la fumée).
- 5. Vérifiez que les câbles ne sont pas usés, effilochés ou pincés.

6. Vérifiez que les fixations du carter du bloc d'alimentation électrique (vis ou rivets) sont présentes et en parfait état.

# <span id="page-11-0"></span>Remarques sur la fiabilité du système

Consultez les instructions sur la fiabilité du système pour garantir le refroidissement correct du système et sa fiabilité.

Vérifiez que les conditions suivantes sont remplies :

- Si le serveur est fourni avec une alimentation de secours, chaque baie de bloc d'alimentation doit être équipée d'un bloc d'alimentation.
- Il convient de ménager un dégagement suffisant autour du serveur pour permettre un refroidissement correct. Respectez un dégagement de 50 mm (2,0 in.) environ à l'avant et à l'arrière du serveur. Ne placez aucun objet devant les ventilateurs.
- Avant de mettre le serveur sous tension, réinstallez le carter du serveur pour assurer une ventilation et un refroidissement corrects du système. N'utilisez pas le serveur sans le carter pendant plus de 30 minutes, car vous risquez d'endommager les composants serveur.
- Il est impératif de respecter les instructions de câblage fournies avec les composants en option.
- Un ventilateur défaillant doit être remplacé sous 48 heures à compter de son dysfonctionnement.
- Un ventilateur remplaçable à chaud doit être remplacé dans les 30 secondes suivant son retrait.
- Une unité remplaçable à chaud doit être remplacée dans les 2 minutes suivant son retrait.
- Un bloc d'alimentation remplaçable à chaud doit être remplacé dans les deux minutes suivant son retrait.
- Chaque grille d'aération fournie avec le serveur doit être installée au démarrage du serveur (certains serveurs peuvent être fournis avec plusieurs grilles d'aération). Faire fonctionner le serveur en l'absence d'une grille d'aération risque d'endommager le processeur.
- Tous les connecteurs de processeur doivent être munis d'un cache ou d'un processeur et d'un dissipateur thermique.
- Si plusieurs processeurs sont installés, il convient de respecter rigoureusement les règles de peuplement de ventilateur pour chaque serveur.

# <span id="page-11-1"></span>Manipulation des dispositifs sensibles à l'électricité statique

Consultez ces instructions avant de manipuler des dispositifs sensibles à l'électricité statique, afin de réduire les risques d'endommagement lié à une décharge électrostatique.

Attention : Empêchez l'exposition à l'électricité statique, laquelle peut entraîner l'arrêt du système et la perte de données, en conservant les composants sensibles à l'électricité statique dans les emballages antistatiques jusqu'à leur installation, et en manipulant ces dispositifs en portant un bracelet antistatique ou un autre système de mise à la terre.

- Limitez vos mouvements pour éviter d'accumuler de l'électricité statique autour de vous.
- Prenez encore davantage de précautions par temps froid, car le chauffage réduit le taux d'humidité intérieur et augmente l'électricité statique.
- Utilisez toujours un bracelet antistatique ou un autre système de mise à la terre, en particulier lorsque vous intervenez à l'intérieur d'un serveur sous tension.
- Le dispositif étant toujours dans son emballage antistatique, mettez-le en contact avec une zone métallique non peinte de la partie externe du serveur pendant au moins deux secondes. Cette opération élimine l'électricité statique de l'emballage et de votre corps.
- Retirez le dispositif de son emballage et installez-le directement dans le serveur sans le poser entretemps. Si vous devez le poser, replacez-le dans son emballage antistatique. Ne posez jamais le dispositif sur le serveur ou sur une surface métallique.
- Lorsque vous manipulez le dispositif, tenez-le avec précaution par ses bords ou son cadre.
- Ne touchez pas les joints de soudure, les broches ou les circuits à découvert.
- <span id="page-12-0"></span>• Tenez le dispositif hors de portée d'autrui pour éviter un possible endommagement.

### Mise sous et hors tension de la solution

Suivez les instructions de cette section pour mettre la solution sous et hors tension.

# <span id="page-12-1"></span>Mise sous tension de la solution

Après que la solution a effectué un court autotest (clignotement rapide du voyant d'état de l'alimentation) une fois connectée à une entrée d'alimentation, elle passe à l'état de veille (clignotement du voyant d'état de l'alimentation une fois par seconde).

Vous pouvez mettre la solution sous tension (voyant d'alimentation allumé) selon l'une des méthodes suivantes :

- Vous pouvez appuyer sur le bouton de mise sous tension.
- La solution peut redémarrer automatiquement après une interruption d'alimentation.
- La solution peut répondre aux demandes de mise sous tension distantes adressées au Lenovo XClarity Controller.

Important : Lenovo XClarity Controller (XCC) la version prise en charge varie en fonction du produit. Toutes les versions de Lenovo XClarity Controller sont appelées Lenovo XClarity Controller et XCC dans le présent document, sauf indication contraire. Pour voir la version XCC prise en charge par votre serveur, rendez-vous sur <https://pubs.lenovo.com/lxcc-overview/>.

Pour plus d'informations sur la mise hors tension de la solution, voir [« Mise hors tension de la solution » à la](#page-14-0) [page 7](#page-14-0).

Les états du voyant (vert) du bouton d'alimentation du nœud sont les suivants :

Éteint : l'alimentation n'est pas présente, ou le bloc d'alimentation ou le voyant lui-même est défaillant.

Clignotements rapides (4 fois par seconde) : le nœud est hors tension et n'est pas prêt à être mis sous tension. Le bouton d'alimentation est désactivé. Cet état peut durer de 5 à 10 secondes.

Clignotement lent (une fois par seconde) : le nœud est hors tension et prêt à être mis sous tension. Vous pouvez appuyer sur le bouton de mise sous tension du nœud.

Allumé : le nœud est sous tension.

Voir les figures suivantes pour l'emplacement du bouton d'alimentation de chaque serveur à haute densité pris en charge :

### **1** Bouton d'alimentation SD650 V3

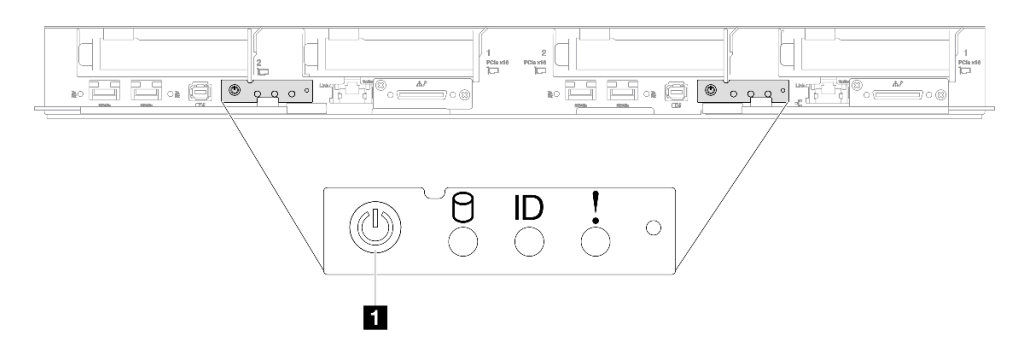

Figure 1. Emplacement du bouton d'alimentation SD650 V3

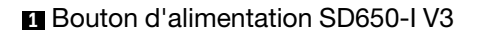

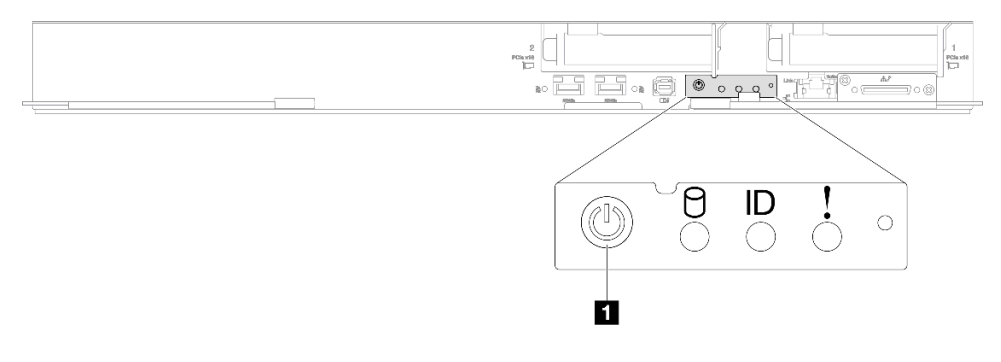

Figure 2. Emplacement du bouton d'alimentation SD650-I V3

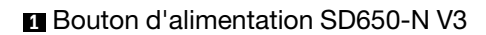

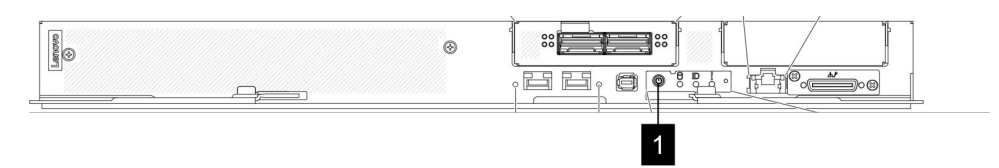

Figure 3. Emplacement du bouton d'alimentation SD650-N V3

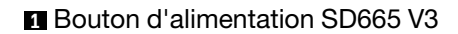

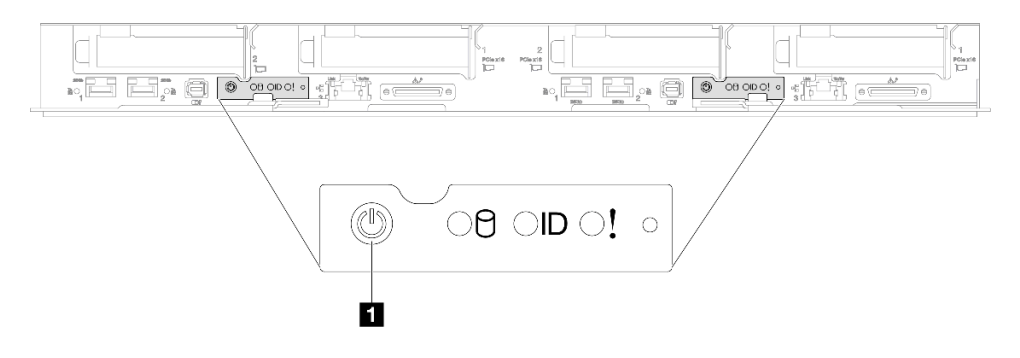

Figure 4. Emplacement du bouton d'alimentation SD665 V3

### **11 Bouton d'alimentation SD665-N V3**

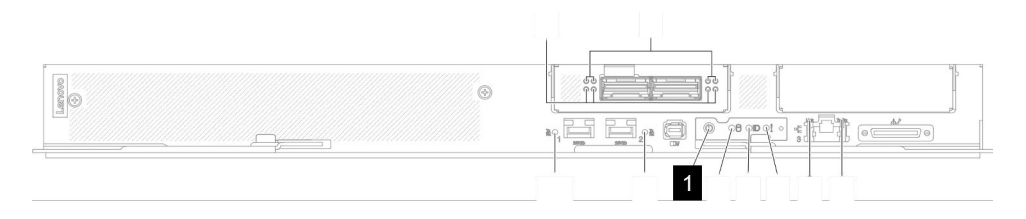

Figure 5. Emplacement du bouton d'alimentation SD665-N V3

# <span id="page-14-0"></span>Mise hors tension de la solution

La solution reste en état de veille lorsqu'elle est connectée à une source d'alimentation, ce qui permet au Lenovo XClarity Controller de répondre aux demandes distantes de mise sous tension. Pour couper l'alimentation de la solution (voyant d'état d'alimentation éteint), vous devez déconnecter tous les câbles d'alimentation.

Pour mettre la solution en état de veille (le voyant d'état d'alimentation clignote une fois par seconde) :

Remarque : Le module Lenovo XClarity Controller peut mettre la solution en veille dans le cadre d'une réponse automatique à une erreur système critique.

- Démarrez une procédure d'arrêt normal à l'aide du système d'exploitation (si ce dernier prend en charge cette fonction).
- Appuyez sur le bouton de mise sous tension pour démarrer une procédure d'arrêt normal (si le système d'exploitation prend en charge cette fonction).
- Maintenez le bouton d'alimentation enfoncé pendant plus de 4 secondes pour forcer l'arrêt.

Lorsqu'elle est en veille, la solution peut répondre aux demandes de mise sous tension distantes adressées au Lenovo XClarity Controller. Pour plus d'informations sur la mise sous tension de la solution, voir [« Mise](#page-12-1) [sous tension de la solution » à la page 5](#page-12-1).

Les états du voyant (vert) du bouton d'alimentation du nœud sont les suivants :

Éteint : l'alimentation n'est pas présente, ou le bloc d'alimentation ou le voyant lui-même est défaillant.

Clignotements rapides (4 fois par seconde) : le nœud est hors tension et n'est pas prêt à être mis sous tension. Le bouton d'alimentation est désactivé. Cet état peut durer de 5 à 10 secondes.

Clignotement lent (une fois par seconde) : le nœud est hors tension et prêt à être mis sous tension. Vous pouvez appuyer sur le bouton de mise sous tension du nœud.

Allumé : le nœud est sous tension.

Voir les figures suivantes pour l'emplacement du bouton d'alimentation de chaque serveur à haute densité pris en charge :

### **1** Bouton d'alimentation SD650 V3

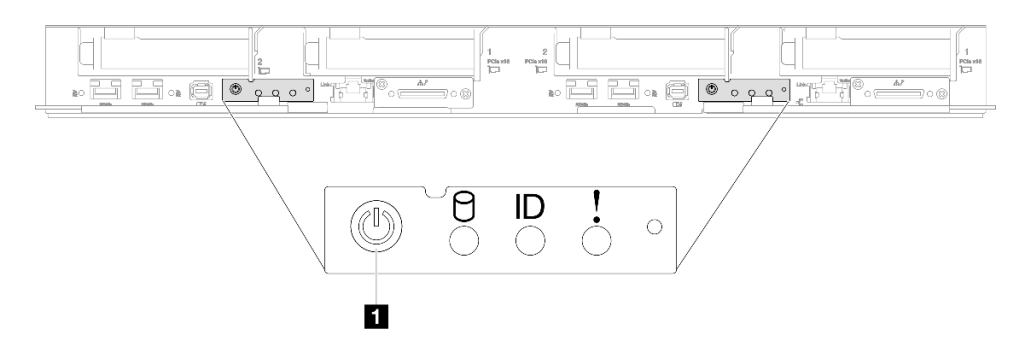

Figure 6. Emplacement du bouton d'alimentation SD650 V3

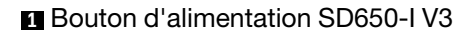

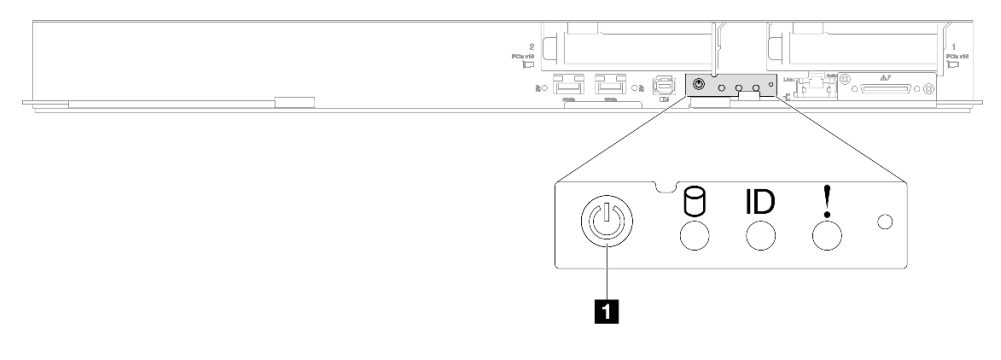

Figure 7. Emplacement du bouton d'alimentation SD650-I V3

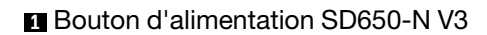

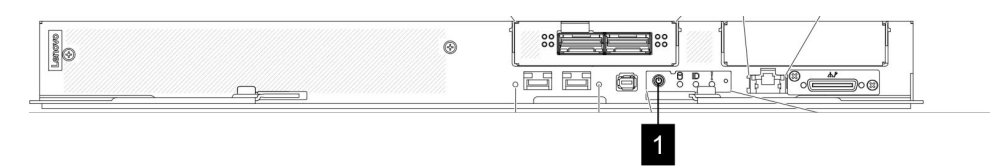

Figure 8. Emplacement du bouton d'alimentation SD650-N V3

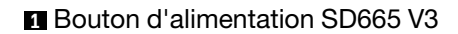

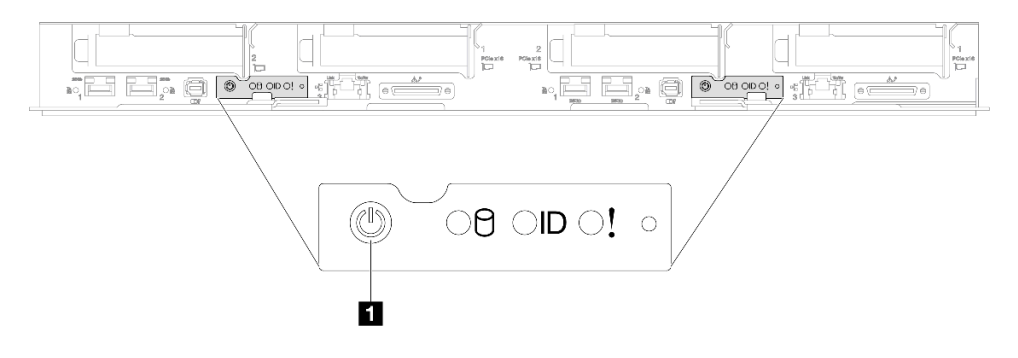

Figure 9. Emplacement du bouton d'alimentation SD665 V3

### **11 Bouton d'alimentation SD665-N V3**

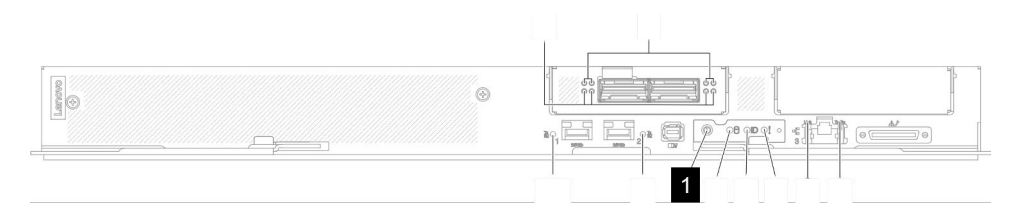

<span id="page-16-0"></span>Figure 10. Emplacement du bouton d'alimentation SD665-N V3

# Remplacement du boîtier

Consultez les informations suivantes afin de retirer et d'installer le boîtier.

La tâche d'installation/de retrait du boîtier doit être effectuée par trois techniciens formés.

# <span id="page-16-1"></span>Retrait du boîtier de l'armoire

Les informations suivantes vous indiquent comment retirer le boîtier de l'armoire.

### À propos de cette tâche

S002

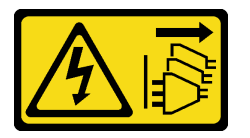

### ATTENTION :

Le bouton de mise sous tension du serveur et l'interrupteur du bloc d'alimentation ne coupent pas le courant électrique alimentant l'unité. En outre, le système peut être équipé de plusieurs cordons d'alimentation. Pour mettre l'unité hors tension, vous devez déconnecter tous les cordons de la source d'alimentation.

### Attention :

- Lisez [« Conseils d'installation » à la page 1](#page-8-1) et [« Liste de contrôle d'inspection de sécurité » à la page 3](#page-10-0) pour vous assurer que vous travaillez en toute sécurité.
- Trois techniciens dûment formés sont nécessaires pour accomplir la tâche d'installation/de retrait du boîtier.
	- Deux techniciens doivent maintenir les poignées avant et arrière de part et d'autre du boîtier.
	- Un technicien protège les câbles contre tout endommagement.
- Procédez comme suit pour arrêter la solution si nécessaire.
	- 1. Enregistrez le modèle du type de machine et le numéro de série du boîtier, puis récupérez les informations de l'identificateur unique universel (UUID) figurant sur la carte médiane du boîtier que vous retirez. La procédure d'obtention de ces données peut varier en fonction de l'état fonctionnel du boîtier.
		- a. Connectez-vous au module Lenovo XClarity Controller et accédez à l'interface de ligne de commande. Vous pouvez accéder à l'interface de ligne de commande du module XCC via une connexion Ethernet ou série directe au XCC ou une connexion SSH (Secure Shell) au XCC. Vous devez tout d'abord vous authentifier auprès du module XCC avant d'exécuter toute commande.
- b. Recherchez le modèle du type de machine, le numéro de série du boîtier ainsi que les valeurs de l'identificateur unique universel à l'aide de la commande **info** de l'interface de ligne de commande. Enregistrez ces informations avant de poursuivre.
- 2. Le boîtier ne fonctionne pas :
	- a. Obtenez le numéro de série du boîtier et le modèle du type de machine à partir de l'une des étiquettes du boîtier.
	- b. Notez le numéro de série du boîtier, le modèle du type de machine et l'identificateur unique universel avant de poursuivre.
- Débranchez tous les câbles externes du boîtier.
- Exercez une force supplémentaire pour déconnecter les câbles QSFP éventuellement connectés à la solution.

### Procédure

Etape 1. Préparez-vous en vue de cette tâche.

- a. Retirez tous les plateaux situés à l'avant du boîtier. Voir [« Retrait d'un plateau DWC du](#page-27-1)  [boîtier » à la page 20](#page-27-1).
- b. Retirez les blindages EMC. Voir [« Retrait d'un blindage EMC » à la page 76](#page-83-1).
- c. Retirez l'assemblage du capteur de gouttes. Voir [« Retrait de l'assemblage du capteur de](#page-31-1)  [gouttes » à la page 24.](#page-31-1)
- d. Retirez le SMM2 et le support du SMM2. Voir [« Retrait du SMM2 » à la page 143.](#page-150-0)
- e. Retirez tous les blocs d'alimentation. Voir [« Retrait d'un bloc d'alimentation remplaçable à](#page-96-1)  [chaud » à la page 89](#page-96-1) ou [« Retrait d'un PSU DWC » à la page 65.](#page-72-1)
- f. Retirez le collecteur. Voir [« Retrait du collecteur » à la page 94.](#page-101-1)
- Etape 2. Retirez les huit vis pour retirer les deux supports de support de part et d'autre.

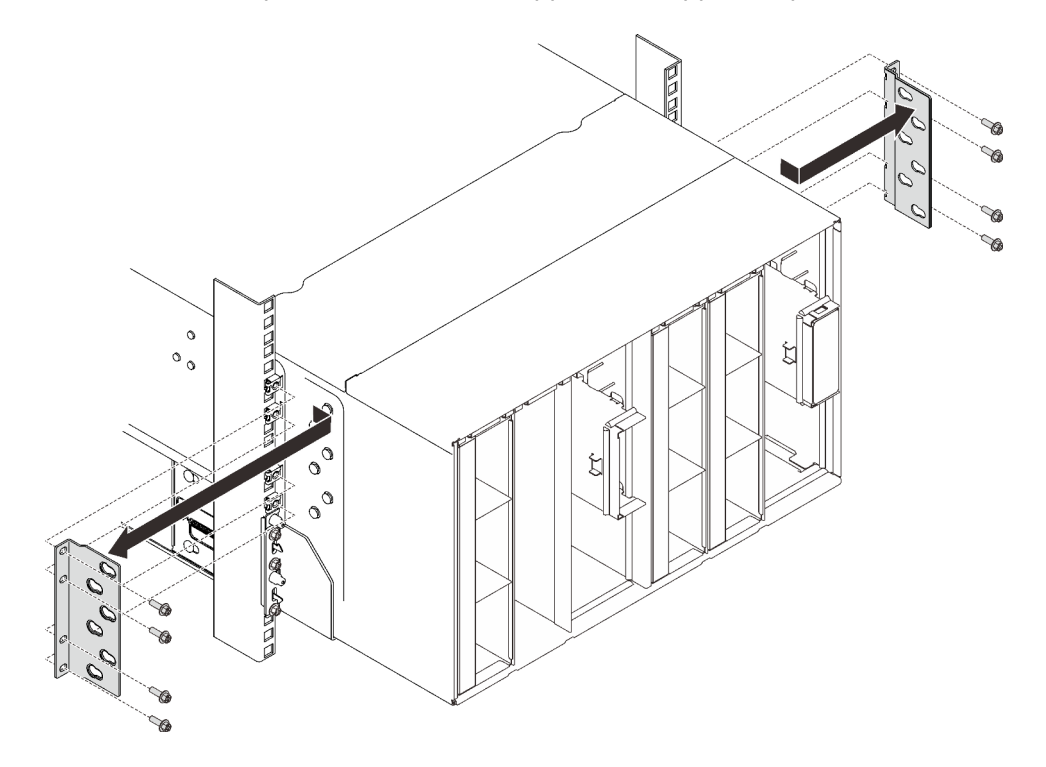

Figure 11. Retrait du support

Etape 3. Retirez les deux caches EIA à l'avant du boîtier, puis retirez les six vis qui fixent le boîtier à l'armoire.

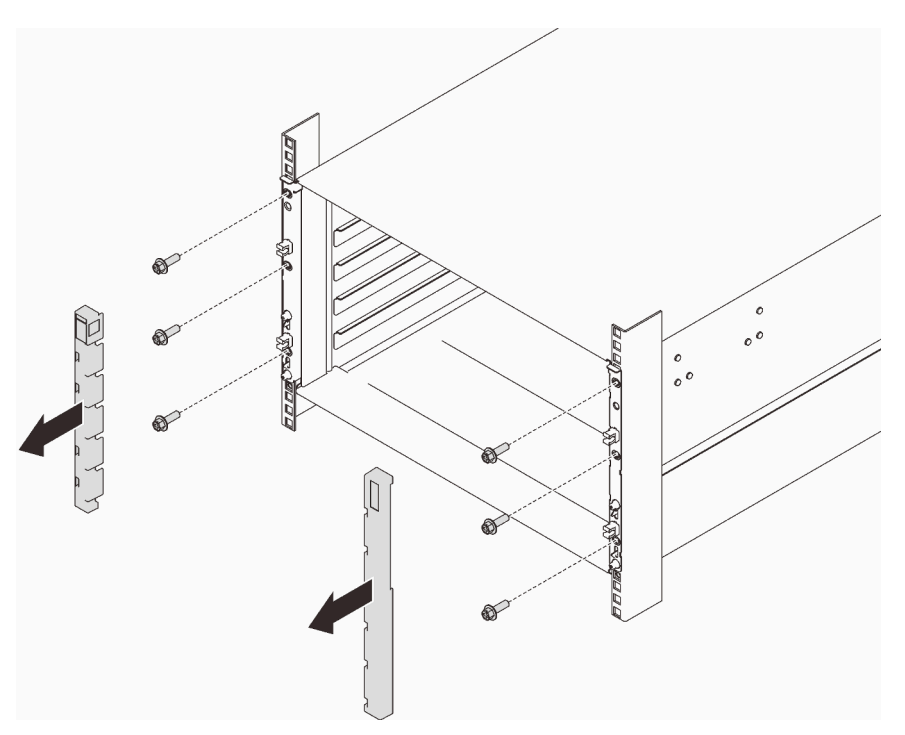

Figure 12. Retrait du cache de la barrette EIA

Etape 4. Faites glisser le boîtier vers l'extérieur jusqu'à ce qu'il vous soit possible de fixer les poignées avant des deux côtés. Alignez les encoches des poignées avec les tenons sur le boîtier et faites glisser les poignées vers le haut jusqu'à ce qu'elles s'enclenchent.

Attention : Trois techniciens dûment formés sont nécessaires pour accomplir la tâche d'installation/de retrait du boîtier.

- Deux techniciens doivent maintenir les poignées avant et arrière de part et d'autre du boîtier.
- Un technicien doit protéger les câbles contre tout endommagement.

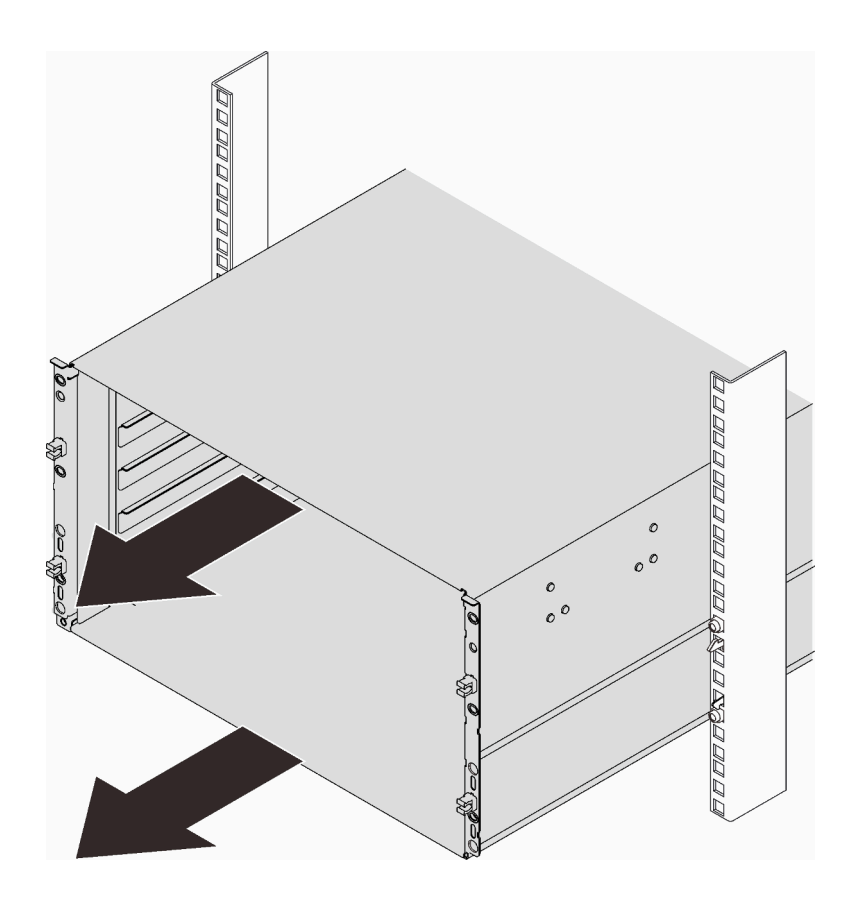

Figure 13. Glissement du boîtier

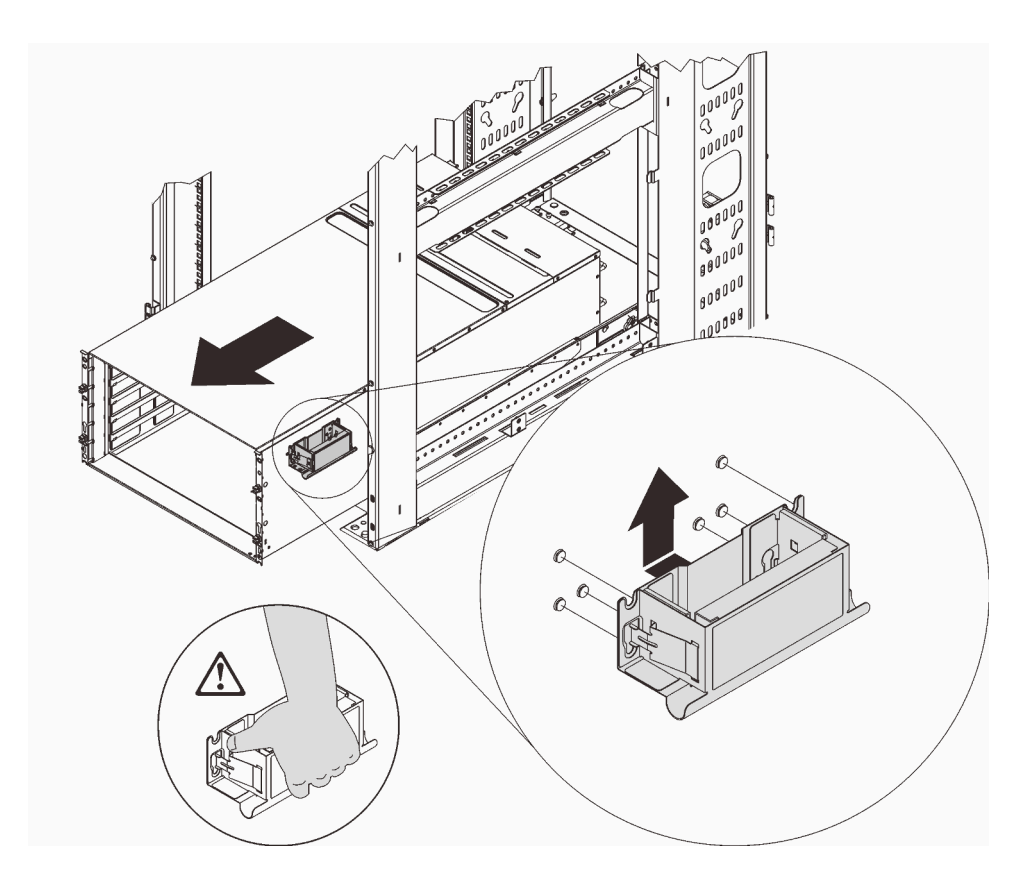

Figure 14. Installation de la poignée avant

Etape 5. Tenez les poignées avant des deux côtés et faites glisser le boîtier jusqu'à avoir suffisamment de place pour installer les poignées arrière.

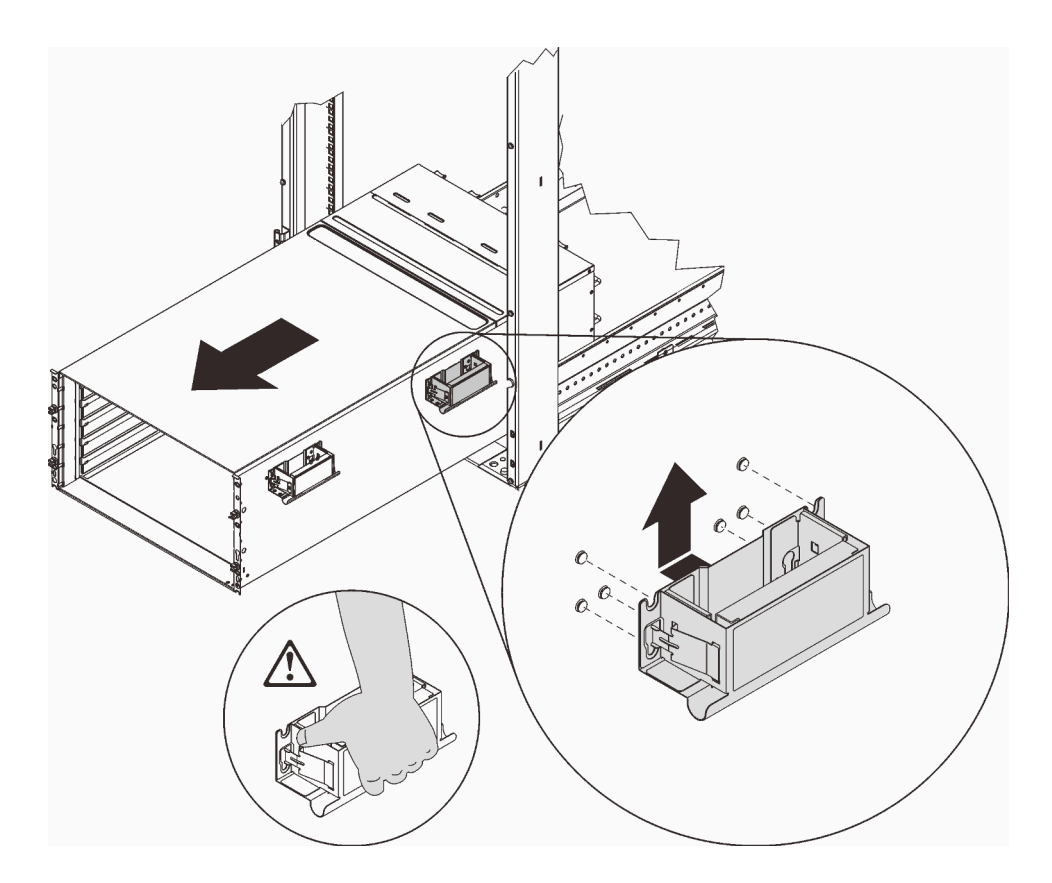

Figure 15. Installation de la poignée arrière

Etape 6. Tenez soigneusement les poignées avant et arrière de chaque côté pour faire glisser le boîtier hors de l'armoire ; ensuite, placez délicatement le boîtier sur une surface de travail stable.

Remarque : Vérifiez que tous les tenons des poignées sont bien fixés avant de procéder au levage.

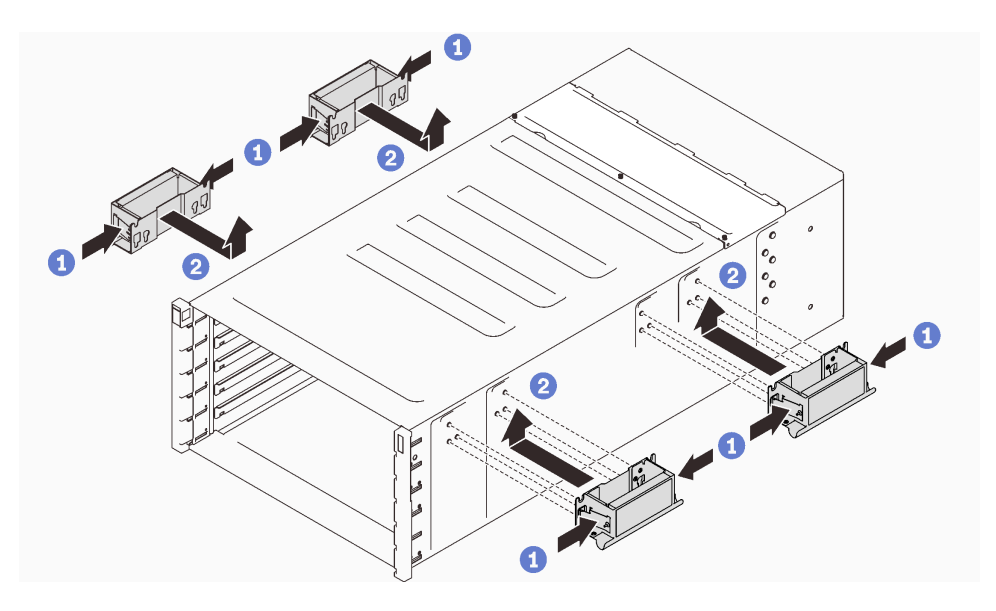

Figure 16. Fixation des quatre poignées

### Après avoir terminé

- 1. Pour retirer les glissières d'une armoire, suivez les instructions dans [https://serveroption.lenovo.com/rail\\_](https://serveroption.lenovo.com/rail_options/rail_options_high-density_servers)  [options/rail\\_options\\_high-density\\_servers](https://serveroption.lenovo.com/rail_options/rail_options_high-density_servers).
- 2. Si vous devez renvoyer le composant ou le périphérique en option, suivez les instructions d'emballage et utilisez les matériaux que vous avez reçus pour l'emballer.

# <span id="page-22-0"></span>Installation du boîtier dans l'armoire

Pour installer le boîtier dans l'armoire, suivez les instructions fournies ci-dessous.

### À propos de cette tâche

S002

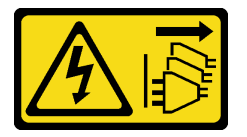

### ATTENTION :

Le bouton de mise sous tension du serveur et l'interrupteur du bloc d'alimentation ne coupent pas le courant électrique alimentant l'unité. En outre, le système peut être équipé de plusieurs cordons d'alimentation. Pour mettre l'unité hors tension, vous devez déconnecter tous les cordons de la source d'alimentation.

### Attention :

- Lisez [« Conseils d'installation » à la page 1](#page-8-1) et [« Liste de contrôle d'inspection de sécurité » à la page 3](#page-10-0) pour vous assurer que vous travaillez en toute sécurité.
- Trois techniciens dûment formés sont nécessaires pour accomplir la tâche d'installation/de retrait du boîtier.
	- Deux techniciens doivent maintenir les poignées avant et arrière de part et d'autre du boîtier.
	- Un technicien protège les câbles contre tout endommagement.
- Pour installer les glissières dans une armoire, suivez les instructions dans [https://serveroption.lenovo.com/](https://serveroption.lenovo.com/rail_options/rail_options_high-density_servers)  [rail\\_options/rail\\_options\\_high-density\\_servers](https://serveroption.lenovo.com/rail_options/rail_options_high-density_servers).

Une fois les glissières installées, procédez comme suit pour installer le boîtier dans une armoire.

### Procédure

Etape 1. Assurez-vous que les quatre poignées sont bien fixées au boîtier.

Remarque : Vérifiez que tous les tenons des poignées sont bien fixés avant de procéder au levage.

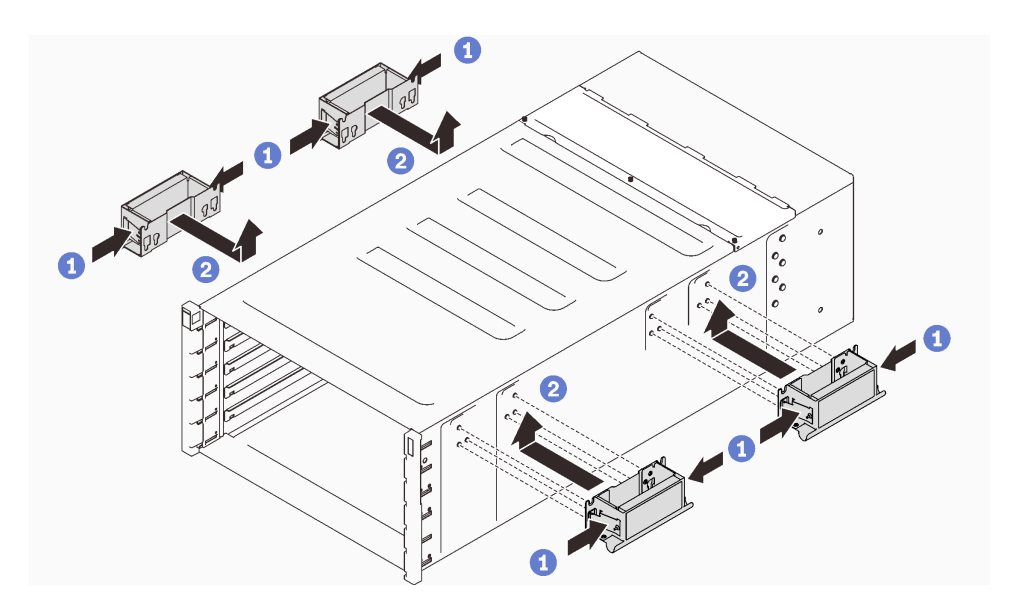

Figure 17. Fixation des quatre poignées

Etape 2. Placez soigneusement le boîtier dans l'armoire et faites-le glisser jusqu'à ce que les poignées arrière soient proches des glissières de l'armoire avant. Ensuite, retirez les poignées arrière des deux côtés.

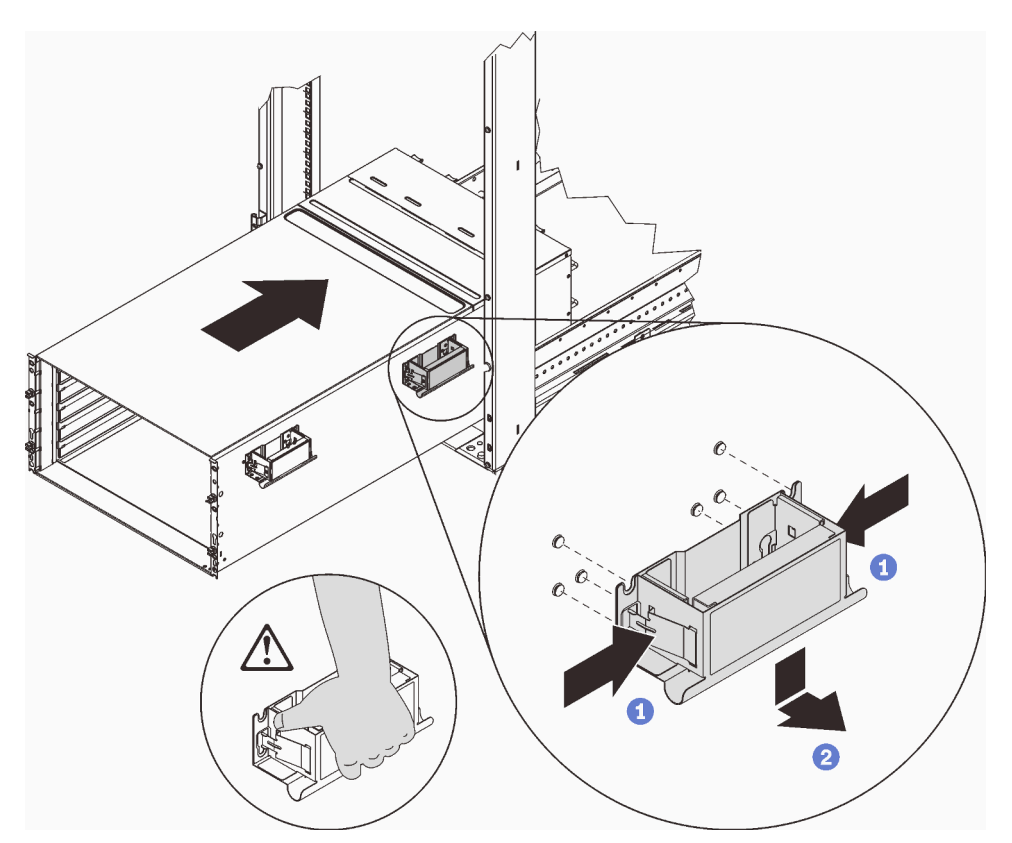

Figure 18. Retrait de la poignée arrière

Etape 3. Faites glisser le boîtier plus loin dans l'armoire jusqu'à ce que les poignées avant soient proches des glissières de l'armoire avant. Ensuite, enlevez les poignées avant des deux côtés.

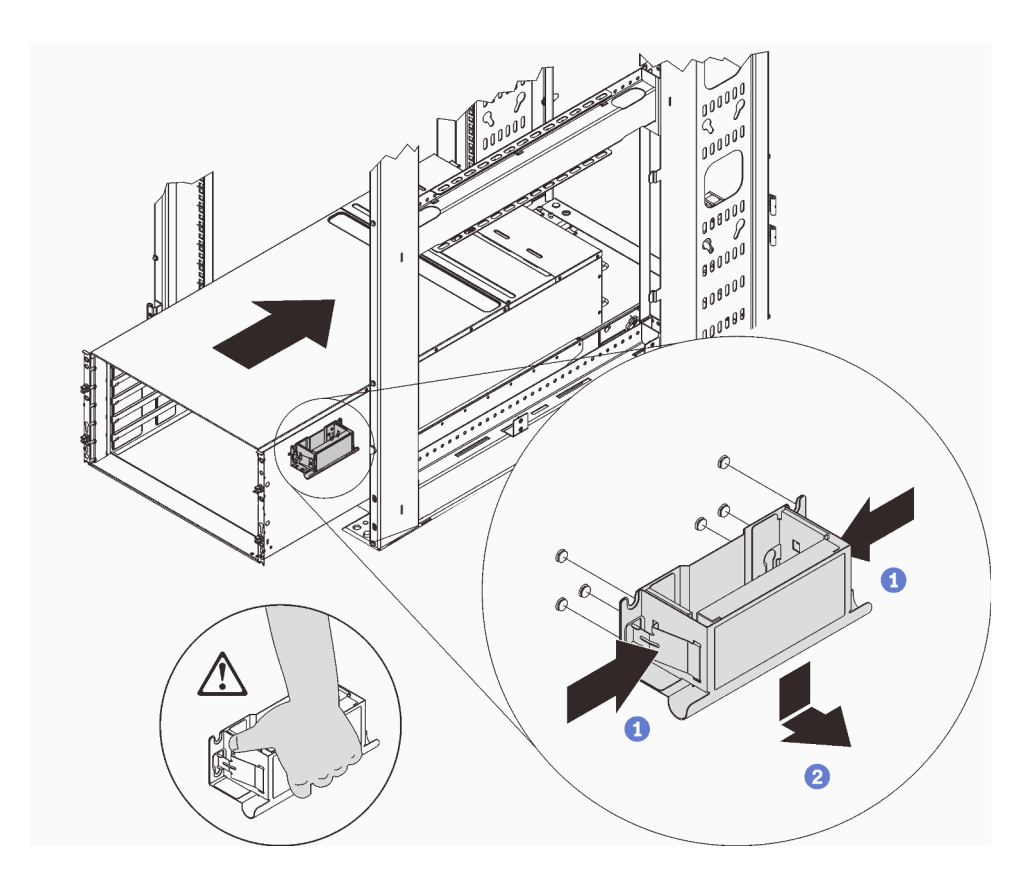

Figure 19. Retrait de la poignée avant

Etape 4. Poussez le boîtier jusqu'au fond de l'armoire.

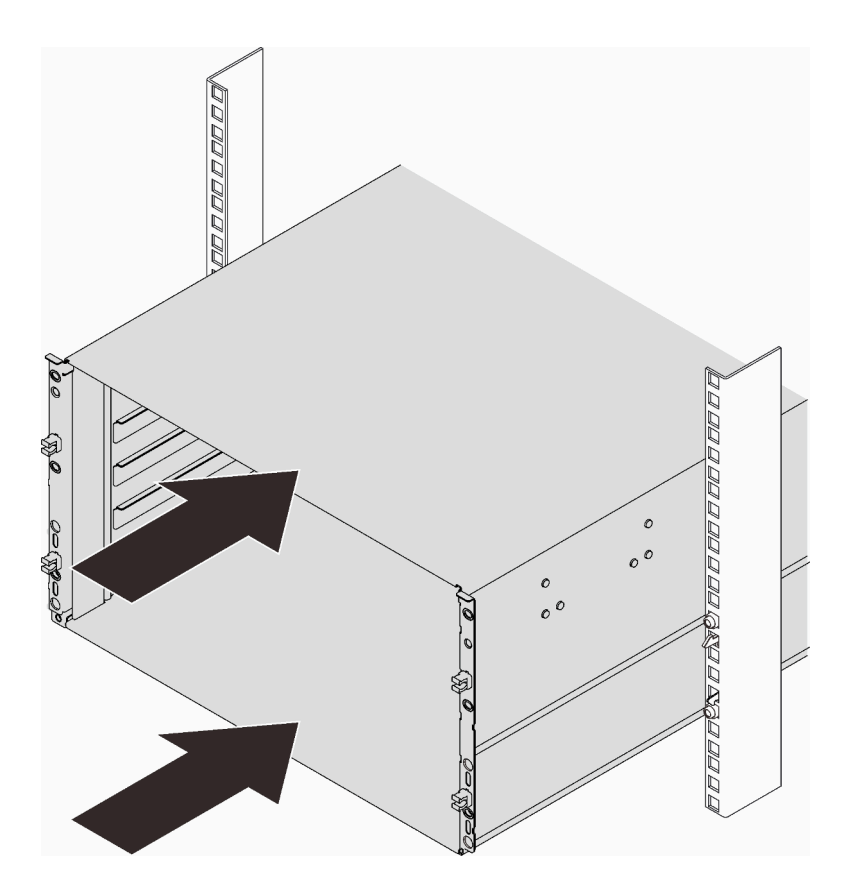

Figure 20. Glissement de l'armoire

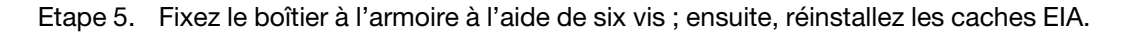

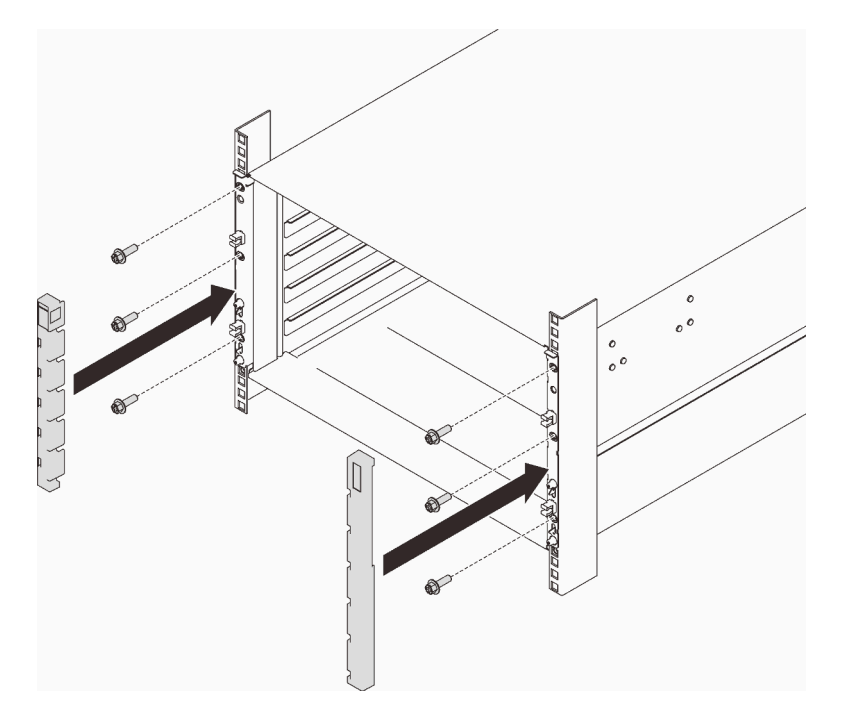

Figure 21. Installation du cache de la barrette EIA

Etape 6. Fixez les deux crochets de support à l'arrière du boîtier à l'aide de huit vis.

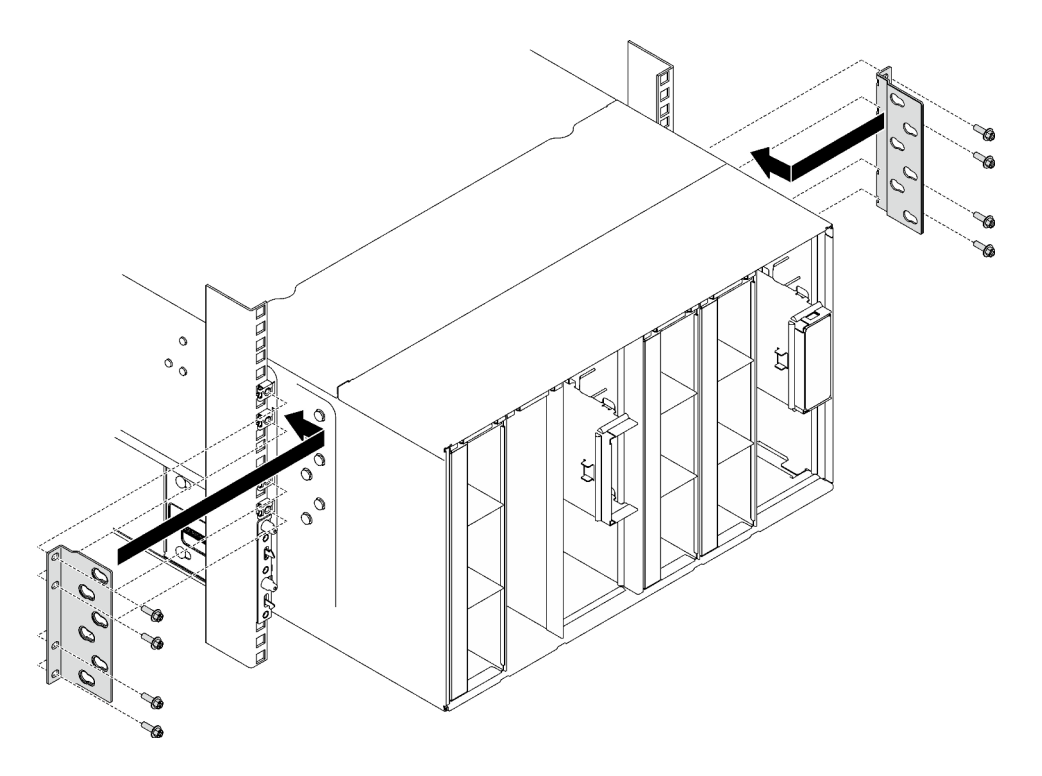

Figure 22. Installation du crochet de support

Etape 7. Installez le support fourni.

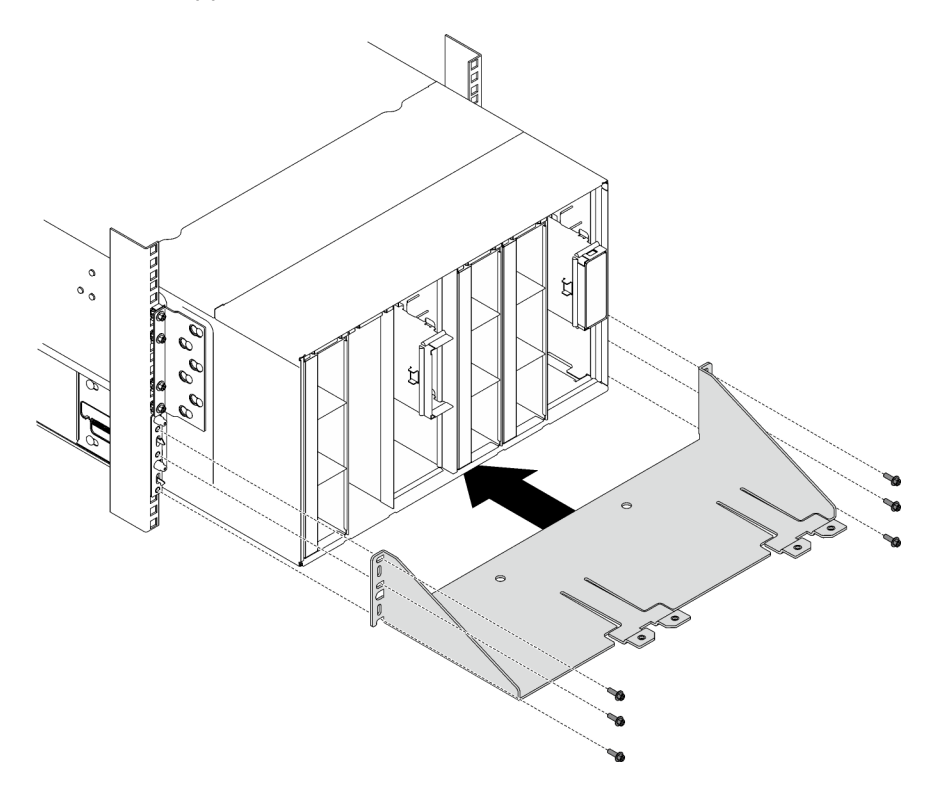

Figure 23. Installation du support de transport

# Après avoir terminé

- 1. Installez le collecteur. Voir [« Installation du collecteur » à la page 111.](#page-118-0)
- 2. Installez tous les blocs d'alimentation. Voir [« Installation d'un bloc d'alimentation remplaçable à chaud »](#page-98-0) [à la page 91](#page-98-0) ou [« Installation d'un PSU DWC » à la page 72.](#page-79-0)
- 3. Installez le SMM2 et le support du SMM2. Voir [« Installation du SMM2 » à la page 148](#page-155-0).
- 4. Installez l'assemblage du capteur de gouttes. Voir [« Installation de l'assemblage du capteur de gouttes »](#page-32-0) [à la page 25](#page-32-0).
- 5. Installez les blindages EMC. Voir [« Installation d'un blindage EMC » à la page 79.](#page-86-0)
- 6. Installez le plateau dans le boîtier. Voir [« Installation d'un plateau DWC dans le boîtier » à la page 22](#page-29-0).
- 7. Installez tous les autres composants requis.
- 8. Branchez tous les câbles requis.
- 9. Connectez le boîtier à l'alimentation.
- 10. Notez le numéro de série (par exemple : **Y030UN34B063** ) et l'identificateur unique universel (par exemple : **2E2B686CC6B311E2907C6EAE8B16A49E** ) de la nouvelle carte médiane du boîtier.
- 11. Mettez à jour le microprogramme de la solution selon le niveau le plus récent.
- 12. Ouvrez une session dans l'interface Web.
- 13. Accédez à la section Informations système, puis cliquez sur l'onglet Données techniques essentielles de la carte médiane.
- 14. Mettez à jour le numéro de série et l'identificateur unique universel de la nouvelle carte médiane du boîtier sur le contrôleur de ventilation et d'alimentation.
- 15. Fermez les deux poignées de déverrouillage sur le plateau afin d'installer les nœuds dans les connecteurs de la carte médiane du boîtier.
- 16. Redémarrez les nœuds que vous aviez arrêtés. Pour plus d'informations, consultez la documentation fournie avec le nœud de traitement.
- <span id="page-27-0"></span>17. Le contrôleur de ventilation et d'alimentation est automatiquement mis sous tension.

# Remplacement du plateau DWC

Procédez comme suit pour retirer et installer un plateau DWC.

# <span id="page-27-1"></span>Retrait d'un plateau DWC du boîtier

Les informations suivantes vous indiquent comment retirer un plateau DWC du boîtier.

### À propos de cette tâche

S002

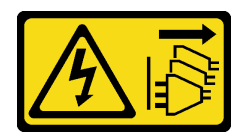

ATTENTION :

Le bouton de mise sous tension du serveur et l'interrupteur du bloc d'alimentation ne coupent pas le courant électrique alimentant l'unité. En outre, le système peut être équipé de plusieurs cordons d'alimentation. Pour mettre l'unité hors tension, vous devez déconnecter tous les cordons de la source d'alimentation.

Attention :

- Lisez [« Conseils d'installation » à la page 1](#page-8-1) et [« Liste de contrôle d'inspection de sécurité » à la page 3](#page-10-0) pour vous assurer que vous travaillez en toute sécurité.
- Mettez hors tension le plateau DWC correspondant sur lequel vous allez exécuter la tâche.
- Débranchez tous les câbles externes du boîtier.
- Exercez une force supplémentaire pour déconnecter les câbles QSFP éventuellement connectés à la solution.
- Pour votre sécurité, utilisez l'outil de levage pour retirer le plateau de l'armoire.

Remarque : Il se peut que la figure suivante ne corresponde pas exactement à votre configuration matérielle, mais la méthode d'installation est identique.

### Procédure

Etape 1. Retirez le plateau.

- a. Faites pivoter les poignées à came avant, comme indiqué dans l'illustration. Le plateau sort de la baie de plateau d'environ 0,6 cm (0,25 pouce).
- b. <sup>2</sup> Tirez le plateau DWC pour l'extraire du boîtier jusqu'à voir l'icône d'avertissement sur le côté droit du cache. Ensuite, saisissez le plateau avec vos mains (~ 49 lb) pour l'extraire délicatement du boîtier.

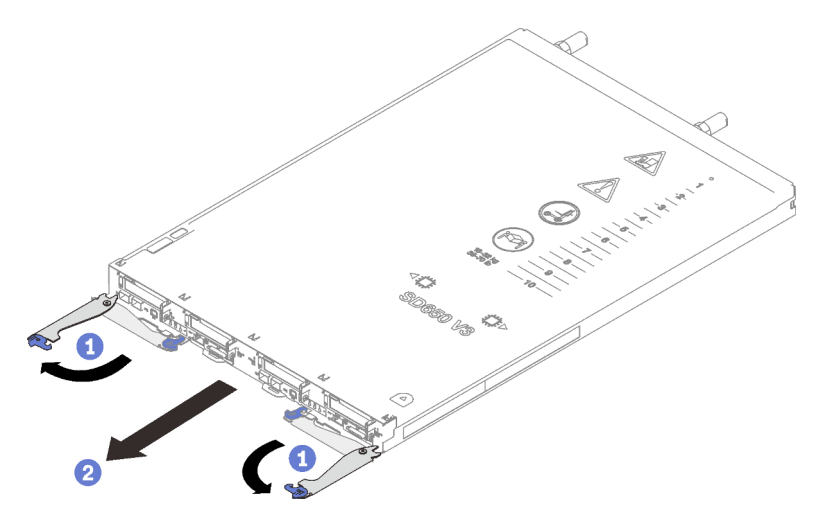

Figure 24. Retrait du plateau

#### Attention :

- Pour assurer un refroidissement adéquat du système, n'utilisez pas le boîtier sans plateau DWC ou obturateur de baie de plateau dans chaque baie de plateau. Pour plus d'informations, voir [« Installation d'un plateau DWC dans le boîtier » à la page 22](#page-29-0).
- Lorsque vous retirez le plateau DWC, notez le numéro de la baie du plateau. La réinstallation d'un plateau DWC dans une baie de plateau différente de celle d'origine peut avoir des conséquences imprévues. Certaines informations de configuration et options de mise à jour sont définies en fonction du numéro de baie de plateau. Si vous réinstallez le plateau DWC dans une autre baie de plateau, vous devrez peut-être reconfigurer le plateau DWC.

Etape 2. Une fois le plateau DWC réparé, replacez le plateau dans sa position d'origine dès que possible.

### Après avoir terminé

Si vous devez renvoyer le composant ou le périphérique en option, suivez les instructions d'emballage et utilisez les matériaux que vous avez reçus pour l'emballer.

### Vidéo de démonstration

[Découvrez la procédure sur YouTube](https://www.youtube.com/watch?v=QErxu1CIvf8)

# <span id="page-29-0"></span>Installation d'un plateau DWC dans le boîtier

Les informations ci-après vous indiquent comment installer un plateau DWC dans le boîtier.

### À propos de cette tâche

S002

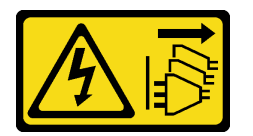

### ATTENTION :

Le bouton de mise sous tension du serveur et l'interrupteur du bloc d'alimentation ne coupent pas le courant électrique alimentant l'unité. En outre, le système peut être équipé de plusieurs cordons d'alimentation. Pour mettre l'unité hors tension, vous devez déconnecter tous les cordons de la source d'alimentation.

### Attention :

• Lisez [« Conseils d'installation » à la page 1](#page-8-1) et [« Liste de contrôle d'inspection de sécurité » à la page 3](#page-10-0) pour vous assurer que vous travaillez en toute sécurité.

Remarque : Pour votre sécurité, utilisez l'outil de levage pour installer le plateau dans l'armoire.

### Procédure

Remarque : Il se peut que la figure suivante ne corresponde pas exactement à votre configuration matérielle, mais la méthode d'installation est identique.

Etape 1. Sélectionnez la baie de plateau en vue d'installer le plateau.

#### Attention :

- Pour assurer un refroidissement adéquat du système, n'utilisez pas le boîtier sans plateau DWC ou obturateur de baie de plateau dans chaque baie de plateau. Reportez-vous à l'image cidessous.
- Lorsque vous installez les plateaux dans le boîtier DW612S, commencez par l'emplacement 1.
- Si vous réinstallez un plateau DWC que vous avez précédemment retiré, vous devez l'installer dans sa baie de plateau d'origine. Certaines informations de configuration et options de mise à jour de plateau DWC sont définies en fonction du numéro de la baie de plateau. Réinstaller un plateau DWC dans une baie de plateau différente peut avoir des conséquences imprévues. Si vous réinstallez le plateau DWC dans une autre baie de plateau, vous devrez peut-être reconfigurer les nœuds DWC dans le plateau.
- Etape 2. Installez le plateau.
	- a. **C** Assurez-vous que les poignées à came avant du plateau DWC sont bien en position ouverte, puis insérez le plateau DWC dans la baie de plateau jusqu'à la butée.

b. **O** Faites pivoter les poignées à came avant sur la face avant du plateau DWC en position fermée pour fixer le plateau dans le boîtier.

Remarque : Selon le modèle, il est possible que votre solution diffère légèrement de l'illustration.

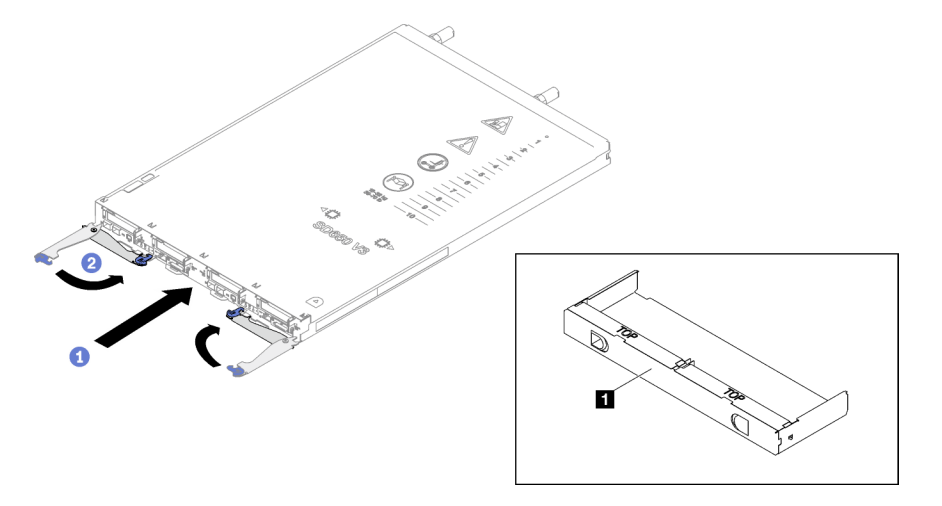

Figure 25. Installation du plateau

**1** Obturateur de la baie de plateau

Remarque : Une fois le plateau DWC installé, le XCC dans le plateau DWC est initialisé. Ce processus dure environ 110 secondes. Le voyant d'alimentation clignote rapidement et le bouton d'alimentation du plateau DWC ne répond pas tant que ce processus n'est pas terminé.

Etape 3. Branchez tous les câbles externes requis au boîtier.

Remarque : Exercez une force supplémentaire pour connecter les câbles QSFP à la solution.

- Etape 4. Appuyez sur les boutons d'alimentation pour mettre sous tension les deux nœuds du plateau DWC.
- Etape 5. Vérifiez que le voyant d'alimentation du panneau opérateur avant est allumé, sans clignoter, ce qui indique que chaque nœud est alimenté et sous tension.
- Etape 6. Si vous devez installer d'autres plateaux, faites-le maintenant.

### Après avoir terminé

- S'il s'agit de l'installation initiale du plateau DWC dans le boîtier, vous devez configurer le plateau DWC à l'aide de Setup Utility et installer le système d'exploitation du plateau DWC.
- Si vous avez modifié la configuration du plateau DWC, ou si vous installez un plateau DWC différent de celui retiré, vous devez configurer le plateau DWC à l'aide de Setup Utility. Il se peut que vous deviez également installer le système d'exploitation du plateau DWC.

### Vidéo de démonstration

<span id="page-30-0"></span>[Découvrez la procédure sur YouTube](https://www.youtube.com/watch?v=RJG-a37xzZ8)

### Remplacement de composants dans le boîtier

Les informations suivantes vous indiquent comment retirer et installer des composants du boîtier.

# <span id="page-31-0"></span>Remplacement de l'assemblage du capteur de gouttes

Les informations suivantes vous indiquent comment retirer et installer l'assemblage du capteur de gouttes.

### <span id="page-31-1"></span>Retrait de l'assemblage du capteur de gouttes

La section ci-après explique comment retirer l'assemblage de capteur de gouttes.

### À propos de cette tâche

S002

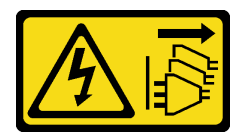

### ATTENTION :

Le bouton de mise sous tension du serveur et l'interrupteur du bloc d'alimentation ne coupent pas le courant électrique alimentant l'unité. En outre, le système peut être équipé de plusieurs cordons d'alimentation. Pour mettre l'unité hors tension, vous devez déconnecter tous les cordons de la source d'alimentation.

#### Attention :

• Lisez [« Conseils d'installation » à la page 1](#page-8-1) et [« Liste de contrôle d'inspection de sécurité » à la page 3](#page-10-0) pour vous assurer que vous travaillez en toute sécurité.

### Procédure

- Etape 1. Retirez les blindages EMC. Voir [« Retrait d'un blindage EMC » à la page 76](#page-83-1).
- Etape 2. Retirez l'assemblage du capteur de gouttes.
	- a. **O** Poussez le loquet vers le haut.
	- b. <sup>**@** Faites glisser l'assemblage du capteur de gouttes vers l'arrière, puis soulevez-le pour</sup> dégager la tige du capteur et l'extraire du boîtier.

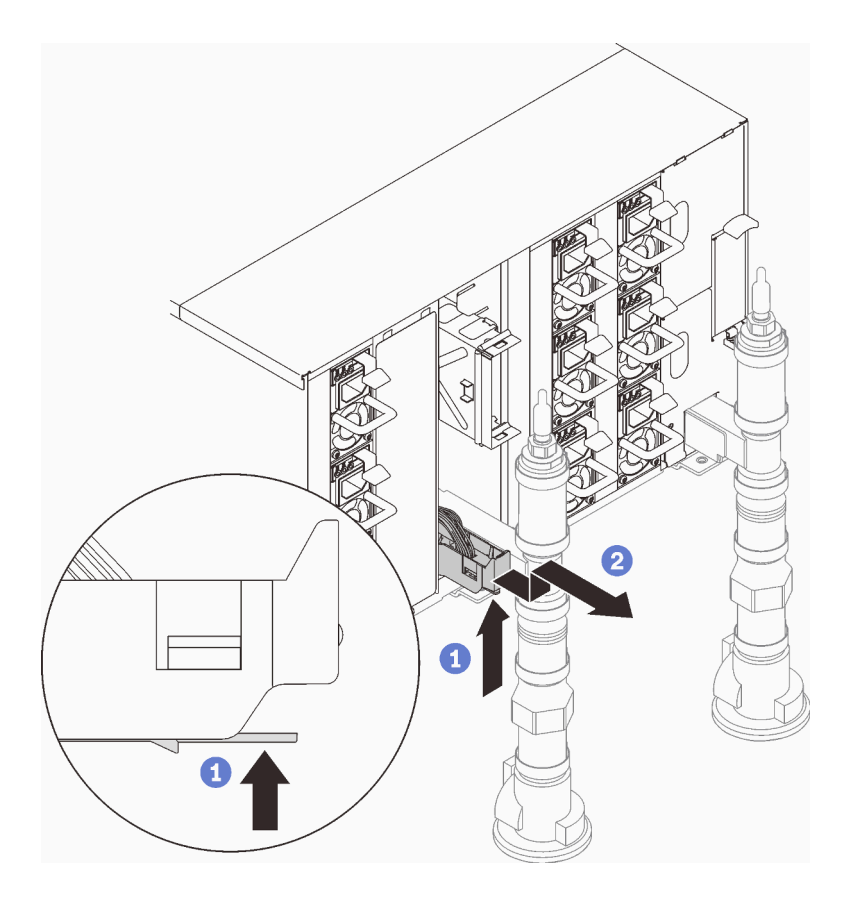

Figure 26. Retrait de l'assemblage de capteur de gouttes

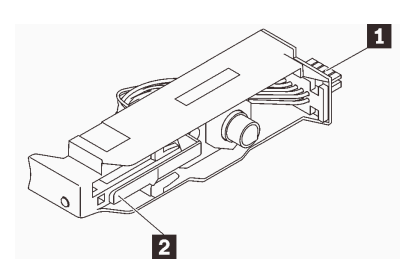

Figure 27. Assemblage de capteur de gouttes

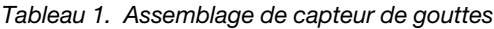

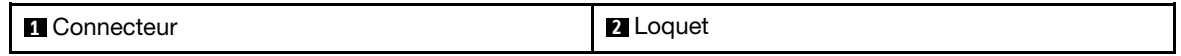

### Après avoir terminé

Si vous devez renvoyer le composant ou le périphérique en option, suivez les instructions d'emballage et utilisez les matériaux que vous avez reçus pour l'emballer.

#### Vidéo de démonstration

[Découvrez la procédure sur YouTube](https://www.youtube.com/watch?v=Nvgupa9LKMw)

### <span id="page-32-0"></span>Installation de l'assemblage du capteur de gouttes

La section ci-après explique comment installer l'assemblage de capteur de gouttes.

### À propos de cette tâche

S002

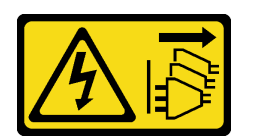

### ATTENTION :

Le bouton de mise sous tension du serveur et l'interrupteur du bloc d'alimentation ne coupent pas le courant électrique alimentant l'unité. En outre, le système peut être équipé de plusieurs cordons d'alimentation. Pour mettre l'unité hors tension, vous devez déconnecter tous les cordons de la source d'alimentation.

### Attention :

• Lisez [« Conseils d'installation » à la page 1](#page-8-1) et [« Liste de contrôle d'inspection de sécurité » à la page 3](#page-10-0) pour vous assurer que vous travaillez en toute sécurité.

Téléchargement du microprogramme et du pilote : après le remplacement d'un composant, il est possible que la mise à jour du microprogramme ou du pilote soit requise.

- Accédez à [https://datacentersupport.lenovo.com/products/servers/thinksystem/dw612-enclosure/downloads/](https://datacentersupport.lenovo.com/products/servers/thinksystem/dw612-enclosure/downloads/driver-list/)  [driver-list/](https://datacentersupport.lenovo.com/products/servers/thinksystem/dw612-enclosure/downloads/driver-list/) pour consulter les dernières mises à jour de microprogramme et de pilote disponibles pour votre serveur.
- Consultez « Mise à jour du microprogramme » dans le Guide d'utilisation ou le Guide de configuration système pour plus d'informations sur les outils de mise à jour du microprogramme.

### Procédure

Etape 1. Alignez l'assemblage de capteur de gouttes avec le boîtier et faites-le glisser jusqu'à le mettre en place.

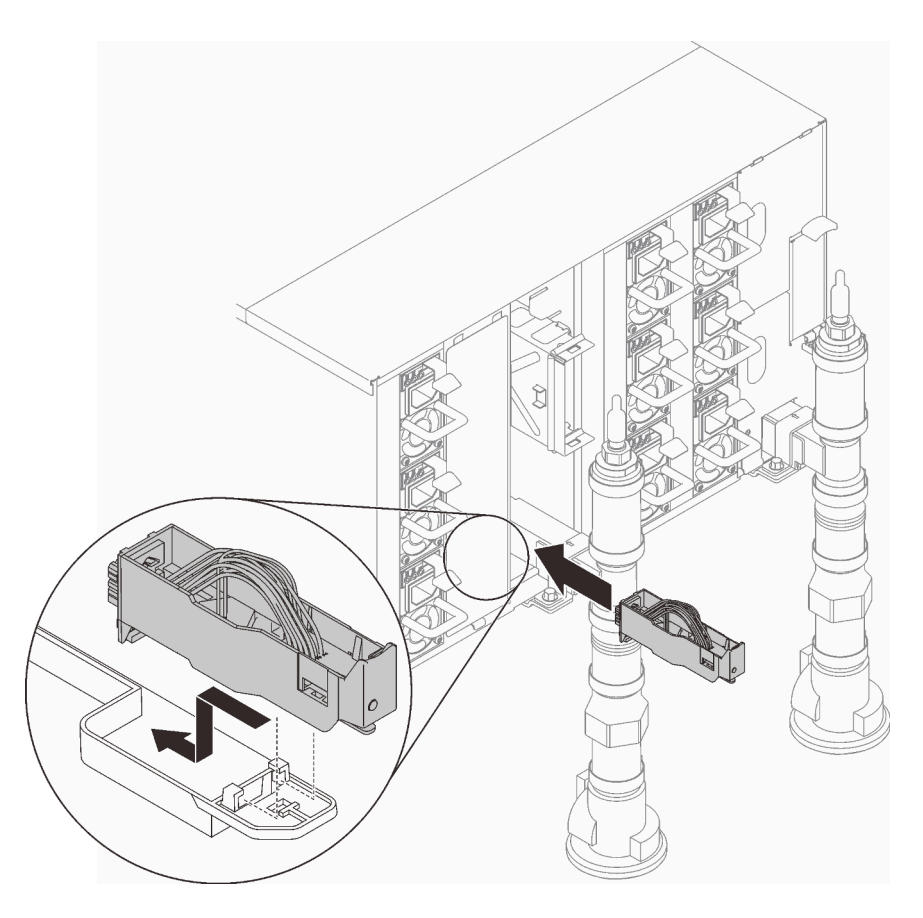

Figure 28. Installation de l'assemblage de capteur de gouttes

# Après avoir terminé

Installez les blindages EMC. Voir [« Installation d'un blindage EMC » à la page 79](#page-86-0).

### Vidéo de démonstration

[Découvrez la procédure sur YouTube](https://www.youtube.com/watch?v=u_fZBeKrAGQ)

# <span id="page-34-0"></span>Remplacement du support PSU DWC

Procédez comme suit pour retirer et installer le support PSU DWC.

### Retrait d'un support PSU DWC

Les informations suivantes vous indiquent comment retirer un support PSU DWC.

# À propos de cette tâche

S001

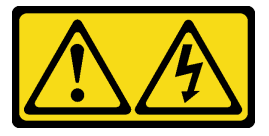

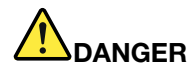

Le courant électrique provenant de l'alimentation, du téléphone et des câbles de transmission peut présenter un danger.

Pour éviter tout risque de choc électrique :

- Branchez tous les cordons d'alimentation sur une prise de courant/source d'alimentation correctement câblée et mise à la terre.
- Branchez tout équipement qui sera connecté à ce produit à des prises de courant ou des sources d'alimentation correctement câblées.
- Lorsque cela est possible, n'utilisez qu'une seule main pour brancher ou débrancher les cordons d'interface.
- Ne mettez jamais un équipement sous tension en cas d'incendie ou d'inondation, ou en présence de dommages matériels.
- L'appareil peut être équipé de plusieurs cordons d'alimentation, par conséquent pour mettre l'unité hors tension, vous devez déconnecter tous les cordons de la source d'alimentation.

#### S002

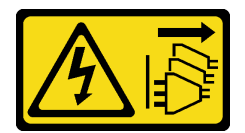

#### ATTENTION :

Le bouton de mise sous tension du serveur et l'interrupteur du bloc d'alimentation ne coupent pas le courant électrique alimentant l'unité. En outre, le système peut être équipé de plusieurs cordons d'alimentation. Pour mettre l'unité hors tension, vous devez déconnecter tous les cordons de la source d'alimentation.

### S035

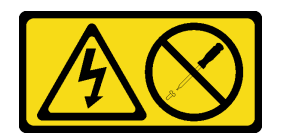

### ATTENTION :

N'ouvrez jamais un bloc d'alimentation ou tout autre élément sur lequel cette étiquette est apposée. Des niveaux dangereux de tension, courant et électricité sont présents dans les composants qui portent cette étiquette. Aucune pièce de ces composants n'est réparable. Si vous pensez qu'ils peuvent être à l'origine d'un problème, contactez un technicien de maintenance.

### ATTENTION :

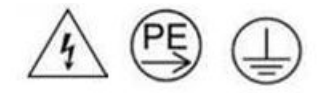

### Courant de contact élevé. Connectez à la terre avant de connecter à l'alimentation.

### Attention :
- Lisez [« Conseils d'installation » à la page 1](#page-8-0) et [« Liste de contrôle d'inspection de sécurité » à la page 3](#page-10-0) pour vous assurer que vous travaillez en toute sécurité.
- Débranchez le cordon d'alimentation du connecteur situé à l'arrière du bloc d'alimentation.
- Si un seul PSU DWC est installé dans la solution, vous devez mettre la solution hors tension avant de retirer le bloc d'alimentation.

## Procédure

- Etape 1. Préparez-vous en vue de cette tâche.
	- a. Retirez le PSU DWC. Voir [« Retrait d'un PSU DWC » à la page 65](#page-72-0).
- Etape 2. Retirez le support PSU DWC.
	- a. **O** Retirez la vis située à l'emplacement WC2.
	- b. **@** Retirez la vis située à l'emplacement WC1.
	- c. **•** Faites coulisser le support PSU DWC hors du boîtier.

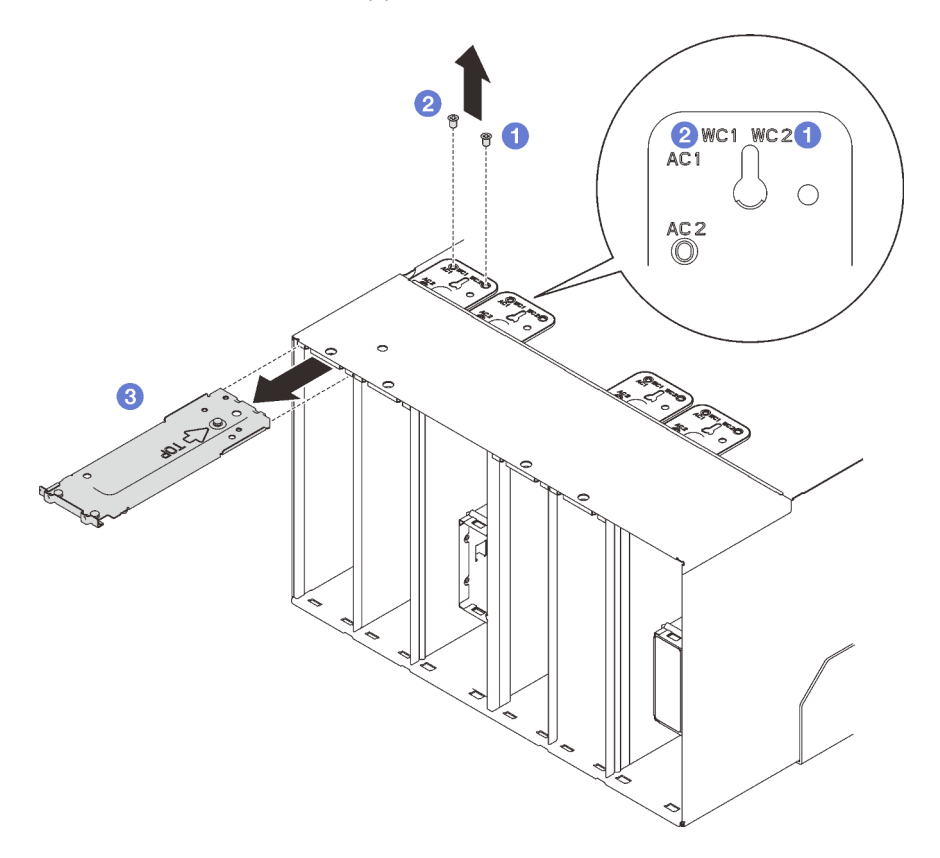

Figure 29. Retrait du support PSU DWC

## Après avoir terminé

Si vous devez renvoyer le composant ou le périphérique en option, suivez les instructions d'emballage et utilisez les matériaux que vous avez reçus pour l'emballer.

Si l'emplacement du PSU demeure vide, installez l'obturateur de PSU DWC dans le boîtier, puis fixez-le à l'aide de deux vis.

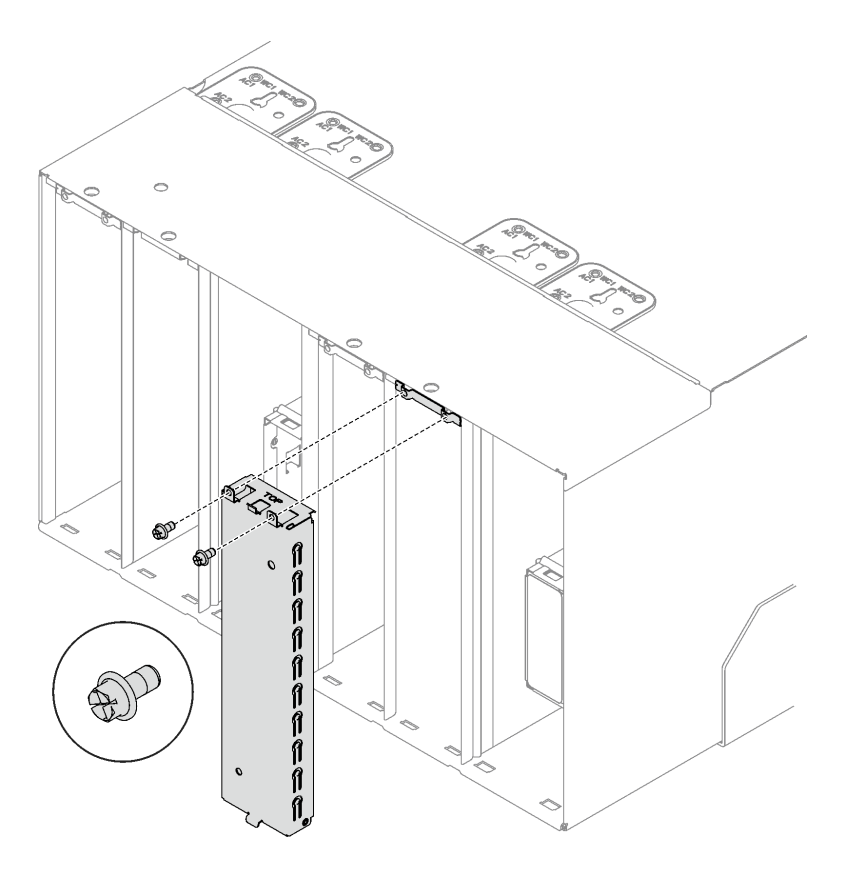

Figure 30. Installation de l'obturateur de PSU DWC

## Vidéo de démonstration

[Découvrez la procédure sur YouTube](https://www.youtube.com/watch?v=JwG-FRXeJ8E)

# Installation d'un support PSU DWC

Les informations suivantes vous indiquent comment installer un support PSU DWC.

# À propos de cette tâche

S001

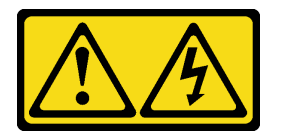

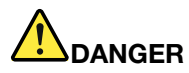

Le courant électrique provenant de l'alimentation, du téléphone et des câbles de transmission peut présenter un danger.

Pour éviter tout risque de choc électrique :

- Branchez tous les cordons d'alimentation sur une prise de courant/source d'alimentation correctement câblée et mise à la terre.
- Branchez tout équipement qui sera connecté à ce produit à des prises de courant ou des sources d'alimentation correctement câblées.
- Lorsque cela est possible, n'utilisez qu'une seule main pour brancher ou débrancher les cordons d'interface.
- Ne mettez jamais un équipement sous tension en cas d'incendie ou d'inondation, ou en présence de dommages matériels.
- L'appareil peut être équipé de plusieurs cordons d'alimentation, par conséquent pour mettre l'unité hors tension, vous devez déconnecter tous les cordons de la source d'alimentation.

S035

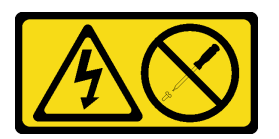

#### ATTENTION :

N'ouvrez jamais un bloc d'alimentation ou tout autre élément sur lequel cette étiquette est apposée. Des niveaux dangereux de tension, courant et électricité sont présents dans les composants qui portent cette étiquette. Aucune pièce de ces composants n'est réparable. Si vous pensez qu'ils peuvent être à l'origine d'un problème, contactez un technicien de maintenance.

## ATTENTION :

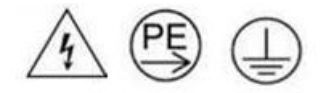

## Courant de contact élevé. Connectez à la terre avant de connecter à l'alimentation.

#### Attention :

- Lisez [« Conseils d'installation » à la page 1](#page-8-0) et [« Liste de contrôle d'inspection de sécurité » à la page 3](#page-10-0) pour vous assurer que vous travaillez en toute sécurité.
- La présente section présente le type de bloc d'alimentation pris en charge par le boîtier, ainsi que d'autres informations à prendre en compte lors de l'installation d'un bloc d'alimentation :
	- Assurez-vous de bien suivre les directives de la section « Configuration PSU » dans le Guide d'utilisation ou le Guide de configuration système.
	- Pour la prise en charge de la redondance, vous devez installer un bloc d'alimentation remplaçable à chaud supplémentaire ou un PSU DWC, si aucun n'est déjà installé sur votre modèle.
	- Vérifiez que les périphériques que vous installez sont pris en charge. Pour obtenir une liste des dispositifs en option pris en charge par le boîtier, voir <https://serverproven.lenovo.com>.
- Si un obturateur de PSU DWC est installé, retirez les deux vis, puis retirez l'obturateur de PSU DWC.

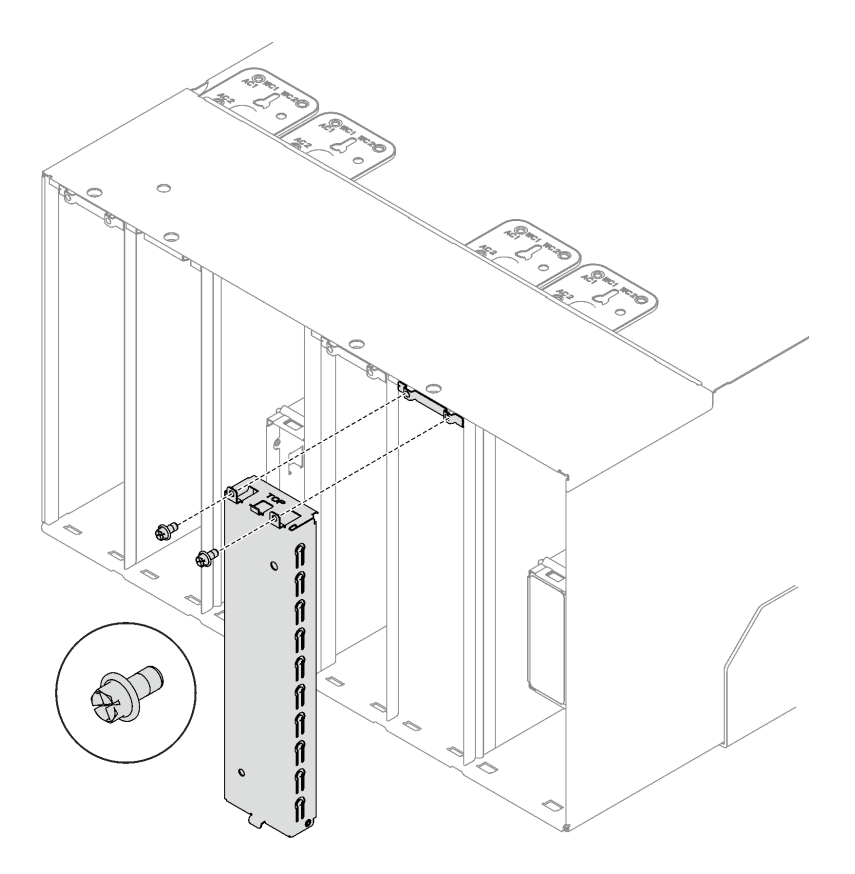

Figure 31. Retrait de l'obturateur de PSU DWC

## Procédure

Etape 1. Assurez-vous que le bouchon d'arrêt est bien installé dans le boîtier.

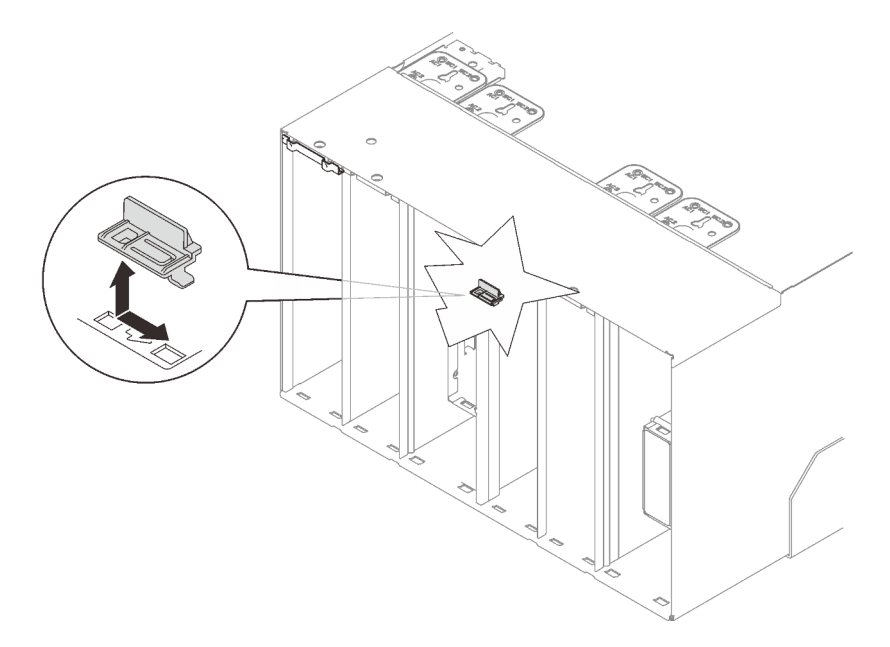

Figure 32. Emplacement du bouchon d'arrêt

Etape 2. Installez le support PSU DWC.

- a. **I** Faites coulisser le support PSU DWC dans le boîtier.
- b. **@** Fixez la vis située à l'emplacement WC 1.
- c. **6** Fixez la vis située à l'emplacement WC 2.

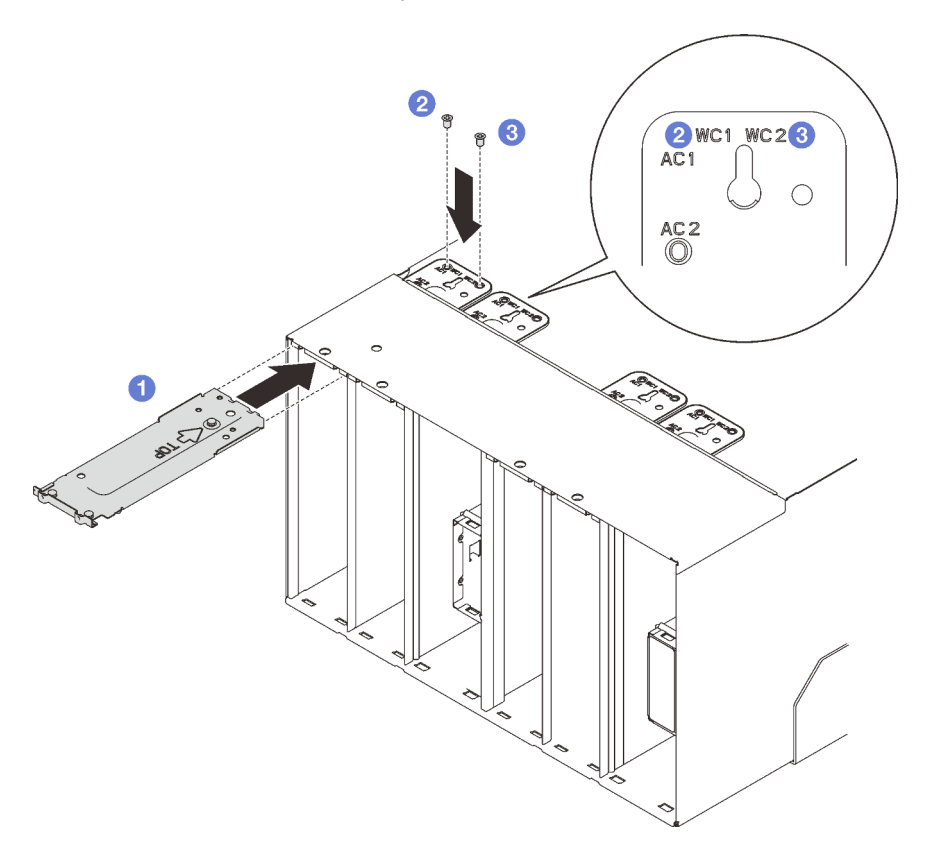

Figure 33. Installation du support PSU DWC

## Après avoir terminé

Installez le PSU DWC. Voir [« Installation d'un PSU DWC » à la page 72.](#page-79-0)

## Vidéo de démonstration

[Découvrez la procédure sur YouTube](https://www.youtube.com/watch?v=LzuYQ1Z_qrw)

# Remplacement du collecteur PSU DWC

Les informations suivantes vous indiquent comment retirer et installer le collecteur PSU DWC.

## Retrait du collecteur PSU DWC

Les informations suivantes vous indiquent comment retirer le collecteur PSU DWC.

## À propos de cette tâche

## ATTENTION :

L'eau peut provoquer une irritation de la peau et des yeux. Évitez tout contact direct avec le lubrifiant.

## S002

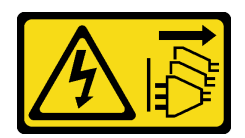

## ATTENTION :

Le bouton de mise sous tension du serveur et l'interrupteur du bloc d'alimentation ne coupent pas le courant électrique alimentant l'unité. En outre, le système peut être équipé de plusieurs cordons d'alimentation. Pour mettre l'unité hors tension, vous devez déconnecter tous les cordons de la source d'alimentation.

S038

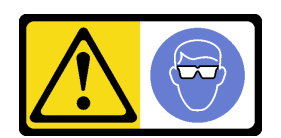

ATTENTION : Une protection oculaire est requise pour cette procédure.

# L011

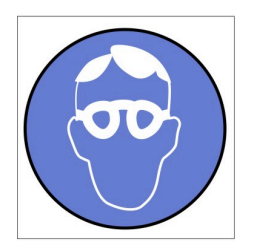

تحذير . يجب ارتداء النظارات الواقية لهذا الاجراء. (L011)

AVISO: Para este procedimento, são necessários óculos de proteção.  $(L011)$ 

ВНИМАНИЕ: За тази процедура са необходими предпазни очила. (L011)

ATTENTION : Cette procédure requiert des lunettes de protection. (L011)

警告: 该过程需要护目镜。 (L011)

警告:此程序需要護目鏡。(L011)

OPREZ: Za izvođenje postupka su potrebne zaštitne naočale. (L011)

POZOR: K tomuto postupu jsou nutné ochranné brýle. (L011)

Pas på! Proceduren kræver beskyttelsesbriller. (L011)

WAARSCHUWING: Voor deze procedure is een beschermende bril vereist. (L011)

CAUTION: Protective eyewear is needed for the procedure. (L011)

VAROITUS: Toimet edellyttävät silmänsuojaimien käyttöä. (L011)

Vorsicht: Bei dieser Prozedur eine Schutzbrille tragen. (L011)

ΠΡΟΣΟΧΗ: Για τη συγκεκριμένη διαδικασία απαιτούνται προστατευτικά γυαλιά.  $(L011)$ 

VESZÉLY: Az eljáráshoz védőszemüveget kell viselni. (L011)

ATTENZIONE: per la procedura sono necessarie protezioni per gli occhi. (L011)

危険:この作業には目を保護する道具が必要です。  $(L011)$ 

주의: 이 절차에는 보호용 안경이 필요합니다. (L011)

ВНИМАНИЕ: За изведување на постапката потребни се заштитни очила. (L011)

# بيئويتيم : بنو<br>پيدا الله بن بن الله عليه بن الله عليه بن الله عليه بن الله عليه بن الله عليه بن الله عليه بن ا<br>الله عليه بن الله عليه بن الله عليه بن الله عليه بن الله عليه بن الله عليه بن الله عليه بن الله عليه بن الله<br>(

ADVARSEL: Vernebriller må benyttes for denne prosedyren. (L011)

#### ZAGROŻENIE: Procedura wymaga zastosowania okularów ochronnych. (L011)

CUIDADO: É necessário utilizar protecção ocular para a execução deste procedimento.  $(L011)$ 

ОСТОРОЖНО: При выполнении этой операции необходимо надеть защитные очки. (L011)

VÝSTRAHA: Vykonanie tejto procedúry vyžaduje pomôcku na ochranu očí. (L011)

POZOR: Za ta postopek je potrebna zaščitna oprema za oči. (L011)

PRECAUCIÓN: Utilice protección ocular para llevar a cabo el procedimiento. (L011)

Varning: Skyddsglasögon krävs. (L011)

 $\mathcal{G}$ द्रायद्द्याः वर्णेलाञ्चेदादद्विप्रेष्वाद्येलालाञ्चेदाञ्चेलाद्याक्षेत्राद्येश्वराज्ञेलार्मेवादर्भेषा $\mathcal{G}^{(1)}$ 

ئاگاھلاندۇرۇش: سز مەشغۇلات جەريانىدا كۆز ئاسراش كۆزەينىكنى تاقىۋېلىشىڭىز كېرەك. (L011)

Daezsingj: Aen cauhcoz neix aeu yungh yenjging baujhoh lwgda. (L011)

## L014

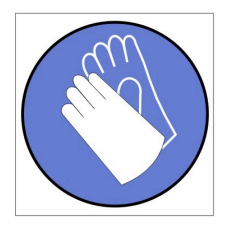

تحذير : يجب ارتداء القفازات الكيميائية المقاومة لهذا الاجراء. (L014)

AVISO: Para este procedimento, são necessárias luvas com resistência química. (L014)

ВНИМАНИЕ: За тази процедура са необходими химически устойчиви ръкавици. (L014)

ATTENTION : Cette procédure requiert des gants de protection contre les produits chimiques. (L014)

警告: 该过程需要化学防护手套。 (L014)

警告:此程序需要抗化學劑手套。(L014)

OPREZ: Za ovaj postupak su potrebne kemijski otporne zaštitne rukavice. (L014)

POZOR: K tomuto postupu jsou nutné ochranné brýle. (L014)

Pas på! Bær handsker, der er modstandsdygtige over for kemikalier, når du skal udføre denne proces. (L014)

WAARSCHUWING: Voor deze procedure zijn tegen chemicaliën beschermende handschoenen vereist. (L014)

CAUTION: Chemical resistant gloves are needed for this procedure. (L014)

VAROITUS: Toimet edellyttävät kemiallisesti kestävistä materiaaleista valmistettujen suojakäsineiden käyttöä. (L014)

Vorsicht: Bei dieser Aktion müssen chemische Schutzhandschuhe getragen werden.  $(L014)$ 

ΠΡΟΣΟΧΗ: Για τη συγκεκριμένη διαδικασία απαιτούνται ειδικά γάντια, ανθεκτικά στις χημικές ουσίες. (L014)

VIGYÁZAT: Az eljáráshoz vegyi anyagokkal szemben ellenálló védőszemüveget kell viselni. (L014)

ATTENZIONE: per questa procedura sono necessari guanti resistenti ad agenti chimici. (L014)

危険:この作業には化学耐性のあるグローブが必要です。(L014)

주의: 이 절차를 수행하려면 내화학성 장갑을 착용해야 합니다. (1014)

ВНИМАНИЕ: За изведување на оваа постапка потребни се ракавици за хемиска заштита.  $(L014)$ 

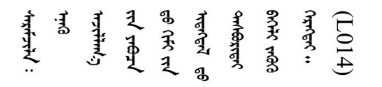

ADVARSEL: Vernehansker av motstandsdyktig materiale må benyttes for denne prosedyren. (L014)

#### ZAGROŻENIE: Procedura wymaga użycia rękawic ochronnych. (L014)

CUIDADO: É necessária a utilização de luvas resistentes a químicos para a execução deste procedimento. (L014)

ОСТОРОЖНО: Для этой процедуры необходимы перчатки, устойчивые к химическим воздействиям. (L014)

VÝSTRAHA: Vykonanie tejto procedúry vyžaduje rukavice odolné chemikáliám. (L014)

POZOR: Za delo so potrebne proti kemičnim sredstvom odporne rokavice. (L014)

#### PRECAUCIÓN: Utilice guantes resistentes a los productos químicos para llevar a cabo el procedimiento. (L014)

Varning: Kemikalietåliga handskar behövs. (L014)

 $(L014)$ 

ئاگاھلاندۇرۇش: بۇ مەشغۇلات جەريانىدا خىمىيىلىك چىرىشتىن ساقلىنش پەلىيىنى كىيىۋېلىشىڭىز كېرەك. (L014)

Daezsingj: Aen cauhcoz neix aeu yungh madfwngz naih vayoz myaex. (L014)

#### L016

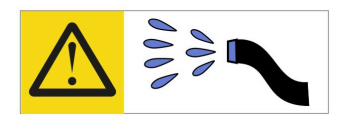

خطر : قد يتم التعرض لخطر الصدمة الكهربائية بسبب الماء أو المحلول المائي الذي يوجد بهذا المنتج. تجنب العمل في أو بالقرب من أي جهاز فعال بأيدي مبتلة أو عند وجود تسرب للماء (L016)

AVISO: Risco de choque elétrico devido à presença de água ou solução aquosa no produto. Evite trabalhar no equipamento ligado ou próximo a ele com as mãos molhadas ou quando houver a presença de água derramada. (L016)

ОПАСНО: Риск от токов удар поради вода или воден разтвор, присъстващи в продукта. Избягвайте работа по или около оборудване под напрежение, докато сте с мокри ръце или когато наоколо има разляна вода.  $(L016)$ 

DANGER : Risque de choc électrique lié à la présence d'eau ou d'une solution aqueuse dans ce produit. Évitez de travailler avec ou à proximité d'un équipement sous tension avec des mains mouillées ou lorsque de l'eau est renversée. (L016)

危险: 由于本产品中存在水或者水溶液, 因此存在电击风险。请避免使用潮湿的手在带电设备或者有水溅 出的环境附近工作。(L016)

危險:本產品中有水或水溶液,會造成電擊的危險。手濕或有潑濺的水花時,請避免使用或靠近帶電的設 備。(L016)

OPASNOST: Rizik od električnog udara zbog vode ili tekućine koja postoji u ovom proizvodu. Izbjegavajte rad u blizini opreme pod naponom s mokrim rukama ili kad je u blizini prolivena tekućina.  $(L016)$ 

NEBEZPEČÍ: Riziko úrazu elektrickým proudem v důsledku vody nebo vodního roztoku přítomného v tomto produktu. Dejte pozor, abyste při práci s aktivovaným vybavením nebo v jeho blízkosti neměli mokré ruce a vyvarujte se potřísnění nebo polití produktu vodou. (L016)

Fare! Risiko for stød på grund af vand eller en vandig opløsning i produktet. Undgå at arbejde med eller i nærheden af strømførende udstyr med våde hænder, eller hvis der er spildt vand. (L016)

GEVAAR: Risico op elektrische schok door water of waterachtige oplossing die aanwezig is in dit product. Vermijd werken aan of naast apparatuur die onder spanning staat als u natte handen hebt of als gemorst water aanwezig is. (L016)

DANGER: Risk of electric shock due to water or a water solution which is present in this product. Avoid working on or near energized equipment with wet hands or when spilled water is present.  $(L016)$ 

VAARA: Tässä tuotteessa oleva vesi tai vettä sisältävä liuos voi aiheuttaa sähköiskuvaaran. Vältä työskentelyä jännitteellisen laitteen ääressä tai sen läheisyydessä märin käsin tai jos laitteessa tai sen läheisyydessä on vesiroiskeita. (L016)

Gefahr: Aufgrund von Wasser oder wässriger Lösung in diesem Produkt besteht die Gefahr eines elektrischen Schlags. Nicht mit nassen Händen oder in der Nähe von Wasserlachen an oder in unmittelbarer Nähe von Bauteilen arbeiten, die unter Strom stehen. (L016)

ΚΙΝΔΥΝΟΣ: Κίνδυνος ηλεκτροπληξίας εξαιτίας της παρουσίας νερού ή υγρού διαλύματος στο εσωτερικό του προϊόντος. Αποφύγετε την εργασία με ενεργό εξοπλισμό ή κοντά σε ενεργό εξοπλισμό με βρεγμένα χέρια ή όταν υπάρχει διαρροή νερού. (L016)

VESZÉLY: A víz vagy a termékben lévő vizes alapú hűtőfolyadék miatt fennáll az elektromos áramütés veszélye. Ne dolgozzon áram alatt lévő berendezésen és közelében nedves kézzel, illetve amikor folyadék kerül a berendezésre.  $(L016)$ 

PERICOLO: rischio di scossa elettrica a causa di presenza nel prodotto di acqua o soluzione acquosa. Evitare di lavorare su o vicino l'apparecchiatura accesa con le mani bagnate o in presenza di acqua.  $(L016)$ 

危険:この製品内に存在する水または水溶液によって、電気ショックの危険があります。 手が濡れている場合やこぼれた水が周囲にある場合は、電圧が印加された装置またはその 周辺での作業は行わないでください。(L016)

위험: 이 제품에는 물 또는 수용액으로 인한 전기 쇼크 위험이 있습니다. 젖은 손으로 또는 엎질러진 물이 있는 상태에서 전력이 공급되는 장비나 그 주변에서 작업하지 마십시오. (L016)

ОПАСНОСТ: Опасност од струен удар поради присаство на вода или на воден раствор во овој производ. Избегнувајте работење на опрема вклучена во струја или во близина на опрема вклучена во струја со влажни раце или кога има истурено вода.  $(L016)$ 

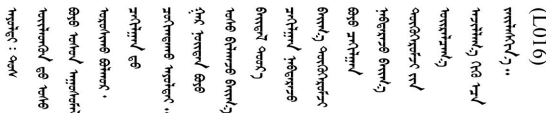

FARE: Fare for elektrisk støt på grunn av vann eller en vandig oppløsning som finnes i dette produktet. Unngå å arbeide med eller i nærheten av strømførende utstyr med våte hender eller ved eventuelt vannsøl. (L016)

NIEBEZPIECZEŃSTWO: Ryzyko porażenia prądem elektrycznym z powodu występowania w produkcie wody lub roztworu wodnego. Nie należy pracować przy podłączonym do źródła zasilania urządzeniu lub w jego pobliżu z mokrymi dłońmi lub kiedy rozlano wodę.  $(L016)$ 

PERIGO: Risco de choque eléctrico devido à presença de água ou líquidos no produto. Evite trabalhar com equipamento com energia, ou na sua proximidade, com mãos molhadas ou caso exista água derramada. (L016) ОПАСНО: Риск поражения электрическим током вследствие присутствия в этом продукте воды или водного раствора. Избегайте выполнения работ на оборудовании, находящемся под напряжением, или рядом с таким оборудованием влажными руками или при наличии пролитой воды. (L016)

NEBEZPEČENSTVO: Riziko úrazu elektrickým prúdom v dôsledku prítomnosti vody alebo vodného roztoku v tomto produkte. Vyhnite sa práci na zapnutom zariadení alebo v jeho blízkosti s vlhkými rukami, alebo keď je prítomná rozliata voda.  $(L016)$ 

NEVARNOST: Nevarnost električnega udara zaradi vode ali vodne raztopine, prisotne v izdelku. Ne delajte na opremi ali poleg opreme pod energijo z mokrimi rokami ali ko je prisotna razlita voda.  $(L016)$ 

PELIGRO: Existe riesgo de choque eléctrico por agua o por una solución de agua que hava en este producto. Evite trabajar en equipos bajo tensión o cerca de los mismos con las manos húmedas o si hay agua derramada. (L016)

Fara: Risk för elektriska stötar på grund av vatten eller vattenbaserat medel i denna produkt. Arbeta inte med eller i närheten av elektriskt laddad utrustning om du har våta händer eller vid vattenspill. (L016)

؇ڡڶ؞۬؈ڗۼڡڵۿٙۥؘؘؘؘۣؗۛۛٙڛڒ؞ڡڗڡڗۿٙؾۼڡڵڡڒ؊ڟؖڂ؞ڝڕ؞ڡڵٷۿ؞ؽۼٟۄ؞ۑۄٚڂؠۄڐڲڵ؞؋؞ۼڷڂؠۄۮۼڵڂڔۼۮڿ<br>ۿۣۼؙ؞ڟڂٲ؞ؘۼۣۅڂۿ؞ٮۏڂۣڕڿ؋ڂ؞ۮ؞ٛڠۏ؈ۿۼ؞ۿڶۼڶ؞ڡڵڟڡ۫؈ۮۮۿ؞ۛڛۮ؞۬ڡڡڵڂ؞؈ێۼڶڡڷڰڡڵ؞؈ۼڶڡۑڝۮڵ  $\frac{1}{2}$  (L016)

خەتەرلىك: بۇ مەھسۇلاتتا سۇ ياكى ئېرىتمە بولغاچقا، شۇڭا توك سوقۇۋېتىش خەۋيى مەۋجۇتدۇر . قول ھۆل ھالەتتە ۋە ياكى سۇ سىرغىپ چىققان ھالەتتە، توكلۇق ئۇسكۇنىگە قارىتا ۋە ياكى توكلۇق ئۇسكۈنىنىڭ ئەتراپىدا مەشغۇلات ئېلىپ بارغىلى  $(L016)$ . بولمايدۇ

Yungyiemj: Youzyiz aen canjbinj miz raemx roxnaeuz raemx yungzyiz, sojyij miz yungyiemj bungqden. Mboujndaej fwngz miz raemx seiz youq ndaw sezbi roxnaeuz youq henzgyawj guhhong.  $(L016)$ 

## Attention :

- Lisez [« Conseils d'installation » à la page 1](#page-8-0) et [« Liste de contrôle d'inspection de sécurité » à la page 3](#page-10-0) pour vous assurer que vous travaillez en toute sécurité.
- Assurez-vous que les procédures de manipulation appropriées sont respectées lorsque vous travaillez avec une eau traitée chimiquement qui est utilisée dans le système de refroidissement de l'armoire. Assurez-vous que le fournisseur de traitement chimique de l'eau propose des fiches techniques Santé-Sécurité et des informations de sécurité et que des équipements de protection individuelle sont disponibles conformément au fournisseur de traitement chimique de l'eau. Il peut être recommandé d'utiliser des gants et des lunettes, à titre de précaution.
- La tâche de cette section requiert au moins deux personnes.

## Procédure

Etape 1. Si le nœud est sous tension, mettez-le hors tension.

- Etape 2. Débranchez le cordon d'alimentation de la prise de courant. Ensuite, débranchez l'autre extrémité du cordon d'alimentation de l'arrière de l'alimentation.
- Etape 3. Sur la face avant de l'armoire, appuyez sur la broche de déverrouillage (<sup>3</sup>), fermez les deux vannes de roulement Eaton  $(2)$ ; puis débranchez les tuyaux.

## ATTENTION :

L'eau est sous pression ; il est possible qu'elle soit pulvérisée lors de l'ouverture initiale des vannes de roulement.

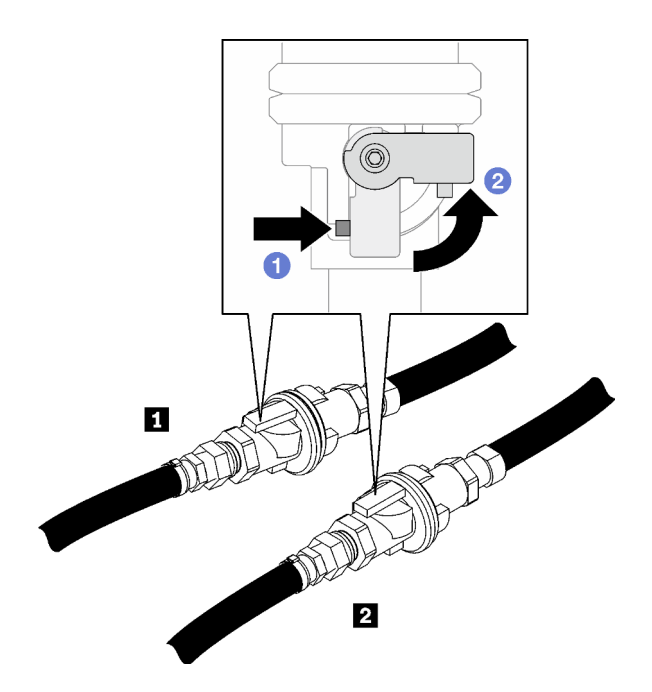

Figure 34. Vannes de roulement Eaton fermées

Tableau 2. Vannes de roulement Eaton

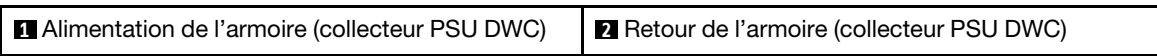

Etape 4. Positionnez le tuyau de retour de l'armoire dans un seau. Ensuite, appuyez sur la broche de déverrouillage de la vanne de roulement, puis faites lentement pivoter la poignée de l'actionneur de la vanne jusqu'à ce qu'elle s'ouvre à environ 1/4 de sa totalité.

Remarque : N'ouvrez pas complètement la vanne de roulement de l'armoire, car il serait alors plus difficile de contrôler le flux d'évacuation de l'armoire.

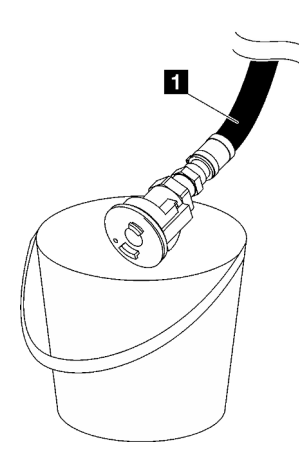

Figure 35. Tuyau de retour de l'armoire dans le seau

Tableau 3. Tuyau de retour de l'armoire dans le seau

**1** Retour de l'armoire (collecteur PSU DWC)

Etape 5. Branchez l'ensemble tuyau (fourni au site d'installation du client) sur le raccord rapide supérieur de l'emplacement A (partie supérieure du collecteur DWC) et positionnez l'autre extrémité dans un

seau. Ouvrez lentement la vanne du tuyau afin de permettre à l'air de s'écouler dans le tuyau. Fermez la vanne du tuyau dès que l'eau cesse de s'écouler (cela peut nécessiter environ une minute).

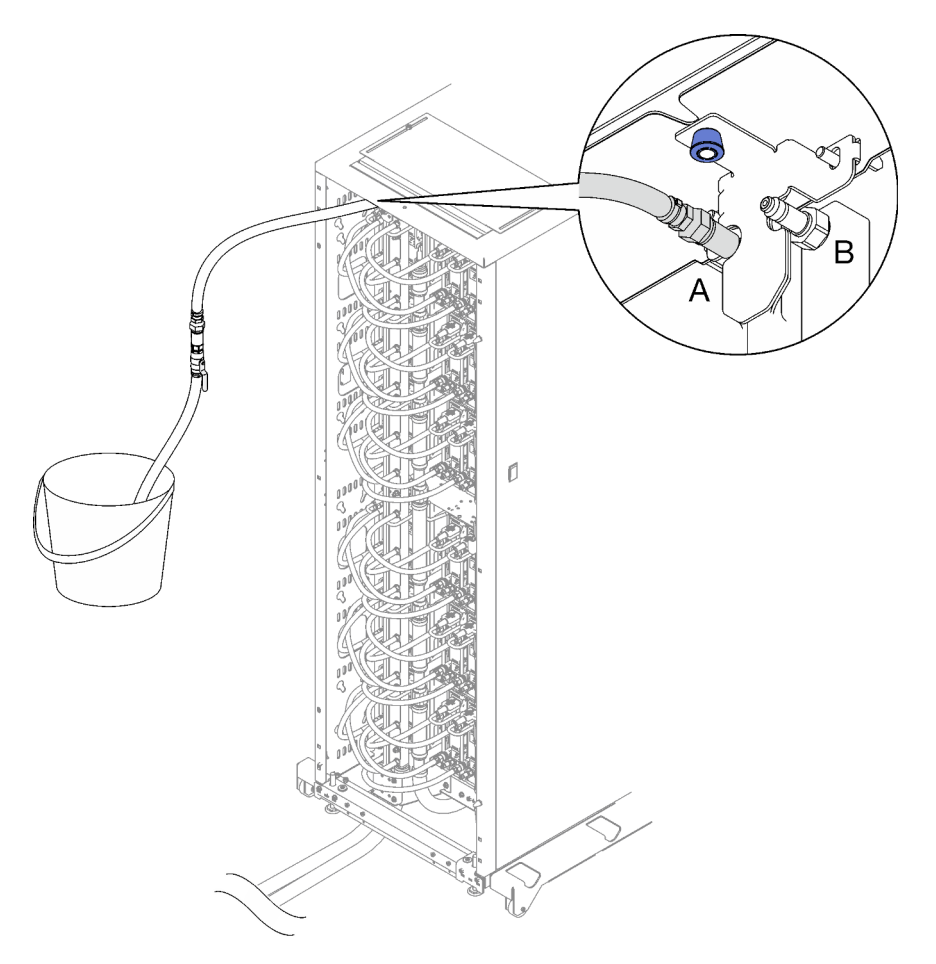

Figure 36. Ensemble tuyau sur le raccord rapide supérieur

- Etape 6. Enfoncez la broche de verrouillage et faites pivoter la poignée de l'actionneur de la vanne dans la direction opposée sur le tuyau de retour de l'armoire afin de fermer la vanne de roulement.
- Etape 7. Positionnez le tuyau d'alimentation de l'armoire dans un seau. Ensuite, appuyez sur la broche de déverrouillage de la vanne de roulement, puis faites lentement pivoter la poignée de l'actionneur de la vanne jusqu'à ce qu'elle s'ouvre à environ 1/4 de sa totalité.

Remarque : N'ouvrez pas complètement la vanne de roulement de l'armoire, car il serait alors plus difficile de contrôler le flux d'évacuation de l'armoire.

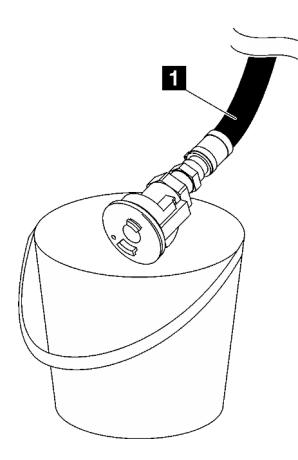

Figure 37. Tuyau d'alimentation de l'armoire dans le seau

Tableau 4. Tuyau d'alimentation de l'armoire dans le seau

**1** Alimentation de l'armoire (collecteur PSU DWC)

Etape 8. Débranchez l'ensemble tuyau de l'emplacement A et branchez-le sur l'emplacement B. Ouvrez lentement la vanne du tuyau afin de permettre à de l'air de s'écouler dans le tuyau. Fermez la vanne du tuyau dès que l'eau cesse de s'écouler (cela peut nécessiter environ une minute).

Remarque : Assurez-vous de bien toujours fermer la vanne du tuyau avant de le déconnecter.

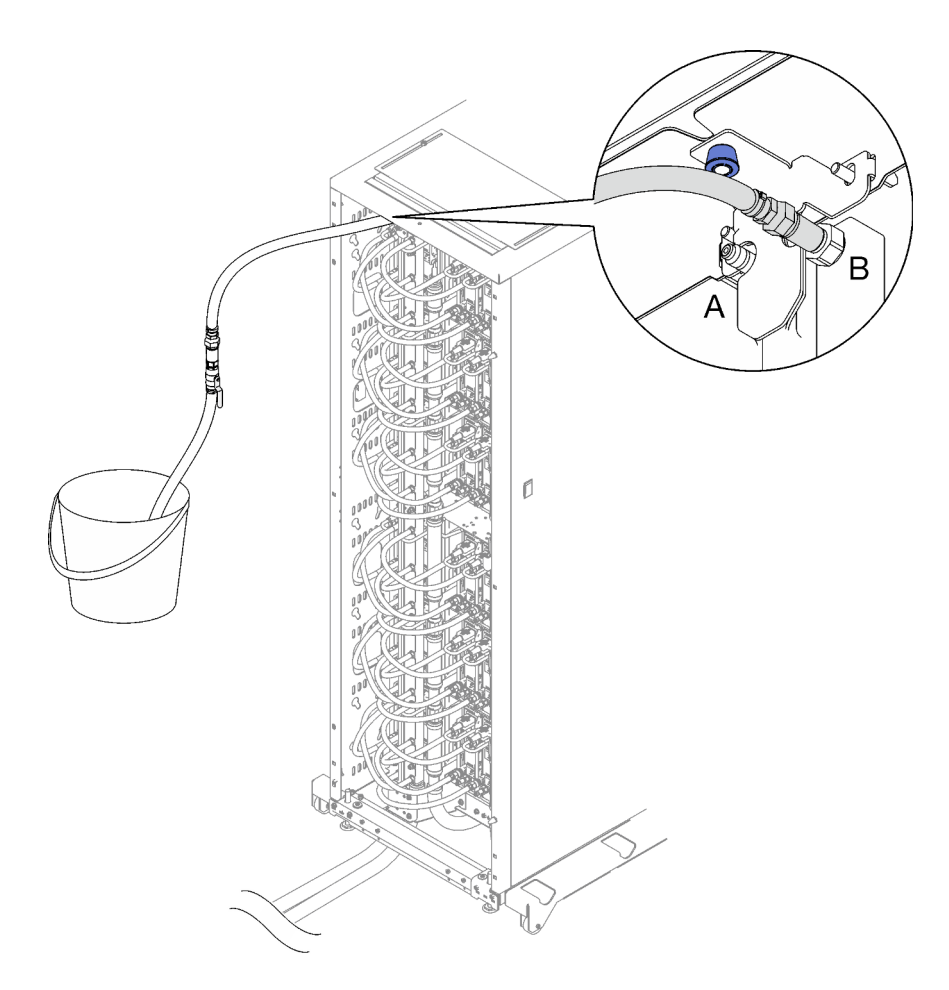

Figure 38. Ensemble tuyau sur l'emplacement B

- Etape 9. Débranchez l'ensemble tuyau de l'emplacement B.
- Etape 10. Fermez la vanne du tuyau d'alimentation de l'armoire.
- Etape 11. Débranchez tous les tuyaux du collecteur PSU DWC des raccords rapides des blocs d'alimentation DWC

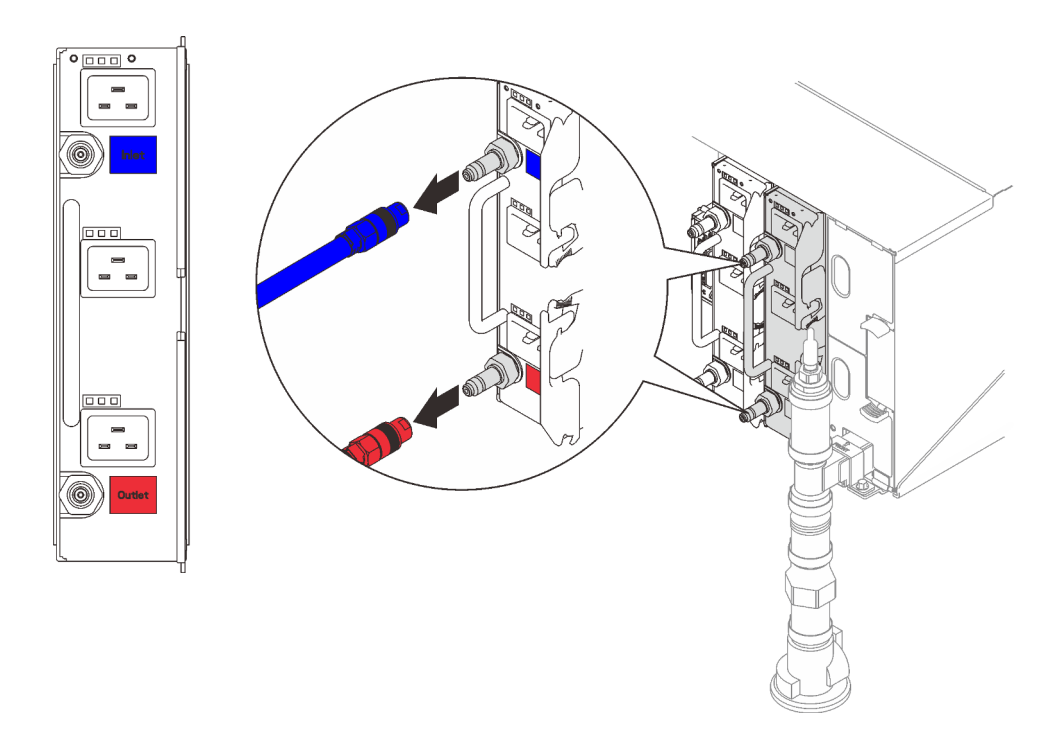

Figure 39. Retrait de l'ensemble tuyau PSU DWC

Etape 12. Retirez les deux écrous qui fixent le support de montage inférieur du collecteur de l'armoire à l'armoire.

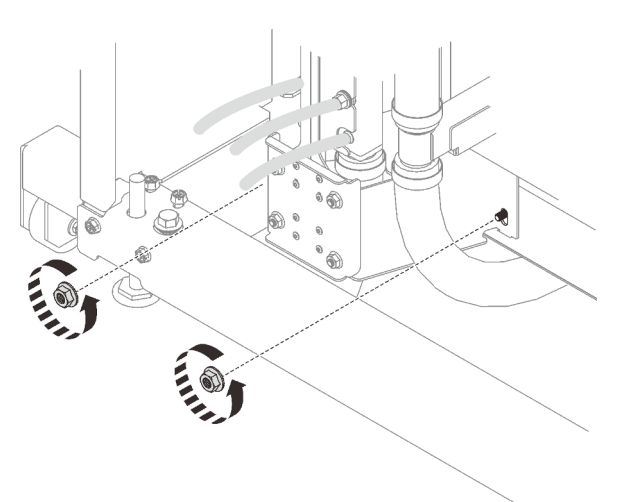

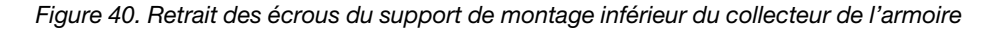

Etape 13. Retirez les deux écrous qui fixent le support de montage supérieur du collecteur de l'armoire à l'armoire.

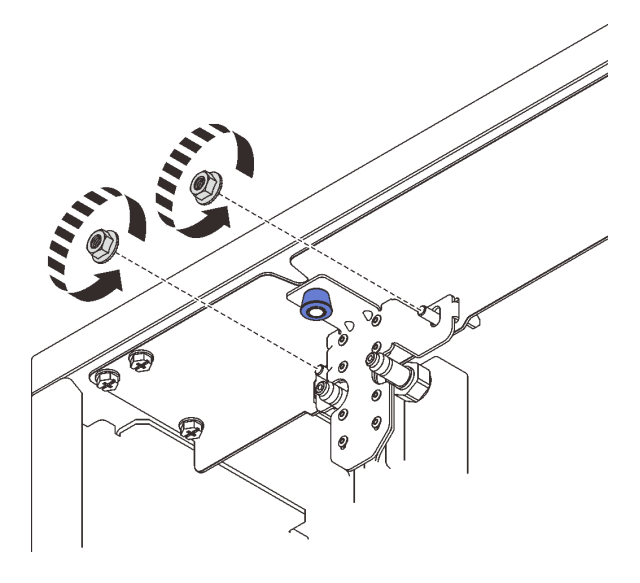

Figure 41. Retrait des écrous du support de montage supérieur du collecteur de l'armoire

- Etape 14. Retirez l'ensemble collecteur PSU DWC.
	- a. **O** Tirez sur le bouton du piston et maintenez-le tout en faisant pivoter le collecteur hors de l'armoire.
	- b. <sup>**O**</sup> Faites pivoter la partie supérieure de l'ensemble collecteur PSU DWC de l'armoire, comme illustré.
	- c. G Soulevez le bloc collecteur PSU DWC hors du support de montage inférieur du collecteur de l'armoire afin de le retirer de l'armoire. (Assurez-vous que le collecteur a bien été dégagé des goujons à visser du support de montage inférieur du collecteur de l'armoire avant de le soulever hors de l'armoire).

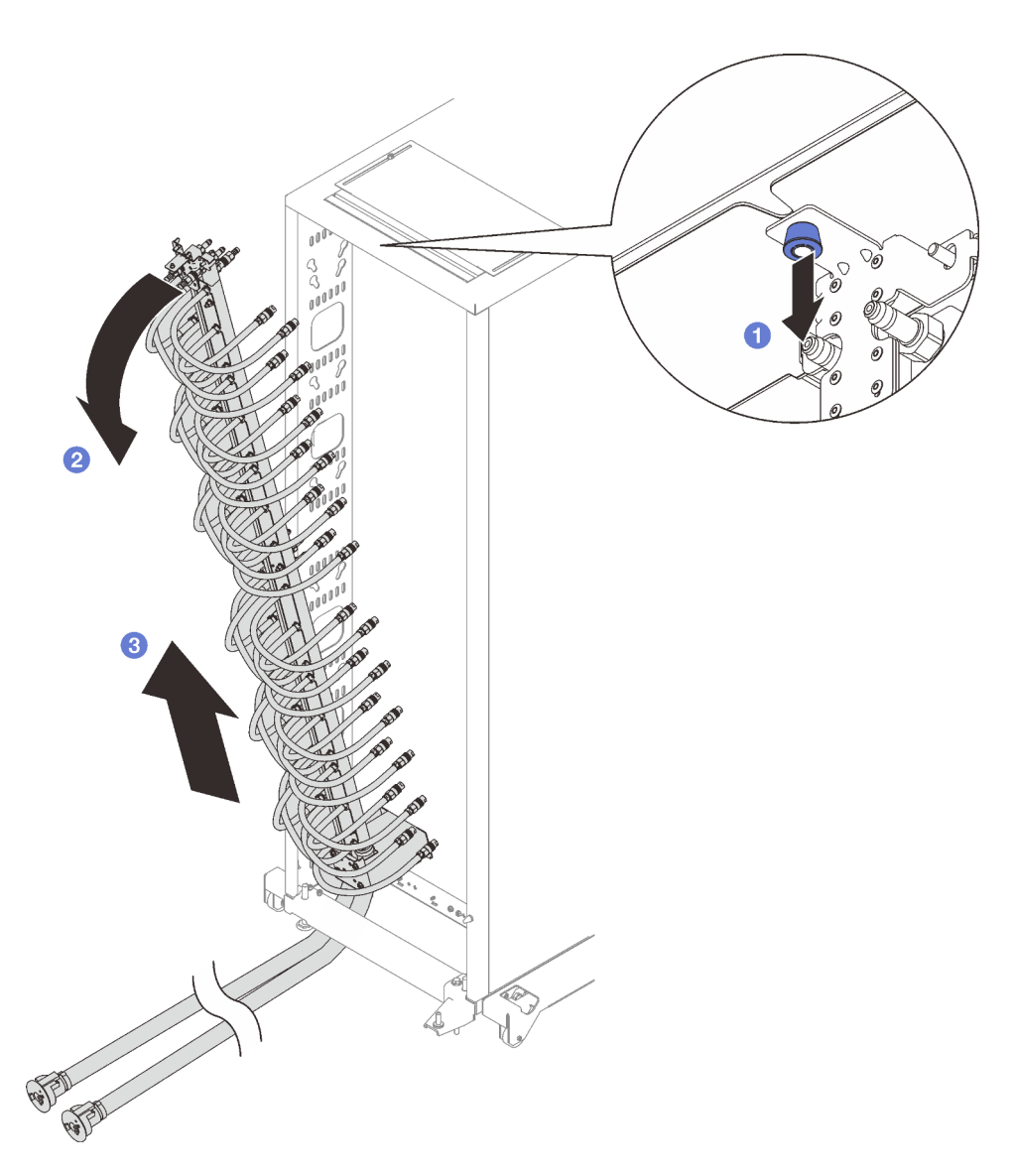

Figure 42. Retrait de l'ensemble collecteur PSU DWC

Etape 15. Retirez les six vis pour retirer le support de montage supérieur du collecteur de l'armoire.

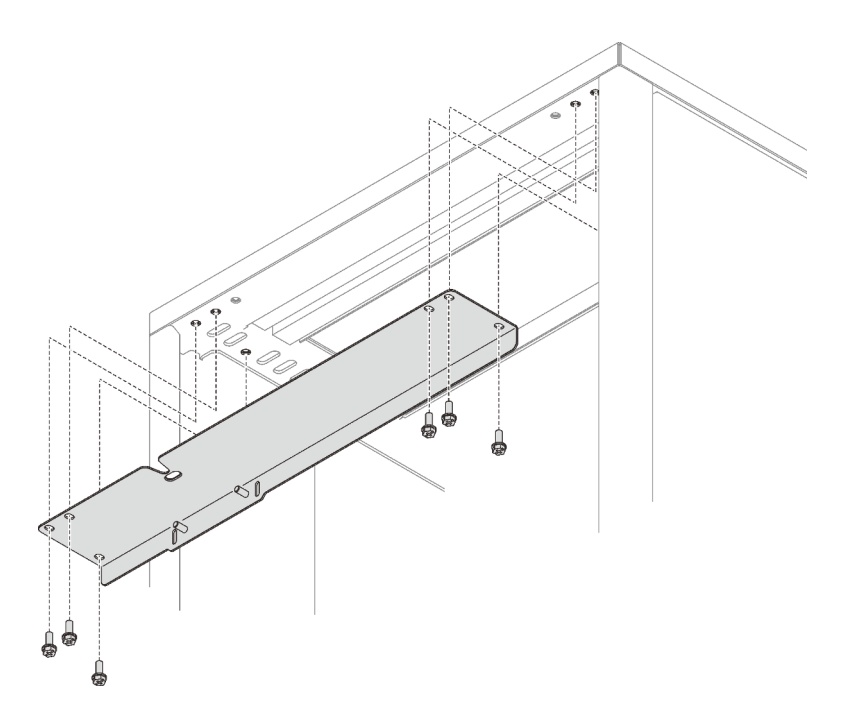

Figure 43. Retrait du support de montage supérieur du collecteur de l'armoire

Etape 16. Retirez les quatre vis pour retirer le support de montage inférieur du collecteur de l'armoire.

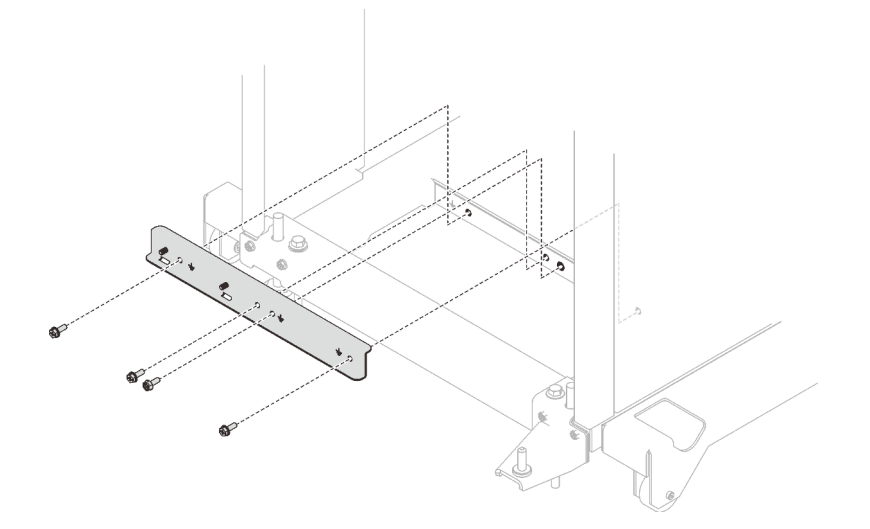

Figure 44. Retrait du support de montage inférieur du collecteur de l'armoire

## Après avoir terminé

Si vous devez renvoyer le composant ou le périphérique en option, suivez les instructions d'emballage et utilisez les matériaux que vous avez reçus pour l'emballer.

## Vidéo de démonstration

[Découvrez la procédure sur YouTube](https://www.youtube.com/watch?v=RXNWK41wVww)

# Installation du collecteur PSU DWC

Les informations suivantes vous permettent d'installer le collecteur PSU DWC.

# À propos de cette tâche

## ATTENTION :

L'eau peut provoquer une irritation de la peau et des yeux. Évitez tout contact direct avec le lubrifiant.

S002

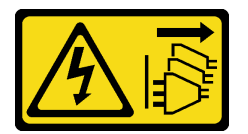

## ATTENTION :

Le bouton de mise sous tension du serveur et l'interrupteur du bloc d'alimentation ne coupent pas le courant électrique alimentant l'unité. En outre, le système peut être équipé de plusieurs cordons d'alimentation. Pour mettre l'unité hors tension, vous devez déconnecter tous les cordons de la source d'alimentation.

S038

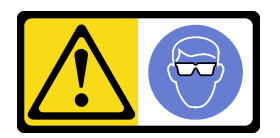

ATTENTION : Une protection oculaire est requise pour cette procédure.

# L011

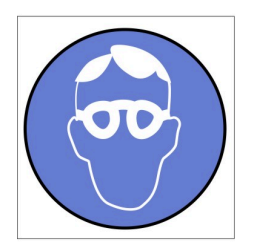

تحذير . يجب ارتداء النظارات الواقية لهذا الاجراء. (L011)

AVISO: Para este procedimento, são necessários óculos de proteção.  $(L011)$ 

ВНИМАНИЕ: За тази процедура са необходими предпазни очила. (L011)

ATTENTION : Cette procédure requiert des lunettes de protection. (L011)

警告: 该过程需要护目镜。 (L011)

警告:此程序需要護目鏡。(L011)

OPREZ: Za izvođenje postupka su potrebne zaštitne naočale. (L011)

POZOR: K tomuto postupu jsou nutné ochranné brýle. (L011)

Pas på! Proceduren kræver beskyttelsesbriller. (L011)

WAARSCHUWING: Voor deze procedure is een beschermende bril vereist. (L011)

CAUTION: Protective eyewear is needed for the procedure. (L011)

VAROITUS: Toimet edellyttävät silmänsuojaimien käyttöä. (L011)

Vorsicht: Bei dieser Prozedur eine Schutzbrille tragen. (L011)

ΠΡΟΣΟΧΗ: Για τη συγκεκριμένη διαδικασία απαιτούνται προστατευτικά γυαλιά.  $(L011)$ 

VESZÉLY: Az eljáráshoz védőszemüveget kell viselni. (L011)

ATTENZIONE: per la procedura sono necessarie protezioni per gli occhi. (L011)

危険:この作業には目を保護する道具が必要です。  $(L011)$ 

주의: 이 절차에는 보호용 안경이 필요합니다. (L011)

ВНИМАНИЕ: За изведување на постапката потребни се заштитни очила. (L011)

# بيئويتيم : بنو<br>پيدا الله بن بن الله عليه بن الله عليه بن الله عليه بن الله عليه بن الله عليه بن الله عليه بن ا<br>الله عليه بن الله عليه بن الله عليه بن الله عليه بن الله عليه بن الله عليه بن الله عليه بن الله عليه بن الله<br>(

ADVARSEL: Vernebriller må benyttes for denne prosedyren. (L011)

#### ZAGROŻENIE: Procedura wymaga zastosowania okularów ochronnych. (L011)

CUIDADO: É necessário utilizar protecção ocular para a execução deste procedimento.  $(L011)$ 

ОСТОРОЖНО: При выполнении этой операции необходимо надеть защитные очки. (L011)

VÝSTRAHA: Vykonanie tejto procedúry vyžaduje pomôcku na ochranu očí. (L011)

POZOR: Za ta postopek je potrebna zaščitna oprema za oči. (L011)

PRECAUCIÓN: Utilice protección ocular para llevar a cabo el procedimiento. (L011)

Varning: Skyddsglasögon krävs. (L011)

 $\mathcal{G}$ द्रायद्द्याः वर्णेलाञ्चेदादद्विप्रेष्वाद्येलालाञ्चेदाञ्चेलाद्याक्षेत्राद्येश्वराज्ञेलार्मेवादर्भेषा $\mathcal{G}^{(1)}$ 

ئاگاھلاندۇرۇش: سز مەشغۇلات جەريانىدا كۆز ئاسراش كۆزەينىكنى تاقىۋېلىشىڭىز كېرەك. (L011)

Daezsingj: Aen cauhcoz neix aeu yungh yenjging baujhoh lwgda. (L011)

## L014

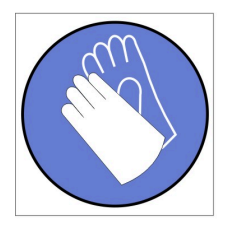

تحذير : يجب ارتداء القفازات الكيميائية المقاومة لهذا الاجراء. (L014)

AVISO: Para este procedimento, são necessárias luvas com resistência química. (L014)

ВНИМАНИЕ: За тази процедура са необходими химически устойчиви ръкавици. (L014)

ATTENTION : Cette procédure requiert des gants de protection contre les produits chimiques. (L014)

警告: 该过程需要化学防护手套。 (L014)

警告:此程序需要抗化學劑手套。(L014)

OPREZ: Za ovaj postupak su potrebne kemijski otporne zaštitne rukavice. (L014)

POZOR: K tomuto postupu jsou nutné ochranné brýle. (L014)

Pas på! Bær handsker, der er modstandsdygtige over for kemikalier, når du skal udføre denne proces. (L014)

WAARSCHUWING: Voor deze procedure zijn tegen chemicaliën beschermende handschoenen vereist. (L014)

CAUTION: Chemical resistant gloves are needed for this procedure. (L014)

VAROITUS: Toimet edellyttävät kemiallisesti kestävistä materiaaleista valmistettujen suojakäsineiden käyttöä. (L014)

Vorsicht: Bei dieser Aktion müssen chemische Schutzhandschuhe getragen werden.  $(L014)$ 

ΠΡΟΣΟΧΗ: Για τη συγκεκριμένη διαδικασία απαιτούνται ειδικά γάντια, ανθεκτικά στις χημικές ουσίες. (L014)

VIGYÁZAT: Az eljáráshoz vegyi anyagokkal szemben ellenálló védőszemüveget kell viselni. (L014)

ATTENZIONE: per questa procedura sono necessari guanti resistenti ad agenti chimici. (L014)

危険:この作業には化学耐性のあるグローブが必要です。(L014)

주의: 이 절차를 수행하려면 내화학성 장갑을 착용해야 합니다. (1014)

ВНИМАНИЕ: За изведување на оваа постапка потребни се ракавици за хемиска заштита.  $(L014)$ 

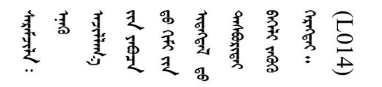

ADVARSEL: Vernehansker av motstandsdyktig materiale må benyttes for denne prosedyren. (L014)

#### ZAGROŻENIE: Procedura wymaga użycia rękawic ochronnych. (L014)

CUIDADO: É necessária a utilização de luvas resistentes a químicos para a execução deste procedimento. (L014)

ОСТОРОЖНО: Для этой процедуры необходимы перчатки, устойчивые к химическим воздействиям. (L014)

VÝSTRAHA: Vykonanie tejto procedúry vyžaduje rukavice odolné chemikáliám. (L014)

POZOR: Za delo so potrebne proti kemičnim sredstvom odporne rokavice. (L014)

PRECAUCIÓN: Utilice guantes resistentes a los productos químicos para llevar a cabo el procedimiento. (L014)

Varning: Kemikalietåliga handskar behövs. (L014)

 $(L014)$ 

ئاگاھلاندۇرۇش: بۇ مەشغۇلات جەريانىدا خىمىيىلىك چىرىشتىن ساقلىنش پەلىيىنى كىيىۋېلىشىڭىز كېرەك. (L014)

Daezsingj: Aen cauhcoz neix aeu yungh madfwngz naih vayoz myaex. (L014)

#### L016

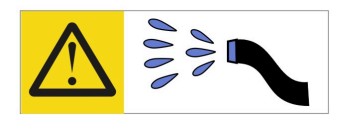

خطر : قد يتم التعرض لخطر الصدمة الكهربائية بسبب الماء أو المحلول المائي الذي يوجد بهذا المنتج. تجنب العمل في أو بالقرب من أي جهاز فعال بأيدي مبتلة أو عند وجود تسرب للماء (L016)

AVISO: Risco de choque elétrico devido à presença de água ou solução aquosa no produto. Evite trabalhar no equipamento ligado ou próximo a ele com as mãos molhadas ou quando houver a presença de água derramada. (L016)

ОПАСНО: Риск от токов удар поради вода или воден разтвор, присъстващи в продукта. Избягвайте работа по или около оборудване под напрежение, докато сте с мокри ръце или когато наоколо има разляна вода.  $(L016)$ 

DANGER : Risque de choc électrique lié à la présence d'eau ou d'une solution aqueuse dans ce produit. Évitez de travailler avec ou à proximité d'un équipement sous tension avec des mains mouillées ou lorsque de l'eau est renversée. (L016)

危险: 由于本产品中存在水或者水溶液, 因此存在电击风险。请避免使用潮湿的手在带电设备或者有水溅 出的环境附近工作。(L016)

危險:本產品中有水或水溶液,會造成電擊的危險。手濕或有潑濺的水花時,請避免使用或靠近帶電的設 備。(L016)

OPASNOST: Rizik od električnog udara zbog vode ili tekućine koja postoji u ovom proizvodu. Izbjegavajte rad u blizini opreme pod naponom s mokrim rukama ili kad je u blizini prolivena tekućina.  $(L016)$ 

NEBEZPEČÍ: Riziko úrazu elektrickým proudem v důsledku vody nebo vodního roztoku přítomného v tomto produktu. Dejte pozor, abyste při práci s aktivovaným vybavením nebo v jeho blízkosti neměli mokré ruce a vyvarujte se potřísnění nebo polití produktu vodou. (L016)

Fare! Risiko for stød på grund af vand eller en vandig opløsning i produktet. Undgå at arbejde med eller i nærheden af strømførende udstyr med våde hænder, eller hvis der er spildt vand. (L016)

GEVAAR: Risico op elektrische schok door water of waterachtige oplossing die aanwezig is in dit product. Vermijd werken aan of naast apparatuur die onder spanning staat als u natte handen hebt of als gemorst water aanwezig is. (L016)

DANGER: Risk of electric shock due to water or a water solution which is present in this product. Avoid working on or near energized equipment with wet hands or when spilled water is present.  $(L016)$ 

VAARA: Tässä tuotteessa oleva vesi tai vettä sisältävä liuos voi aiheuttaa sähköiskuvaaran. Vältä työskentelyä jännitteellisen laitteen ääressä tai sen läheisyydessä märin käsin tai jos laitteessa tai sen läheisyydessä on vesiroiskeita. (L016)

Gefahr: Aufgrund von Wasser oder wässriger Lösung in diesem Produkt besteht die Gefahr eines elektrischen Schlags. Nicht mit nassen Händen oder in der Nähe von Wasserlachen an oder in unmittelbarer Nähe von Bauteilen arbeiten, die unter Strom stehen. (L016)

ΚΙΝΔΥΝΟΣ: Κίνδυνος ηλεκτροπληξίας εξαιτίας της παρουσίας νερού ή υγρού διαλύματος στο εσωτερικό του προϊόντος. Αποφύγετε την εργασία με ενεργό εξοπλισμό ή κοντά σε ενεργό εξοπλισμό με βρεγμένα χέρια ή όταν υπάρχει διαρροή νερού. (L016)

VESZÉLY: A víz vagy a termékben lévő vizes alapú hűtőfolyadék miatt fennáll az elektromos áramütés veszélye. Ne dolgozzon áram alatt lévő berendezésen és közelében nedves kézzel, illetve amikor folyadék kerül a berendezésre.  $(L016)$ 

PERICOLO: rischio di scossa elettrica a causa di presenza nel prodotto di acqua o soluzione acquosa. Evitare di lavorare su o vicino l'apparecchiatura accesa con le mani bagnate o in presenza di acqua.  $(L016)$ 

危険:この製品内に存在する水または水溶液によって、電気ショックの危険があります。 手が濡れている場合やこぼれた水が周囲にある場合は、電圧が印加された装置またはその 周辺での作業は行わないでください。(L016)

위험: 이 제품에는 물 또는 수용액으로 인한 전기 쇼크 위험이 있습니다. 젖은 손으로 또는 엎질러진 물이 있는 상태에서 전력이 공급되는 장비나 그 주변에서 작업하지 마십시오. (L016)

ОПАСНОСТ: Опасност од струен удар поради присаство на вода или на воден раствор во овој производ. Избегнувајте работење на опрема вклучена во струја или во близина на опрема вклучена во струја со влажни раце или кога има истурено вода.  $(L016)$ 

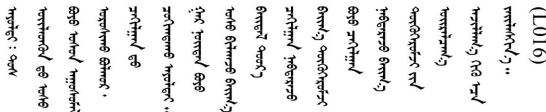

FARE: Fare for elektrisk støt på grunn av vann eller en vandig oppløsning som finnes i dette produktet. Unngå å arbeide med eller i nærheten av strømførende utstyr med våte hender eller ved eventuelt vannsøl. (L016)

NIEBEZPIECZEŃSTWO: Ryzyko porażenia prądem elektrycznym z powodu występowania w produkcie wody lub roztworu wodnego. Nie należy pracować przy podłączonym do źródła zasilania urządzeniu lub w jego pobliżu z mokrymi dłońmi lub kiedy rozlano wodę.  $(L016)$ 

PERIGO: Risco de choque eléctrico devido à presença de água ou líquidos no produto. Evite trabalhar com equipamento com energia, ou na sua proximidade, com mãos molhadas ou caso exista água derramada. (L016) ОПАСНО: Риск поражения электрическим током вследствие присутствия в этом продукте воды или водного раствора. Избегайте выполнения работ на оборудовании, находящемся под напряжением, или рядом с таким оборудованием влажными руками или при наличии пролитой воды. (L016)

NEBEZPEČENSTVO: Riziko úrazu elektrickým prúdom v dôsledku prítomnosti vody alebo vodného roztoku v tomto produkte. Vyhnite sa práci na zapnutom zariadení alebo v jeho blízkosti s vlhkými rukami, alebo keď je prítomná rozliata voda.  $(L016)$ 

NEVARNOST: Nevarnost električnega udara zaradi vode ali vodne raztopine, prisotne v izdelku. Ne delajte na opremi ali poleg opreme pod energijo z mokrimi rokami ali ko je prisotna razlita voda.  $(L016)$ 

PELIGRO: Existe riesgo de choque eléctrico por agua o por una solución de agua que hava en este producto. Evite trabajar en equipos bajo tensión o cerca de los mismos con las manos húmedas o si hay agua derramada. (L016)

Fara: Risk för elektriska stötar på grund av vatten eller vattenbaserat medel i denna produkt. Arbeta inte med eller i närheten av elektriskt laddad utrustning om du har våta händer eller vid vattenspill. (L016)

؇ڡڶ؞۬؈ڗۼڡڵۿٙۥؘؘؘؘۣؗۛۛٙڛڒ؞ڡڗڡڗۿٙؾۼڡڵڡڒ؊ڟؖڂ؞ڝڕ؞ڡڵٷۿ؞ؽۼٟۄ؞ۑۄٚڂؠۄڐڲڵ؞؋؞ۼڷڂؠۄۮۼڵڂڔۼۮڿ<br>ۿۣۼؙ؞ڟڂٲ؞ؘۼۣۅڂۿ؞ٮۏڂۣڕڿ؋ڂ؞ۮ؞ٛڠۏ؈ۿۼ؞ۿڶۼڶ؞ڡڵڟڡ۫؈ۮۮۿ؞ۛڛۮ؞۬ڡڡڵڂ؞؈ێۼڶڡڷڰڡڵ؞؈ۼڶڡۑڝۮڵ  $\frac{1}{2}$  (L016)

خەتەرلىك: بۇ مەھسۇلاتتا سۇ ياكى ئېرىتمە بولغاچقا، شۇڭا توك سوقۇۋېتىش خەۋيى مەۋجۇتدۇر . قول ھۆل ھالەتتە ۋە ياكى سۇ سىرغىپ چىققان ھالەتتە، توكلۇق ئۇسكۇنىگە قارىتا ۋە ياكى توكلۇق ئۇسكۈنىنىڭ ئەتراپىدا مەشغۇلات ئېلىپ بارغىلى  $(L016)$ . بولمايدۇ

Yungyiemj: Youzyiz aen canjbinj miz raemx roxnaeuz raemx yungzyiz, sojyij miz yungyiemj bungqden. Mboujndaej fwngz miz raemx seiz youq ndaw sezbi roxnaeuz youq henzgyawj guhhong.  $(L016)$ 

## Attention :

- Lisez [« Conseils d'installation » à la page 1](#page-8-0) et [« Liste de contrôle d'inspection de sécurité » à la page 3](#page-10-0) pour vous assurer que vous travaillez en toute sécurité.
- Assurez-vous que les procédures de manipulation appropriées sont respectées lorsque vous travaillez avec une eau traitée chimiquement qui est utilisée dans le système de refroidissement de l'armoire. Assurez-vous que le fournisseur de traitement chimique de l'eau propose des fiches techniques Santé-Sécurité et des informations de sécurité et que des équipements de protection individuelle sont disponibles conformément au fournisseur de traitement chimique de l'eau. Il peut être recommandé d'utiliser des gants et des lunettes, à titre de précaution.
- La tâche de cette section requiert au moins deux personnes.

## Procédure

Etape 1. Serrez les quatre vis pour fixer le support de montage inférieur du collecteur de l'armoire à l'armoire.

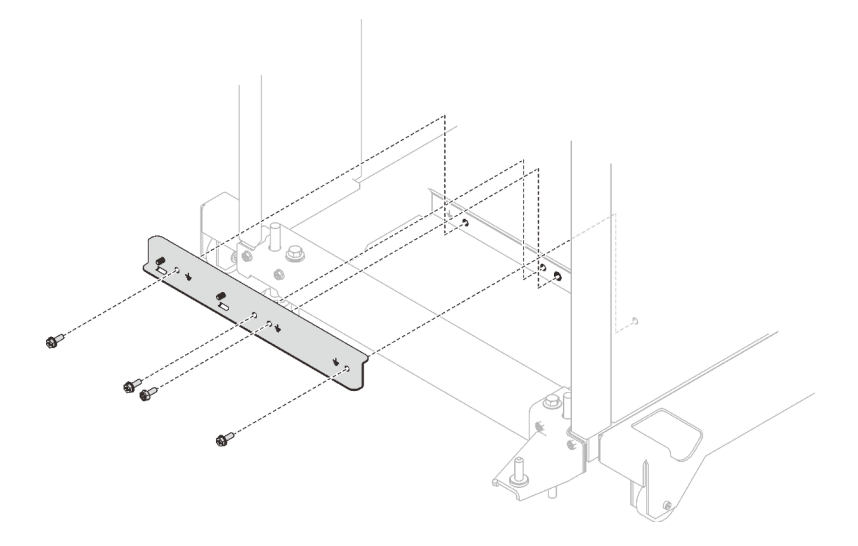

Figure 45. Installation du support de montage inférieur du collecteur de l'armoire

Etape 2. Serrez les six vis pour fixer le support de montage supérieur du collecteur de l'armoire à l'armoire.

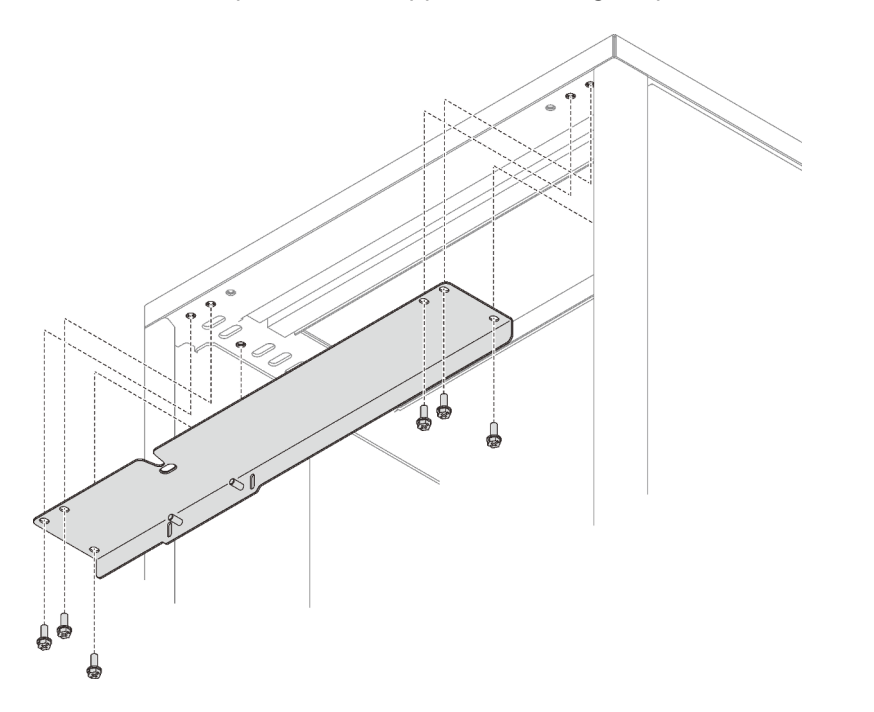

Figure 46. Installation du support de montage supérieur du collecteur de l'armoire

- Etape 3. Installez l'ensemble collecteur PSU DWC.
	- a. <sup>O</sup> Acheminez les tuyaux d'alimentation/de retour sous le support de transport inférieur de l'armoire, tel qu'indiqué.
	- b. <sup>**O**</sup> Il existe des onglets au niveau de la partie inférieure droite et gauche du collecteur. Sur chaque onglet se trouve un emplacement de retenue. Placez les onglets selon un angle, tout en alignant les emplacements de retenue sur les goujons à visser. Ensuite, insérez les onglets dans les emplacements d'onglets du support de montage inférieur de l'armoire.
- **1** Support de transport inférieur de l'armoire
- **2** Support de montage inférieur du collecteur de l'armoire
- **3** Emplacement d'onglet sur **2**
- **4** Onglet sur la partie inférieure du collecteur
- **5** Emplacement de retenue sur la partie inférieure du collecteur
- **6** Goujon à visser sur **2**

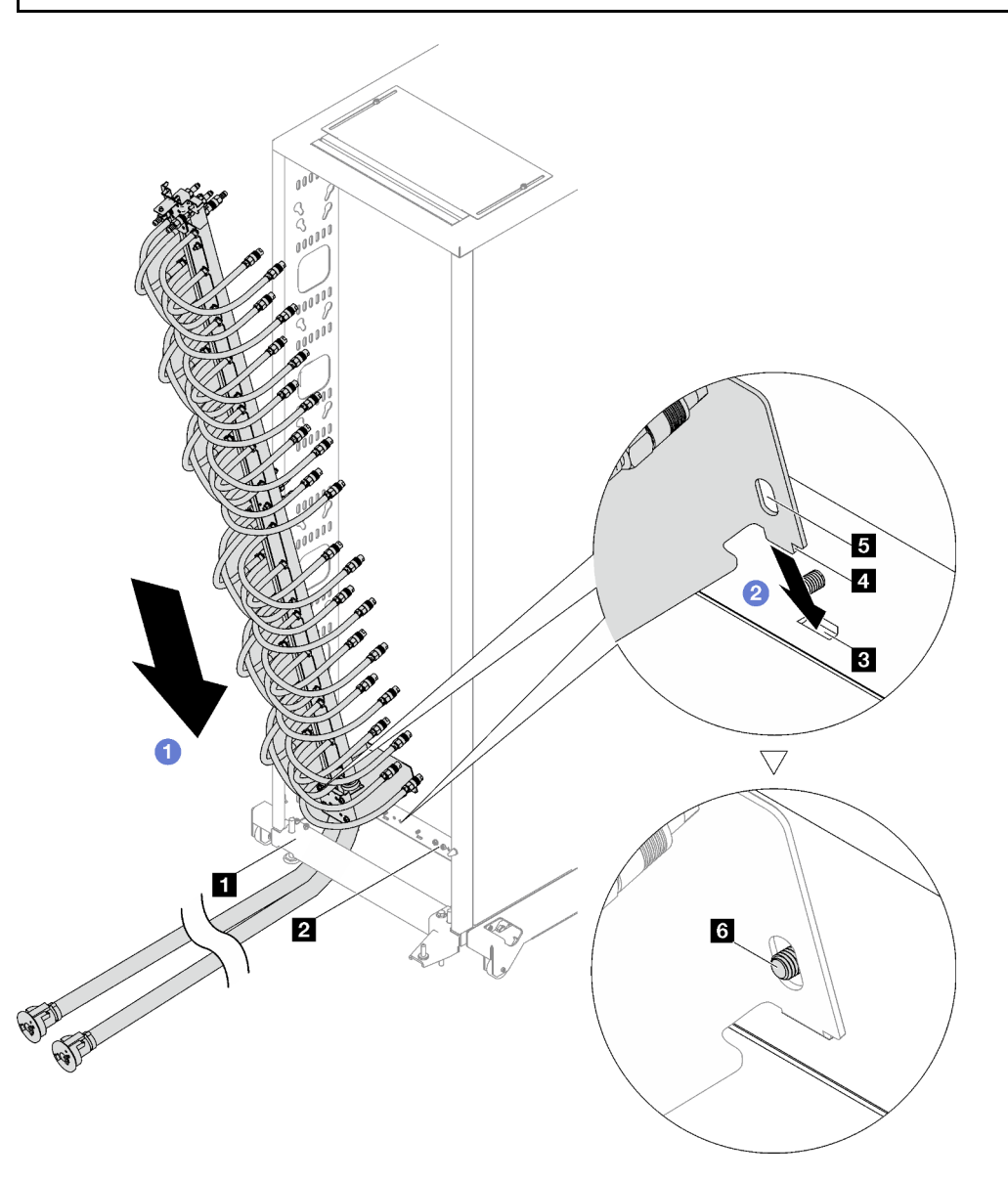

Figure 47. Installation de l'ensemble collecteur PSU DWC

- c. <sup>©</sup> Faites pivoter la partie supérieure de l'ensemble collecteur PSU DWC dans l'armoire, comme illustré.
- d. Veillez à ce que les goujons à visser dépassent bien de l'emplacement de retenue.
- e. **C** Assurez-vous que le piston est bien en place.

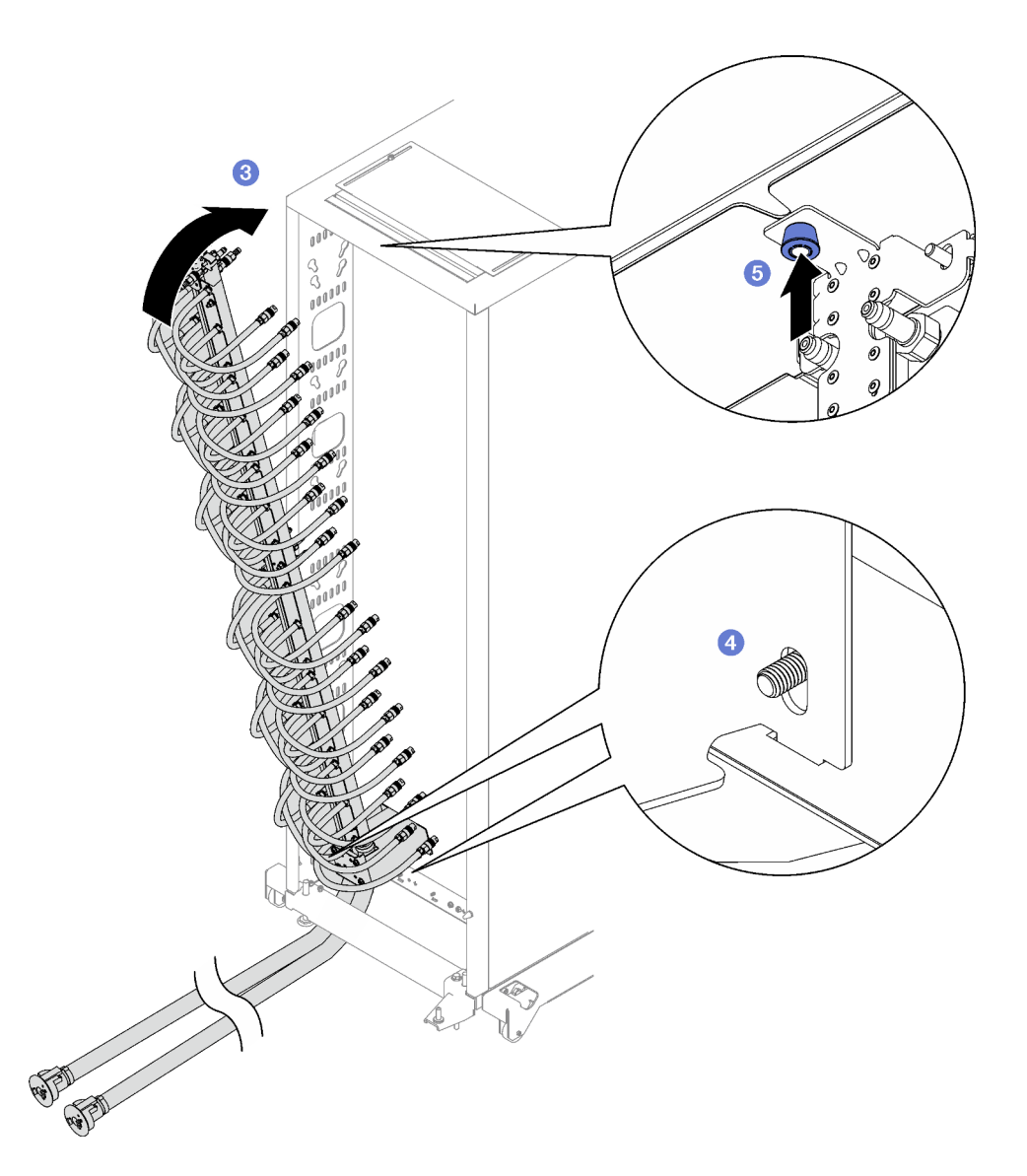

Etape 4. Installez et serrez les deux écrous sur le support de montage supérieur du collecteur de l'armoire, tel qu'indiqué.

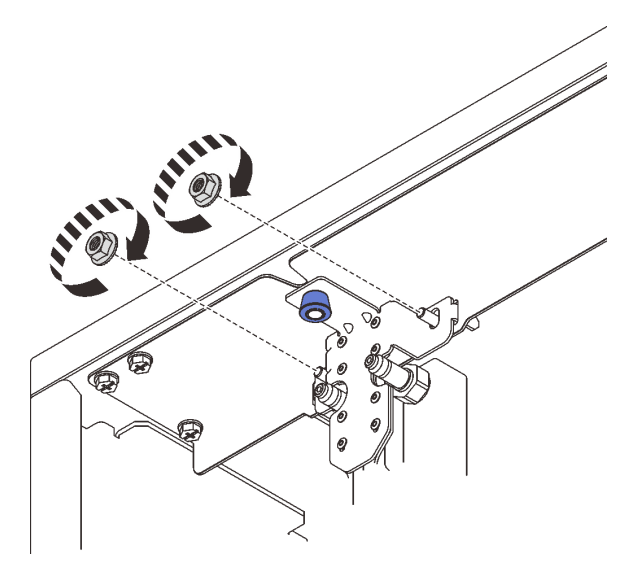

Figure 48. Installation des écrous du support de montage supérieur du collecteur de l'armoire

Etape 5. Installez et serrez les deux écrous sur le support de montage inférieur du collecteur de l'armoire, tel qu'indiqué.

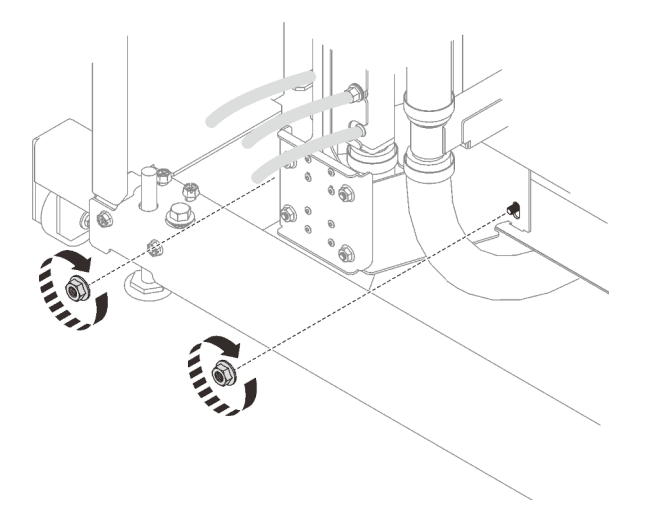

Figure 49. Installation des écrous du support de montage inférieur du collecteur de l'armoire

Etape 6. Branchez l'ensemble tuyau du collecteur PSU DWC sur le raccord rapide du bloc d'alimentation DWC.

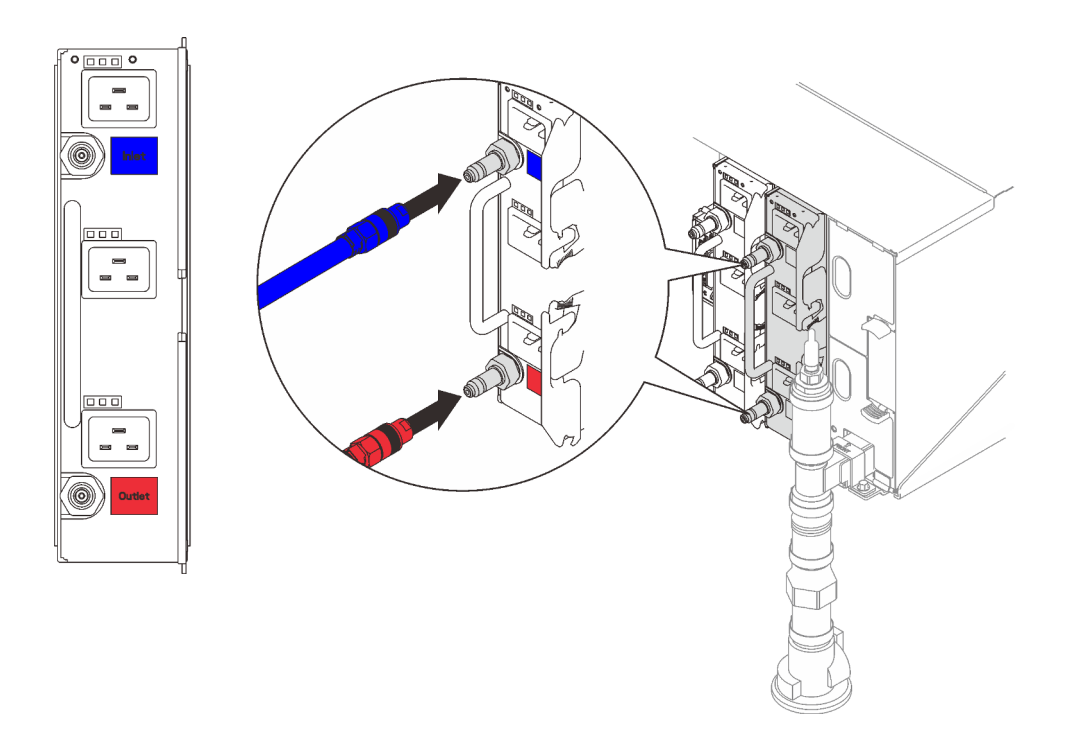

Figure 50. Installation de l'ensemble tuyau PSU DWC

Etape 7. À l'avant de l'armoire, connectez le tuyau d'alimentation de l'installation au tuyau de retour de l'armoire. Appuyez sur la broche de déverrouillage et ouvrez partiellement le tuyau d'alimentation, à environ 1/4 de sa totalité.

Remarque : N'ouvrez pas complètement la vanne de roulement de l'installation car il vous sera alors plus difficile de contrôler le flux lors du remplissage de l'armoire.

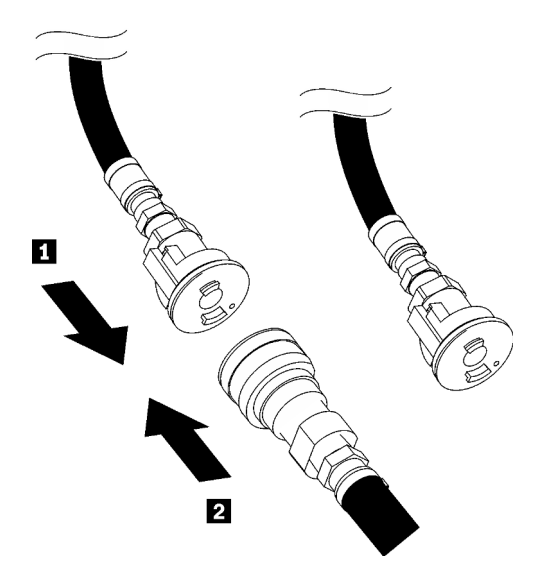

Figure 51. Connexion du tuyau d'alimentation au tuyau de retour de l'armoire

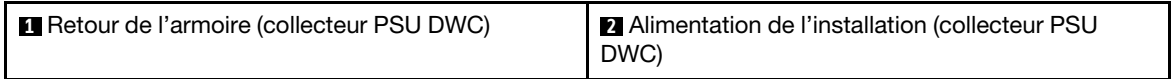

Etape 8. Branchez l'ensemble tuyau (fourni au site d'installation du client) sur le raccord rapide supérieur de l'emplacement A (partie supérieure du collecteur DWC) et positionnez l'autre extrémité dans un seau. Ouvrez lentement la vanne du tuyau afin de permettre à l'air de s'écouler hors du tuyau. Fermez la vanne du tuyau dès qu'un flux régulier d'eau s'écoule dans le seau ou que de petites bulles apparaissent dans la jauge.

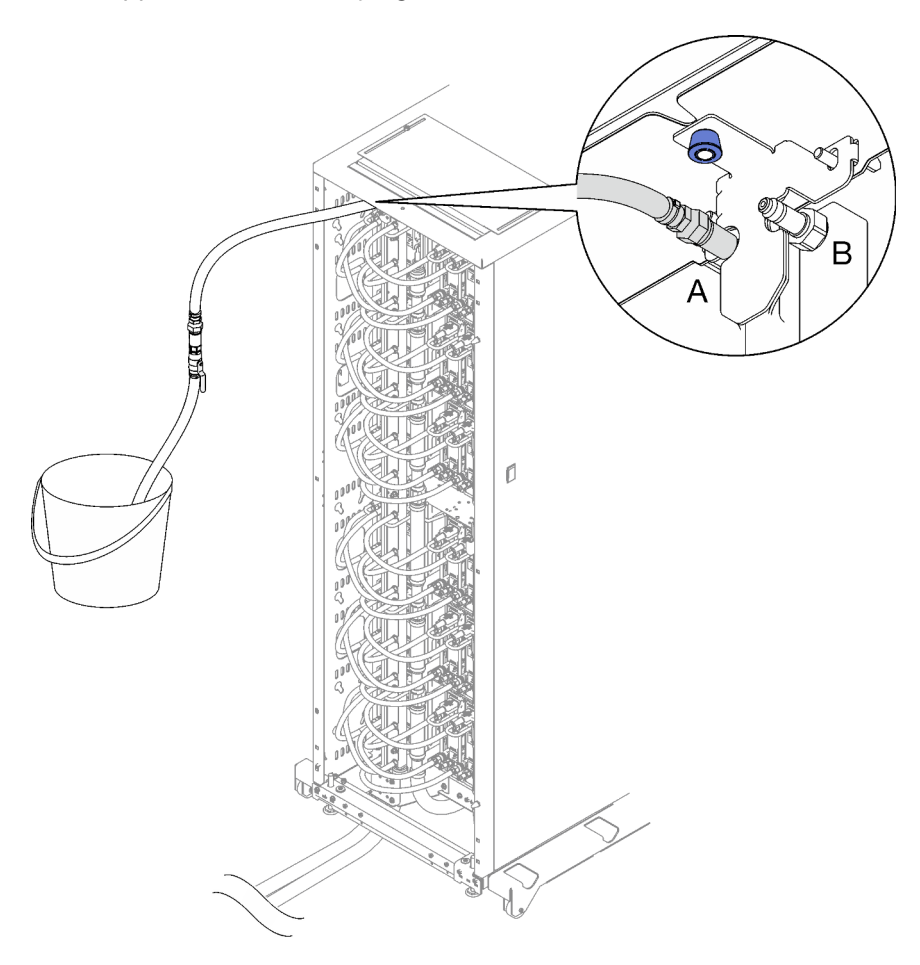

Figure 52. Ensemble tuyau sur l'emplacement A

Etape 9. Débranchez l'ensemble tuyau de l'emplacement A et branchez-le sur l'emplacement B. Ouvrez lentement la vanne du tuyau afin de permettre à de l'air de s'écouler hors du tuyau. Fermez la vanne du tuyau dès qu'un flux régulier d'eau s'écoule dans le seau ou que de petites bulles apparaissent dans la jauge.

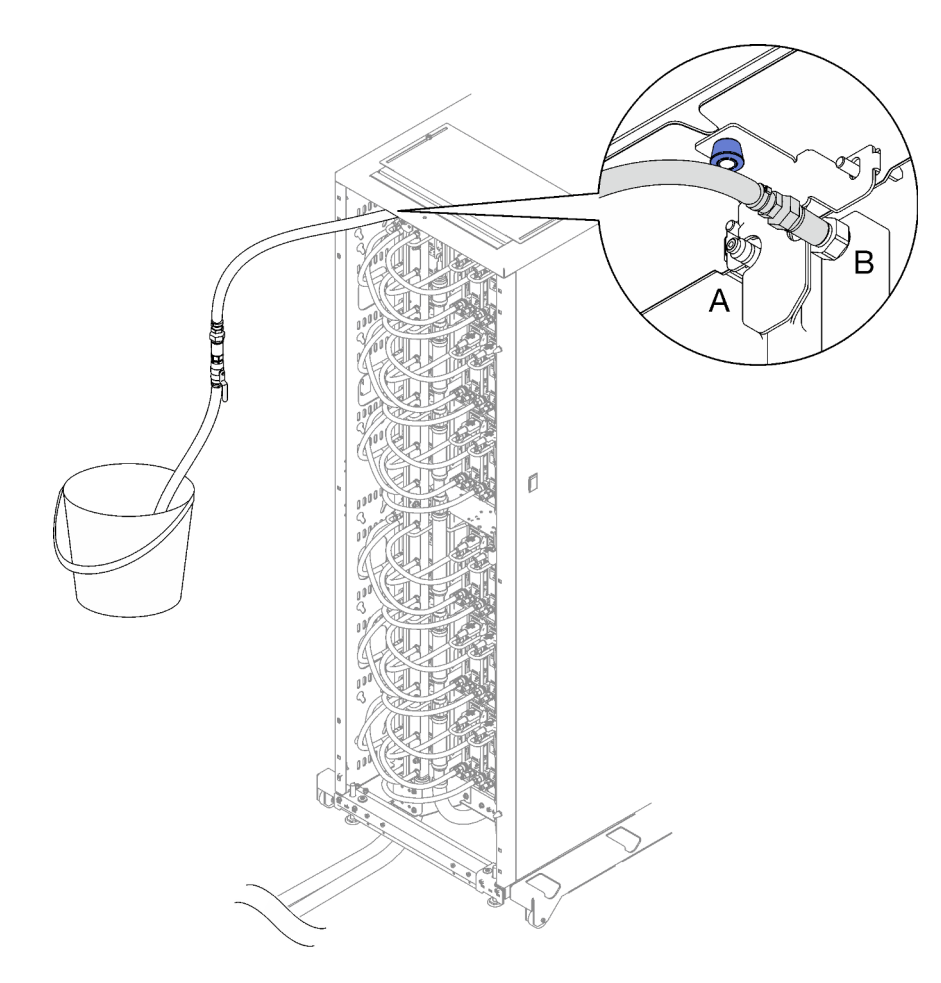

Figure 53. Ensemble tuyau sur l'emplacement B

Etape 10. Inspectez l'avant de l'armoire, déconnectez le tuyau d'alimentation de l'installation du tuyau de retour de l'armoire et connectez le tuyau d'alimentation de l'installation au tuyau d'alimentation de l'armoire.

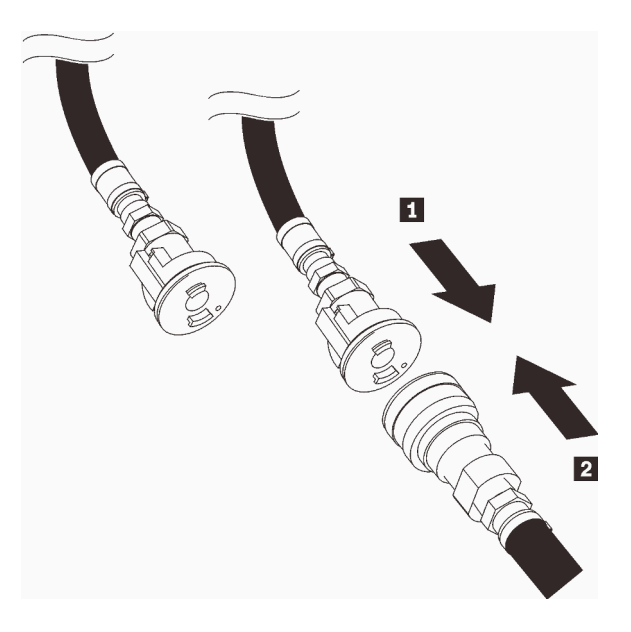

Figure 54. Connexion du tuyau d'alimentation de l'installation au tuyau d'alimentation de l'armoire
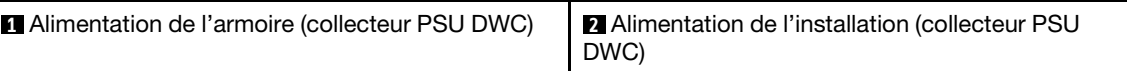

Etape 11. Répétez le processus de remplissage et connectez tout d'abord l'ensemble tuyau à l'emplacement B, puis l'emplacement A.

#### Remarques :

- Assurez-vous de bien toujours fermer la vanne du tuyau avant de le déconnecter.
- Il doit y avoir le moins d'air possible dans le viseur.
- Etape 12. Une fois l'opération terminée, revenez à l'avant et connectez le tuyau de retour de l'installation au tuyau de retour de l'armoire. Ouvrez entièrement toutes les connexions, côtés retour et alimentation. Le collecteur PSU DWC doit être entièrement rempli.

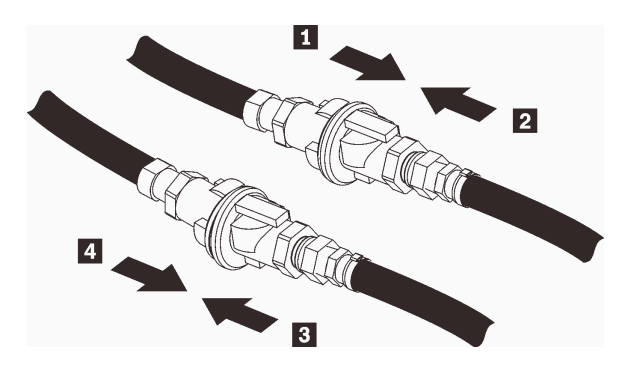

Figure 55. Connexion du tuyau de retour de l'installation au tuyau de retour de l'armoire

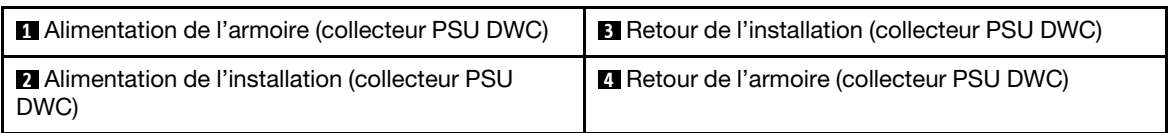

- Etape 13. Branchez une extrémité du cordon d'alimentation du bloc d'alimentation sur le connecteur CA à l'arrière du bloc d'alimentation, puis branchez l'autre extrémité sur une prise de courant correctement mise à la terre.
- Etape 14. Si le nœud est hors tension, mettez-le sous tension.
- Etape 15. Vérifiez que le voyant d'alimentation CA situé sur le bloc d'alimentation est allumé ; cela indique que le bloc fonctionne correctement. Si la solution est sous tension, vérifiez que le voyant d'alimentation en courant continu situé sur le bloc d'alimentation est également allumé.

## Vidéo de démonstration

[Découvrez la procédure sur YouTube](https://www.youtube.com/watch?v=_HyVBtZIle4)

# Remplacement du PSU DWC

Les informations suivantes vous indiquent comment retirer et installer le PSU DWC.

## <span id="page-72-0"></span>Retrait d'un PSU DWC

Utilisez ces informations pour retirer un PSU DWC.

# À propos de cette tâche

S001

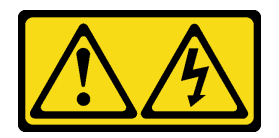

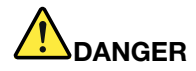

Le courant électrique provenant de l'alimentation, du téléphone et des câbles de transmission peut présenter un danger.

Pour éviter tout risque de choc électrique :

- Branchez tous les cordons d'alimentation sur une prise de courant/source d'alimentation correctement câblée et mise à la terre.
- Branchez tout équipement qui sera connecté à ce produit à des prises de courant ou des sources d'alimentation correctement câblées.
- Lorsque cela est possible, n'utilisez qu'une seule main pour brancher ou débrancher les cordons d'interface.
- Ne mettez jamais un équipement sous tension en cas d'incendie ou d'inondation, ou en présence de dommages matériels.
- L'appareil peut être équipé de plusieurs cordons d'alimentation, par conséquent pour mettre l'unité hors tension, vous devez déconnecter tous les cordons de la source d'alimentation.

S002

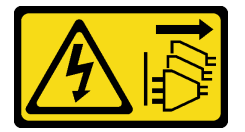

## ATTENTION :

Le bouton de mise sous tension du serveur et l'interrupteur du bloc d'alimentation ne coupent pas le courant électrique alimentant l'unité. En outre, le système peut être équipé de plusieurs cordons d'alimentation. Pour mettre l'unité hors tension, vous devez déconnecter tous les cordons de la source d'alimentation.

S035

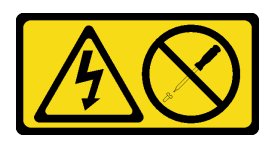

ATTENTION :

N'ouvrez jamais un bloc d'alimentation ou tout autre élément sur lequel cette étiquette est apposée. Des niveaux dangereux de tension, courant et électricité sont présents dans les composants qui portent cette étiquette. Aucune pièce de ces composants n'est réparable. Si vous pensez qu'ils peuvent être à l'origine d'un problème, contactez un technicien de maintenance.

ATTENTION :

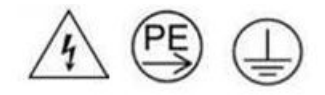

## Courant de contact élevé. Connectez à la terre avant de connecter à l'alimentation.

## Attention :

- Lisez [« Conseils d'installation » à la page 1](#page-8-1) et [« Liste de contrôle d'inspection de sécurité » à la page 3](#page-10-0) pour vous assurer que vous travaillez en toute sécurité.
- Débranchez le cordon d'alimentation du connecteur situé à l'arrière du bloc d'alimentation.
- Si un seul PSU DWC est installé dans la solution, vous devez mettre la solution hors tension avant de retirer le bloc d'alimentation.

Important : Avant de retirer le PSU DWC, nous vous recommandons fortement de réduire la charge d'alimentation de chaque nœud installé dans le boîtier en mettant le nœud en mode veille ou en le mettant hors tension.

Lors du retrait du PSU DWC, les messages d'événement SMM2 ci-après peuvent apparaître. Ces messages d'événement SMM2 peuvent être ignorés avant l'installation d'un PSU DWC de remplacement. Pour plus d'informations, voir Guide de référence des codes et messages SMM2 du boîtier ThinkSystem DW612S Neptune DWC.

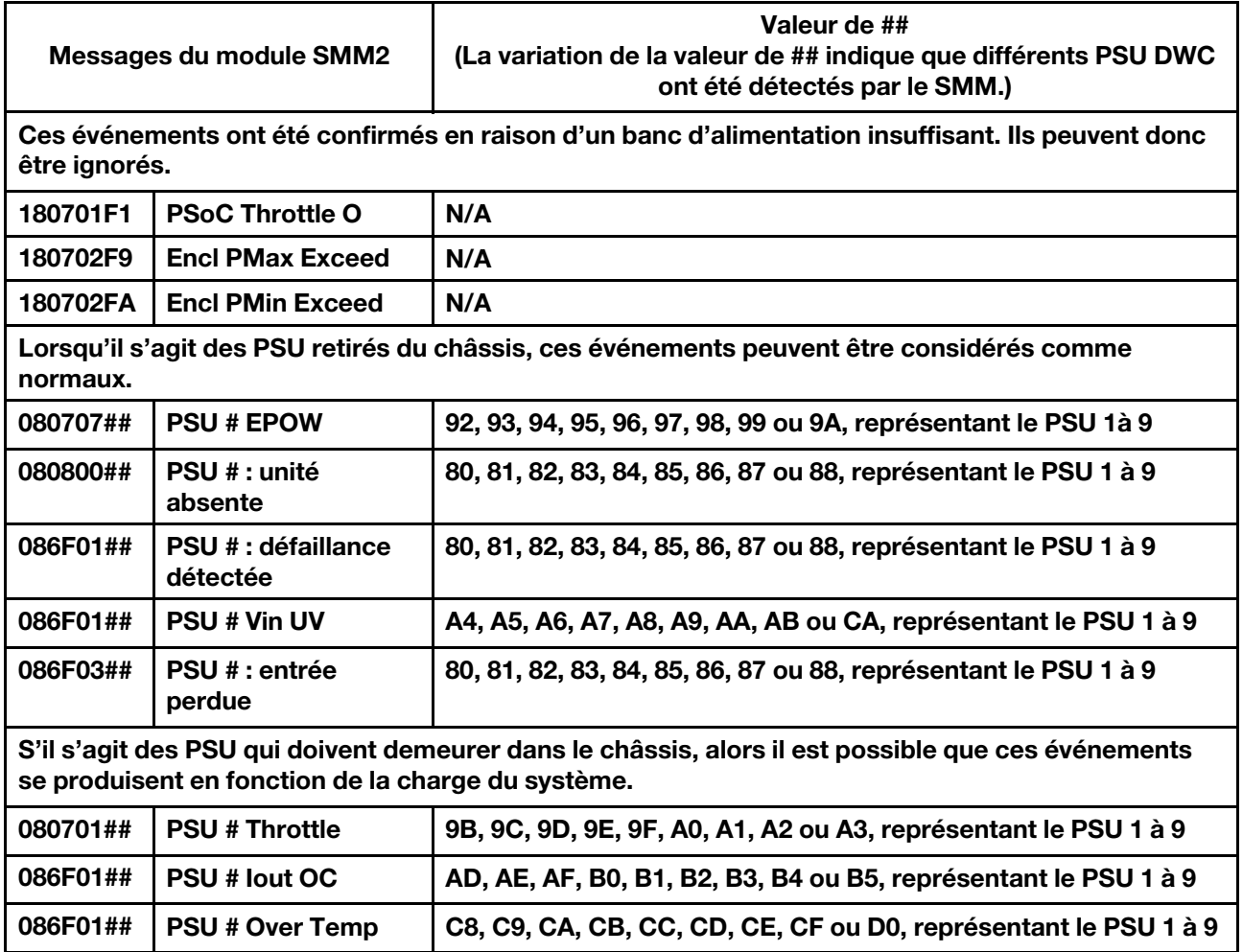

# Procédure

Etape 1. Débranchez les cordons d'alimentation de la prise de courant. Ensuite, débranchez l'autre extrémité des cordons d'alimentation de l'arrière de l'alimentation.

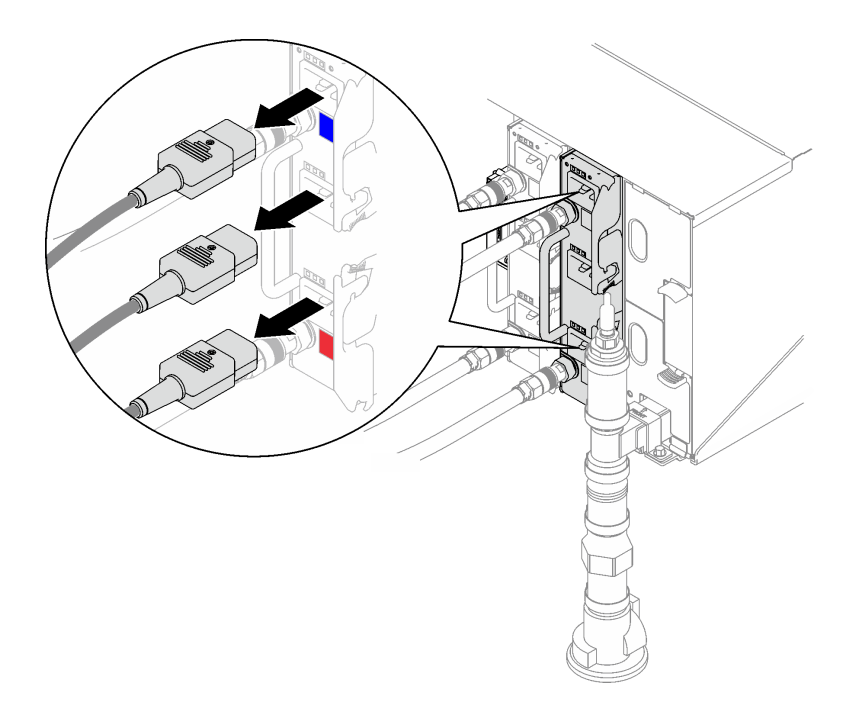

Figure 56. Retrait des cordons d'alimentation du PSU DWC

Etape 2. Débranchez l'ensemble tuyau de collecteur du PSU DWC du raccord rapide du bloc d'alimentation DWC.

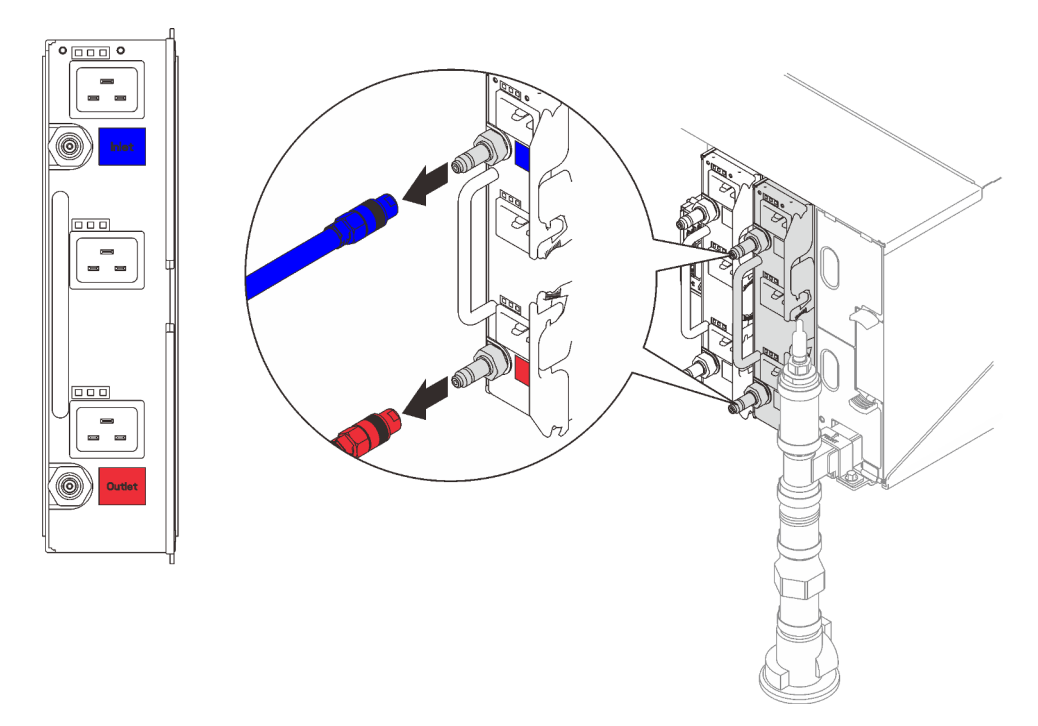

Figure 57. Retrait de l'ensemble tuyau PSU DWC

- Etape 3. Retirez le bloc d'alimentation DWC.
	- a. <sup>**O** Faites pivoter les poignées à came vers l'extérieur ; le PSU DWC se déplacera légèrement</sup> en dehors de la baie.
	- b. **@** Saisissez la poignée et sortez le bloc d'alimentation DWC de la baie.

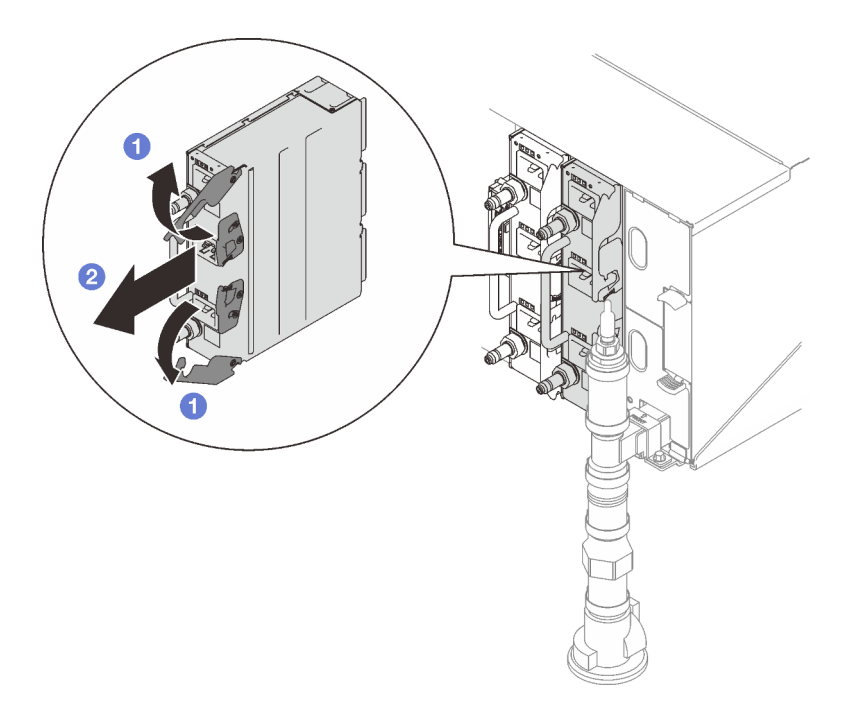

Figure 58. Retrait du bloc d'alimentation DWC

# Après avoir terminé

Si vous devez renvoyer le composant ou le périphérique en option, suivez les instructions d'emballage et utilisez les matériaux que vous avez reçus pour l'emballer.

Si l'emplacement du PSU demeure vide, installez l'obturateur de PSU DWC dans le boîtier, puis fixez-le à l'aide de deux vis.

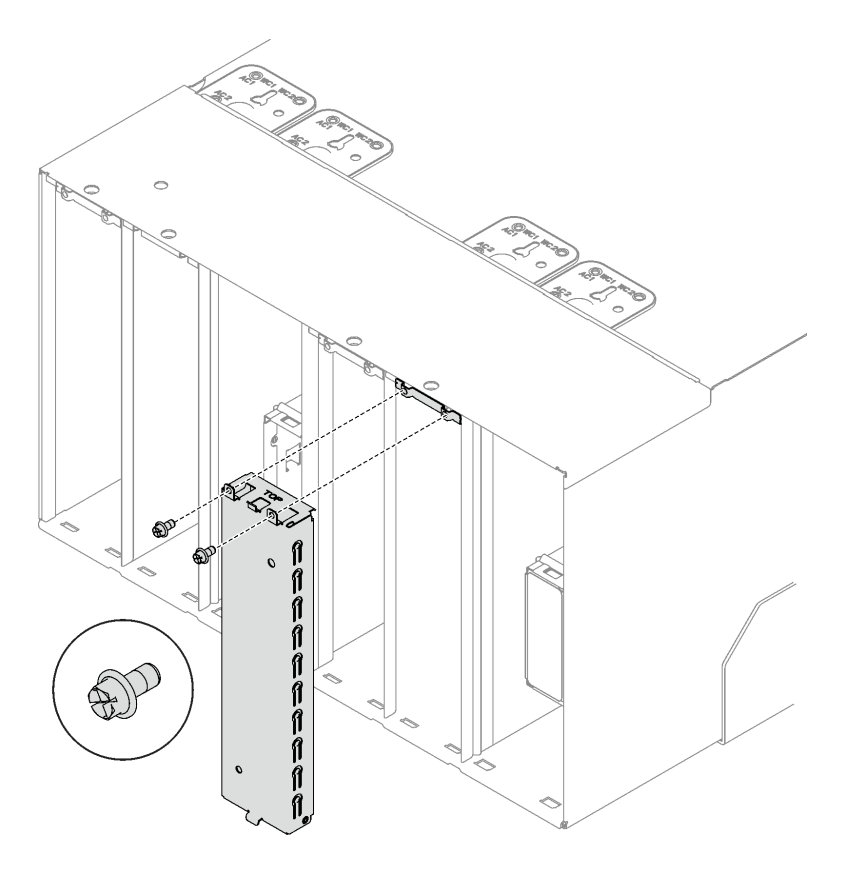

Figure 59. Installation de l'obturateur de PSU DWC

Procédez comme suit pour vider le bloc d'alimentation DWC :

- 1. Positionnez le bloc d'alimentation DWC de manière à ce qu'il soit à la verticale (Inlet (entrée) vers le haut, Outlet (sortie) vers le bas) sur une surface plane et surélevée.
- 2. Assurez-vous que la vanne de l'ensemble tuyau (fourni au site d'installation du client) est bien fermée (poignée de la vanne perpendiculaire au tuyau). Ensuite, branchez le tuyau sur le raccord rapide Outlet (sortie), puis positionnez l'autre extrémité dans le seau. Ouvrez lentement la vanne du tuyau afin de permettre à l'eau de s'écouler du tuyau. Fermez la vanne du tuyau dès que l'eau ne s'écoule plus.

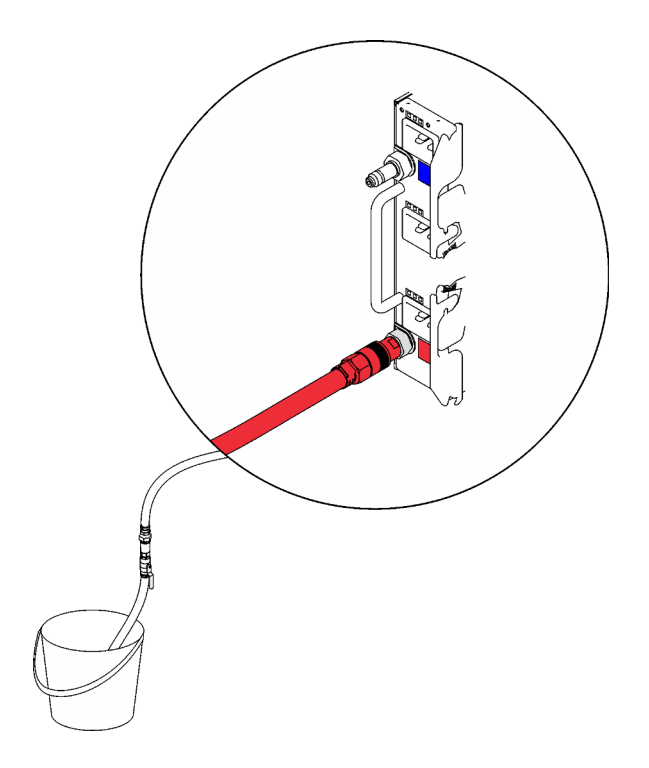

Figure 60. Retrait du bloc d'alimentation DWC

3. Débranchez l'ensemble tuyau du raccord rapide Outlet (sortie) et branchez-le sur le raccord rapide Inlet (entrée). Ensuite, retournez le bloc d'alimentation DWC à l'envers (Outlet (sortie) vers le haut, Inlet (entrée) vers le bas). Ouvrez lentement la vanne du tuyau afin de permettre à l'eau de s'écouler du tuyau. Fermez la vanne du tuyau dès que l'eau ne s'écoule plus.

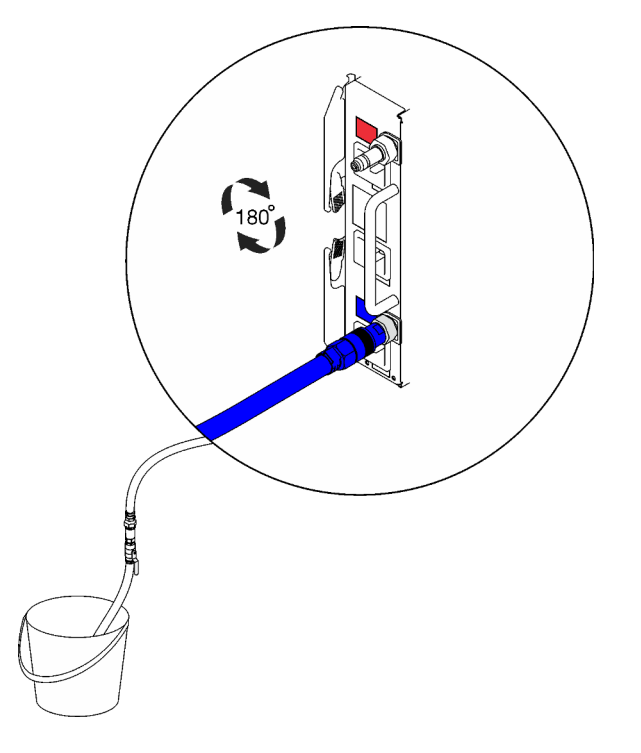

Figure 61. Retrait du bloc d'alimentation DWC

4. Débranchez l'ensemble tuyau.

## Vidéo de démonstration

[Découvrez la procédure sur YouTube](https://www.youtube.com/watch?v=jCT6ErbPwAY)

## <span id="page-79-0"></span>Installation d'un PSU DWC

Les informations suivantes vous permettent d'installer un PSU DWC.

# À propos de cette tâche

S001

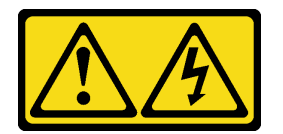

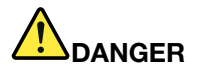

Le courant électrique provenant de l'alimentation, du téléphone et des câbles de transmission peut présenter un danger.

Pour éviter tout risque de choc électrique :

- Branchez tous les cordons d'alimentation sur une prise de courant/source d'alimentation correctement câblée et mise à la terre.
- Branchez tout équipement qui sera connecté à ce produit à des prises de courant ou des sources d'alimentation correctement câblées.
- Lorsque cela est possible, n'utilisez qu'une seule main pour brancher ou débrancher les cordons d'interface.
- Ne mettez jamais un équipement sous tension en cas d'incendie ou d'inondation, ou en présence de dommages matériels.
- L'appareil peut être équipé de plusieurs cordons d'alimentation, par conséquent pour mettre l'unité hors tension, vous devez déconnecter tous les cordons de la source d'alimentation.

S035

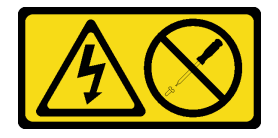

ATTENTION :

N'ouvrez jamais un bloc d'alimentation ou tout autre élément sur lequel cette étiquette est apposée. Des niveaux dangereux de tension, courant et électricité sont présents dans les composants qui portent cette étiquette. Aucune pièce de ces composants n'est réparable. Si vous pensez qu'ils peuvent être à l'origine d'un problème, contactez un technicien de maintenance.

ATTENTION :

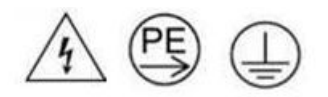

#### Courant de contact élevé. Connectez à la terre avant de connecter à l'alimentation.

#### Attention :

- Lisez [« Conseils d'installation » à la page 1](#page-8-1) et [« Liste de contrôle d'inspection de sécurité » à la page 3](#page-10-0) pour vous assurer que vous travaillez en toute sécurité.
- La présente section présente le type de bloc d'alimentation pris en charge par le boîtier, ainsi que d'autres informations à prendre en compte lors de l'installation d'un bloc d'alimentation :
	- Assurez-vous de bien suivre les directives de la section « Configuration PSU » dans le Guide d'utilisation ou le Guide de configuration système.
	- Pour la prise en charge de la redondance, vous devez installer un bloc d'alimentation remplaçable à chaud supplémentaire ou un PSU DWC, si aucun n'est déjà installé sur votre modèle.
	- Vérifiez que les périphériques que vous installez sont pris en charge. Pour obtenir une liste des dispositifs en option pris en charge par le boîtier, voir <https://serverproven.lenovo.com>.
- Si un obturateur de PSU DWC est installé, retirez les deux vis, puis retirez l'obturateur de PSU DWC.

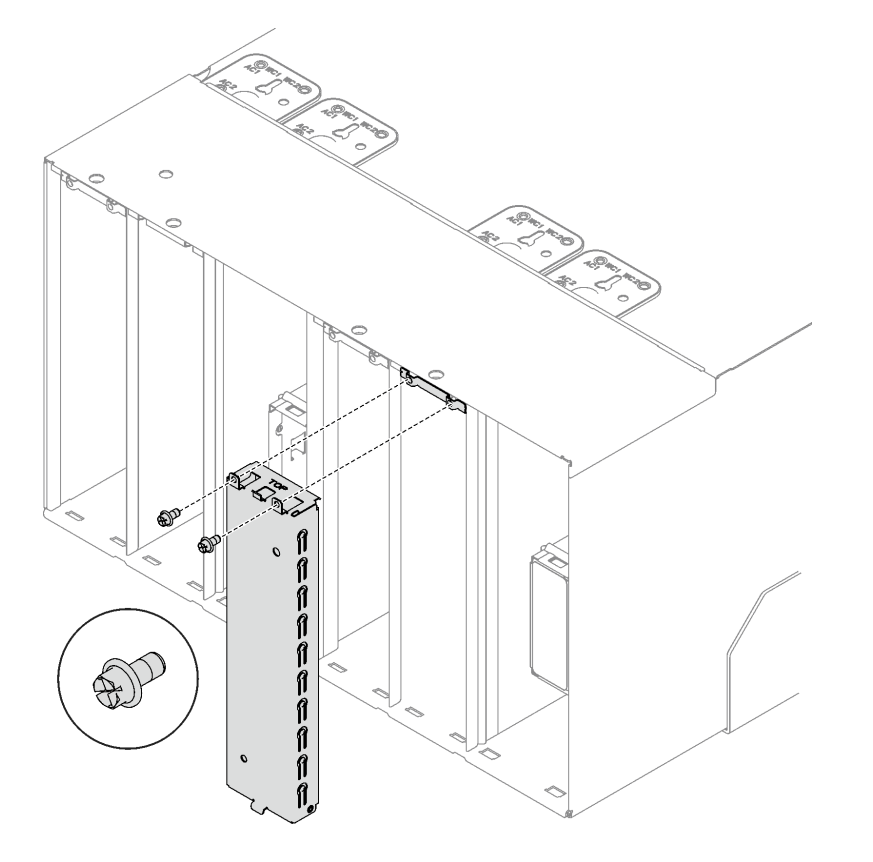

Figure 62. Retrait de l'obturateur de PSU DWC

Téléchargement du microprogramme et du pilote : après le remplacement d'un composant, il est possible que la mise à jour du microprogramme ou du pilote soit requise.

• Accédez à [https://datacentersupport.lenovo.com/products/servers/thinksystem/dw612-enclosure/downloads/](https://datacentersupport.lenovo.com/products/servers/thinksystem/dw612-enclosure/downloads/driver-list/)  [driver-list/](https://datacentersupport.lenovo.com/products/servers/thinksystem/dw612-enclosure/downloads/driver-list/) pour consulter les dernières mises à jour de microprogramme et de pilote disponibles pour votre serveur.

• Consultez « Mise à jour du microprogramme » dans le Guide d'utilisation ou le Guide de configuration système pour plus d'informations sur les outils de mise à jour du microprogramme.

# Procédure

Etape 1. Si un support de transport PSU DWC est installé ; une fois le dernier remplacement effectué dans l'armoire, retirez les quatre vis et retirez le support de transport PSU DWC.

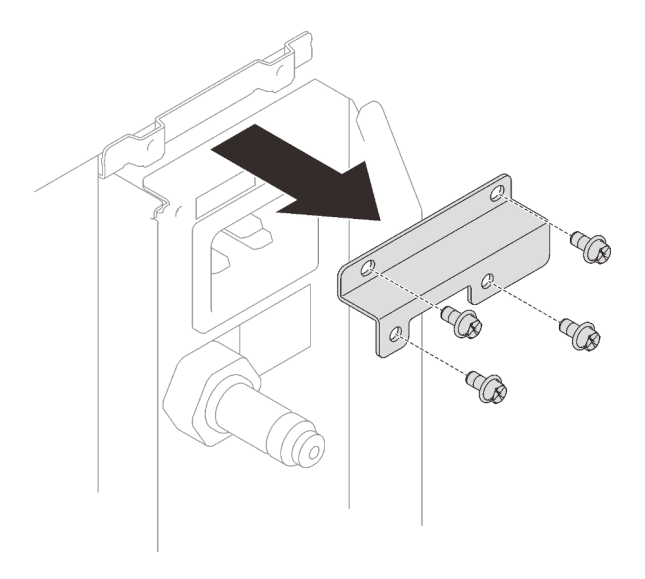

Figure 63. Retrait du support de transport PSU DWC

- Etape 2. Installez le bloc d'alimentation DWC.
	- a. **•** Faites coulisser le bloc d'alimentation DWC dans la baie jusqu'à ce qu'il s'enclenche.
	- b. <sup>**a**</sup> Faites pivoter les poignées à came vers l'intérieur pour fixer le bloc d'alimentation DWC.

Important : En fonctionnement normal, chaque baie de bloc d'alimentation doit contenir un bloc d'alimentation ou un panneau obturateur de bloc d'alimentation adapté pour assurer un refroidissement correct du système.

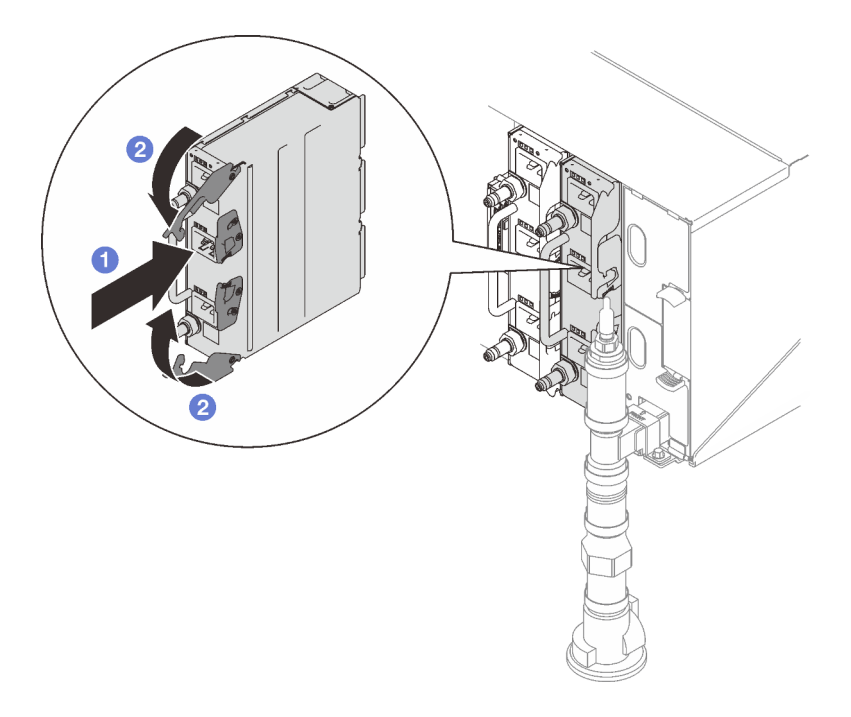

Figure 64. Installation du bloc d'alimentation DWC

Etape 3. Branchez l'ensemble tuyau du collecteur PSU DWC sur le raccord rapide du bloc d'alimentation DWC.

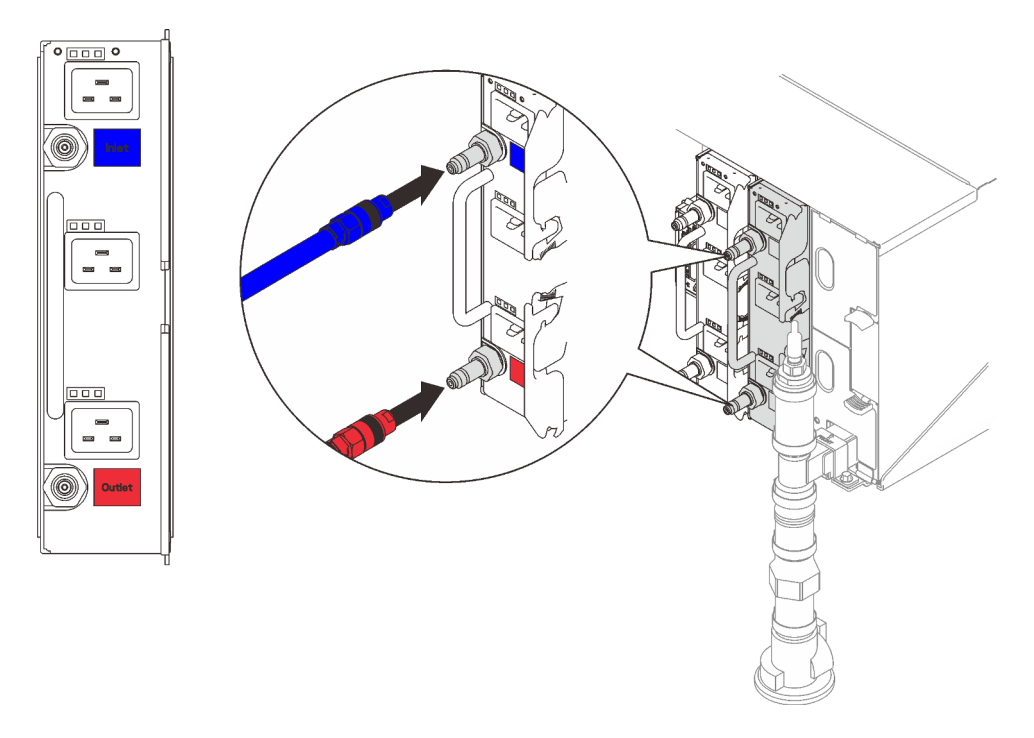

Figure 65. Installation de l'ensemble tuyau PSU DWC

Etape 4. Branchez une extrémité des cordons d'alimentation du bloc d'alimentation sur le connecteur CA situé à l'arrière du bloc d'alimentation, puis branchez l'autre extrémité des cordons d'alimentation sur une prise de courant correctement mise à la terre.

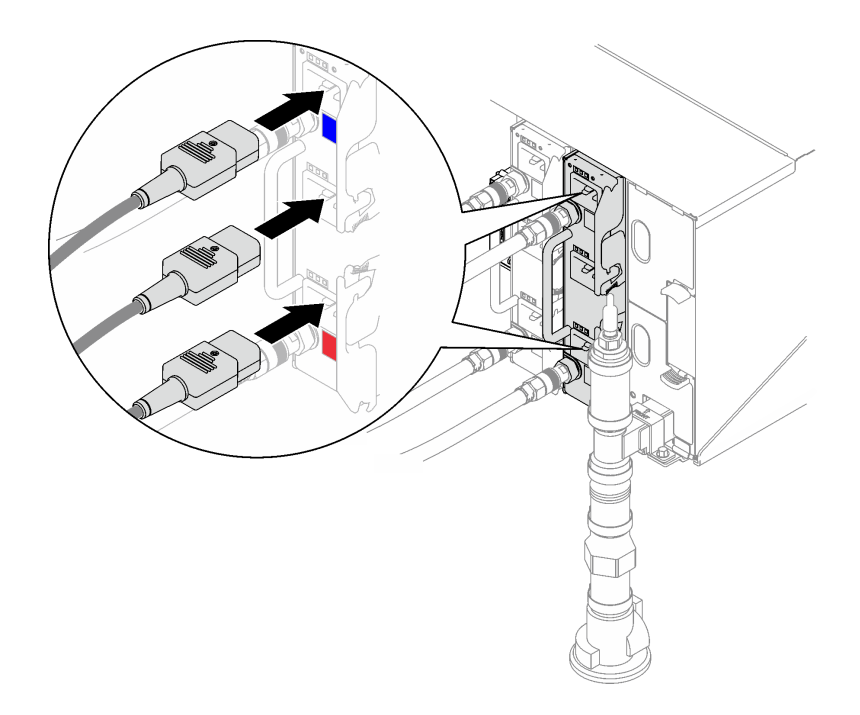

Figure 66. Installation des cordons d'alimentation du PSU DWC

- Etape 5. Si le nœud est hors tension, mettez-le sous tension.
- Etape 6. Vérifiez que le voyant d'alimentation CA situé sur le bloc d'alimentation est allumé ; cela indique que le bloc fonctionne correctement. Si la solution est sous tension, vérifiez que le voyant d'alimentation en courant continu situé sur le bloc d'alimentation est également allumé.

# Après avoir terminé

- 1. Rebranchez les cordons d'alimentation et autres câbles préalablement retirés.
- 2. Mettez sous tension tous les nœuds de traitement.

## Vidéo de démonstration

[Découvrez la procédure sur YouTube](https://www.youtube.com/watch?v=EvY87AH0p30)

# Remplacement du blindage EMC

Procédez comme suit pour procéder au retrait et à l'installation d'un blindage EMC de remplacement.

# <span id="page-83-0"></span>Retrait d'un blindage EMC

Ces informations vous indiquent comment retirer un blindage EMC.

# À propos de cette tâche

S002

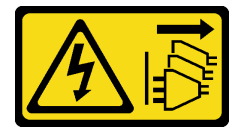

ATTENTION :

Le bouton de mise sous tension du serveur et l'interrupteur du bloc d'alimentation ne coupent pas le courant électrique alimentant l'unité. En outre, le système peut être équipé de plusieurs cordons d'alimentation. Pour mettre l'unité hors tension, vous devez déconnecter tous les cordons de la source d'alimentation.

#### Attention :

• Lisez [« Conseils d'installation » à la page 1](#page-8-1) et [« Liste de contrôle d'inspection de sécurité » à la page 3](#page-10-0) pour vous assurer que vous travaillez en toute sécurité.

#### Visionner la procédure

Une vidéo de cette procédure est disponible sur YouTube : [https://www.youtube.com/playlist?list=](https://www.youtube.com/playlist?list=PLYV5R7hVcs-A9Ws8PYIbxz9JbIrq1zoYd) [PLYV5R7hVcs-A9Ws8PYIbxz9JbIrq1zoYd](https://www.youtube.com/playlist?list=PLYV5R7hVcs-A9Ws8PYIbxz9JbIrq1zoYd).

## Procédure

Etape 1. Retirez le blindage EMC inférieur.

- a. **C** Appuyez sur le taquet bleu et maintenez-le enfoncé.
- b. <sup>2</sup> Faites pivoter la partie supérieure du blindage vers l'extérieur.
- c. G Soulevez le blindage pour dégager le tuyau du collecteur qui pénètre dans le boîtier.

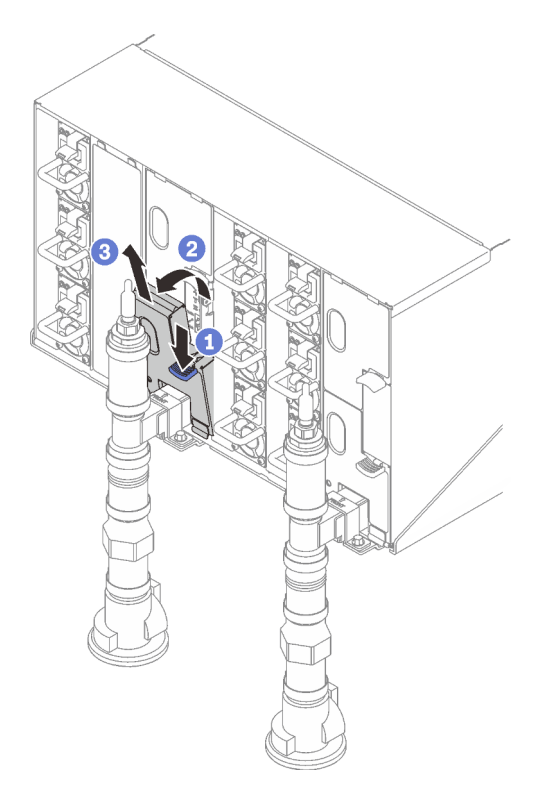

Figure 67. Retrait du cache EMC inférieur

Remarque : Si un tuyau vertical de collecteur se trouve à l'avant du blindage EMC, vous devrez alors faire coulisser le blindage EMC sur le côté pour le retirer de sous le tuyau.

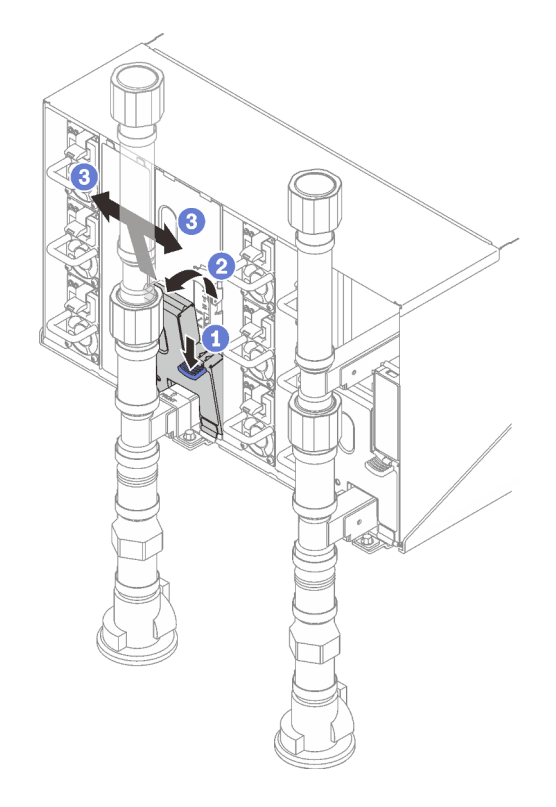

Figure 68. Retrait du blindage EMC

- Etape 2. Retirez le blindage EMC supérieur.
	- a. **O** Appuyez sur le taquet bleu et maintenez-le enfoncé.
	- b. **@** Faites pivoter la partie inférieure du blindage vers l'extérieur.
	- c. G Soulevez le blindage pour dégager le tuyau du collecteur qui pénètre dans le boîtier.

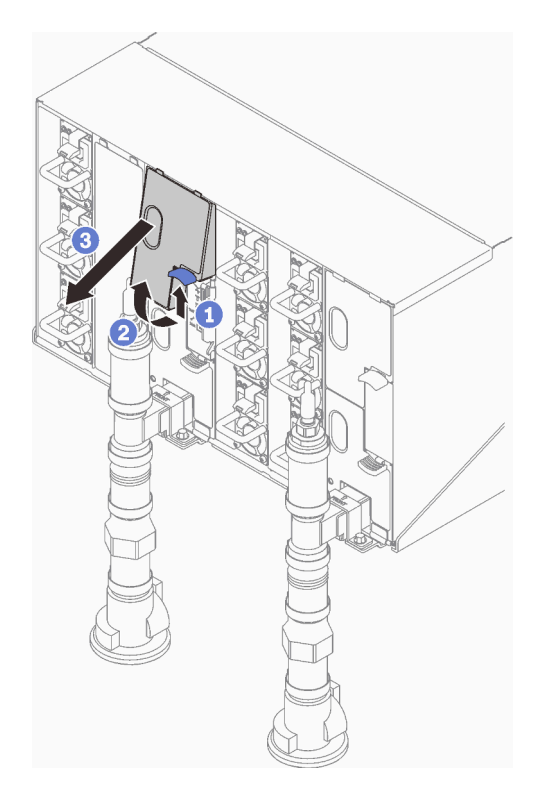

Figure 69. Retrait du cache EMC supérieur

# Après avoir terminé

Si vous devez renvoyer le composant ou le périphérique en option, suivez les instructions d'emballage et utilisez les matériaux que vous avez reçus pour l'emballer.

# <span id="page-86-0"></span>Installation d'un blindage EMC

Ces informations vous indiquent comment installer un blindage EMC.

# À propos de cette tâche

S002

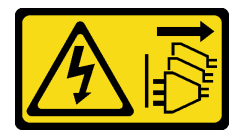

## ATTENTION :

Le bouton de mise sous tension du serveur et l'interrupteur du bloc d'alimentation ne coupent pas le courant électrique alimentant l'unité. En outre, le système peut être équipé de plusieurs cordons d'alimentation. Pour mettre l'unité hors tension, vous devez déconnecter tous les cordons de la source d'alimentation.

## Attention :

• Lisez [« Conseils d'installation » à la page 1](#page-8-1) et [« Liste de contrôle d'inspection de sécurité » à la page 3](#page-10-0) pour vous assurer que vous travaillez en toute sécurité.

## Visionner la procédure

Une vidéo de cette procédure est disponible sur YouTube : [https://www.youtube.com/playlist?list=](https://www.youtube.com/playlist?list=PLYV5R7hVcs-A9Ws8PYIbxz9JbIrq1zoYd) [PLYV5R7hVcs-A9Ws8PYIbxz9JbIrq1zoYd](https://www.youtube.com/playlist?list=PLYV5R7hVcs-A9Ws8PYIbxz9JbIrq1zoYd).

## Procédure

Etape 1. Installez le blindage EMC supérieur.

- a. **O** Alignez la partie supérieure du blindage EMC sur le boîtier.
- b. <sup>**O** Faites pivoter la partie inférieure du blindage EMC vers l'intérieur, jusqu'à ce qu'il soit bien</sup> en place.

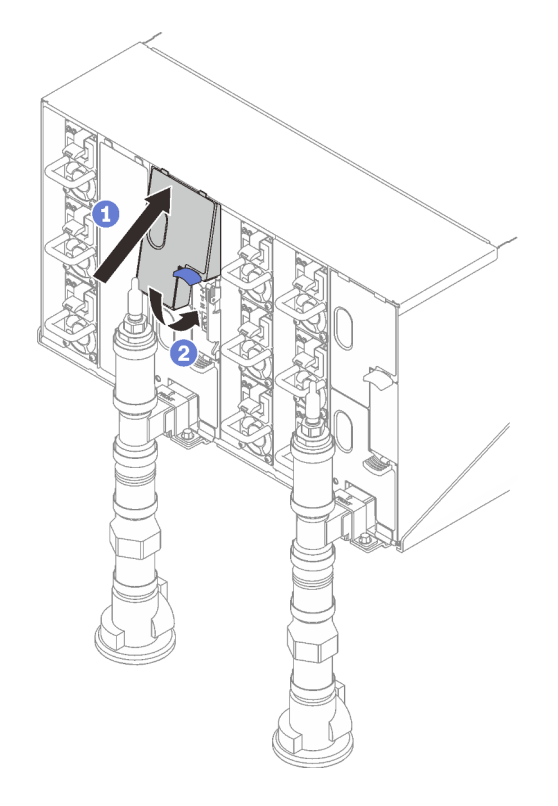

Figure 70. Installation du blindage EMC supérieur

- Etape 2. Installez le blindage EMC inférieur.
	- a. Alignez la partie inférieure du blindage EMC sur le boîtier.
	- b. <sup>2</sup> Faites pivoter la partie supérieure du blindage EMC vers l'intérieur, jusqu'à ce qu'il soit bien en place.

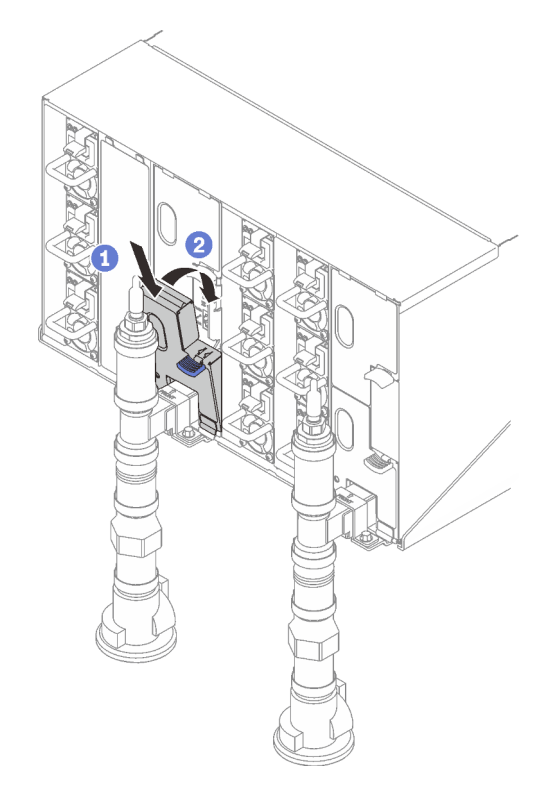

Figure 71. Installation d'un blindage électromagnétique

# Remplacement de la carte médiane du boîtier

Utilisez les procédures suivantes pour retirer et installer la carte médiane du boîtier.

## Retrait de la carte médiane du boîtier

Les informations suivantes vous indiquent comment retirer la carte médiane du boîtier.

# À propos de cette tâche

S002

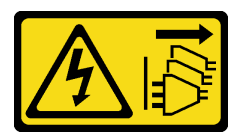

## ATTENTION :

Le bouton de mise sous tension du serveur et l'interrupteur du bloc d'alimentation ne coupent pas le courant électrique alimentant l'unité. En outre, le système peut être équipé de plusieurs cordons d'alimentation. Pour mettre l'unité hors tension, vous devez déconnecter tous les cordons de la source d'alimentation.

## Attention :

- Lisez [« Conseils d'installation » à la page 1](#page-8-1) et [« Liste de contrôle d'inspection de sécurité » à la page 3](#page-10-0) pour vous assurer que vous travaillez en toute sécurité.
- Procédez comme suit pour arrêter la solution.
	- 1. Enregistrez le modèle du type de machine et le numéro de série du boîtier, puis récupérez les informations de l'identificateur unique universel (UUID) figurant sur la carte médiane du boîtier que

vous retirez. La procédure d'obtention de ces données peut varier en fonction de l'état fonctionnel du boîtier.

- a. Connectez-vous au module Lenovo XClarity Controller et accédez à l'interface de ligne de commande. Vous pouvez accéder à l'interface de ligne de commande du module XCC via une connexion Ethernet ou série directe au XCC ou une connexion SSH (Secure Shell) au XCC. Vous devez tout d'abord vous authentifier auprès du module XCC avant d'exécuter toute commande.
- b. Recherchez le modèle du type de machine, le numéro de série du boîtier ainsi que les valeurs de l'identificateur unique universel à l'aide de la commande **info** de l'interface de ligne de commande. Enregistrez ces informations avant de poursuivre.
- 2. Le boîtier ne fonctionne pas :
	- a. Obtenez le numéro de série du boîtier et le modèle du type de machine à partir de l'une des étiquettes du boîtier.
	- b. Notez le numéro de série du boîtier, le modèle du type de machine et l'identificateur unique universel avant de poursuivre.
- Arrêtez le système d'exploitation et mettez hors tension tous les nœuds de traitement du boîtier. Pour plus d'informations, consultez la documentation fournie avec le nœud de traitement.
- Débranchez tous les câbles externes du boîtier.
- Exercez une force supplémentaire pour déconnecter les câbles QSFP éventuellement connectés à la solution.

# Procédure

Etape 1. Préparez-vous en vue de cette tâche.

- a. Retirez tous les plateaux situés à l'avant du boîtier. Voir [« Retrait d'un plateau DWC du](#page-27-0)  [boîtier » à la page 20](#page-27-0).
- b. Retirez les blindages EMC. Voir [« Retrait d'un blindage EMC » à la page 76](#page-83-0).
- c. Retirez l'assemblage du capteur de gouttes. Voir [« Retrait de l'assemblage du capteur de](#page-31-0)  [gouttes » à la page 24.](#page-31-0)
- d. Retirez le SMM2 et le support du SMM2. Voir [« Retrait du SMM2 » à la page 143.](#page-150-0)
- e. Retirez tous les blocs d'alimentation. Voir [« Retrait d'un bloc d'alimentation remplaçable à](#page-96-0)  [chaud » à la page 89](#page-96-0) ou [« Retrait d'un PSU DWC » à la page 65.](#page-72-0)
- f. Retirez le collecteur. Voir [« Retrait du collecteur » à la page 94.](#page-101-0)
- g. Retirez le boîtier de l'armoire. Voir [« Retrait du boîtier de l'armoire » à la page 9.](#page-16-0)
- Etape 2. Retirez le carter supérieur.
	- a. **D** Desserrez les trois vis du carter supérieur.
	- b. **@** Faites pivoter le carter supérieur vers l'extérieur.

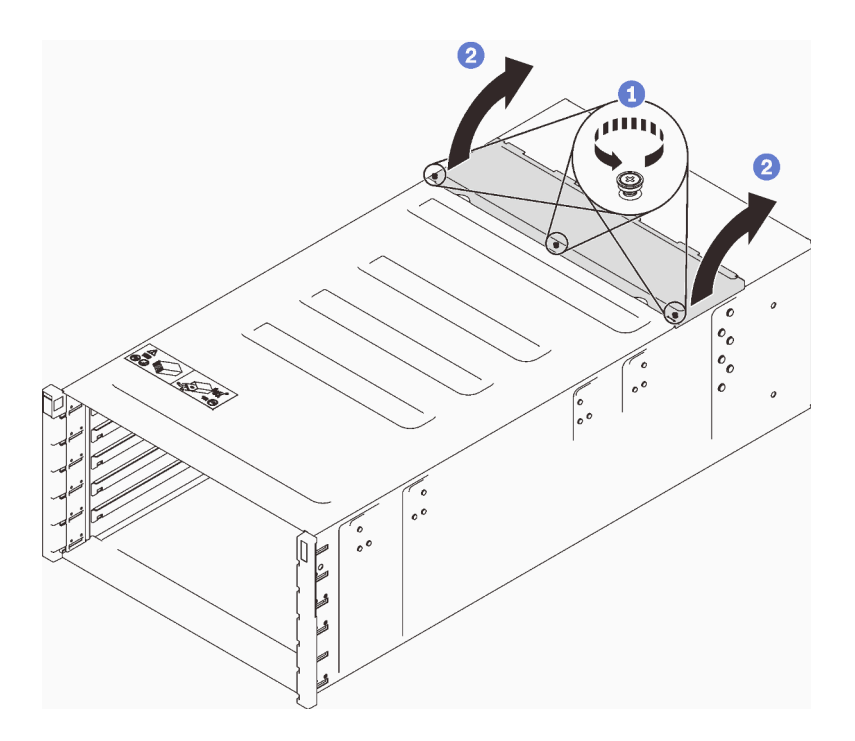

Figure 72. Rotation du carter supérieur vers l'extérieur

- Etape 3. Retirez la carte médiane du boîtier.
	- a. <sup>O</sup> Débranchez les deux câbles du capteur de gouttes de la carte médiane du boîtier.

Remarque : Veillez à ne pas saisir les connecteurs sur la carte médiane du boîtier Car vous pourriez les endommager.

- b. <sup>2</sup> Desserrez les deux vis qui maintiennent la carte médiane du boîtier en place dans le boîtier.
- c. G Saisissez avec précaution la carte médiane du boîtier et faites-la glisser hors du boîtier.

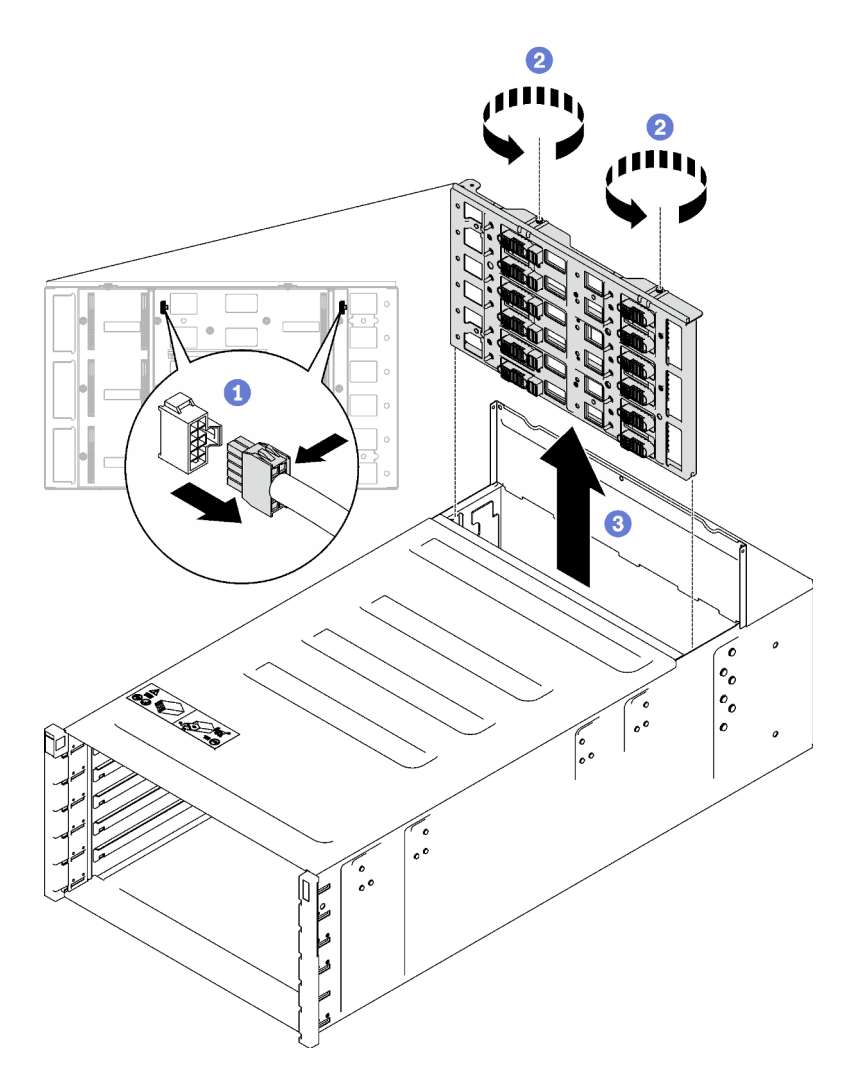

Figure 73. Retrait de la carte médiane du boîtier

# Après avoir terminé

Si vous devez renvoyer le composant ou le périphérique en option, suivez les instructions d'emballage et utilisez les matériaux que vous avez reçus pour l'emballer.

## Vidéo de démonstration

[Découvrez la procédure sur YouTube](https://www.youtube.com/watch?v=B0usByEEO1g)

# Installation de la carte médiane du boîtier

(Réservé aux techniciens de maintenance qualifiés) Les instructions suivantes vous permettent d'installer la carte médiane du boîtier.

# À propos de cette tâche

S002

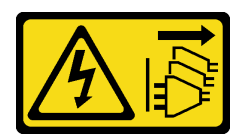

## ATTENTION :

Le bouton de mise sous tension du serveur et l'interrupteur du bloc d'alimentation ne coupent pas le courant électrique alimentant l'unité. En outre, le système peut être équipé de plusieurs cordons d'alimentation. Pour mettre l'unité hors tension, vous devez déconnecter tous les cordons de la source d'alimentation.

## Attention :

• Lisez [« Conseils d'installation » à la page 1](#page-8-1) et [« Liste de contrôle d'inspection de sécurité » à la page 3](#page-10-0) pour vous assurer que vous travaillez en toute sécurité.

Téléchargement du microprogramme et du pilote : après le remplacement d'un composant, il est possible que la mise à jour du microprogramme ou du pilote soit requise.

- Accédez à [https://datacentersupport.lenovo.com/products/servers/thinksystem/dw612-enclosure/downloads/](https://datacentersupport.lenovo.com/products/servers/thinksystem/dw612-enclosure/downloads/driver-list/)  [driver-list/](https://datacentersupport.lenovo.com/products/servers/thinksystem/dw612-enclosure/downloads/driver-list/) pour consulter les dernières mises à jour de microprogramme et de pilote disponibles pour votre serveur.
- Consultez « Mise à jour du microprogramme » dans le Guide d'utilisation ou le Guide de configuration système pour plus d'informations sur les outils de mise à jour du microprogramme.

## Procédure

Etape 1. Assurez-vous que les deux câbles du capteur de gouttes sont bien fixés au boîtier et acheminés via les clips de fixation.

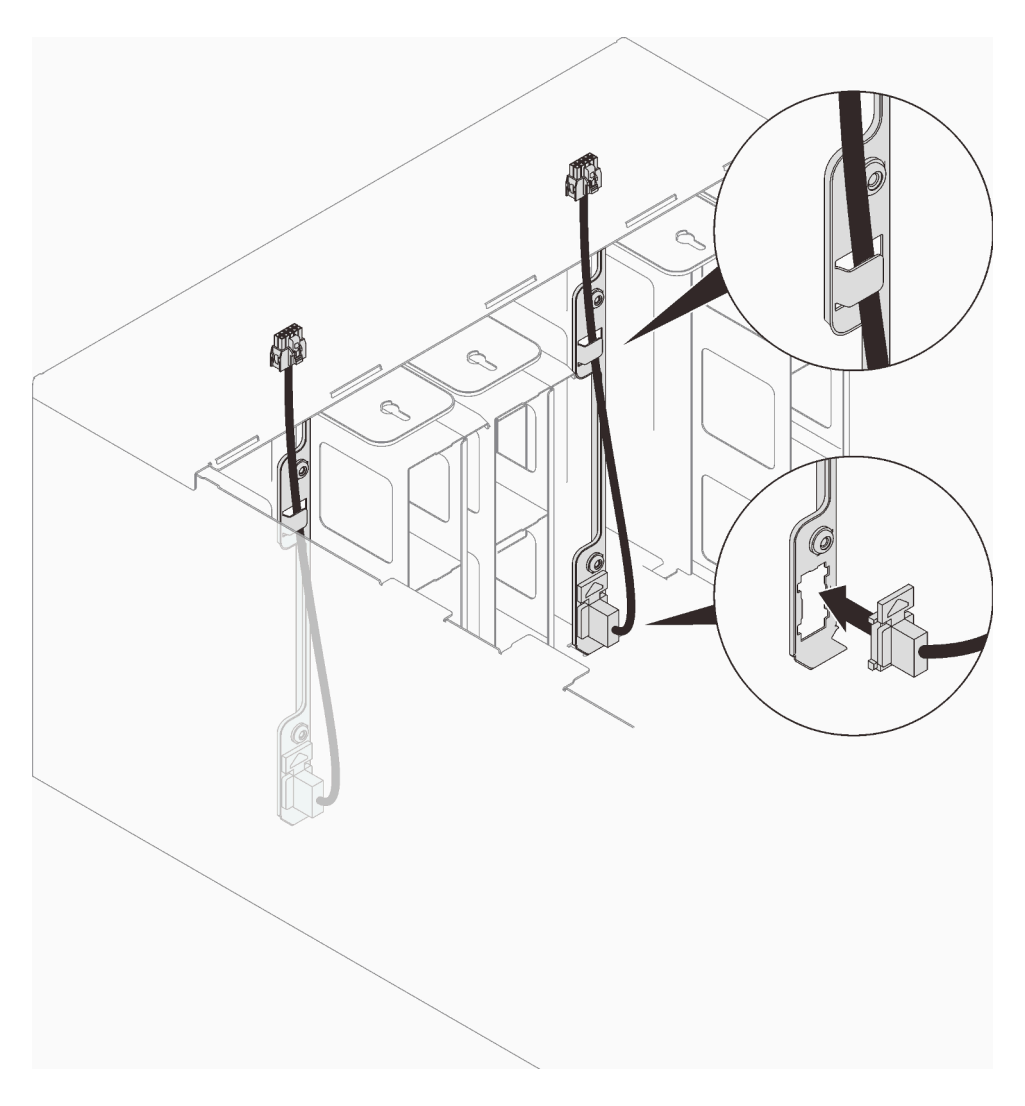

Figure 74. Installation des câbles du capteur de gouttes

- Etape 2. Installez la carte médiane.
	- a. <sup>O</sup> Alignez soigneusement la carte médiane du boîtier sur les broches de guidage du boîtier ; ensuite, faites coulisser la carte médiane dans le boîtier.

Attention : Ne saisissez pas les connecteurs de la carte médiane du boîtier lorsque vous installez celle-ci dans le boîtier. Vous risqueriez d'endommager les broches des connecteurs.

- b. **@** Serrez deux vis sur le dessus de la carte médiane.
- c. G Connectez les câbles du capteur de gouttes à la carte médiane.

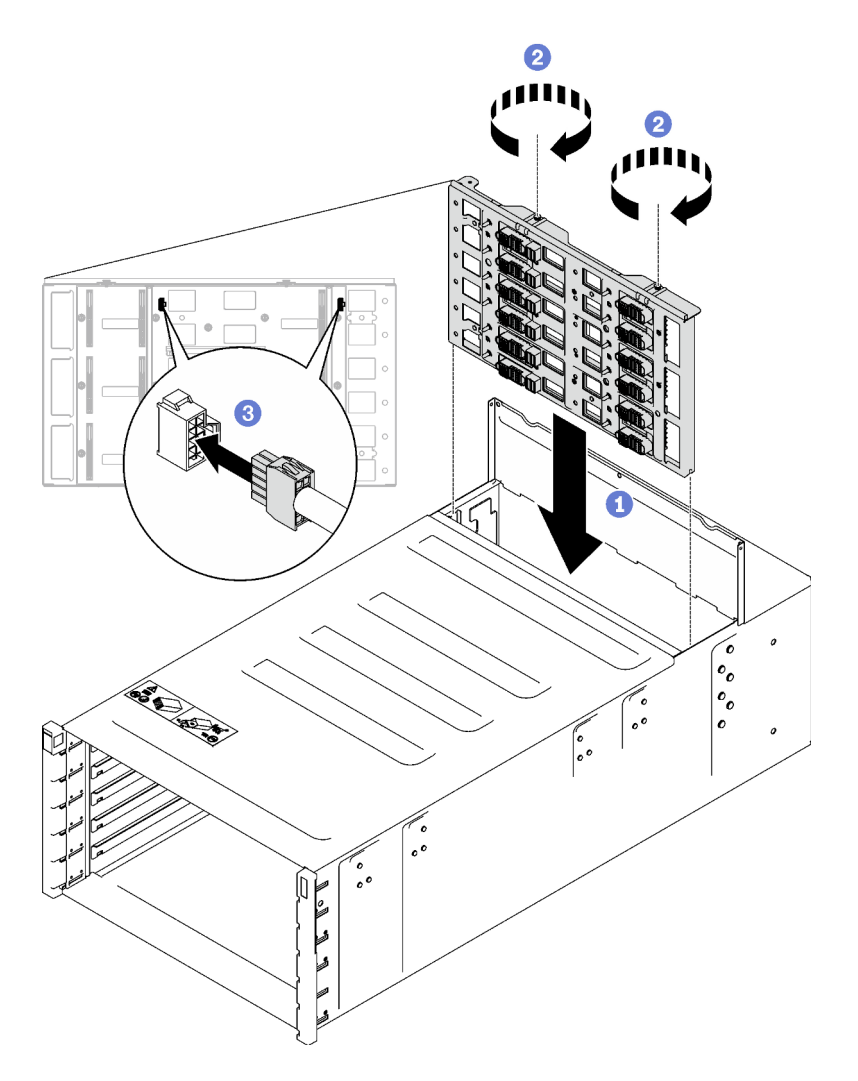

Figure 75. Installation de la carte médiane du boîtier

- Etape 3. Installez le capot supérieur.
	- a. <sup>In</sup> Insérez les pattes du carter supérieur arrière dans l'emplacement du boîtier. Faites ensuite pivoter le carter supérieur vers l'intérieur.
	- b. **@** Serrez les vis imperdables sur le carter supérieur.

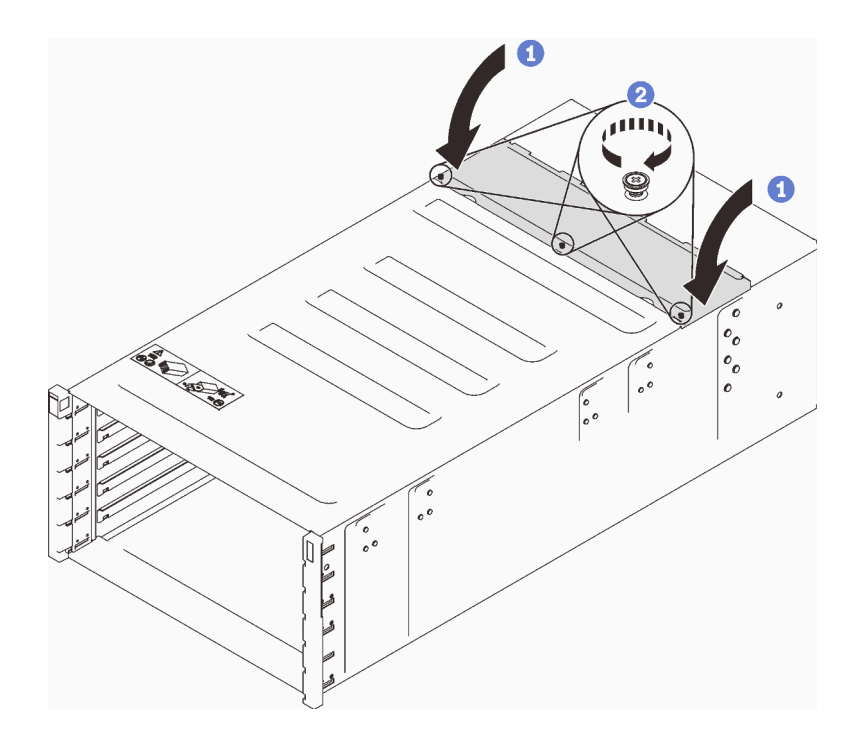

Figure 76. Rotation du capot supérieur vers l'intérieur

## Après avoir terminé

- 1. Installez le boîtier dans l'armoire. Voir [« Installation du boîtier dans l'armoire » à la page 15.](#page-22-0)
- 2. Installez le collecteur. Voir [« Installation du collecteur » à la page 111.](#page-118-0)
- 3. Installez tous les blocs d'alimentation. Voir [« Installation d'un bloc d'alimentation remplaçable à chaud »](#page-98-0) [à la page 91](#page-98-0) ou [« Installation d'un PSU DWC » à la page 72.](#page-79-0)
- 4. Installez le SMM2 et le support du SMM2. Voir [« Installation du SMM2 » à la page 148](#page-155-0).
- 5. Installez l'assemblage du capteur de gouttes. Voir [« Installation de l'assemblage du capteur de gouttes »](#page-32-0) [à la page 25](#page-32-0).
- 6. Installez les blindages EMC. Voir [« Installation d'un blindage EMC » à la page 79.](#page-86-0)
- 7. Installez tous les plateaux à l'avant du boîtier. Voir [« Installation d'un plateau DWC dans le boîtier » à la](#page-29-0) [page 22](#page-29-0).
- 8. Installez tous les autres composants requis.
- 9. Branchez tous les câbles requis.
- 10. Connectez le boîtier à l'alimentation.
- 11. Notez le numéro de série (par exemple : **Y030UN34B063** ) et l'identificateur unique universel (par exemple : **2E2B686CC6B311E2907C6EAE8B16A49E** ) de la nouvelle carte médiane du boîtier.
- 12. Mettez à jour le microprogramme de la solution selon le niveau le plus récent.
- 13. Ouvrez une session dans l'interface Web.
- 14. Accédez à la section Informations système, puis cliquez sur l'onglet Données techniques essentielles de la carte médiane.
- 15. Mettez à jour le numéro de série et l'identificateur unique universel de la nouvelle carte médiane du boîtier sur le contrôleur de ventilation et d'alimentation.
- 16. Fermez les deux poignées de déverrouillage sur le plateau afin d'installer les nœuds dans les connecteurs de la carte médiane du boîtier.
- 17. Redémarrez les nœuds que vous aviez arrêtés. Pour plus d'informations, consultez la documentation fournie avec le nœud de traitement.
- 18. Le contrôleur de ventilation et d'alimentation est automatiquement mis sous tension.

## Vidéo de démonstration

[Découvrez la procédure sur YouTube](https://www.youtube.com/watch?v=FYsDYULt2W4)

# Remplacement d'un bloc d'alimentation remplaçable à chaud

Utilisez les procédures suivantes pour retirer et installer le bloc d'alimentation remplaçable à chaud.

## <span id="page-96-0"></span>Retrait d'un bloc d'alimentation remplaçable à chaud

Les informations suivantes vous indiquent comment retirer un bloc d'alimentation remplaçable à chaud.

# À propos de cette tâche

S001

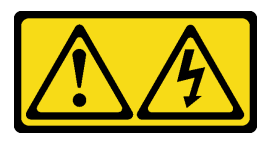

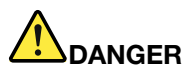

Le courant électrique provenant de l'alimentation, du téléphone et des câbles de transmission peut présenter un danger.

Pour éviter tout risque de choc électrique :

- Branchez tous les cordons d'alimentation sur une prise de courant/source d'alimentation correctement câblée et mise à la terre.
- Branchez tout équipement qui sera connecté à ce produit à des prises de courant ou des sources d'alimentation correctement câblées.
- Lorsque cela est possible, n'utilisez qu'une seule main pour brancher ou débrancher les cordons d'interface.
- Ne mettez jamais un équipement sous tension en cas d'incendie ou d'inondation, ou en présence de dommages matériels.
- L'appareil peut être équipé de plusieurs cordons d'alimentation, par conséquent pour mettre l'unité hors tension, vous devez déconnecter tous les cordons de la source d'alimentation.

S002

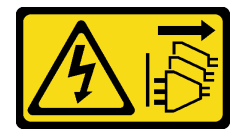

ATTENTION :

Le bouton de mise sous tension du serveur et l'interrupteur du bloc d'alimentation ne coupent pas le courant électrique alimentant l'unité. En outre, le système peut être équipé de plusieurs cordons

d'alimentation. Pour mettre l'unité hors tension, vous devez déconnecter tous les cordons de la source d'alimentation.

S035

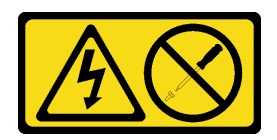

#### ATTENTION :

N'ouvrez jamais un bloc d'alimentation ou tout autre élément sur lequel cette étiquette est apposée. Des niveaux dangereux de tension, courant et électricité sont présents dans les composants qui portent cette étiquette. Aucune pièce de ces composants n'est réparable. Si vous pensez qu'ils peuvent être à l'origine d'un problème, contactez un technicien de maintenance.

#### ATTENTION :

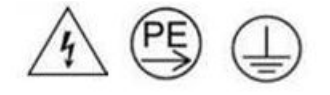

#### Courant de contact élevé. Connectez à la terre avant de connecter à l'alimentation.

#### Attention :

- Lisez [« Conseils d'installation » à la page 1](#page-8-1) et [« Liste de contrôle d'inspection de sécurité » à la page 3](#page-10-0) pour vous assurer que vous travaillez en toute sécurité.
- Débranchez le cordon d'alimentation du connecteur situé à l'arrière du bloc d'alimentation.
- Si un seul bloc d'alimentation remplaçable à chaud est installé dans la solution, vous devez mettre la solution hors tension avant de retirer le bloc d'alimentation.

## Procédure

- Etape 1. Débranchez le cordon d'alimentation de la prise de courant. Ensuite, débranchez l'autre extrémité du cordon d'alimentation de l'arrière de l'alimentation.
- Etape 2. Appuyez sur la patte de déverrouillage orange et maintenez-la enfoncée.
- Etape 3. Saisissez la poignée et sortez le bloc d'alimentation de la baie.

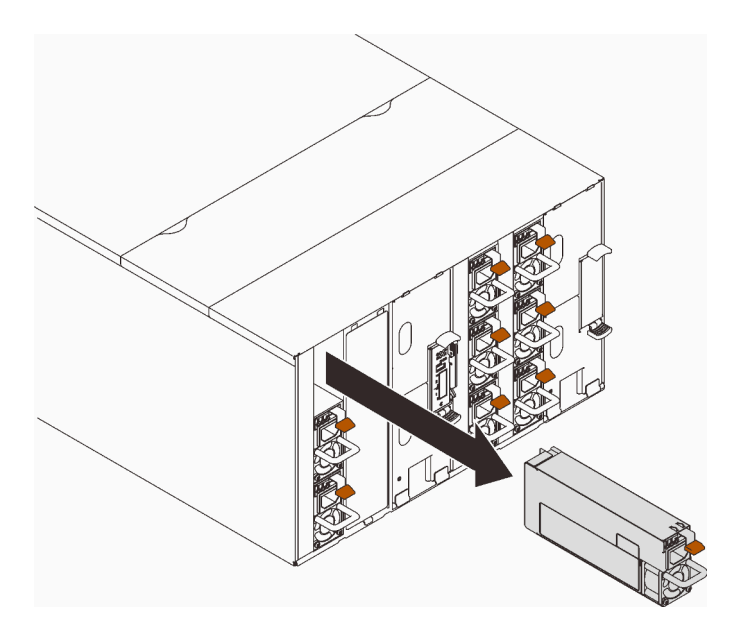

Figure 77. Retrait du bloc d'alimentation remplaçable à chaud

# Après avoir terminé

Si vous devez renvoyer le composant ou le périphérique en option, suivez les instructions d'emballage et utilisez les matériaux que vous avez reçus pour l'emballer.

Si l'emplacement du PSU demeure vide, installez l'ancien obturateur de PSU dans le boîtier.

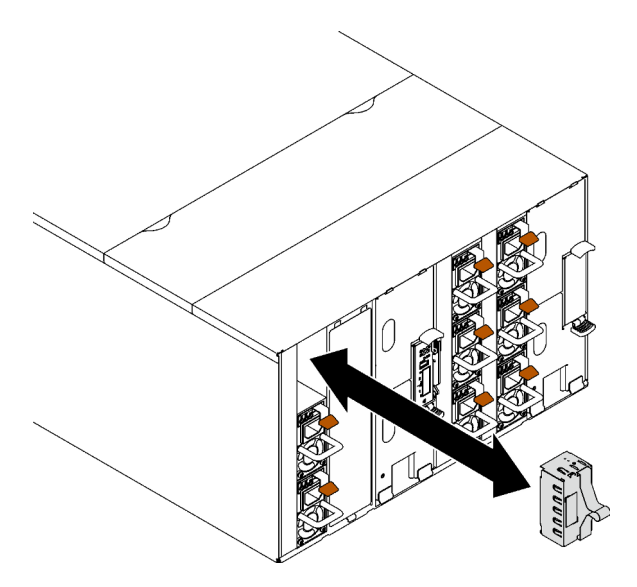

Figure 78. Installation d'un obturateur de PSU

## Vidéo de démonstration

[Découvrez la procédure sur YouTube](https://www.youtube.com/watch?v=CdFq7LtAGw0)

# <span id="page-98-0"></span>Installation d'un bloc d'alimentation remplaçable à chaud

Les informations suivantes vous indiquent comment installer un bloc d'alimentation remplaçable à chaud.

# À propos de cette tâche

Important : La combinaison de PSU fabriqués par différents fournisseurs n'est pas prise en charge.

S001

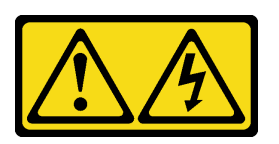

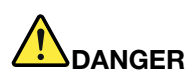

Le courant électrique provenant de l'alimentation, du téléphone et des câbles de transmission peut présenter un danger.

Pour éviter tout risque de choc électrique :

- Branchez tous les cordons d'alimentation sur une prise de courant/source d'alimentation correctement câblée et mise à la terre.
- Branchez tout équipement qui sera connecté à ce produit à des prises de courant ou des sources d'alimentation correctement câblées.
- Lorsque cela est possible, n'utilisez qu'une seule main pour brancher ou débrancher les cordons d'interface.
- Ne mettez jamais un équipement sous tension en cas d'incendie ou d'inondation, ou en présence de dommages matériels.
- L'appareil peut être équipé de plusieurs cordons d'alimentation, par conséquent pour mettre l'unité hors tension, vous devez déconnecter tous les cordons de la source d'alimentation.

## S035

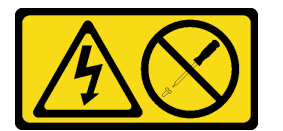

## ATTENTION :

N'ouvrez jamais un bloc d'alimentation ou tout autre élément sur lequel cette étiquette est apposée. Des niveaux dangereux de tension, courant et électricité sont présents dans les composants qui portent cette étiquette. Aucune pièce de ces composants n'est réparable. Si vous pensez qu'ils peuvent être à l'origine d'un problème, contactez un technicien de maintenance.

## ATTENTION :

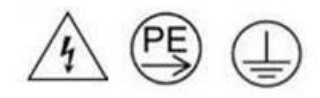

## Courant de contact élevé. Connectez à la terre avant de connecter à l'alimentation.

# Attention :

• Lisez [« Conseils d'installation » à la page 1](#page-8-1) et [« Liste de contrôle d'inspection de sécurité » à la page 3](#page-10-0) pour vous assurer que vous travaillez en toute sécurité.

- La présente section présente le type de bloc d'alimentation pris en charge par le boîtier, ainsi que d'autres informations à prendre en compte lors de l'installation d'un bloc d'alimentation :
	- Assurez-vous de bien suivre les directives de la section « Configuration PSU » dans le Guide d'utilisation ou le Guide de configuration système.
	- Pour la prise en charge de la redondance, vous devez installer un bloc d'alimentation remplaçable à chaud supplémentaire, si aucun n'est déjà installé sur votre modèle.
	- Vérifiez que les périphériques que vous installez sont pris en charge. Pour obtenir une liste des dispositifs en option pris en charge par le boîtier, voir <https://serverproven.lenovo.com>.

Téléchargement du microprogramme et du pilote : après le remplacement d'un composant, il est possible que la mise à jour du microprogramme ou du pilote soit requise.

- Accédez à [https://datacentersupport.lenovo.com/products/servers/thinksystem/dw612-enclosure/downloads/](https://datacentersupport.lenovo.com/products/servers/thinksystem/dw612-enclosure/downloads/driver-list/)  [driver-list/](https://datacentersupport.lenovo.com/products/servers/thinksystem/dw612-enclosure/downloads/driver-list/) pour consulter les dernières mises à jour de microprogramme et de pilote disponibles pour votre serveur.
- Consultez « Mise à jour du microprogramme » dans le Guide d'utilisation ou le Guide de configuration système pour plus d'informations sur les outils de mise à jour du microprogramme.

## Procédure

Etape 1. Si un obturateur de PSU est installé, retirez-le du boîtier.

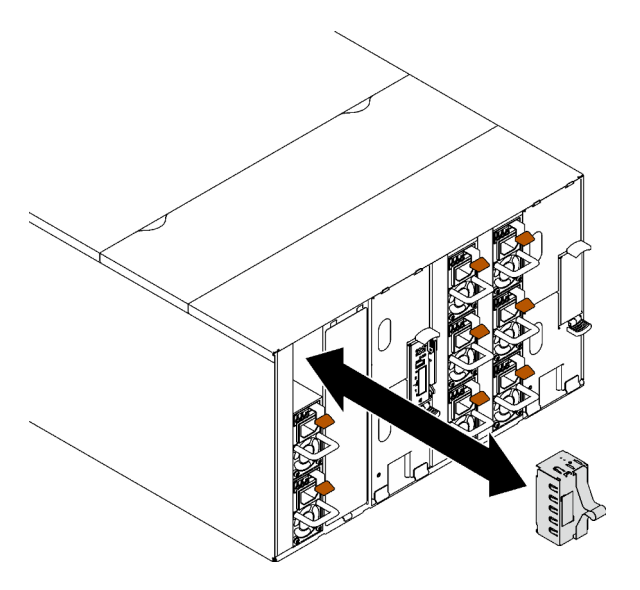

Figure 79. Retrait de l'obturateur de PSU

Etape 2. Poussez le bloc d'alimentation remplaçable à chaud dans la baie jusqu'à ce que le taquet de déverrouillage se mette en place.

Important : En fonctionnement normal, chaque baie de bloc d'alimentation doit contenir un bloc d'alimentation ou un panneau obturateur de bloc d'alimentation adapté pour assurer un refroidissement correct du système.

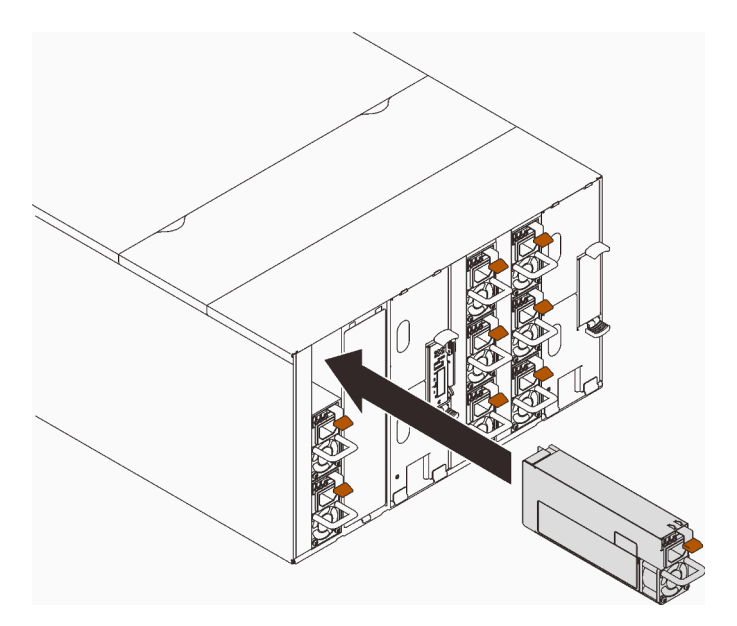

Figure 80. Installation du bloc d'alimentation remplaçable à chaud

- Etape 3. Branchez une extrémité du cordon d'alimentation du nouveau bloc d'alimentation au connecteur de courant alternatif situé à l'arrière du bloc d'alimentation, puis branchez l'autre extrémité à une prise de courant correctement mise à la terre.
- Etape 4. Si le nœud est hors tension, mettez-le sous tension.
- Etape 5. Vérifiez que le voyant d'alimentation CA situé sur le bloc d'alimentation est allumé ; cela indique que le bloc fonctionne correctement. Si la solution est sous tension, vérifiez que le voyant d'alimentation en courant continu situé sur le bloc d'alimentation est également allumé.

## Après avoir terminé

- 1. Rebranchez les cordons d'alimentation et autres câbles préalablement retirés.
- 2. Mettez sous tension tous les nœuds de traitement.

## Vidéo de démonstration

[Découvrez la procédure sur YouTube](https://www.youtube.com/watch?v=HIDNx0UQkXA)

# Remplacement du collecteur

Les informations suivantes vous indiquent comment retirer et installer le collecteur.

## <span id="page-101-0"></span>Retrait du collecteur

Les informations suivantes vous indiquent comment retirer le collecteur.

# À propos de cette tâche

## ATTENTION :

L'eau peut provoquer une irritation de la peau et des yeux. Évitez tout contact direct avec le lubrifiant.

S002

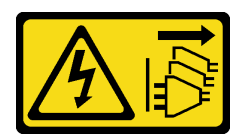

## ATTENTION :

Le bouton de mise sous tension du serveur et l'interrupteur du bloc d'alimentation ne coupent pas le courant électrique alimentant l'unité. En outre, le système peut être équipé de plusieurs cordons d'alimentation. Pour mettre l'unité hors tension, vous devez déconnecter tous les cordons de la source d'alimentation.

S038

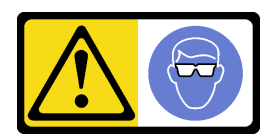

ATTENTION : Une protection oculaire est requise pour cette procédure.

# L011

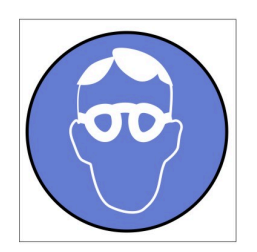

تحذير : يجب ارتداء النظارات الواقية لهذا الاجراء. (L011)

AVISO: Para este procedimento, são necessários óculos de proteção.  $(L011)$ 

ВНИМАНИЕ: За тази процедура са необходими предпазни очила. (L011)

ATTENTION : Cette procédure requiert des lunettes de protection. (L011)

警告: 该过程需要护目镜。 (L011)

警告:此程序需要護目鏡。(L011)

OPREZ: Za izvođenje postupka su potrebne zaštitne naočale. (L011)

POZOR: K tomuto postupu jsou nutné ochranné brýle. (L011)

Pas på! Proceduren kræver beskyttelsesbriller. (L011)

WAARSCHUWING: Voor deze procedure is een beschermende bril vereist. (L011)

CAUTION: Protective eyewear is needed for the procedure. (L011)

VAROITUS: Toimet edellyttävät silmänsuojaimien käyttöä. (L011)

Vorsicht: Bei dieser Prozedur eine Schutzbrille tragen. (L011)

ΠΡΟΣΟΧΗ: Για τη συγκεκριμένη διαδικασία απαιτούνται προστατευτικά γυαλιά.  $(L011)$ 

VESZÉLY: Az eljáráshoz védőszemüveget kell viselni. (L011)

ATTENZIONE: per la procedura sono necessarie protezioni per gli occhi. (L011)

危険:この作業には目を保護する道具が必要です。  $(L011)$ 

주의: 이 절차에는 보호용 안경이 필요합니다. (L011)

ВНИМАНИЕ: За изведување на постапката потребни се заштитни очила. (L011)

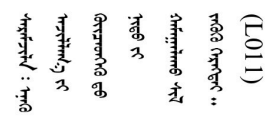

ADVARSEL: Vernebriller må benyttes for denne prosedyren. (L011)

#### ZAGROŻENIE: Procedura wymaga zastosowania okularów ochronnych. (L011)

CUIDADO: É necessário utilizar protecção ocular para a execução deste procedimento.  $(L011)$ 

ОСТОРОЖНО: При выполнении этой операции необходимо надеть защитные очки. (L011)

VÝSTRAHA: Vykonanie tejto procedúry vyžaduje pomôcku na ochranu očí. (L011)

POZOR: Za ta postopek je potrebna zaščitna oprema za oči. (L011)

PRECAUCIÓN: Utilice protección ocular para llevar a cabo el procedimiento. (L011)

Varning: Skyddsglasögon krävs. (L011)

 $\widetilde{\beta}$   $\widetilde{\beta}$   $\widetilde{\beta}$   $\widetilde{\beta}$   $\widetilde{\beta}$   $\widetilde{\gamma}$   $\widetilde{\beta}$   $\widetilde{\beta}$   $\widetilde{\gamma}$   $\widetilde{\beta}$   $\widetilde{\gamma}$   $\widetilde{\beta}$   $\widetilde{\beta}$   $\widetilde{\beta}$   $\widetilde{\beta}$   $\widetilde{\beta}$   $\widetilde{\gamma}$   $\widetilde{\beta}$   $\widetilde{\beta}$   $\widetilde{\beta}$   $\widetilde{\beta}$   $\widetilde{\beta}$ 

ئاگاھلاندۇرۇش: سز مەشغۇلات جەريانىدا كۆز ئاسراش كۆزەينىكنى تاقىۋېلىشىڭىز كېرەك. (L011)

Daezsingj: Aen cauhcoz neix aeu yungh yenjging baujhoh lwgda. (L011)

# L014

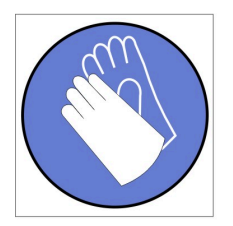

تحذير : يجب ارتداء القفازات الكيميائية المقاومة لهذا الاجراء. (L014)

AVISO: Para este procedimento, são necessárias luvas com resistência química. (L014)

ВНИМАНИЕ: За тази процедура са необходими химически устойчиви ръкавици. (L014)

ATTENTION : Cette procédure requiert des gants de protection contre les produits chimiques. (L014)

警告: 该过程需要化学防护手套。 (L014)

警告:此程序需要抗化學劑手套。(L014)

OPREZ: Za ovaj postupak su potrebne kemijski otporne zaštitne rukavice. (L014)

POZOR: K tomuto postupu jsou nutné ochranné brýle. (L014)

Pas på! Bær handsker, der er modstandsdygtige over for kemikalier, når du skal udføre denne proces. (L014)

WAARSCHUWING: Voor deze procedure zijn tegen chemicaliën beschermende handschoenen vereist. (L014)

CAUTION: Chemical resistant gloves are needed for this procedure. (L014)

VAROITUS: Toimet edellyttävät kemiallisesti kestävistä materiaaleista valmistettujen suojakäsineiden käyttöä. (L014)

Vorsicht: Bei dieser Aktion müssen chemische Schutzhandschuhe getragen werden.  $(L014)$ 

ΠΡΟΣΟΧΗ: Για τη συγκεκριμένη διαδικασία απαιτούνται ειδικά γάντια, ανθεκτικά στις χημικές ουσίες. (L014)

VIGYÁZAT: Az eljáráshoz vegyi anyagokkal szemben ellenálló védőszemüveget kell viselni. (L014)

ATTENZIONE: per questa procedura sono necessari guanti resistenti ad agenti chimici. (L014)

危険:この作業には化学耐性のあるグローブが必要です。(L014)

#### 주의: 이 절차를 수행하려면 내화학성 장갑을 착용해야 합니다. (L014)

ВНИМАНИЕ: За изведување на оваа постапка потребни се ракавици за хемиска заштита.  $(L014)$ 

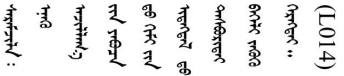

ADVARSEL: Vernehansker av motstandsdyktig materiale må benyttes for denne prosedyren. (L014)

#### ZAGROŻENIE: Procedura wymaga użycia rękawic ochronnych. (L014)

CUIDADO: É necessária a utilização de luvas resistentes a químicos para a execução deste procedimento. (L014)

ОСТОРОЖНО: Для этой процедуры необходимы перчатки, устойчивые к химическим воздействиям. (L014)

VÝSTRAHA: Vykonanie tejto procedúry vyžaduje rukavice odolné chemikáliám. (L014)

POZOR: Za delo so potrebne proti kemičnim sredstvom odporne rokavice. (L014)

PRECAUCIÓN: Utilice guantes resistentes a los productos químicos para llevar a cabo el procedimiento. (L014)

Varning: Kemikalietåliga handskar behövs. (L014)

 $(L014)$ 

ئاگاھلاندۇرۇش: بۇ مەشغۇلات جەريانىدا خىمىيىلىك چىرىشتىن ساقلىنش پەلىيىنى كىيىۋېلىشىڭىز كېرەك. (L014)

Daezsingj: Aen cauhcoz neix aeu yungh madfwngz naih vayoz myaex. (L014)

#### L016

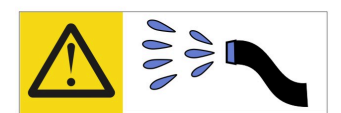

خطر : قد يتم التعرض لخطر الصدمة الكهربائية بسبب الماء أو المحلول الماني الذي يوجد بهذا المنتج. تجنب العمل في أو بالقرب من أي جهاز فعال بأيدي مبتلة أو عند وجود تسرب للماء (L016)

AVISO: Risco de choque elétrico devido à presença de água ou solução aquosa no produto. Evite trabalhar no equipamento ligado ou próximo a ele com as mãos molhadas ou quando houver a presença de água derramada. (L016)

ОПАСНО: Риск от токов удар поради вода или воден разтвор, присъстващи в продукта. Избягвайте работа по или около оборудване под напрежение, докато сте с мокри ръце или когато наоколо има разляна вода.  $(L016)$ 

DANGER : Risque de choc électrique lié à la présence d'eau ou d'une solution aqueuse dans ce produit. Évitez de travailler avec ou à proximité d'un équipement sous tension avec des mains mouillées ou lorsque de l'eau est renversée. (L016)

危险: 由于本产品中存在水或者水溶液, 因此存在电击风险。请避免使用潮湿的手在带电设备或者有水溅 出的环境附近工作。 (L016)

危險:本產品中有水或水溶液,會造成電擊的危險。手濕或有潑濺的水花時,請避免使用或靠近帶電的設 備。(L016)

OPASNOST: Rizik od električnog udara zbog vode ili tekućine koja postoji u ovom proizvodu. Izbjegavajte rad u blizini opreme pod naponom s mokrim rukama ili kad je u blizini prolivena tekućina.  $(L016)$ 

NEBEZPEČÍ: Riziko úrazu elektrickým proudem v důsledku vody nebo vodního roztoku přítomného v tomto produktu. Dejte pozor, abyste při práci s aktivovaným vybavením nebo v jeho blízkosti neměli mokré ruce a vyvarujte se potřísnění nebo polití produktu vodou. (L016)

Fare! Risiko for stød på grund af vand eller en vandig opløsning i produktet. Undgå at arbejde med eller i nærheden af strømførende udstyr med våde hænder, eller hvis der er spildt vand. (L016)

GEVAAR: Risico op elektrische schok door water of waterachtige oplossing die aanwezig is in dit product. Vermijd werken aan of naast apparatuur die onder spanning staat als u natte handen hebt of als gemorst water aanwezig is. (L016)

DANGER: Risk of electric shock due to water or a water solution which is present in this product. Avoid working on or near energized equipment with wet hands or when spilled water is present.  $(L016)$
VAARA: Tässä tuotteessa oleva vesi tai vettä sisältävä liuos voi aiheuttaa sähköiskuvaaran. Vältä työskentelyä jännitteellisen laitteen ääressä tai sen läheisyydessä märin käsin tai jos laitteessa tai sen läheisyydessä on vesiroiskeita. (L016)

Gefahr: Aufgrund von Wasser oder wässriger Lösung in diesem Produkt besteht die Gefahr eines elektrischen Schlags. Nicht mit nassen Händen oder in der Nähe von Wasserlachen an oder in unmittelbarer Nähe von Bauteilen arbeiten, die unter Strom stehen. (L016)

ΚΙΝΔΥΝΟΣ: Κίνδυνος ηλεκτροπληξίας εξαιτίας της παρουσίας νερού ή υγρού διαλύματος στο εσωτερικό του προϊόντος. Αποφύγετε την εργασία με ενεργό εξοπλισμό ή κοντά σε ενεργό εξοπλισμό με βρεγμένα χέρια ή όταν υπάρχει διαρροή νερού. (L016)

VESZÉLY: A víz vagy a termékben lévő vizes alapú hűtőfolyadék miatt fennáll az elektromos áramütés veszélye. Ne dolgozzon áram alatt lévő berendezésen és közelében nedves kézzel, illetve amikor folyadék kerül a berendezésre.  $(L016)$ 

PERICOLO: rischio di scossa elettrica a causa di presenza nel prodotto di acqua o soluzione acquosa. Evitare di lavorare su o vicino l'apparecchiatura accesa con le mani bagnate o in presenza di acqua.  $(L016)$ 

危険:この製品内に存在する水または水溶液によって、電気ショックの危険があります。 手が濡れている場合やこぼれた水が周囲にある場合は、電圧が印加された装置またはその 周辺での作業は行わないでください。(L016)

위험: 이 제품에는 물 또는 수용액으로 인한 전기 쇼크 위험이 있습니다. 젖은 손으로 또는 엎질러진 물이 있는 상태에서 전력이 공급되는 장비나 그 주변에서 작업하지 마십시오. (L016)

ОПАСНОСТ: Опасност од струен удар поради присаство на вода или на воден раствор во овој производ. Избегнувајте работење на опрема вклучена во струја или во близина на опрема вклучена во струја со влажни раце или кога има истурено вода.  $(L016)$ 

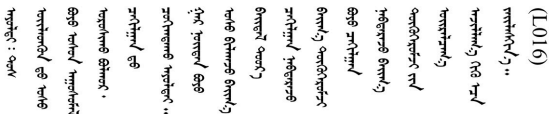

FARE: Fare for elektrisk støt på grunn av vann eller en vandig oppløsning som finnes i dette produktet. Unngå å arbeide med eller i nærheten av strømførende utstyr med våte hender eller ved eventuelt vannsøl. (L016)

NIEBEZPIECZEŃSTWO: Ryzyko porażenia prądem elektrycznym z powodu występowania w produkcie wody lub roztworu wodnego. Nie należy pracować przy podłączonym do źródła zasilania urządzeniu lub w jego pobliżu z mokrymi dłońmi lub kiedy rozlano wodę.  $(L016)$ 

PERIGO: Risco de choque eléctrico devido à presença de água ou líquidos no produto. Evite trabalhar com equipamento com energia, ou na sua proximidade, com mãos molhadas ou caso exista água derramada. (L016)

ОПАСНО: Риск поражения электрическим током вследствие присутствия в этом продукте воды или водного раствора. Избегайте выполнения работ на оборудовании, находящемся под напряжением, или рядом с таким оборудованием влажными руками или при наличии пролитой воды. (L016)

NEBEZPEČENSTVO: Riziko úrazu elektrickým prúdom v dôsledku prítomnosti vody alebo vodného roztoku v tomto produkte. Vyhnite sa práci na zapnutom zariadení alebo v jeho blízkosti s vlhkými rukami, alebo keď je prítomná rozliata voda.  $(L016)$ 

NEVARNOST: Nevarnost električnega udara zaradi vode ali vodne raztopine, prisotne v izdelku. Ne delajte na opremi ali poleg opreme pod energijo z mokrimi rokami ali ko je prisotna razlita voda.  $(L016)$ 

PELIGRO: Existe riesgo de choque eléctrico por agua o por una solución de agua que haya en este producto. Evite trabajar en equipos bajo tensión o cerca de los mismos con las manos húmedas o si hay agua derramada. (L016)

Fara: Risk för elektriska stötar på grund av vatten eller vattenbaserat medel i denna produkt. Arbeta inte med eller i närheten av elektriskt laddad utrustning om du har våta händer eller vid vattenspill. (L016)

ज्ञान्तद्रम् चाङ्.लूर्न्नत्तत्वार्क्ष्ड्याञ्चर्न्तर्खेन्न्तद्रुज्ञेत्यङ्क्ष्यपूर्वार्श्चर्यालय्युचाङ्क्ष्यज्ञेद<br>ऄॖ॒द्र॑न्य्द्र्र्। द्र्घ्र्यः इत्रःतर्ट्यद्रेत्यर्ट्यः क्रुत्रज्ञेत्रर्ज्ञञ्चेगल्जर्यल्लय्यं न्रुज्ञ्यः अत्रा ব]  $(L016)$ 

خەتەرلىك: بۇ مەھسۇلاتتا سۇ ياكى ئېرىتمە بولغاچقا، شۇڭا توك سوقۇۋېتىش خەۋپى مەۋجۇتدۇر. قول ھۆل ھالەتتە ۋە ياكى سۇ سىرغىپ چىققان ھالەتتە، توكلۇق ئۇسكۇنىگە قارىتا ۋە ياكى توكلۇق ئۇسكۇنىنىڭ ئەترايىدا مەشغۇلات ئېلىپ بارغىلى  $(L016)$ . بولمايدۇ

Yungyiemj: Youzyiz aen canjbinj miz raemx roxnaeuz raemx yungzyiz, sojyij miz yungyiemj bungqden. Mboujndaej fwngz miz raemx seiz youq ndaw sezbi roxnaeuz youq henzgyawj guhhong.  $(L016)$ 

#### Attention :

- Lisez [« Conseils d'installation » à la page 1](#page-8-1) et [« Liste de contrôle d'inspection de sécurité » à la page 3](#page-10-0) pour vous assurer que vous travaillez en toute sécurité.
- Assurez-vous que les procédures de manipulation appropriées sont respectées lorsque vous travaillez avec une eau traitée chimiquement qui est utilisée dans le système de refroidissement de l'armoire. Assurez-vous que le fournisseur de traitement chimique de l'eau propose des fiches techniques Santé-Sécurité et des informations de sécurité et que des équipements de protection individuelle sont disponibles conformément au fournisseur de traitement chimique de l'eau. Il peut être recommandé d'utiliser des gants et des lunettes, à titre de précaution.
- La tâche de cette section requiert au moins deux personnes.

# Procédure

Etape 1. Préparez-vous en vue de cette tâche.

- a. Retirez tous les plateaux situés à l'avant du boîtier. Voir [« Retrait d'un plateau DWC du](#page-27-0)  [boîtier » à la page 20](#page-27-0).
- b. Retirez les blindages EMC. Voir [« Retrait d'un blindage EMC » à la page 76](#page-83-0).
- c. Retirez l'assemblage du capteur de gouttes. Voir [« Retrait de l'assemblage du capteur de](#page-31-0)  [gouttes » à la page 24.](#page-31-0)
- d. Retirez le SMM2 et le support du SMM2. Voir [« Retrait du SMM2 » à la page 143.](#page-150-0)
- e. Retirez tous les blocs d'alimentation. Voir [« Retrait d'un bloc d'alimentation remplaçable à](#page-96-0)  [chaud » à la page 89](#page-96-0) ou [« Retrait d'un PSU DWC » à la page 65.](#page-72-0)
- f. Retirez le collecteur du PSU DWC. Voir [« Retrait du collecteur PSU DWC » à la page 33.](#page-40-0)

Etape 2. Fermez les deux vannes de roulement Eaton situées à l'avant de l'armoire.

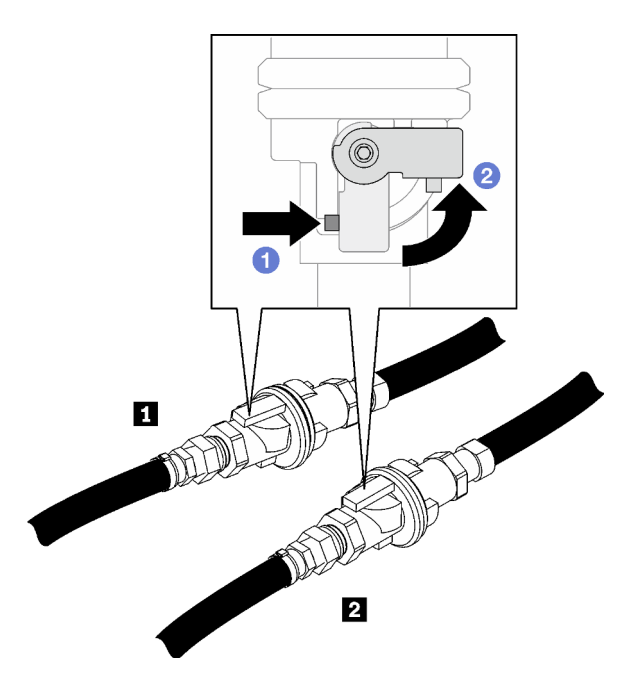

Figure 81. Vannes de roulement Eaton fermées

Tableau 5. Vannes de roulement Eaton

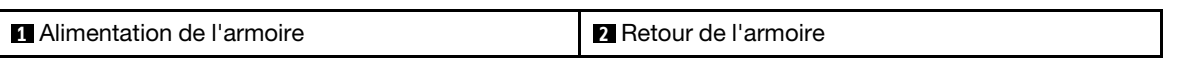

Etape 3. Retirez les caches des fiches de raccord rapide rouges de la partie supérieure de chaque collecteur, ainsi que de la partie arrière de chaque section de collecteur.

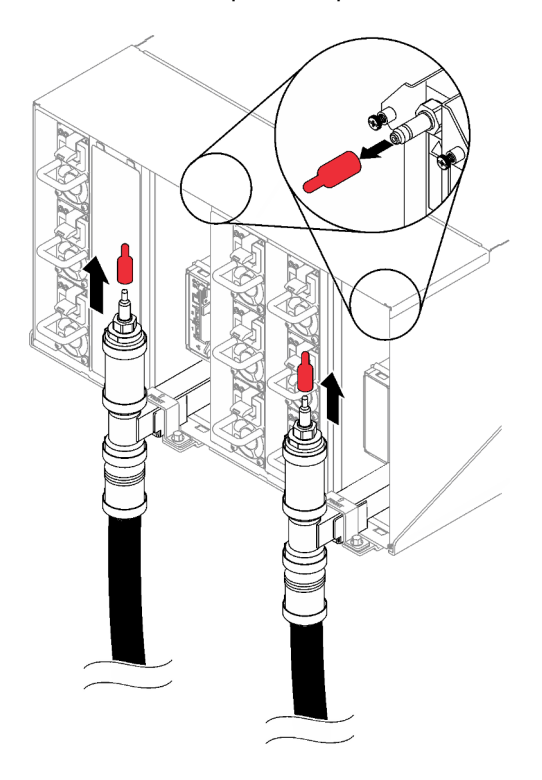

Figure 82. Retrait des caches des prises de raccord rapide

Etape 4. Connectez l'ensemble tuyau (fourni au site d'installation du client) au raccord rapide supérieur de l'emplacement A (partie supérieure de l'armoire). Vérifiez que le tuyau reste dans le seau et que sa vanne est fermée (la poignée de la vanne doit être perpendiculaire au tuyau).

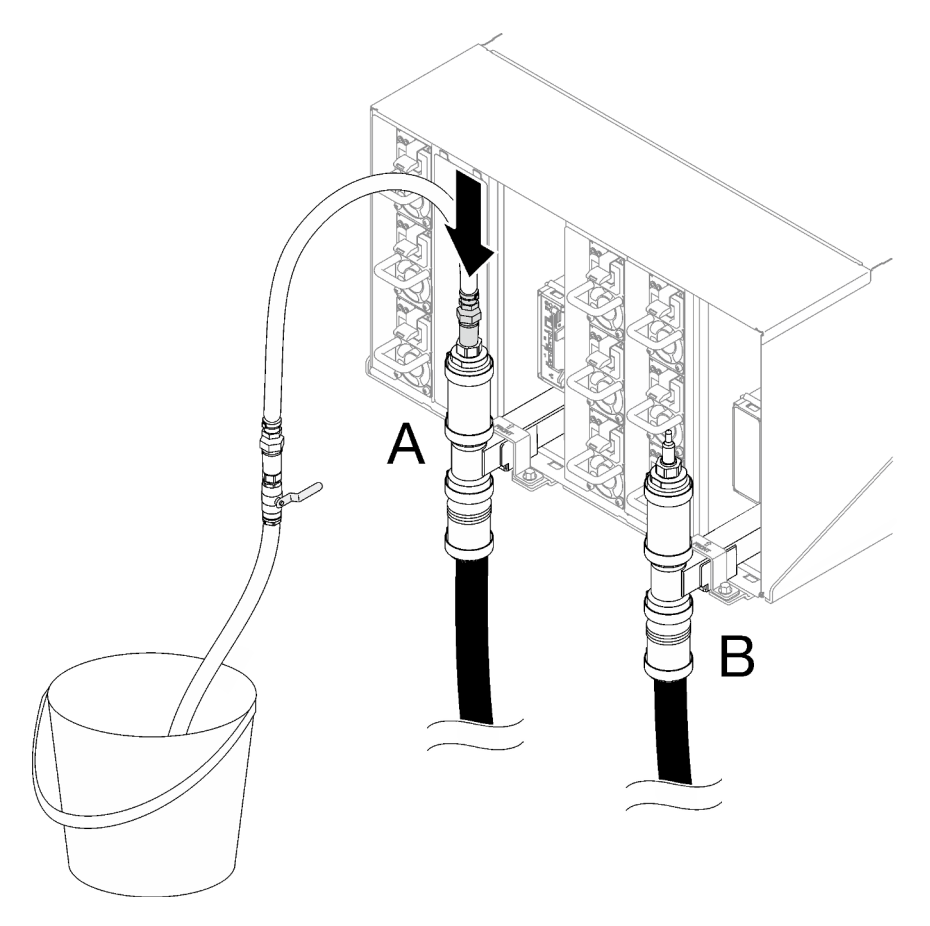

Figure 83. Ensemble tuyau sur le raccord rapide supérieur

Etape 5. Ouvrez lentement la vanne du tuyau afin de permettre à un flux régulier d'eau de s'écouler. Fermez la vanne du tuyau dès que l'eau cesse de s'écouler (cela peut nécessiter environ une minute).

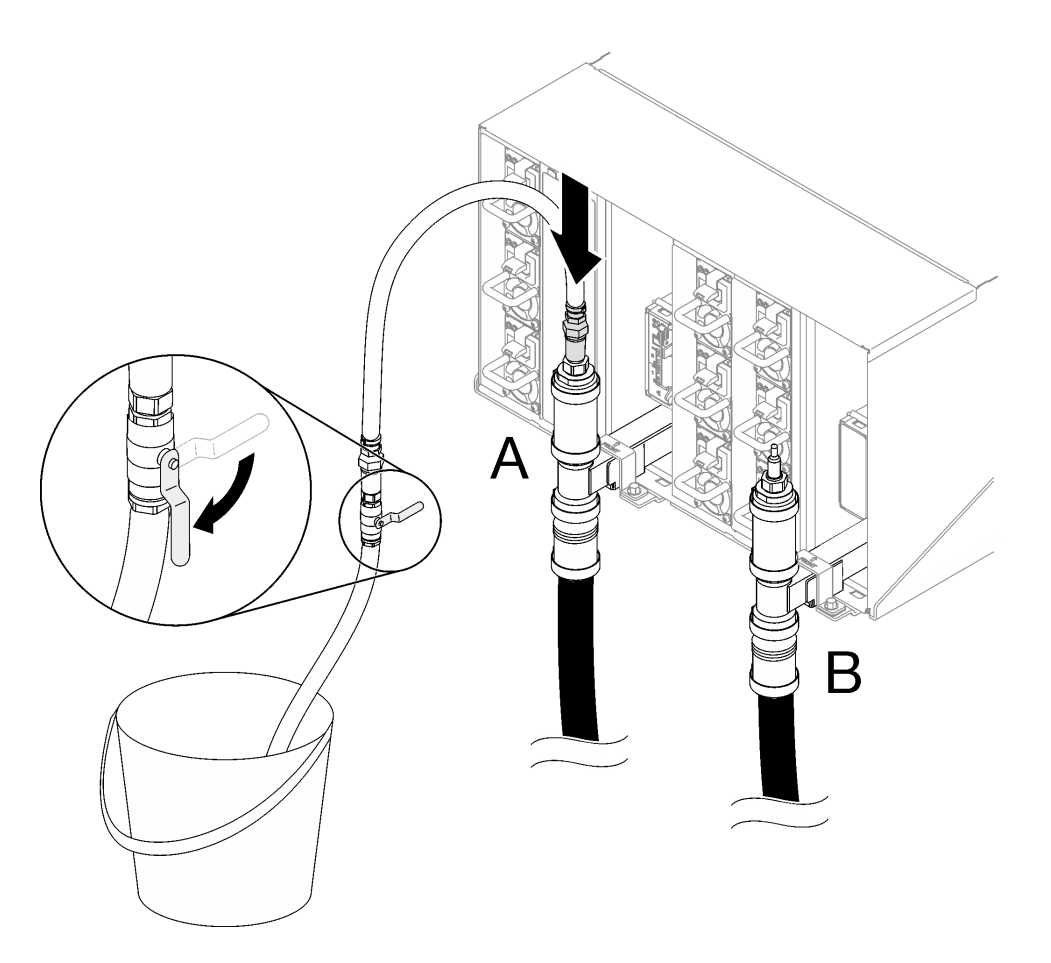

Figure 84. Ensemble tuyau sur l'emplacement A

Etape 6. Débranchez l'ensemble tuyau de l'emplacement A et branchez-le sur l'emplacement B. Ouvrez lentement la vanne du tuyau afin de permettre à un flux régulier d'eau de s'écouler. Fermez la vanne du tuyau dès que l'eau ne s'écoule plus.

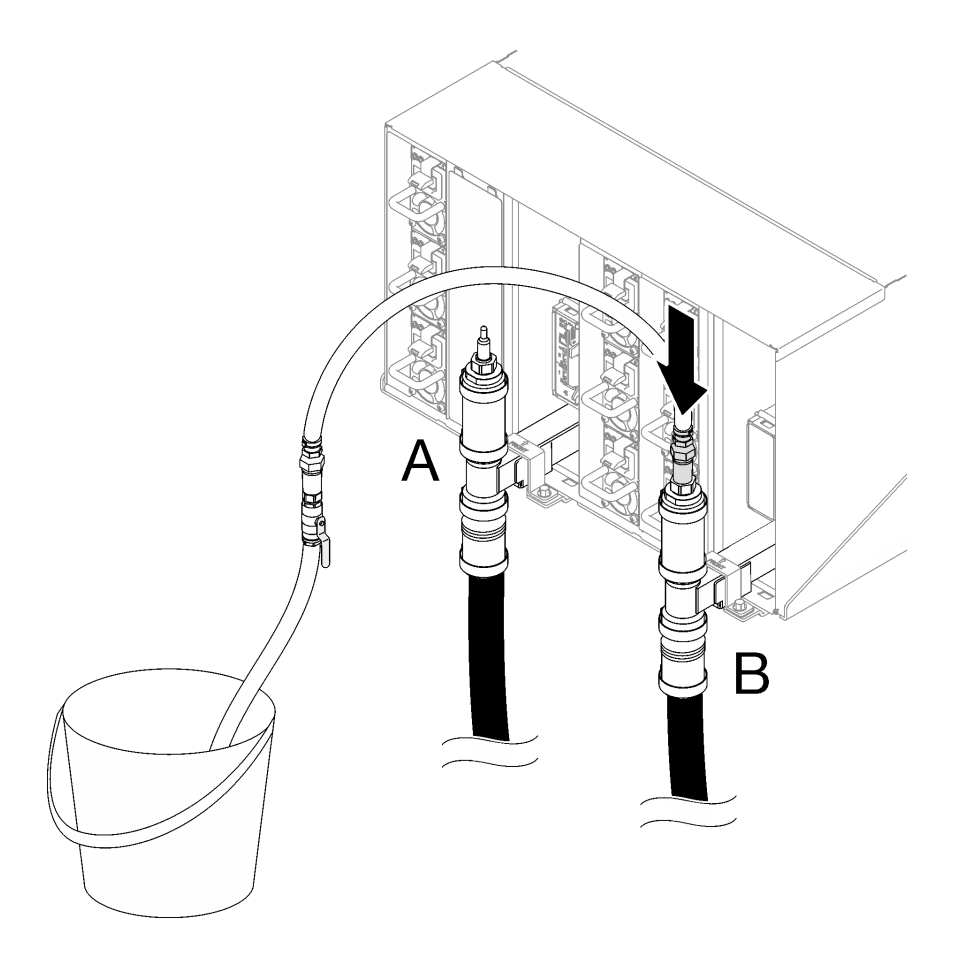

Figure 85. Ensemble tuyau sur l'emplacement B

Etape 7. Débranchez l'ensemble tuyau de l'emplacement B et branchez-le sur l'emplacement C. Ouvrez lentement la vanne du tuyau afin de permettre à un flux régulier d'eau de s'écouler. Fermez la vanne du tuyau dès que l'eau ne s'écoule plus.

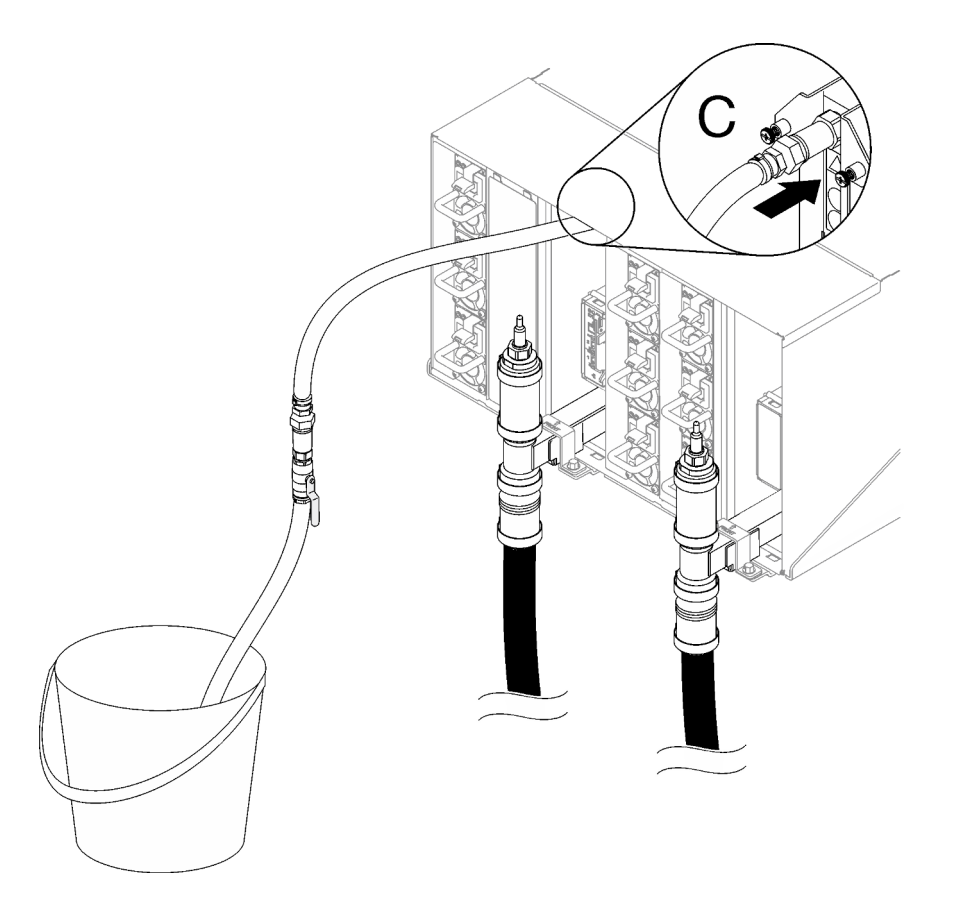

Figure 86. Ensemble tuyau sur l'emplacement C

Etape 8. Débranchez l'ensemble tuyau de l'emplacement C et branchez-le sur l'emplacement D. Ouvrez lentement la vanne du tuyau afin de permettre à un flux régulier d'eau de s'écouler. Fermez la vanne du tuyau dès que l'eau ne s'écoule plus.

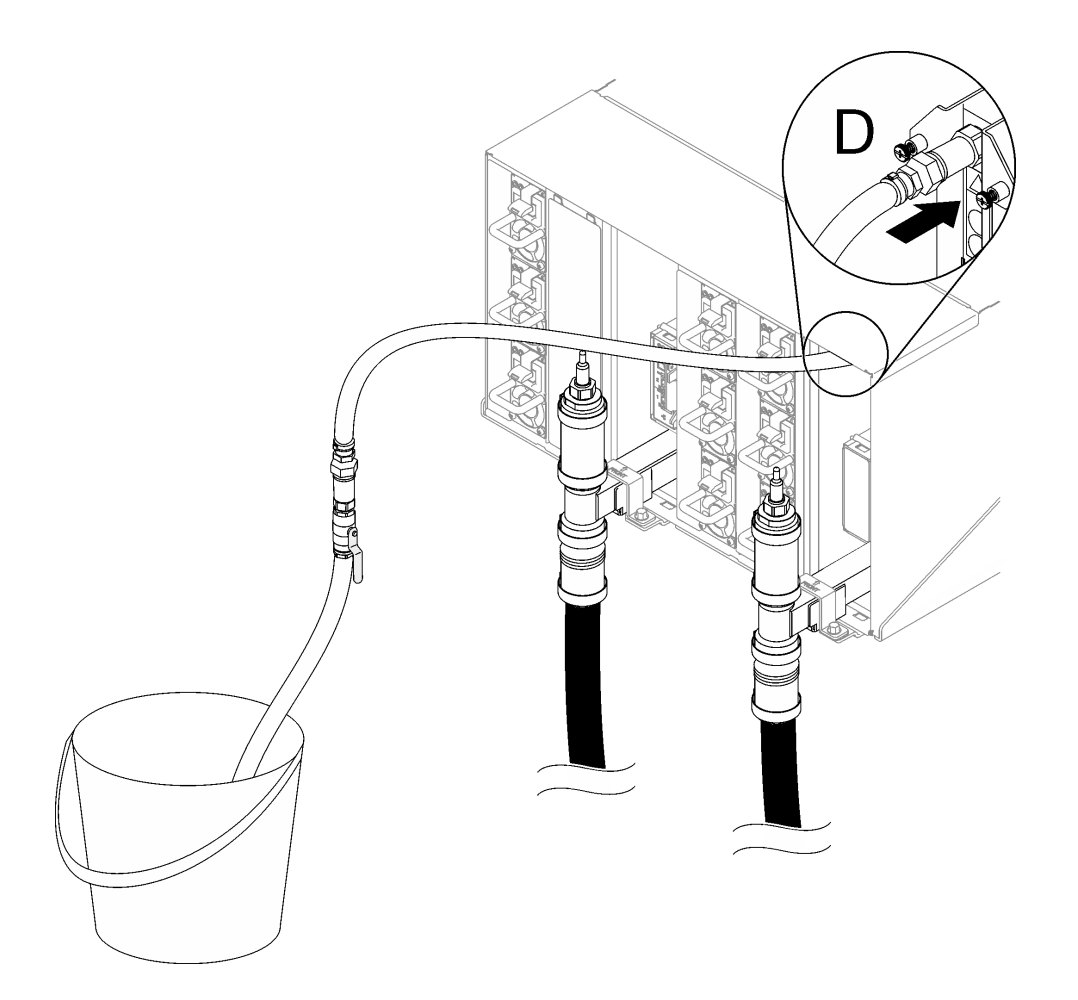

Figure 87. Ensemble tuyau sur l'emplacement D

- Etape 9. En commençant par boîtier supérieur et jusqu'au boîtier inférieur, continuez pour chaque boîtier en utilisant les raccords rapides de l'emplacement C et de l'emplacement D. Assurez-vous qu'un flux régulier d'eau s'écoule. Répétez le processus d'évacuation jusqu'à ce que tous les emplacements C et D de l'armoire soient vidés.
- Etape 10. À ce stade, le collecteur devrait être correctement purgé pour permettre d'effectuer les tâches de maintenance. Il est possible que de l'eau soit encore présente dans le collecteur, par conséquent installez des tissus absorbants pour éponger tout excès.
- Etape 11. Déterminez quel collecteur doit être remplacé.
- Etape 12. Retirez le support de fixation du collecteur (emplacement sur le boîtier supérieur uniquement).

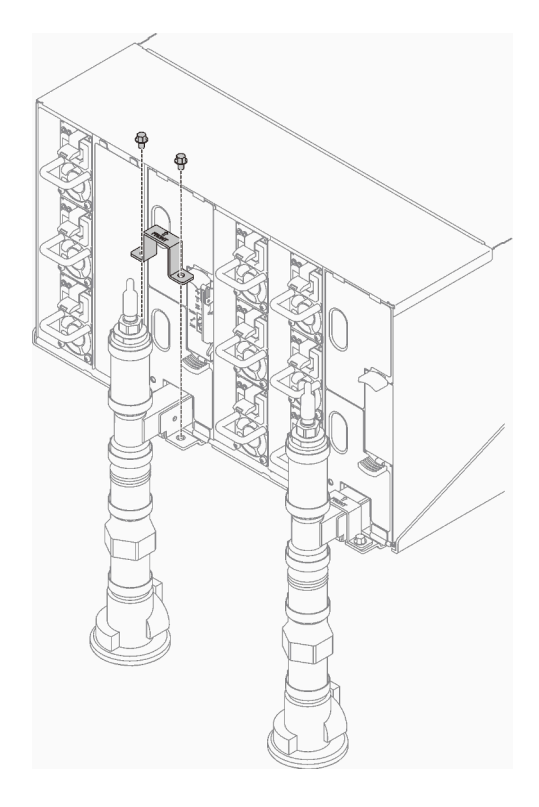

Figure 88. Retrait du support de fixation

Etape 13. Retirez le collecteur.

- a. **C** Retirez les quatre vis (à l'aide du tournevis fourni dans le kit de réparation du collecteur) entre le boîtier et le support du collecteur.
- b. **a** Retirez le collecteur du boîtier.
- c. **C** Retirez le plateau du capteur de gouttes du collecteur.

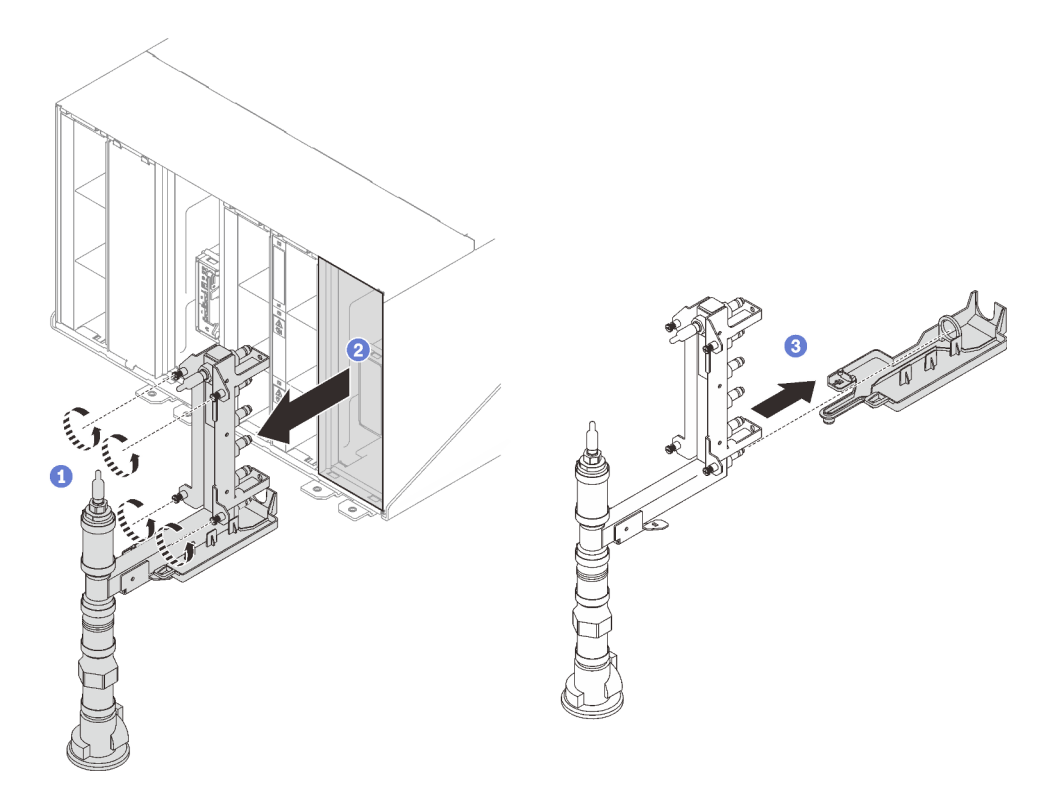

Figure 89. Retrait du collecteur

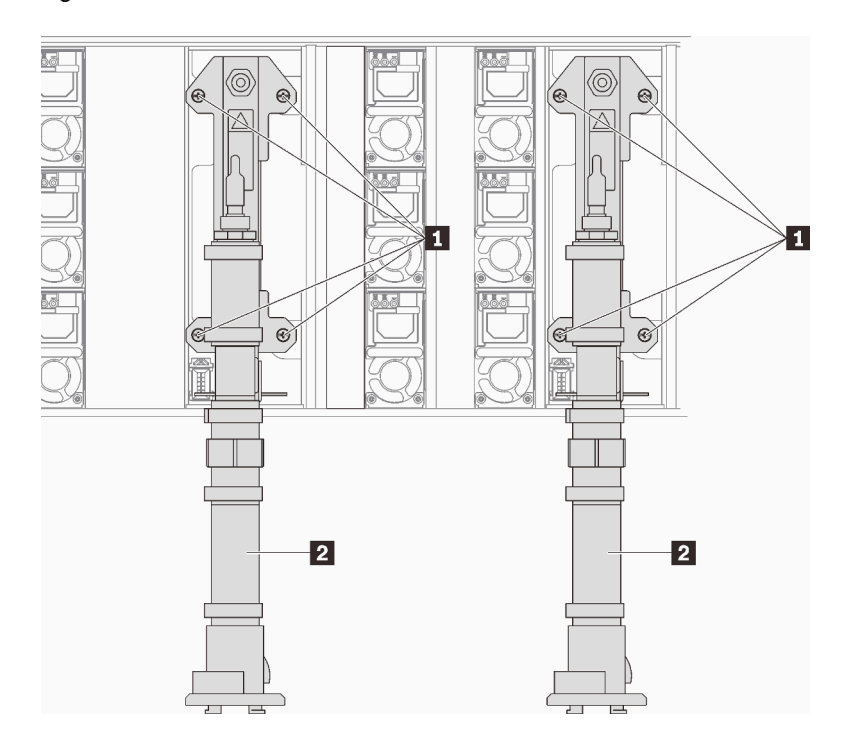

Figure 90. Emplacement des vis du collecteur

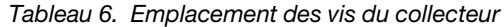

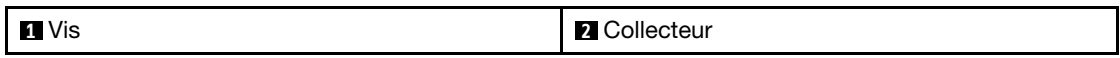

- Etape 14. Renouvelez l'étape précédente pour toutes les sections du collecteur, jusqu'à ce que vous puissiez retirer le collecteur dans son intégralité pour le poser à terre.
- Etape 15. Si vous devez remplacer une section du collecteur.
	- a. Placez un panneau sous la section du collecteur à remplacer.
	- b. Utilisez la clé de 41 mm fournie avec le kit de remplacement de la section de collecteur afin de déconnecter les accouplements.
	- c. Débranchez la section du collecteur qui doit être remplacée.

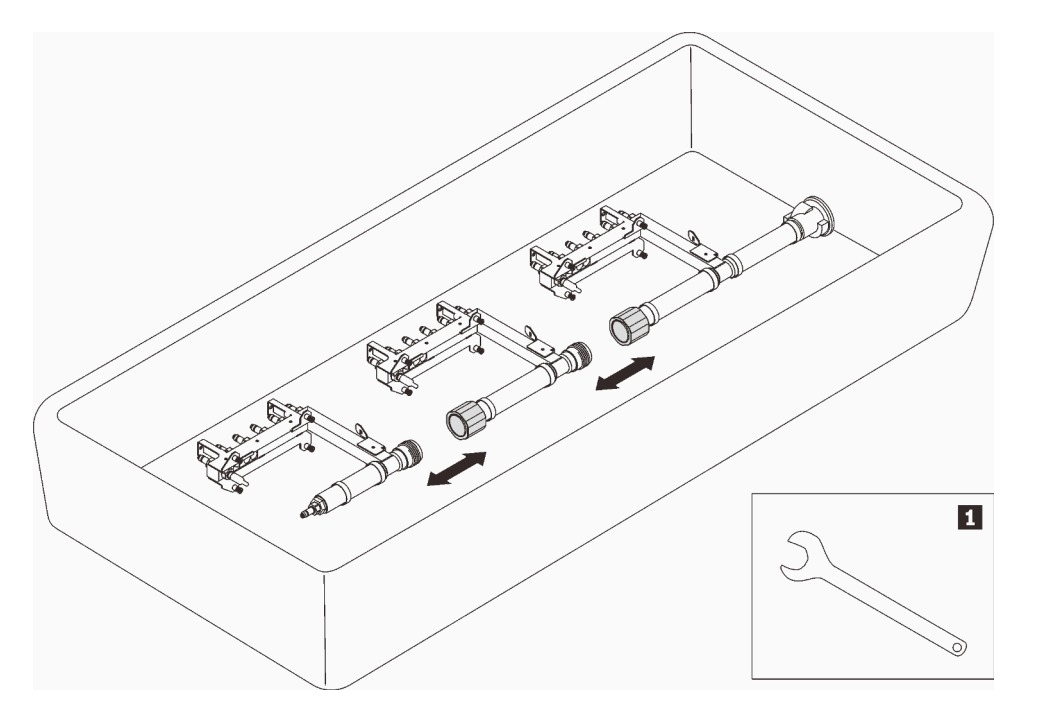

Figure 91. Démontage du collecteur

Tableau 7. Démontage du collecteur

**1** Clé 41 mm

# Après avoir terminé

Si vous devez renvoyer le composant ou le périphérique en option, suivez les instructions d'emballage et utilisez les matériaux que vous avez reçus pour l'emballer.

#### Vidéo de démonstration

[Découvrez la procédure sur YouTube](https://www.youtube.com/watch?v=gf2mvDhqMxw)

#### Installation du collecteur

Les informations suivantes vous permettent d'installer le collecteur.

# À propos de cette tâche

#### ATTENTION :

L'eau peut provoquer une irritation de la peau et des yeux. Évitez tout contact direct avec le lubrifiant.

#### S002

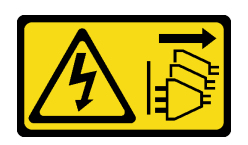

# ATTENTION :

Le bouton de mise sous tension du serveur et l'interrupteur du bloc d'alimentation ne coupent pas le courant électrique alimentant l'unité. En outre, le système peut être équipé de plusieurs cordons d'alimentation. Pour mettre l'unité hors tension, vous devez déconnecter tous les cordons de la source d'alimentation.

S038

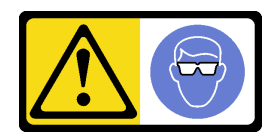

## ATTENTION :

Une protection oculaire est requise pour cette procédure.

# L011

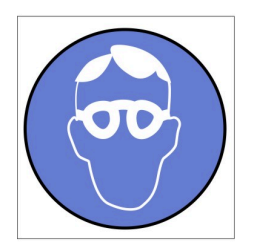

تحذير . يجب ارتداء النظارات الواقية لهذا الاجراء. (L011)

AVISO: Para este procedimento, são necessários óculos de proteção.  $(L011)$ 

ВНИМАНИЕ: За тази процедура са необходими предпазни очила. (L011)

ATTENTION : Cette procédure requiert des lunettes de protection. (L011)

警告: 该过程需要护目镜。 (L011)

警告:此程序需要護目鏡。(L011)

OPREZ: Za izvođenje postupka su potrebne zaštitne naočale. (L011)

POZOR: K tomuto postupu jsou nutné ochranné brýle. (L011)

Pas på! Proceduren kræver beskyttelsesbriller. (L011)

WAARSCHUWING: Voor deze procedure is een beschermende bril vereist. (L011)

CAUTION: Protective eyewear is needed for the procedure. (L011)

VAROITUS: Toimet edellyttävät silmänsuojaimien käyttöä. (L011)

Vorsicht: Bei dieser Prozedur eine Schutzbrille tragen. (L011)

ΠΡΟΣΟΧΗ: Για τη συγκεκριμένη διαδικασία απαιτούνται προστατευτικά γυαλιά.  $(L011)$ 

VESZÉLY: Az eljáráshoz védőszemüveget kell viselni. (L011)

ATTENZIONE: per la procedura sono necessarie protezioni per gli occhi. (L011)

危険:この作業には目を保護する道具が必要です。  $(L011)$ 

주의: 이 절차에는 보호용 안경이 필요합니다. (L011)

ВНИМАНИЕ: За изведување на постапката потребни се заштитни очила. (L011)

# بيئويتيم : بنو<br>پيدا الله بن بن الله عليه بن الله عليه بن الله عليه بن الله عليه بن الله عليه بن الله عليه بن ا<br>الله عليه بن الله عليه بن الله عليه بن الله عليه بن الله عليه بن الله عليه بن الله عليه بن الله عليه بن الله<br>(

ADVARSEL: Vernebriller må benyttes for denne prosedyren. (L011)

#### ZAGROŻENIE: Procedura wymaga zastosowania okularów ochronnych. (L011)

CUIDADO: É necessário utilizar protecção ocular para a execução deste procedimento.  $(L011)$ 

ОСТОРОЖНО: При выполнении этой операции необходимо надеть защитные очки. (L011)

VÝSTRAHA: Vykonanie tejto procedúry vyžaduje pomôcku na ochranu očí. (L011)

POZOR: Za ta postopek je potrebna zaščitna oprema za oči. (L011)

PRECAUCIÓN: Utilice protección ocular para llevar a cabo el procedimiento. (L011)

Varning: Skyddsglasögon krävs. (L011)

 $\mathcal{G}$ द्रायद्द्याः वर्णलाञ्च्यद्गतद्दियं विद्यालाञ्च्यः अवयत्याक्षेत्रायद्विणामेलार्मव्यं दर्मात्रा $\mu_{\text{0}}$ 

ئاگاھلاندۇرۇش: سز مەشغۇلات جەريانىدا كۆز ئاسراش كۆزەينىكنى تاقىۋېلىشىڭىز كېرەك. (L011)

Daezsingj: Aen cauhcoz neix aeu yungh yenjging baujhoh lwgda. (L011)

# L014

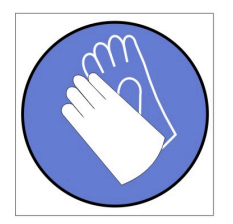

تحذير : يجب ارتداء القفازات الكيميائية المقاومة لهذا الاجراء. (L014)

AVISO: Para este procedimento, são necessárias luvas com resistência química. (L014)

ВНИМАНИЕ: За тази процедура са необходими химически устойчиви ръкавици. (L014)

ATTENTION : Cette procédure requiert des gants de protection contre les produits chimiques. (L014)

警告: 该过程需要化学防护手套。 (L014)

警告:此程序需要抗化學劑手套。(L014)

OPREZ: Za ovaj postupak su potrebne kemijski otporne zaštitne rukavice. (L014)

POZOR: K tomuto postupu jsou nutné ochranné brýle. (L014)

Pas på! Bær handsker, der er modstandsdygtige over for kemikalier, når du skal udføre denne proces. (L014)

WAARSCHUWING: Voor deze procedure zijn tegen chemicaliën beschermende handschoenen vereist. (L014)

CAUTION: Chemical resistant gloves are needed for this procedure. (L014)

VAROITUS: Toimet edellyttävät kemiallisesti kestävistä materiaaleista valmistettujen suojakäsineiden käyttöä. (L014)

Vorsicht: Bei dieser Aktion müssen chemische Schutzhandschuhe getragen werden.  $(L014)$ 

ΠΡΟΣΟΧΗ: Για τη συγκεκριμένη διαδικασία απαιτούνται ειδικά γάντια, ανθεκτικά στις χημικές ουσίες. (L014)

VIGYÁZAT: Az eljáráshoz vegyi anyagokkal szemben ellenálló védőszemüveget kell viselni. (L014)

ATTENZIONE: per questa procedura sono necessari guanti resistenti ad agenti chimici. (L014)

危険:この作業には化学耐性のあるグローブが必要です。(L014)

주의: 이 절차를 수행하려면 내화학성 장갑을 착용해야 합니다. (1014)

ВНИМАНИЕ: За изведување на оваа постапка потребни се ракавици за хемиска заштита.  $(L014)$ 

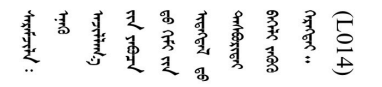

ADVARSEL: Vernehansker av motstandsdyktig materiale må benyttes for denne prosedyren. (L014)

#### ZAGROŻENIE: Procedura wymaga użycia rękawic ochronnych. (L014)

CUIDADO: É necessária a utilização de luvas resistentes a químicos para a execução deste procedimento. (L014)

ОСТОРОЖНО: Для этой процедуры необходимы перчатки, устойчивые к химическим воздействиям. (L014)

VÝSTRAHA: Vykonanie tejto procedúry vyžaduje rukavice odolné chemikáliám. (L014)

POZOR: Za delo so potrebne proti kemičnim sredstvom odporne rokavice. (L014)

PRECAUCIÓN: Utilice guantes resistentes a los productos químicos para llevar a cabo el procedimiento. (L014)

Varning: Kemikalietåliga handskar behövs. (L014)

 $(L014)$ 

ئاگاھلاندۇرۇش: بۇ مەشغۇلات جەريانىدا خىمىيىلىك چىرىشتىن ساقلىنش پەلىيىنى كىيىۋېلىشىڭىز كېرەك. (L014)

Daezsingj: Aen cauhcoz neix aeu yungh madfwngz naih vayoz myaex. (L014)

#### L016

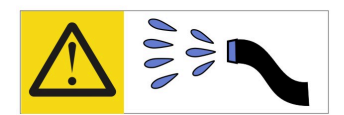

خطر : قد يتم التعرض لخطر الصدمة الكهربائية بسبب الماء أو المحلول المائي الذي يوجد بهذا المنتج. تجنب العمل في أو بالقرب من أي جهاز فعال بأيدي مبتلة أو عند وجود تسرب للماء (L016)

AVISO: Risco de choque elétrico devido à presença de água ou solução aquosa no produto. Evite trabalhar no equipamento ligado ou próximo a ele com as mãos molhadas ou quando houver a presença de água derramada. (L016)

ОПАСНО: Риск от токов удар поради вода или воден разтвор, присъстващи в продукта. Избягвайте работа по или около оборудване под напрежение, докато сте с мокри ръце или когато наоколо има разляна вода.  $(L016)$ 

DANGER : Risque de choc électrique lié à la présence d'eau ou d'une solution aqueuse dans ce produit. Évitez de travailler avec ou à proximité d'un équipement sous tension avec des mains mouillées ou lorsque de l'eau est renversée. (L016)

危险: 由于本产品中存在水或者水溶液, 因此存在电击风险。请避免使用潮湿的手在带电设备或者有水溅 出的环境附近工作。(L016)

危險:本產品中有水或水溶液,會造成電擊的危險。手濕或有潑濺的水花時,請避免使用或靠近帶電的設 備。(L016)

OPASNOST: Rizik od električnog udara zbog vode ili tekućine koja postoji u ovom proizvodu. Izbjegavajte rad u blizini opreme pod naponom s mokrim rukama ili kad je u blizini prolivena tekućina.  $(L016)$ 

NEBEZPEČÍ: Riziko úrazu elektrickým proudem v důsledku vody nebo vodního roztoku přítomného v tomto produktu. Dejte pozor, abyste při práci s aktivovaným vybavením nebo v jeho blízkosti neměli mokré ruce a vyvarujte se potřísnění nebo polití produktu vodou. (L016)

Fare! Risiko for stød på grund af vand eller en vandig opløsning i produktet. Undgå at arbejde med eller i nærheden af strømførende udstyr med våde hænder, eller hvis der er spildt vand. (L016)

GEVAAR: Risico op elektrische schok door water of waterachtige oplossing die aanwezig is in dit product. Vermijd werken aan of naast apparatuur die onder spanning staat als u natte handen hebt of als gemorst water aanwezig is. (L016)

DANGER: Risk of electric shock due to water or a water solution which is present in this product. Avoid working on or near energized equipment with wet hands or when spilled water is present.  $(L016)$ 

VAARA: Tässä tuotteessa oleva vesi tai vettä sisältävä liuos voi aiheuttaa sähköiskuvaaran. Vältä työskentelyä jännitteellisen laitteen ääressä tai sen läheisyydessä märin käsin tai jos laitteessa tai sen läheisyydessä on vesiroiskeita. (L016)

Gefahr: Aufgrund von Wasser oder wässriger Lösung in diesem Produkt besteht die Gefahr eines elektrischen Schlags. Nicht mit nassen Händen oder in der Nähe von Wasserlachen an oder in unmittelbarer Nähe von Bauteilen arbeiten, die unter Strom stehen. (L016)

ΚΙΝΔΥΝΟΣ: Κίνδυνος ηλεκτροπληξίας εξαιτίας της παρουσίας νερού ή υγρού διαλύματος στο εσωτερικό του προϊόντος. Αποφύγετε την εργασία με ενεργό εξοπλισμό ή κοντά σε ενεργό εξοπλισμό με βρεγμένα χέρια ή όταν υπάρχει διαρροή νερού. (L016)

VESZÉLY: A víz vagy a termékben lévő vizes alapú hűtőfolyadék miatt fennáll az elektromos áramütés veszélye. Ne dolgozzon áram alatt lévő berendezésen és közelében nedves kézzel, illetve amikor folyadék kerül a berendezésre.  $(L016)$ 

PERICOLO: rischio di scossa elettrica a causa di presenza nel prodotto di acqua o soluzione acquosa. Evitare di lavorare su o vicino l'apparecchiatura accesa con le mani bagnate o in presenza di acqua.  $(L<sub>016</sub>)$ 

危険:この製品内に存在する水または水溶液によって、電気ショックの危険があります。 手が濡れている場合やこぼれた水が周囲にある場合は、電圧が印加された装置またはその 周辺での作業は行わないでください。(L016)

위험: 이 제품에는 물 또는 수용액으로 인한 전기 쇼크 위험이 있습니다. 젖은 손으로 또는 엎질러진 물이 있는 상태에서 전력이 공급되는 장비나 그 주변에서 작업하지 마십시오. (L016)

ОПАСНОСТ: Опасност од струен удар поради присаство на вода или на воден раствор во овој производ. Избегнувајте работење на опрема вклучена во струја или во близина на опрема вклучена во струја со влажни раце или кога има истурено вода.  $(L016)$ 

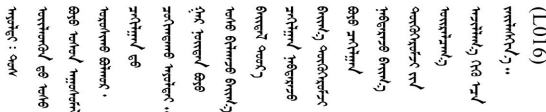

FARE: Fare for elektrisk støt på grunn av vann eller en vandig oppløsning som finnes i dette produktet. Unngå å arbeide med eller i nærheten av strømførende utstyr med våte hender eller ved eventuelt vannsøl. (L016)

NIEBEZPIECZEŃSTWO: Ryzyko porażenia prądem elektrycznym z powodu występowania w produkcie wody lub roztworu wodnego. Nie należy pracować przy podłączonym do źródła zasilania urządzeniu lub w jego pobliżu z mokrymi dłońmi lub kiedy rozlano wodę.  $(L016)$ 

PERIGO: Risco de choque eléctrico devido à presença de água ou líquidos no produto. Evite trabalhar com equipamento com energia, ou na sua proximidade, com mãos molhadas ou caso exista água derramada. (L016) ОПАСНО: Риск поражения электрическим током вследствие присутствия в этом продукте воды или водного раствора. Избегайте выполнения работ на оборудовании, находящемся под напряжением, или рядом с таким оборудованием влажными руками или при наличии пролитой воды. (L016)

NEBEZPEČENSTVO: Riziko úrazu elektrickým prúdom v dôsledku prítomnosti vody alebo vodného roztoku v tomto produkte. Vyhnite sa práci na zapnutom zariadení alebo v jeho blízkosti s vlhkými rukami, alebo keď je prítomná rozliata voda.  $(L016)$ 

NEVARNOST: Nevarnost električnega udara zaradi vode ali vodne raztopine, prisotne v izdelku. Ne delajte na opremi ali poleg opreme pod energijo z mokrimi rokami ali ko je prisotna razlita voda.  $(L016)$ 

PELIGRO: Existe riesgo de choque eléctrico por agua o por una solución de agua que hava en este producto. Evite trabajar en equipos bajo tensión o cerca de los mismos con las manos húmedas o si hay agua derramada. (L016)

Fara: Risk för elektriska stötar på grund av vatten eller vattenbaserat medel i denna produkt. Arbeta inte med eller i närheten av elektriskt laddad utrustning om du har våta händer eller vid vattenspill. (L016)

؇ڡڶ؞۬؈ڗۼڡڵۿٙۥؘؘؘؘۣؗۛۛٙڛڒ؞ڡڗڡڗۿٙؾۼڡڵڡڒ؊ڟؖڂ؞ڝڕ؞ڡڵٷۿ؞ؽۼٟۄ؞ۑۄٚڂؠۄڐڲڵ؞؋؞ۼڷڂؠۄۮۼڵڂڔۼۮڿ<br>ۿۣۼؙ؞ڟڂٲ؞ؘۼۣۅڂۿ؞ٮۏڂۣڕڿ؋ڂ؞ۮ؞ٛڠۏ؈ۿۼ؞ۿڶۼڶ؞ڡڵڟڡ۫؈ۮۮۿ؞ۛڛۮ؞۬ڡڡڵڂ؞؈ێۼڶڡڷڰڡڵ؞؈ۼڶڡۑڝۮڵ  $\frac{1}{2}$  (L016)

خەتەرلىك: بۇ مەھسۇلاتتا سۇ ياكى ئېرىتمە بولغاچقا، شۇڭا توك سوقۇۋېتىش خەۋيى مەۋجۇتدۇر . قول ھۆل ھالەتتە ۋە ياكى سۇ سىرغىپ چىققان ھالەتتە، توكلۇق ئۇسكۇنىگە قارىتا ۋە ياكى توكلۇق ئۇسكۈنىنىڭ ئەتراپىدا مەشغۇلات ئېلىپ بارغىلى  $(L016)$ . بولمايدۇ

Yungyiemj: Youzyiz aen canjbinj miz raemx roxnaeuz raemx yungzyiz, sojyij miz yungyiemj bungqden. Mboujndaej fwngz miz raemx seiz youq ndaw sezbi roxnaeuz youq henzgyawj guhhong.  $(L016)$ 

#### Attention :

- Lisez [« Conseils d'installation » à la page 1](#page-8-1) et [« Liste de contrôle d'inspection de sécurité » à la page 3](#page-10-0) pour vous assurer que vous travaillez en toute sécurité.
- Assurez-vous que les procédures de manipulation appropriées sont respectées lorsque vous travaillez avec une eau traitée chimiquement qui est utilisée dans le système de refroidissement de l'armoire. Assurez-vous que le fournisseur de traitement chimique de l'eau propose des fiches techniques Santé-Sécurité et des informations de sécurité et que des équipements de protection individuelle sont disponibles conformément au fournisseur de traitement chimique de l'eau. Il peut être recommandé d'utiliser des gants et des lunettes, à titre de précaution.
- La tâche de cette section requiert au moins deux personnes.

# Procédure

- Etape 1. Assurez-vous que tous les plateaux ont bien été retirés du boîtier. Voir [« Retrait d'un plateau DWC](#page-27-0)  [du boîtier » à la page 20](#page-27-0).
- Etape 2. Installez la nouvelle section de collecteur dans ce dernier et connectez les raccords.

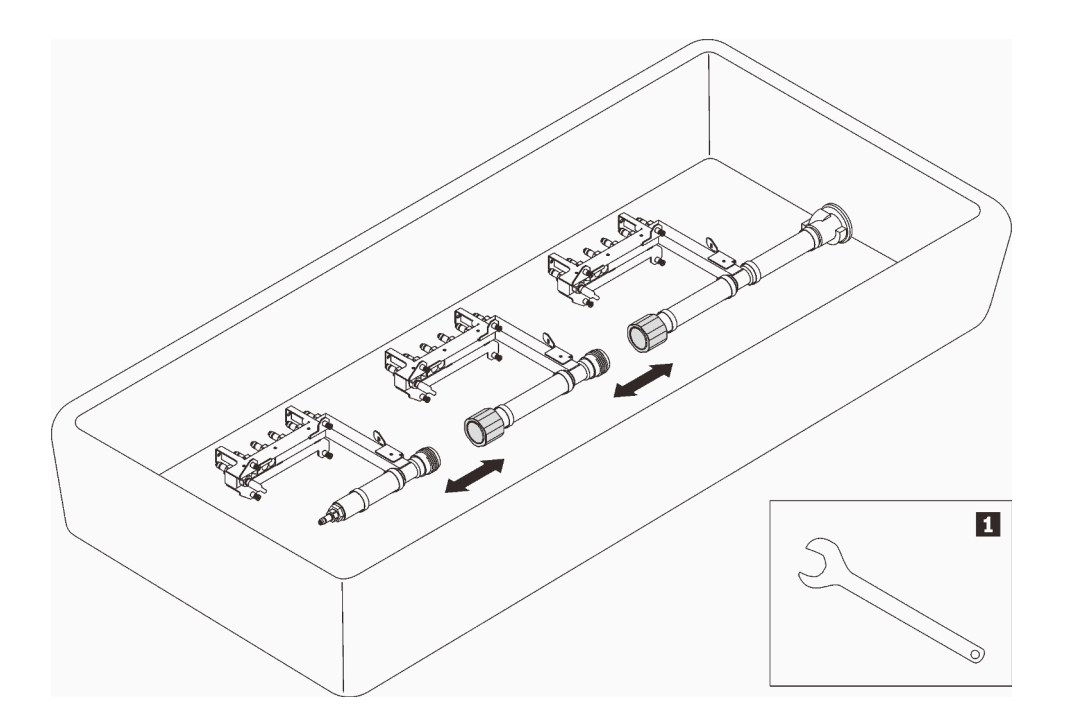

Figure 92. Démontage du collecteur

Tableau 8. Démontage du collecteur

**1** Clé 41 mm

#### Etape 3. Installez le collecteur.

- a. <sup>O</sup> Alignez le plateau du capteur de gouttes sur le collecteur et faites-le glisser pour le mettre en place.
- b. <sup>2</sup> Alignez le collecteur sur le boîtier et faites-le glisser pour le mettre en place.
- c. <sup>©</sup> Pour chaque collecteur, serrez les quatre vis (à l'aide du tournevis fourni dans le kit de réparation du collecteur) entre le boîtier et le support du collecteur.

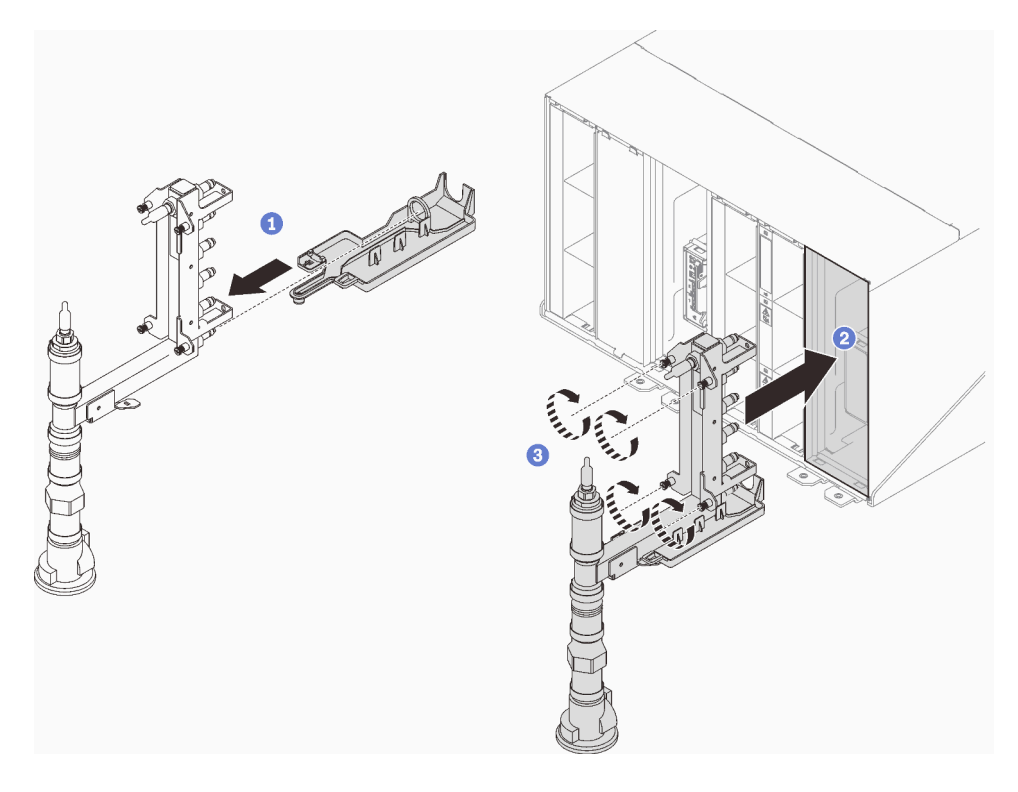

Figure 93. Installation du collecteur

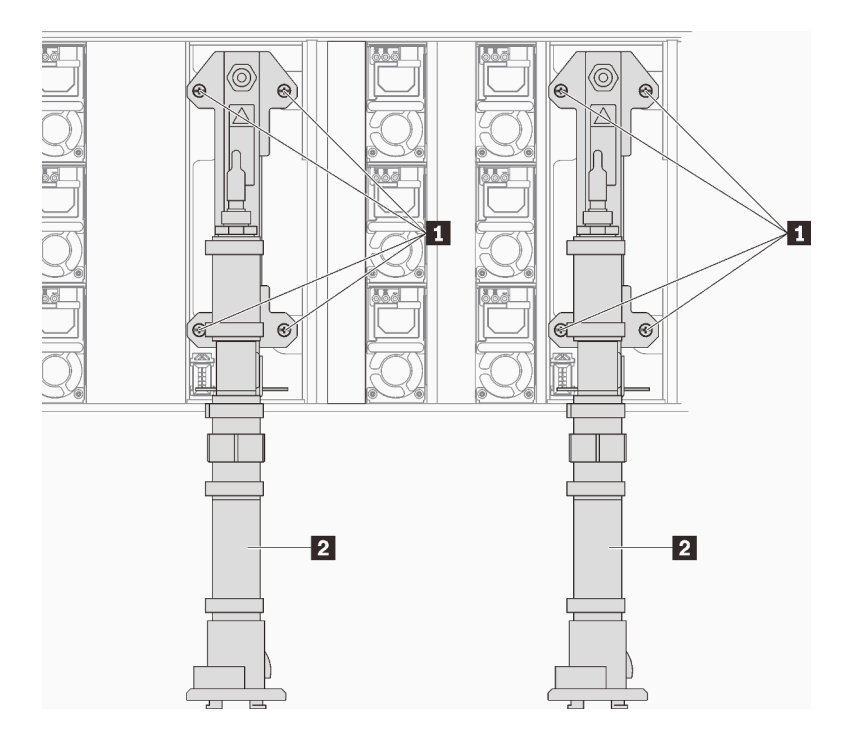

Figure 94. Emplacement des vis du collecteur

Tableau 9. Emplacement des vis du collecteur

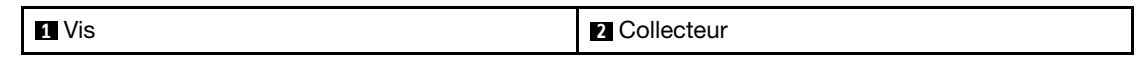

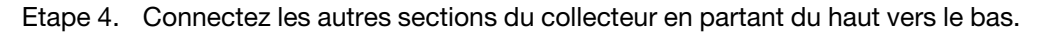

Etape 5. Installez le support de fixation du collecteur (emplacement sur le boîtier supérieur uniquement).

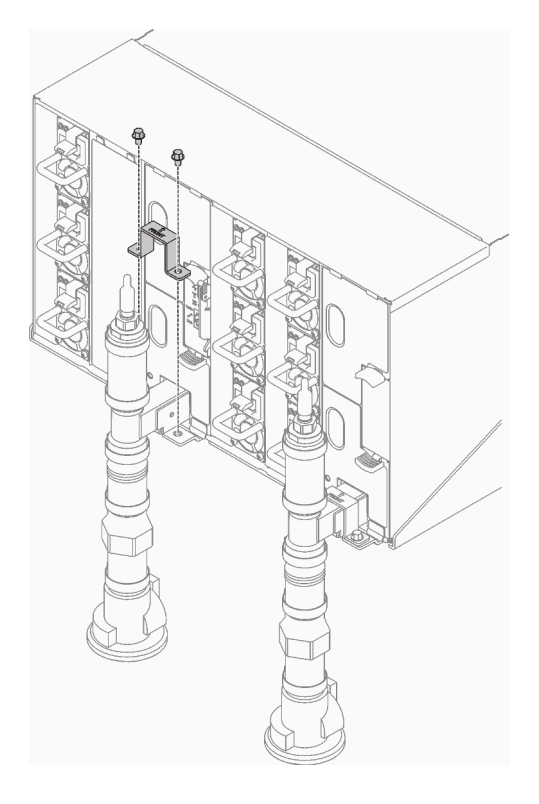

Figure 95. Installation du support de fixation

Etape 6. Retirez les caches des fiches de raccord rapide rouges de la partie supérieure de chaque collecteur, ainsi que de la partie arrière de chaque section de collecteur.

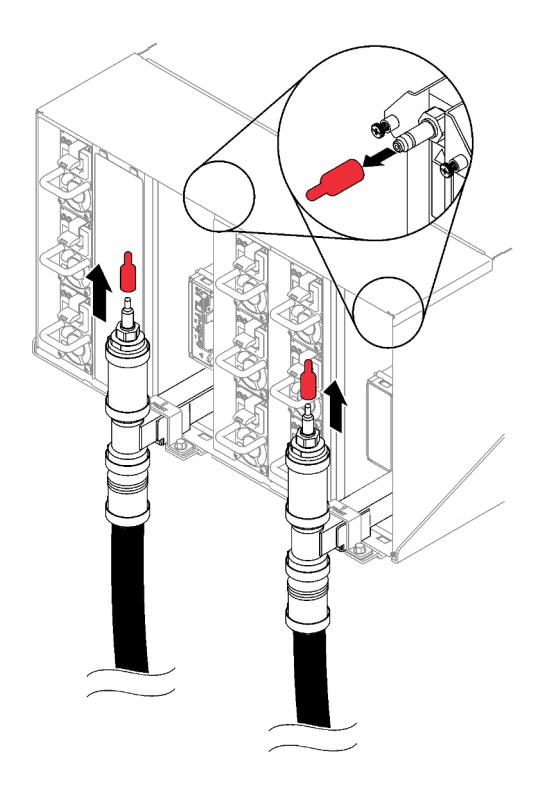

Figure 96. Retrait des caches des prises de raccord rapide

Etape 7. Connectez l'ensemble tuyau (fourni au site d'installation du client) au raccord rapide supérieur de l'emplacement A (partie supérieure de l'armoire). Vérifiez que le tuyau reste dans le seau et que sa vanne est fermée (la poignée de la vanne doit être perpendiculaire au tuyau).

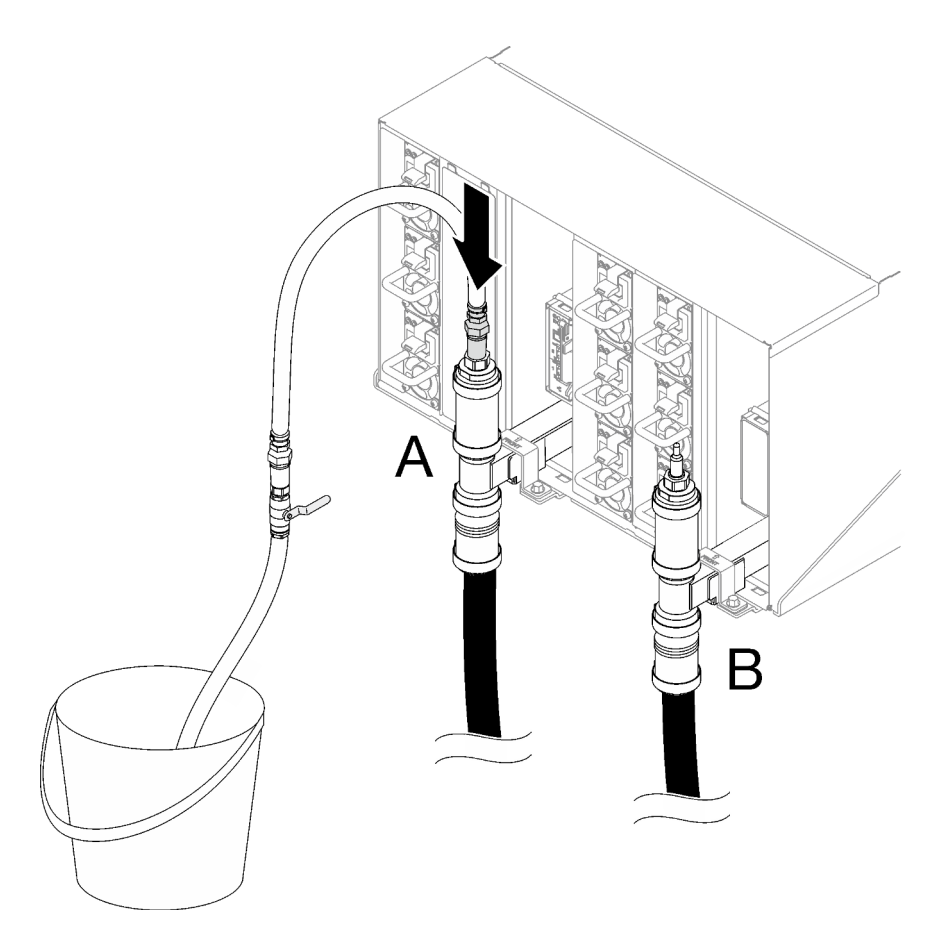

Figure 97. Ensemble tuyau sur le raccord rapide supérieur

Etape 8. À l'avant de l'armoire, connectez le tuyau d'alimentation de l'installation au tuyau de retour de l'armoire. Ouvrez partiellement le tuyau d'alimentation, d'environ 1 quart.

Remarque : N'ouvrez pas complètement la vanne de roulement de l'installation car il vous sera alors plus difficile de contrôler le flux lors du remplissage de l'armoire.

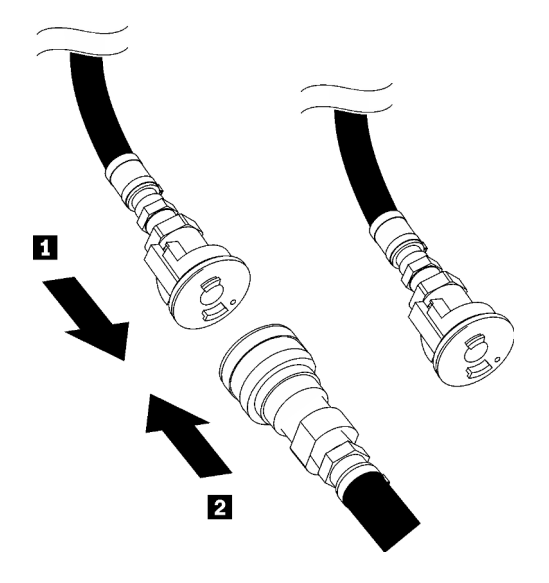

Figure 98. Connexion du tuyau d'alimentation au tuyau de retour de l'armoire

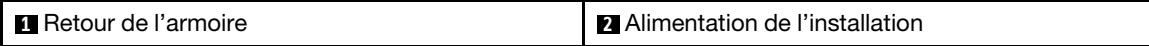

Etape 9. Ouvrez lentement la vanne du tuyau afin de permettre à l'air de s'écouler hors du tuyau. Fermez la vanne du tuyau dès qu'un flux régulier d'eau s'écoule dans le seau ou dès l'apparition de bulles dans la jauge (cela peut nécessiter environ une à deux minutes).

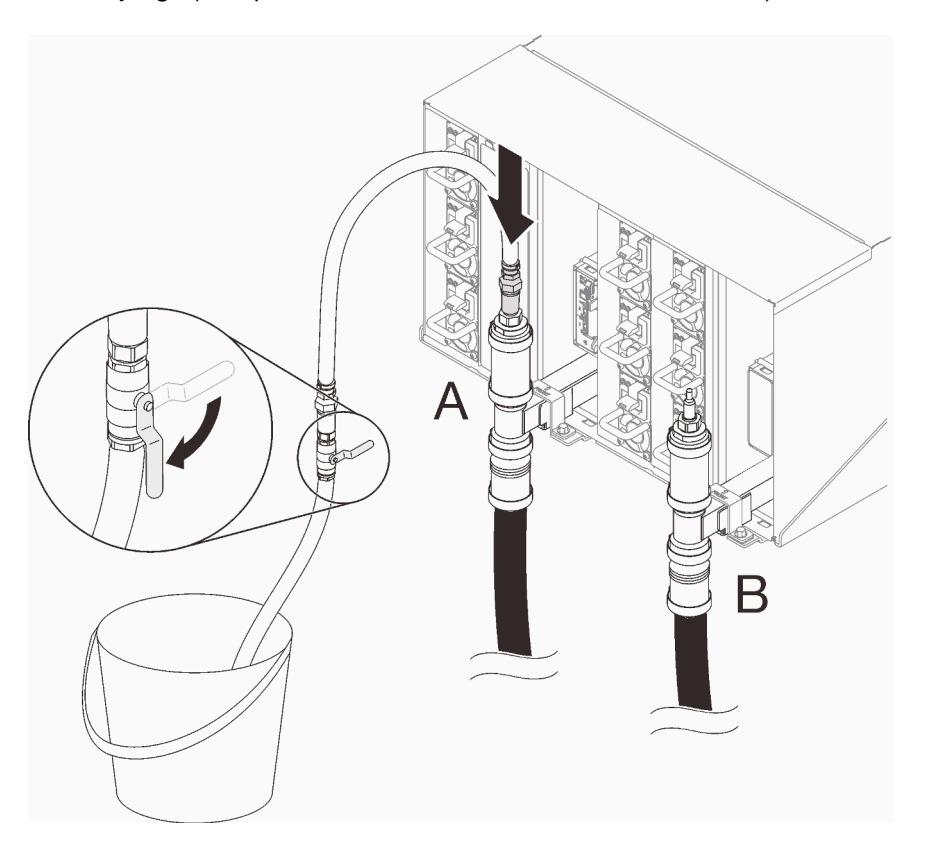

Figure 99. Ensemble tuyau sur l'emplacement A

Etape 10. Débranchez l'ensemble tuyau de l'emplacement A et branchez-le sur l'emplacement B. Ouvrez lentement la vanne du tuyau afin de permettre à de l'air de s'écouler hors du tuyau. Fermez la vanne du tuyau dès qu'un flux régulier d'eau s'écoule dans le seau ou que de petites bulles apparaissent dans la jauge.

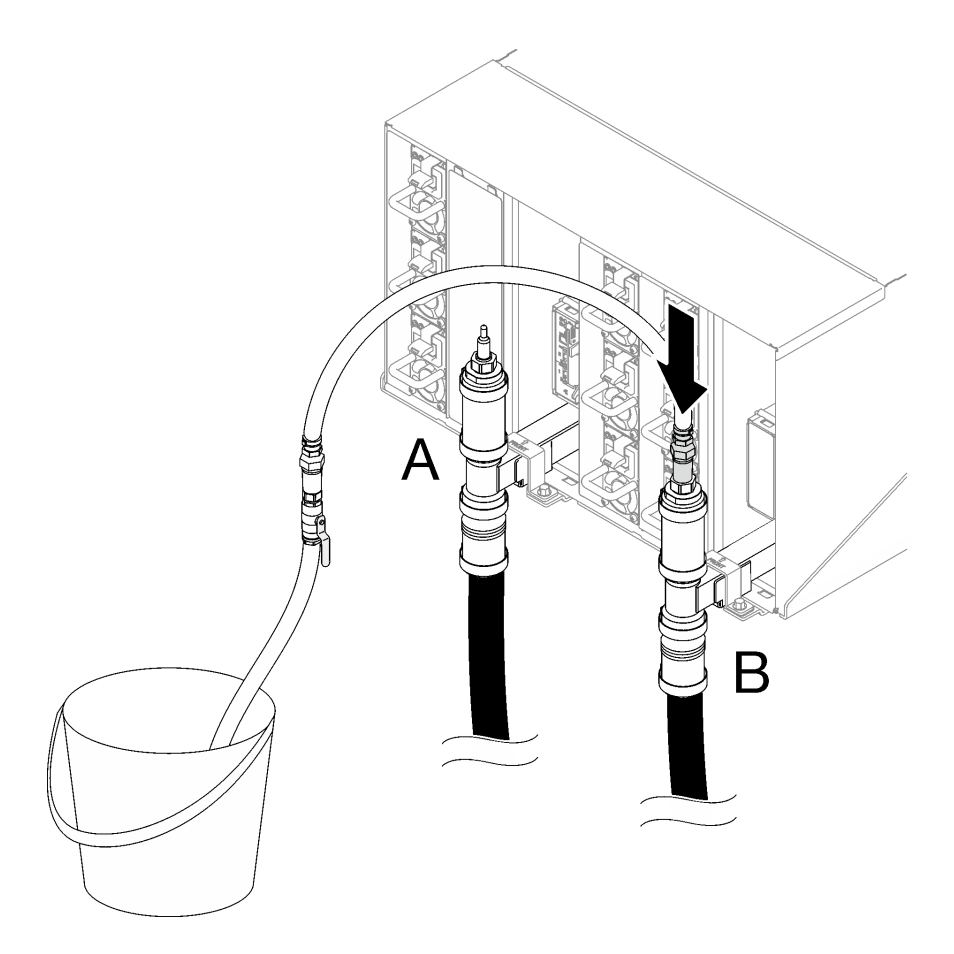

Figure 100. Ensemble tuyau sur l'emplacement B

Etape 11. Inspectez l'avant de l'armoire, déconnectez le tuyau d'alimentation de l'installation du tuyau de retour de l'armoire et connectez le tuyau d'alimentation de l'installation au tuyau d'alimentation de l'armoire.

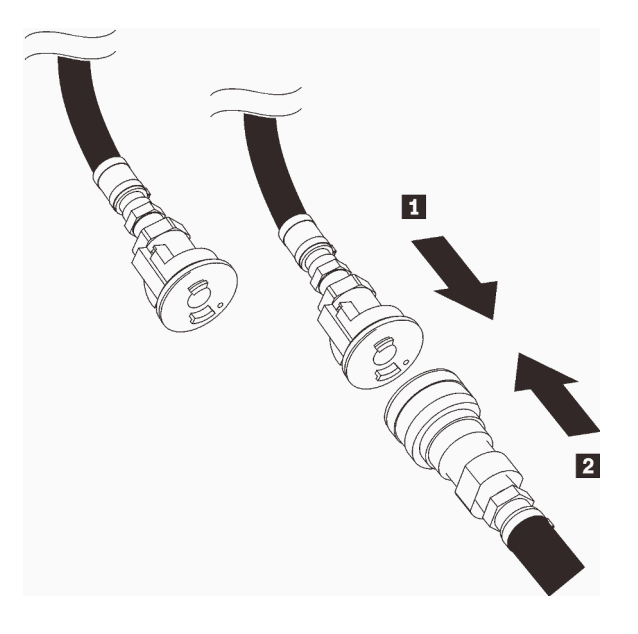

Figure 101. Connexion du tuyau d'alimentation de l'installation au tuyau d'alimentation de l'armoire

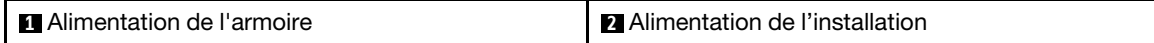

Etape 12. Observez l'arrière de l'armoire, assurez-vous que le tuyau est bien connecté à l'emplacement B. Ouvrez lentement la vanne du tuyau afin de permettre à de l'air de s'écouler hors du tuyau. Fermez la vanne du tuyau dès qu'un flux régulier d'eau s'écoule dans le seau ou que de petites bulles apparaissent dans la jauge.

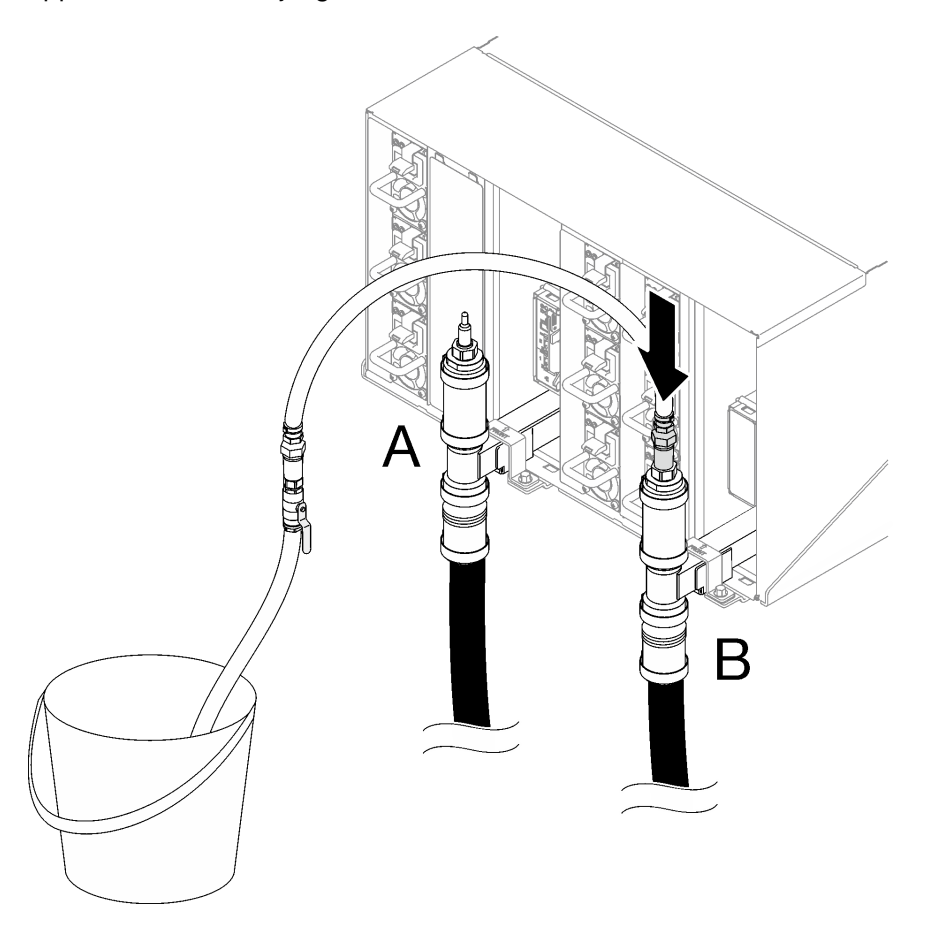

Figure 102. Ensemble tuyau sur l'emplacement B

Etape 13. Débranchez l'ensemble tuyau de l'emplacement B et branchez-le sur l'emplacement A. Ouvrez lentement la vanne du tuyau afin de permettre à de l'air de s'écouler hors du tuyau. Fermez la vanne du tuyau dès qu'un flux régulier d'eau s'écoule dans le seau ou que de petites bulles apparaissent dans la jauge.

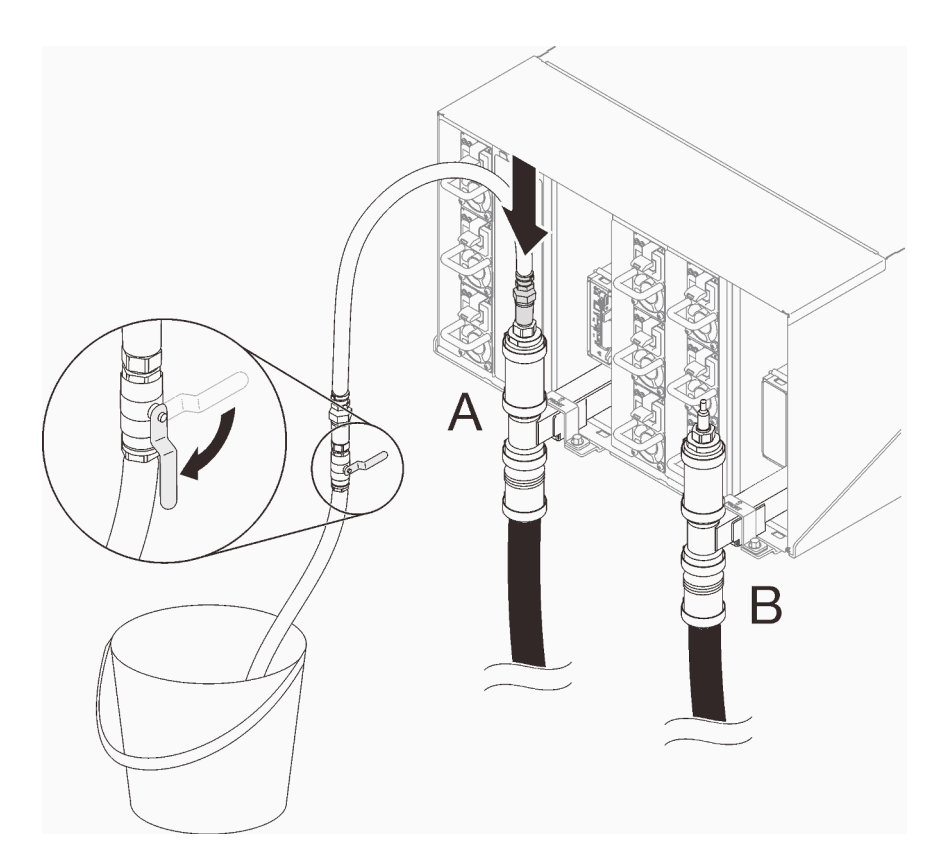

Figure 103. Ensemble tuyau sur l'emplacement A

Etape 14. Débranchez l'ensemble tuyau de l'emplacement A et branchez-le sur l'emplacement C. Ouvrez lentement la vanne du tuyau afin de permettre à de l'air de s'écouler hors du tuyau. Fermez la vanne du tuyau dès qu'un flux régulier d'eau s'écoule dans le seau ou dès l'apparition de bulles dans la jauge (cela peut nécessiter environ dix à quinze secondes).

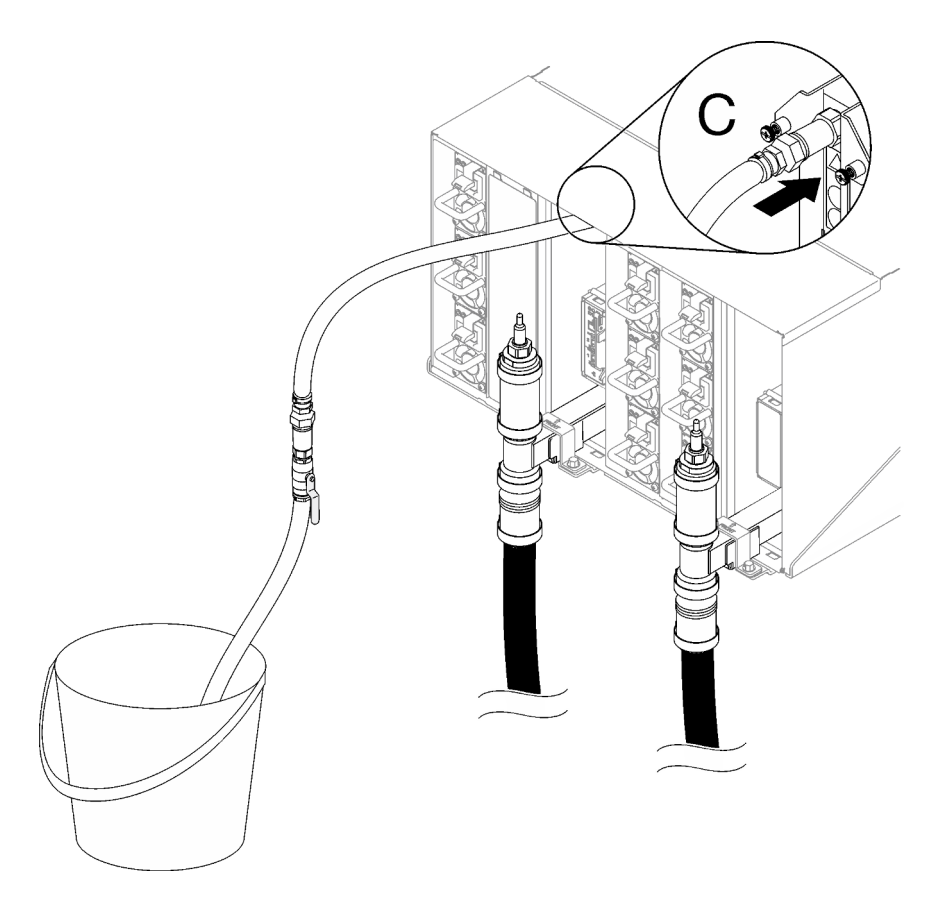

Figure 104. Ensemble tuyau sur l'emplacement C

Etape 15. Débranchez l'ensemble tuyau de l'emplacement C et branchez-le sur l'emplacement D. Ouvrez lentement la vanne du tuyau afin de permettre à de l'air de s'écouler hors du tuyau. Fermez la vanne du tuyau dès qu'un flux régulier d'eau s'écoule dans le seau ou que de petites bulles apparaissent dans la jauge.

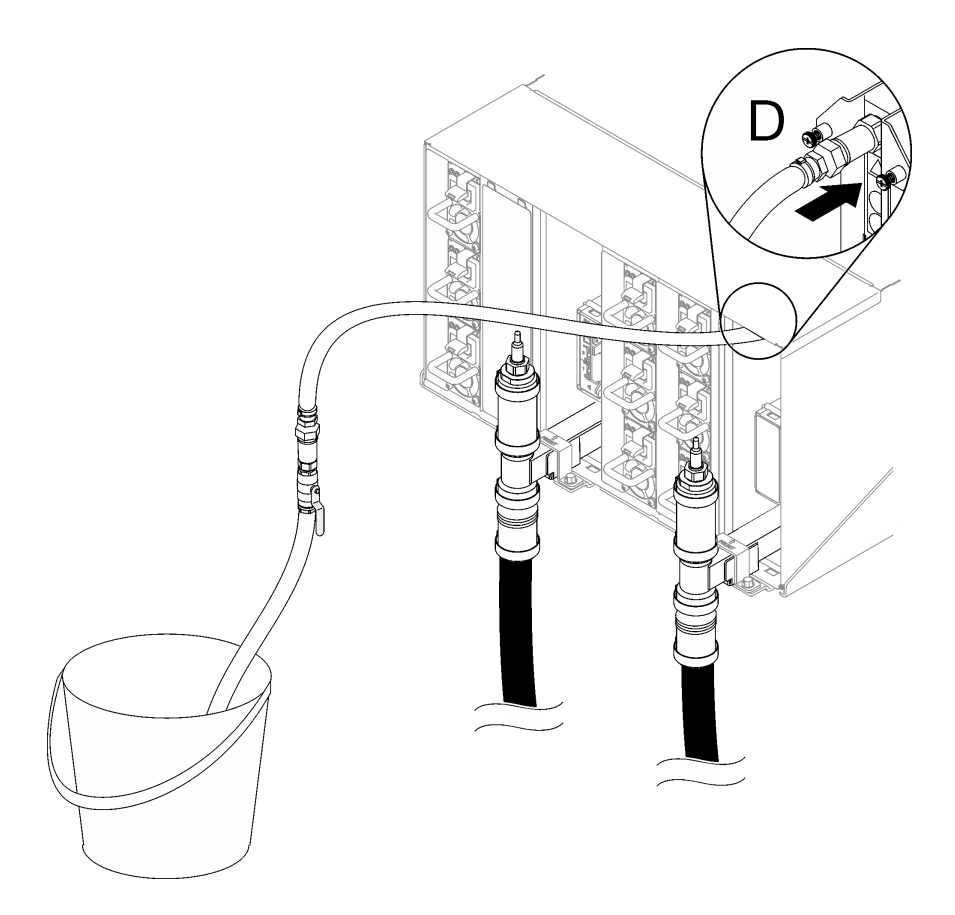

Figure 105. Ensemble tuyau sur l'emplacement D

Etape 16. En commençant par le boîtier supérieur et jusqu'au boîtier inférieur, continuez pour chaque boîtier en utilisant les raccords rapides de l'emplacement C et de l'emplacement D. Assurez-vous qu'un flux régulier d'eau s'écoule. Répétez le processus de remplissage jusqu'à ce que tous les emplacements C et D de l'armoire soient remplis.

# Remarques :

- Assurez-vous de toujours fermer la vanne du tuyau avant de le débrancher de l'un des emplacements du boîtier tandis que vous descendez le long de l'armoire.
- Il doit y avoir le moins d'air possible dans le viseur.
- Etape 17. Une fois l'opération terminée, revenez à l'avant et connectez le tuyau de retour de l'installation au tuyau de retour de l'armoire. Ouvrez entièrement toutes les connexions, côtés retour et alimentation. Le collecteur doit être entièrement rempli.

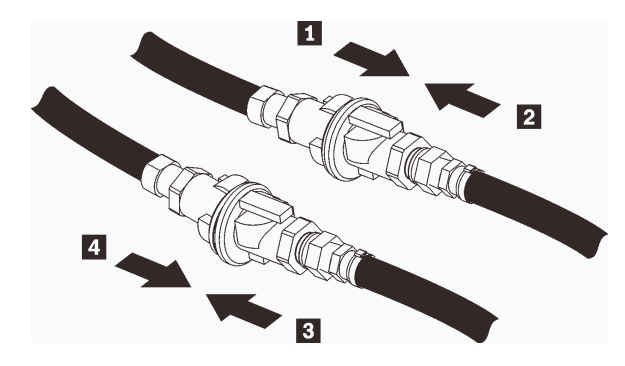

Figure 106. Connexion du tuyau de retour de l'installation au tuyau de retour de l'armoire

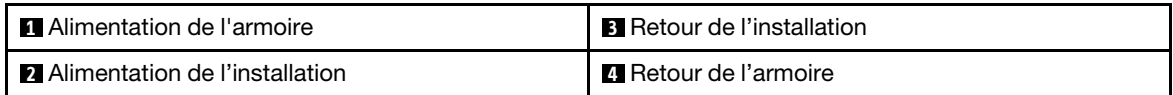

Etape 18. Inspectez l'armoire ou la partie arrière, à la recherche d'éventuelles fuites.

# Après avoir terminé

- Installez le collecteur du PSU DWC. Voir [« Installation du collecteur PSU DWC » à la page 50](#page-57-0).
- Installez tous les blocs d'alimentation. Voir [« Installation d'un bloc d'alimentation remplaçable à chaud » à](#page-98-0) [la page 91](#page-98-0) ou [« Installation d'un PSU DWC » à la page 72.](#page-79-0)
- Installez le SMM2 et le support du SMM2. Voir [« Installation du SMM2 » à la page 148](#page-155-0).
- Installez l'assemblage du capteur de gouttes. Voir [« Installation de l'assemblage du capteur de gouttes » à](#page-32-0) [la page 25](#page-32-0).
- Installez les blindages EMC. Voir [« Installation d'un blindage EMC » à la page 79.](#page-86-0)
- Installez tous les plateaux à l'avant du boîtier. Voir [« Installation d'un plateau DWC dans le boîtier » à la](#page-29-0) [page 22](#page-29-0).

#### Vidéo de démonstration

[Découvrez la procédure sur YouTube](https://www.youtube.com/watch?v=BZcZkn5Rp8A)

# Remplacement d'un boîtier PSU

Procédez comme suit pour retirer et installer le boîtier PSU.

# Retrait d'un boîtier PSU

Les informations suivantes vous indiquent comment retirer un boîtier PSU.

# À propos de cette tâche

S001

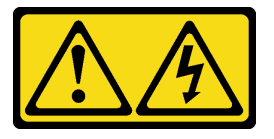

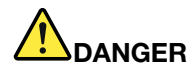

Le courant électrique provenant de l'alimentation, du téléphone et des câbles de transmission peut présenter un danger.

Pour éviter tout risque de choc électrique :

- Branchez tous les cordons d'alimentation sur une prise de courant/source d'alimentation correctement câblée et mise à la terre.
- Branchez tout équipement qui sera connecté à ce produit à des prises de courant ou des sources d'alimentation correctement câblées.
- Lorsque cela est possible, n'utilisez qu'une seule main pour brancher ou débrancher les cordons d'interface.
- Ne mettez jamais un équipement sous tension en cas d'incendie ou d'inondation, ou en présence de dommages matériels.
- L'appareil peut être équipé de plusieurs cordons d'alimentation, par conséquent pour mettre l'unité hors tension, vous devez déconnecter tous les cordons de la source d'alimentation.

#### S002

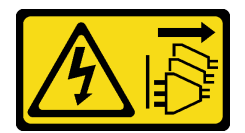

#### ATTENTION :

Le bouton de mise sous tension du serveur et l'interrupteur du bloc d'alimentation ne coupent pas le courant électrique alimentant l'unité. En outre, le système peut être équipé de plusieurs cordons d'alimentation. Pour mettre l'unité hors tension, vous devez déconnecter tous les cordons de la source d'alimentation.

#### S035

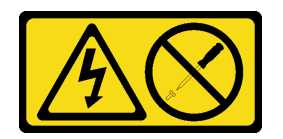

#### ATTENTION :

N'ouvrez jamais un bloc d'alimentation ou tout autre élément sur lequel cette étiquette est apposée. Des niveaux dangereux de tension, courant et électricité sont présents dans les composants qui portent cette étiquette. Aucune pièce de ces composants n'est réparable. Si vous pensez qu'ils peuvent être à l'origine d'un problème, contactez un technicien de maintenance.

### ATTENTION :

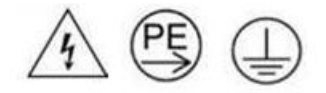

#### Courant de contact élevé. Connectez à la terre avant de connecter à l'alimentation.

#### Attention :

- Lisez [« Conseils d'installation » à la page 1](#page-8-1) et [« Liste de contrôle d'inspection de sécurité » à la page 3](#page-10-0) pour vous assurer que vous travaillez en toute sécurité.
- Débranchez le cordon d'alimentation du connecteur situé à l'arrière du bloc d'alimentation.
- Si un seul bloc d'alimentation remplaçable à chaud est installé dans la solution, vous devez mettre la solution hors tension avant de retirer le bloc d'alimentation.

# Procédure

Etape 1. Préparez-vous en vue de cette tâche.

- a. Retirez le bloc d'alimentation. Voir [« Retrait d'un bloc d'alimentation remplaçable à chaud » à](#page-96-0) [la page 89](#page-96-0).
- Etape 2. Retirez le boîtier PSU.
	- a. **C** Retirez la vis située à l'emplacement AC2.
	- b. **@** Retirez la vis située à l'emplacement AC1.
	- c. **C** Faites coulisser le boîtier PSU hors du boîtier.

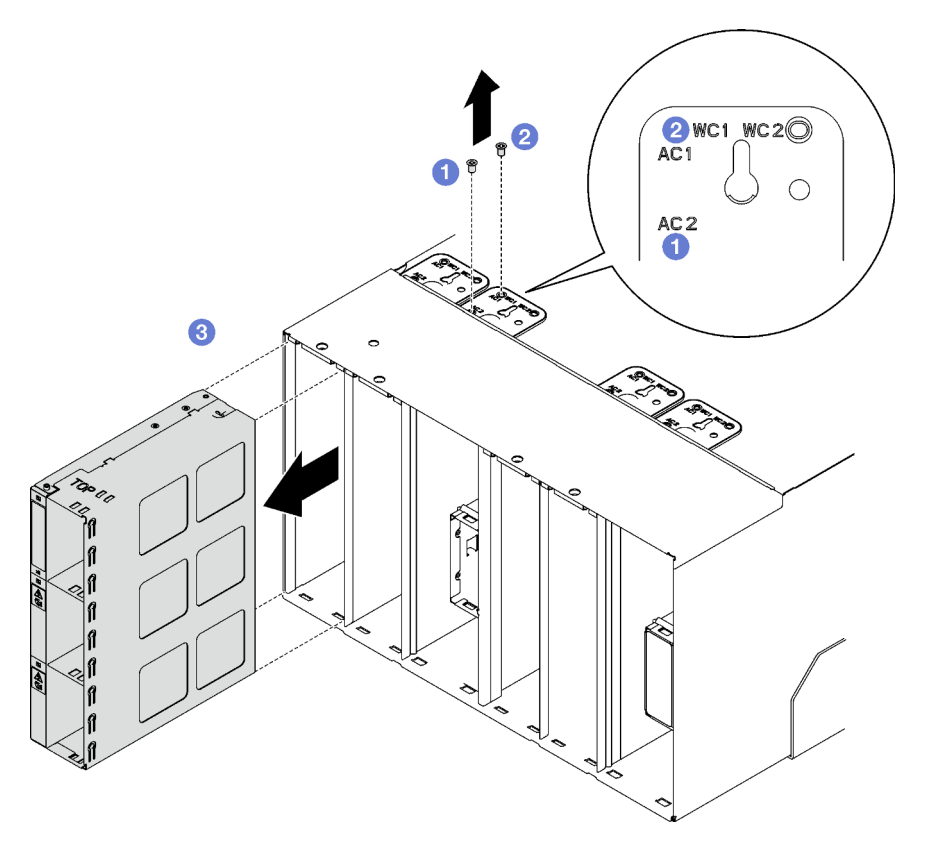

Figure 107. Retrait du boîtier PSU

# Après avoir terminé

- 1. Le boîtier doit toujours être doté de boîtiers PSU. Voir [« Installation d'un boîtier PSU » à la page 133](#page-140-0).
- 2. Si vous devez renvoyer le composant ou le périphérique en option, suivez les instructions d'emballage et utilisez les matériaux que vous avez reçus pour l'emballer.

# <span id="page-140-0"></span>Installation d'un boîtier PSU

Les informations suivantes vous indiquent comment installer un boîtier PSU.

# À propos de cette tâche

S001

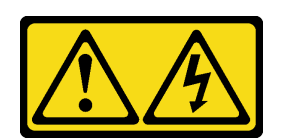

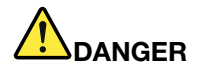

Le courant électrique provenant de l'alimentation, du téléphone et des câbles de transmission peut présenter un danger.

Pour éviter tout risque de choc électrique :

- Branchez tous les cordons d'alimentation sur une prise de courant/source d'alimentation correctement câblée et mise à la terre.
- Branchez tout équipement qui sera connecté à ce produit à des prises de courant ou des sources d'alimentation correctement câblées.
- Lorsque cela est possible, n'utilisez qu'une seule main pour brancher ou débrancher les cordons d'interface.
- Ne mettez jamais un équipement sous tension en cas d'incendie ou d'inondation, ou en présence de dommages matériels.
- L'appareil peut être équipé de plusieurs cordons d'alimentation, par conséquent pour mettre l'unité hors tension, vous devez déconnecter tous les cordons de la source d'alimentation.

#### S035

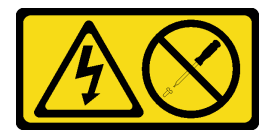

## ATTENTION :

N'ouvrez jamais un bloc d'alimentation ou tout autre élément sur lequel cette étiquette est apposée. Des niveaux dangereux de tension, courant et électricité sont présents dans les composants qui portent cette étiquette. Aucune pièce de ces composants n'est réparable. Si vous pensez qu'ils peuvent être à l'origine d'un problème, contactez un technicien de maintenance.

#### ATTENTION :

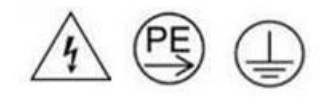

#### Courant de contact élevé. Connectez à la terre avant de connecter à l'alimentation.

# Attention :

- Lisez [« Conseils d'installation » à la page 1](#page-8-1) et [« Liste de contrôle d'inspection de sécurité » à la page 3](#page-10-0) pour vous assurer que vous travaillez en toute sécurité.
- La présente section présente le type de bloc d'alimentation pris en charge par le boîtier, ainsi que d'autres informations à prendre en compte lors de l'installation d'un bloc d'alimentation :
- Assurez-vous de bien suivre les directives de la section « Configuration PSU » dans le Guide d'utilisation ou le Guide de configuration système.
- Pour la prise en charge de la redondance, vous devez installer un bloc d'alimentation remplaçable à chaud supplémentaire, si aucun n'est déjà installé sur votre modèle.
- Vérifiez que les périphériques que vous installez sont pris en charge. Pour obtenir une liste des dispositifs en option pris en charge par le boîtier, voir <https://serverproven.lenovo.com>.

# Procédure

Etape 1. Installez le boîtier PSU.

- a. **O** Faites coulisser le boîtier PSU dans le boîtier.
- b. **@** Fixez la vis située à l'emplacement AC1.
- c. **6** Fixez la vis située à l'emplacement AC2.

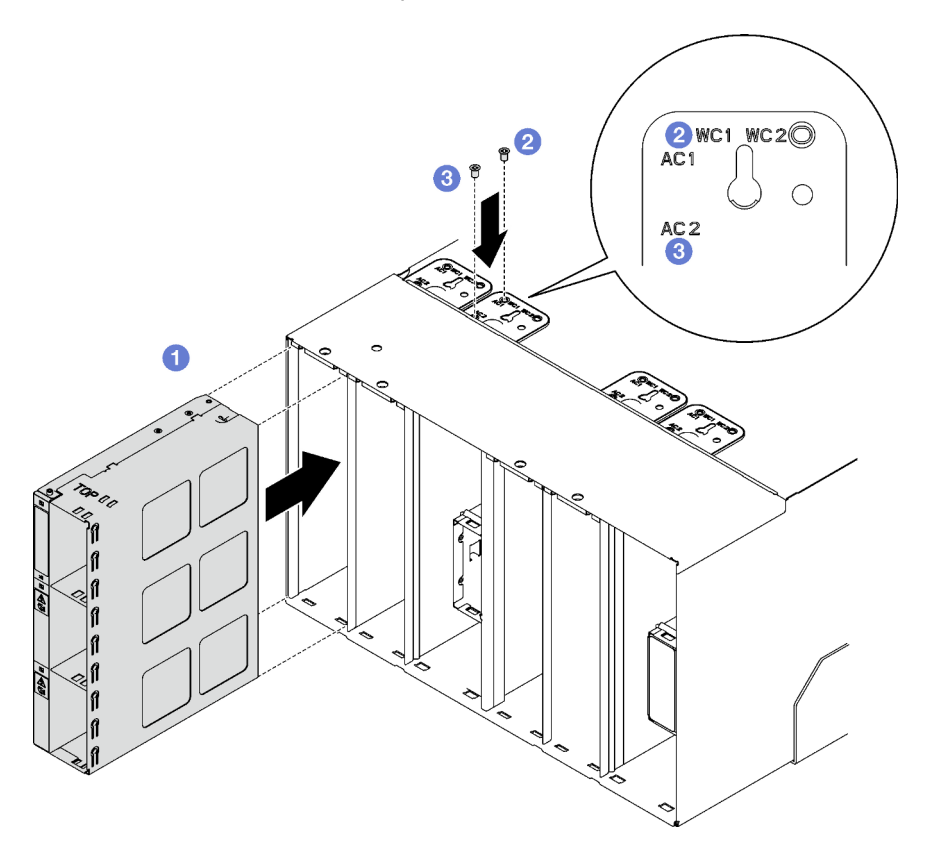

Figure 108. Installation du boîtier PSU

# Après avoir terminé

Chaque emplacement de PSU doit être doté d'un PSU ou d'un obturateur de PSU. Pour installer un PSU, voir [« Installation d'un bloc d'alimentation remplaçable à chaud » à la page 91.](#page-98-0) Pour installer l'obturateur de PSU, reportez-vous à l'illustration ci-dessous :

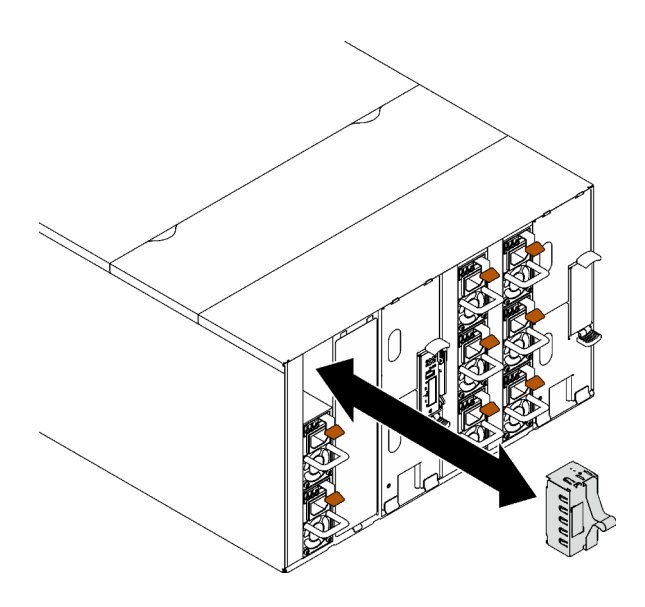

Figure 109. Installation d'un obturateur de PSU

# Remplacement de la pile du SMM2

Utilisez les procédures suivantes pour retirer et installer la pile du SMM2.

# Retrait de la pile du SMM2

Les informations ci-après vous permettent de retirer la pile SMM2.

# À propos de cette tâche

S002

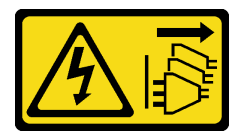

# ATTENTION :

Le bouton de mise sous tension du serveur et l'interrupteur du bloc d'alimentation ne coupent pas le courant électrique alimentant l'unité. En outre, le système peut être équipé de plusieurs cordons d'alimentation. Pour mettre l'unité hors tension, vous devez déconnecter tous les cordons de la source d'alimentation.

S004

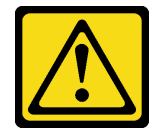

#### ATTENTION :

Lors du remplacement de la pile au lithium, remplacez-la uniquement par une pile Lenovo de la référence spécifiée ou d'un type équivalent recommandé par le fabricant. Si votre système est doté d'un module contenant une batterie au lithium, remplacez-le uniquement par un module identique, produit par le même fabricant. La batterie contient du lithium et peut exploser en cas de mauvaise utilisation, de mauvaise manipulation ou de mise au rebut inappropriée.
Ne pas :

- La jeter à l'eau
- L'exposer à une température supérieure à 100 °C (212 °F)
- La réparer ou la démonter

Ne mettez pas la pile à la poubelle. Pour la mise au rebut, reportez-vous à la réglementation en vigueur.

S005

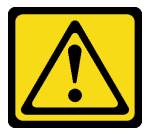

## ATTENTION :

Cette pile est une pile au lithium-ion. Pour éviter tout risque d'explosion, ne la faites pas brûler. Ne la remplacez que par une pile agréée. Pour le recyclage ou la mise au rebut, reportez-vous à la réglementation en vigueur.

## Attention :

• Lisez [« Conseils d'installation » à la page 1](#page-8-0) et [« Liste de contrôle d'inspection de sécurité » à la page 3](#page-10-0) pour vous assurer que vous travaillez en toute sécurité.

# Procédure

Etape 1. Préparez-vous en vue de cette tâche.

- a. Retirez le SMM2 et le support du SMM2. Voir [« Retrait du SMM2 » à la page 143](#page-150-0).
- b. Si vous souhaitez migrer les paramètres actuels du boîtier ainsi que les données techniques essentielles de la carte médiane du boîtier vers le nouveau module SMM2, vérifiez les points suivants :
	- 1. Vous avez effectué une sauvegarde des paramètres SMM2, une sauvegarde des données techniques essentielles du boîtier et avez suivi la procédure de sauvegarde des données techniques essentielles de la carte médiane.
	- 2. Conservez l'ancienne clé USB que vous avez retirée du module SMM2 et installez-la sur le nouveau module SMM2.

Etape 2. Localisez la pile.

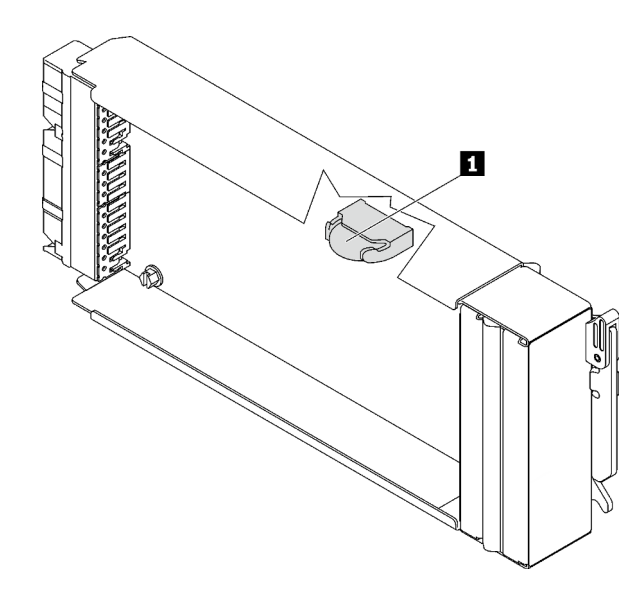

Figure 110. Emplacement de la pile SMM2

Tableau 10. Emplacement de la pile SMM2

**1** Pile SMM2

Etape 3. Appuyez avec l'ongle sur la patte de retenue de la pile. La pile doit alors sortir.

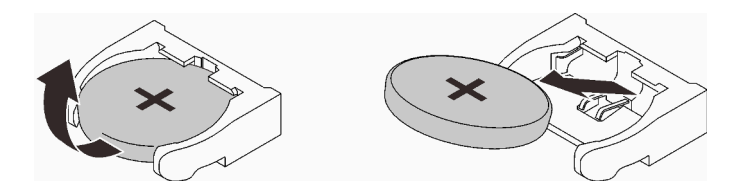

Figure 111. Retrait de la pile SMM2

Remarque : Soulevez la pile délicatement. Si vous ne retirez pas la pile correctement, vous risquez d'endommager le SMM2. Tout dégât occasionné peut exiger le remplacement du SMM2.

- Etape 4. Ne mettez pas la pile à la poubelle. Pour la mise au rebut, reportez-vous à la réglementation en vigueur. Voir Consignes de protection de l'environnement pour en savoir plus.
- Etape 5. Stockez les données techniques essentielles du SMM2 d'origine sur le nouveau SMM2 pour la durée de la garantie restante, si celui-ci est remplacé.

# Après avoir terminé

Si vous devez renvoyer le composant ou le périphérique en option, suivez les instructions d'emballage et utilisez les matériaux que vous avez reçus pour l'emballer.

## Vidéo de démonstration

[Découvrez la procédure sur YouTube](https://www.youtube.com/watch?v=L_b5RjQs6dw)

# Installation de la pile du SMM2

Les informations suivantes vous indiquent comment installer la pile SMM2.

# À propos de cette tâche

### S002

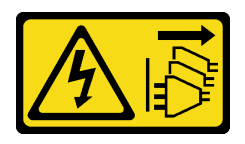

## ATTENTION :

Le bouton de mise sous tension du serveur et l'interrupteur du bloc d'alimentation ne coupent pas le courant électrique alimentant l'unité. En outre, le système peut être équipé de plusieurs cordons d'alimentation. Pour mettre l'unité hors tension, vous devez déconnecter tous les cordons de la source d'alimentation.

S004

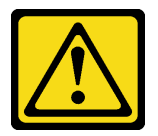

## ATTENTION :

Lors du remplacement de la pile au lithium, remplacez-la uniquement par une pile Lenovo de la référence spécifiée ou d'un type équivalent recommandé par le fabricant. Si votre système est doté d'un module contenant une batterie au lithium, remplacez-le uniquement par un module identique, produit par le même fabricant. La batterie contient du lithium et peut exploser en cas de mauvaise utilisation, de mauvaise manipulation ou de mise au rebut inappropriée.

Ne pas :

- La jeter à l'eau
- L'exposer à une température supérieure à 100 °C (212 °F)
- La réparer ou la démonter

Ne mettez pas la pile à la poubelle. Pour la mise au rebut, reportez-vous à la réglementation en vigueur.

#### S005

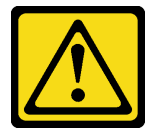

## ATTENTION :

Cette pile est une pile au lithium-ion. Pour éviter tout risque d'explosion, ne la faites pas brûler. Ne la remplacez que par une pile agréée. Pour le recyclage ou la mise au rebut, reportez-vous à la réglementation en vigueur.

## Attention :

- Lisez [« Conseils d'installation » à la page 1](#page-8-0) et [« Liste de contrôle d'inspection de sécurité » à la page 3](#page-10-0) pour vous assurer que vous travaillez en toute sécurité.
- Lorsque vous remplacez la pile, vous devez la remplacer par une pile au lithium de même type conçue par le même fabricant.

# Procédure

## Etape 1. Localisez la pile.

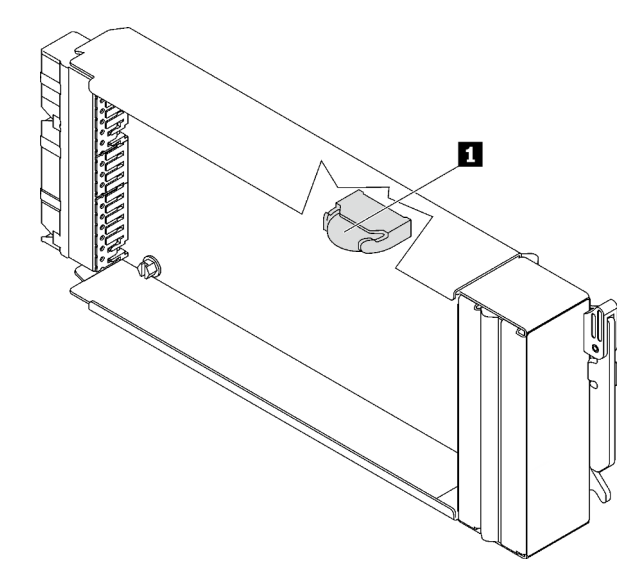

Figure 112. Emplacement de la pile SMM2

Tableau 11. Emplacement de la pile SMM2

**1** Pile SMM2

- Etape 2. Suivez les instructions d'installation et de manipulation spécifiques fournies avec la pile.
- Etape 3. Inclinez la pile afin de pouvoir l'insérer dans le socket.
- Etape 4. Faites glisser la pile dans le socket jusqu'à ce qu'elle s'enclenche.

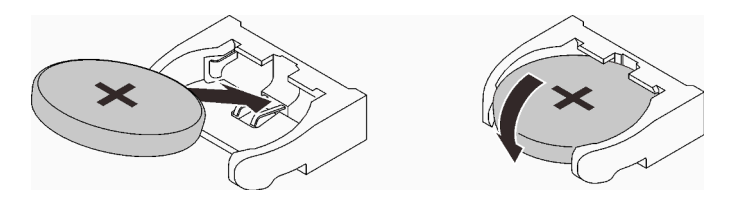

Figure 113. Installation de la pile SMM2

# Après avoir terminé

- 1. Installez le SMM2 et le support du SMM2. Voir [« Installation du SMM2 » à la page 148](#page-155-0).
- 2. Après avoir remplacé la pile, vous devrez reconfigurer les paramètres SMM2.
- 3. Lancez l'utilitaire Setup Utility, puis réinitialisez la configuration.

## Vidéo de démonstration

[Découvrez la procédure sur YouTube](https://www.youtube.com/watch?v=sgRfbgHYDMo)

# Remplacement du System Management Module 2 (SMM2)

Les informations suivantes vous indiquent comment retirer et installer le module SMM2.

Accédez à [https://pubs.lenovo.com/mgt\\_tools\\_smm2/](https://pubs.lenovo.com/mgt_tools_smm2/) pour avoir plus d'informations sur le module System Management Module 2.

# <span id="page-148-0"></span>Remplacement de la clé USB pour la sauvegarde et la restauration des données du module SMM2

Les informations suivantes vous indiquent comment retirer et installer la clé USB du module SMM2 aux fins de sauvegarde et de restauration des données.

# À propos de cette tâche

# Procédure

Etape 1. Alignez la clé USB avec le connecteur du module SMM2, puis poussez-la jusqu'à ce qu'elle soit correctement connectée.

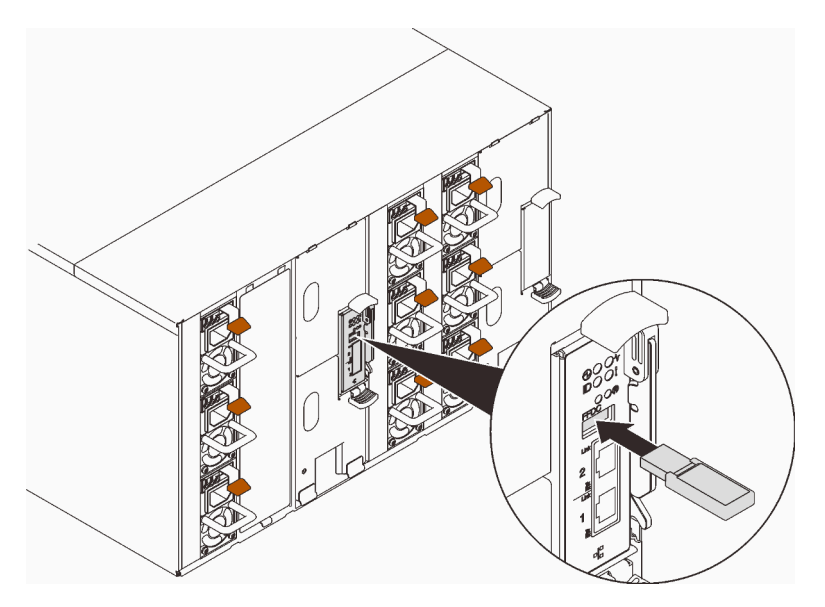

Figure 114. Installation de la clé USB

- Etape 2. Procédez comme suit pour effectuer une sauvegarde des paramètres du module SMM2, des données techniques essentielles du boîtier et des données techniques essentielles du tableau de distribution (PDB).
	- a. Mettez à jour le microprogramme de la solution selon le niveau le plus récent.
	- b. Connectez-vous à l'interface Web SMM2.
	- c. Accédez à la section Configuration, sélectionnez Sauvegarde et restauration de la configuration, puis procédez à une sauvegarde des paramètres SMM2 via Sauvegarde de la configuration vers un dispositif de stockage.

Remarque : Sinon, vous pouvez décider de sauvegarder les paramètres SMM2 via Sauvegarde de la configuration à partir du réseau.

- d. Accédez à la section Informations système, sélectionnez Données techniques essentielles du boîtier ou Données techniques essentielles PDB et procédez respectivement à la sauvegarde des données.
- Etape 3. Une fois la sauvegarde des données terminée, sortez la clé USB du connecteur pour la retirer du module SMM2.

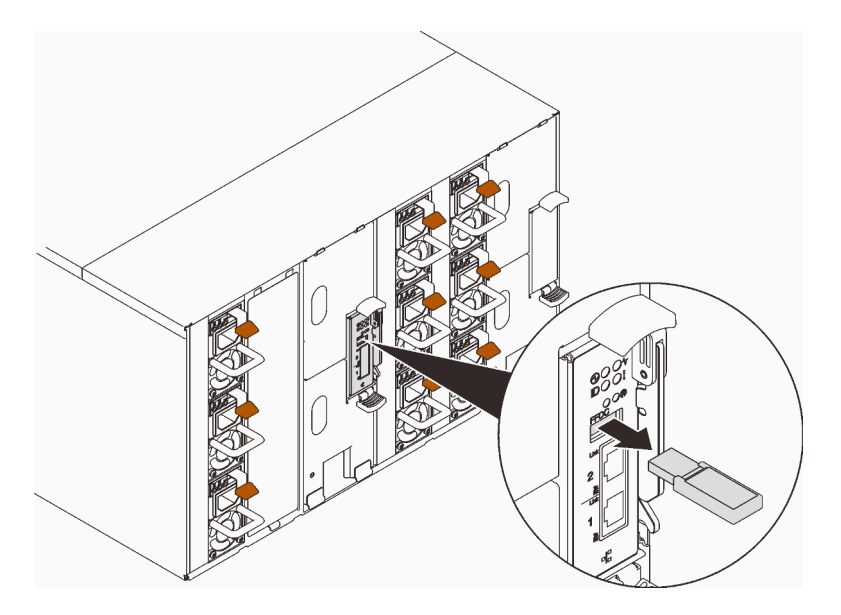

Figure 115. Retrait de la clé USB

- Etape 4. Retirez le SMM2 du boîtier. Voir [« Retrait du SMM2 » à la page 143](#page-150-0).
- Etape 5. Installez le nouveau module SMM2. Voir [« Installation du SMM2 » à la page 148](#page-155-0).
- Etape 6. Conservez l'unité flash USB et installez-la dans le nouveau module SMM2.
- Etape 7. Connectez-vous à l'interface Web SMM2 et effectuez la restauration des données des paramètres SMM2, des données techniques essentielles du boîtier et des données techniques essentielles PDB.

Remarque : Si les paramètres SMM2 sont sauvegardés via le réseau, restaurez et appliquez les configurations via Restauration à partir de la sauvegarde de la configuration du réseau dans Sauvegarde et restauration de la configuration.

# Après avoir terminé

Pour obtenir des informations détaillées, voir « Sauvegarde et restauration de la configuration » dans le Guide d'utilisation du System Management Module 2 dans [https://pubs.lenovo.com/mgt\\_tools\\_smm2/c\\_smm\\_](https://pubs.lenovo.com/mgt_tools_smm2/c_smm_recovery)  [recovery](https://pubs.lenovo.com/mgt_tools_smm2/c_smm_recovery).

# Sauvegarde et restauration

Les configurations sont automatiquement sauvegardées lorsqu'elles sont définies ou modifiées. Vous pouvez sauvegarder ou restaurer la configuration depuis ou vers un appareil local.

Si le dispositif de stockage est inséré et détecté, il peut être utilisé pour que SMM2 conserve et migre des configurations d'utilisateur et SEL. SMM2 conserve uniquement le dernier fichier de configuration dans le dispositif de stockage en vue d'une sauvegarde et restauration.

Remarque : Le dispositif de stockage peut être un périphérique USB, selon le type de machine. La capacité de stockage du dispositif de stockage USB doit être supérieure à 1 Go. Le système de fichiers pris en charge est FAT32. Pour plus d'informations, voir [« Remplacement de la clé USB pour la sauvegarde et la](#page-148-0) [restauration des données du module SMM2 » à la page 141.](#page-148-0)

# Backup and Restore Configuration

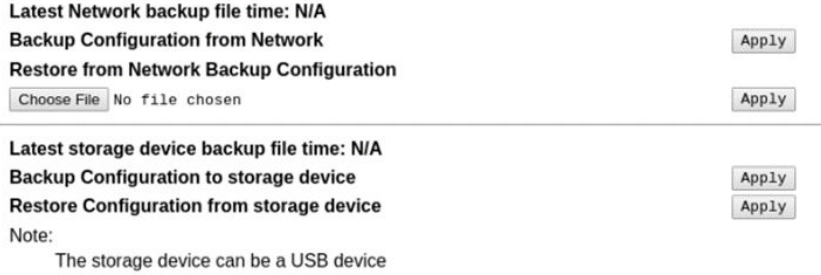

Figure 116. Configuration de la sauvegarde et de la restauration de SMM2

- Sauvegarde : permet aux utilisateurs de sauvegarder le SEL et les configurations de boîtier suivantes dans un dispositif local ou un dispositif de stockage USB.
	- Stratégie de redondance de bloc d'alimentation
	- Mode de surcharge
	- Sortie à zéro
	- Plafonnement énergétique/économie d'énergie sur le boîtier ou le nœud de traitement
	- Paramètre du mode acoustique
	- Stratégie de restauration de l'alimentation
	- Paramètres dans les onglets de configuration
- Restauration : permet aux utilisateurs de restaurer et d'appliquer les configurations stockées dans un dispositif local ou un dispositif de stockage USB vers SMM2.

# <span id="page-150-0"></span>Retrait du SMM2

Les informations suivantes vous indiquent comment retirer le SMM2.

# À propos de cette tâche

S002

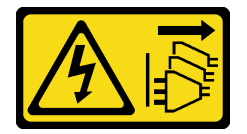

#### ATTENTION :

Le bouton de mise sous tension du serveur et l'interrupteur du bloc d'alimentation ne coupent pas le courant électrique alimentant l'unité. En outre, le système peut être équipé de plusieurs cordons d'alimentation. Pour mettre l'unité hors tension, vous devez déconnecter tous les cordons de la source d'alimentation.

S038

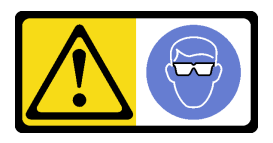

# ATTENTION :

## Une protection oculaire est requise pour cette procédure.

## Attention :

- Lisez [« Conseils d'installation » à la page 1](#page-8-0) et [« Liste de contrôle d'inspection de sécurité » à la page 3](#page-10-0) pour vous assurer que vous travaillez en toute sécurité.
- Si vous souhaitez migrer les paramètres actuels du boîtier ainsi que les données techniques essentielles de la carte médiane du boîtier vers le nouveau module SMM2, vérifiez les points suivants :
	- 1. Vous avez effectué une sauvegarde des paramètres SMM2, une sauvegarde des données techniques essentielles du boîtier et avez suivi la procédure de sauvegarde des données techniques essentielles de la carte médiane.
	- 2. Conservez l'ancienne clé USB que vous avez retirée du module SMM2 et installez-la sur le nouveau module SMM2.

# Procédure

Etape 1. Préparez-vous en vue de cette tâche.

- a. Retirez les blindages EMC. Voir [« Retrait d'un blindage EMC » à la page 76](#page-83-0).
- b. Si vous souhaitez migrer les paramètres actuels du boîtier ainsi que les données techniques essentielles de la carte médiane du boîtier vers le nouveau module SMM2, vérifiez les points suivants :
	- 1. Vous avez effectué une sauvegarde des paramètres SMM2, une sauvegarde des données techniques essentielles du boîtier et avez suivi la procédure de sauvegarde des données techniques essentielles de la carte médiane.
	- 2. Conservez l'ancienne clé USB que vous avez retirée du module SMM2 et installez-la sur le nouveau module SMM2.
- Etape 2. Retirez le SMM2.
	- a. **•** Faites pivoter le taquet vers l'extérieur.
	- b. **@** Faites coulisser le SMM2 hors du support.

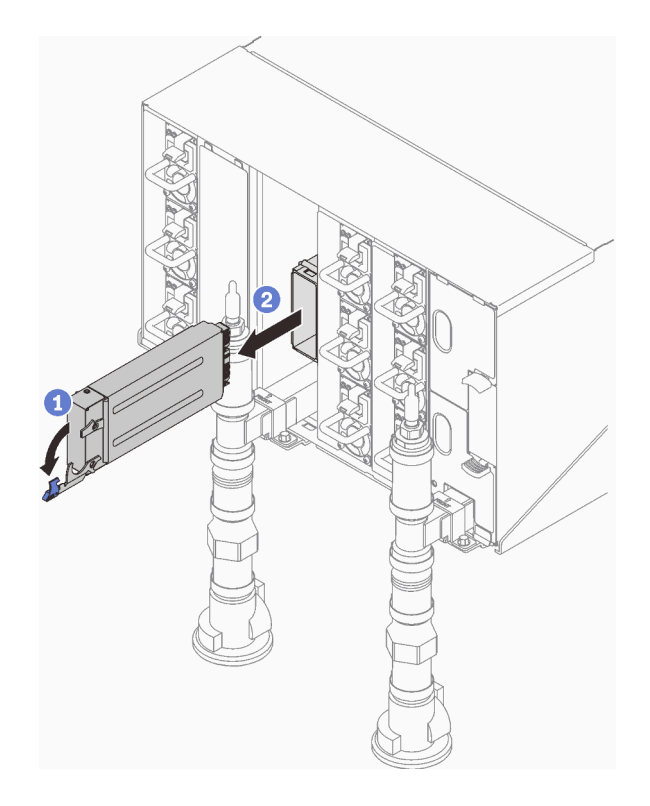

Figure 117. Retrait du SMM2

- Etape 3. Retirez le support.
	- a. **O** Appuyez sur et maintenez les pattes de déverrouillage sur le support.
	- b. **@** Soulevez légèrement le support afin de le dégager de la paroi du boîtier.
	- c. **8** Retirez le support de la paroi du boîtier.
	- d. **O** Faites coulisser le support hors du boîtier.

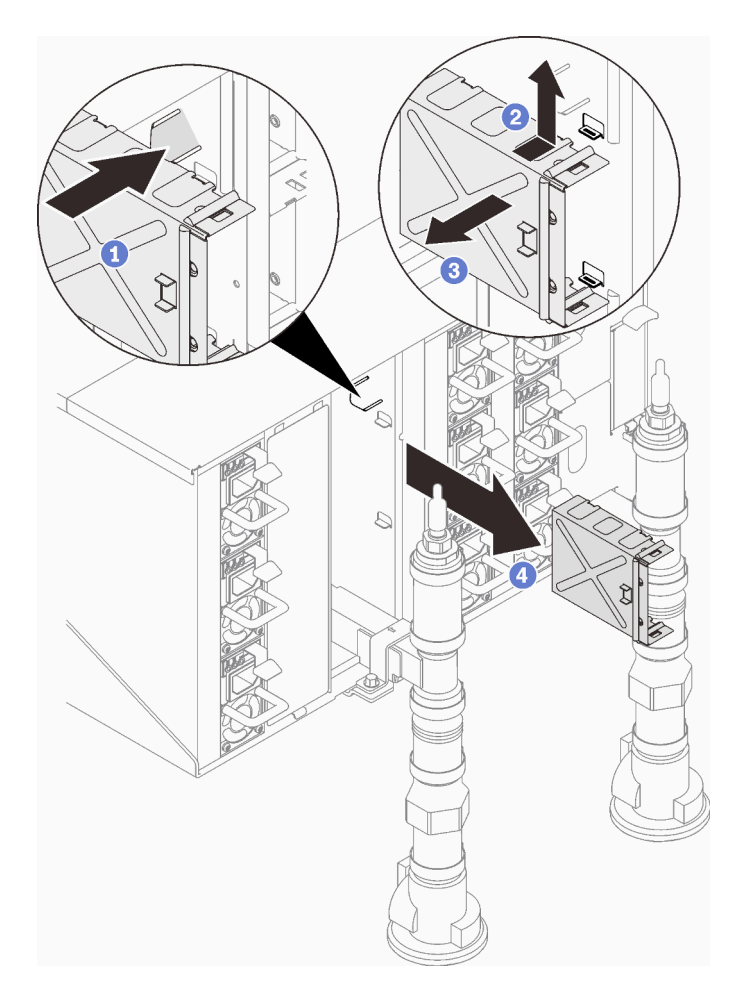

Figure 118. Retrait du support

- Etape 4. Retirez l'obturateur si nécessaire.
	- a. **O** Appuyez sur et maintenez les pattes de déverrouillage sur l'obturateur.
	- b. **@** Soulevez légèrement l'obturateur afin de le dégager de la paroi du boîtier.
	- c. **C** Retirez l'obturateur de la paroi du boîtier.
	- d. **O** Faites coulisser l'obturateur hors du boîtier.

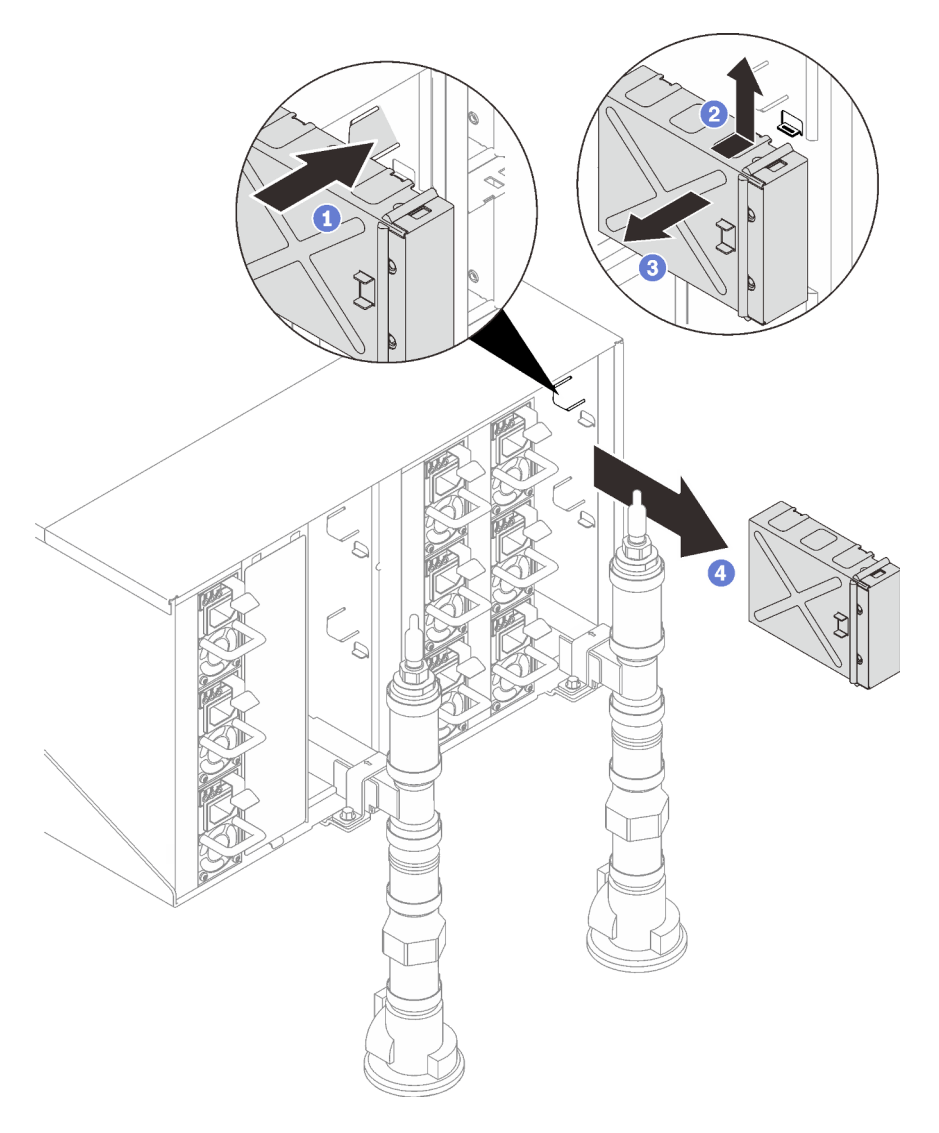

Figure 119. Retrait de l'obturateur

# Après avoir terminé

Si vous devez renvoyer le composant ou le périphérique en option, suivez les instructions d'emballage et utilisez les matériaux que vous avez reçus pour l'emballer.

Procédez comme suit si vous avez besoin de démonter le SMM2 en vue du recyclage :

Attention : Vous ne pouvez démonter le module SMM2 qu'en vue du recyclage. Ne le démontez pas à d'autres fins.

- 1. Retirez la pile SMM2. Voir [« Retrait de la pile du SMM2 » à la page 136](#page-143-0).
- 2. Retirez les quatre vis qui fixent la carte SMM2 au module.
- 3. Faites glisser délicatement la carte SMM2 hors du module.

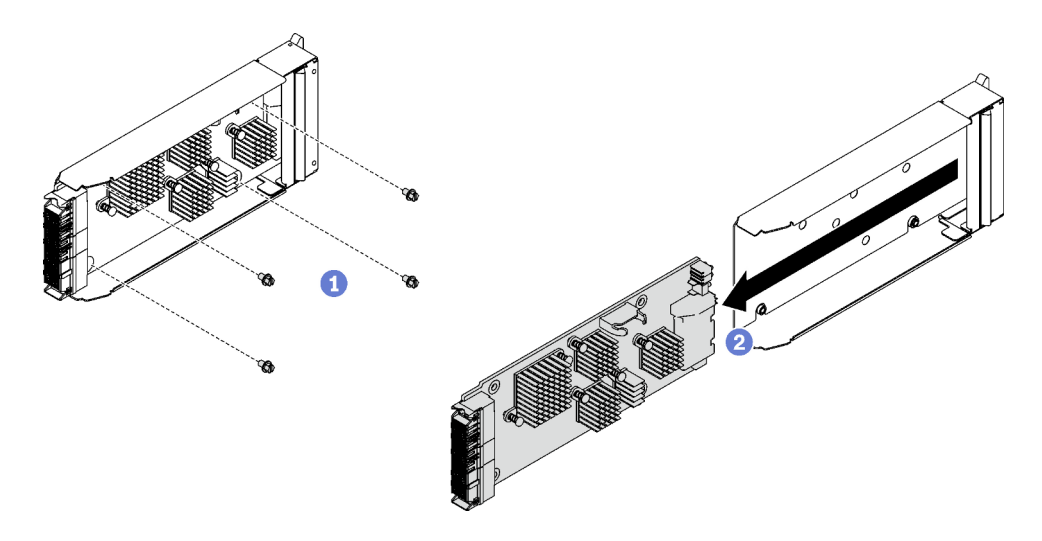

Figure 120. Retrait de la carte SMM2

4. Recyclez l'unité conformément à la réglementation en vigueur.

## Vidéo de démonstration

### [Découvrez la procédure sur YouTube](https://www.youtube.com/watch?v=mzZNYQiS6mU)

# <span id="page-155-0"></span>Installation du SMM2

Les informations suivantes vous indiquent comment installer le module SMM2.

# À propos de cette tâche

## S002

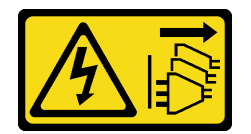

## ATTENTION :

Le bouton de mise sous tension du serveur et l'interrupteur du bloc d'alimentation ne coupent pas le courant électrique alimentant l'unité. En outre, le système peut être équipé de plusieurs cordons d'alimentation. Pour mettre l'unité hors tension, vous devez déconnecter tous les cordons de la source d'alimentation.

S038

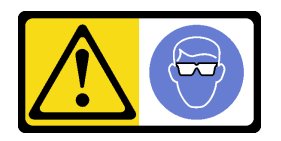

# ATTENTION : Une protection oculaire est requise pour cette procédure.

# Attention :

• Lisez [« Conseils d'installation » à la page 1](#page-8-0) et [« Liste de contrôle d'inspection de sécurité » à la page 3](#page-10-0) pour vous assurer que vous travaillez en toute sécurité.

Téléchargement du microprogramme et du pilote : après le remplacement d'un composant, il est possible que la mise à jour du microprogramme ou du pilote soit requise.

- Accédez à [https://datacentersupport.lenovo.com/products/servers/thinksystem/dw612-enclosure/downloads/](https://datacentersupport.lenovo.com/products/servers/thinksystem/dw612-enclosure/downloads/driver-list/)  [driver-list/](https://datacentersupport.lenovo.com/products/servers/thinksystem/dw612-enclosure/downloads/driver-list/) pour consulter les dernières mises à jour de microprogramme et de pilote disponibles pour votre serveur.
- Consultez « Mise à jour du microprogramme » dans le Guide d'utilisation ou le Guide de configuration système pour plus d'informations sur les outils de mise à jour du microprogramme.

# Procédure

Etape 1. Installez le support du module SMM2.

- a. **O** Faire glisser le support dans le boîtier.
- b. <sup>2</sup> Alignez et insérez le support dans la paroi du boîtier, jusqu'à ce qu'il s'enclenche.

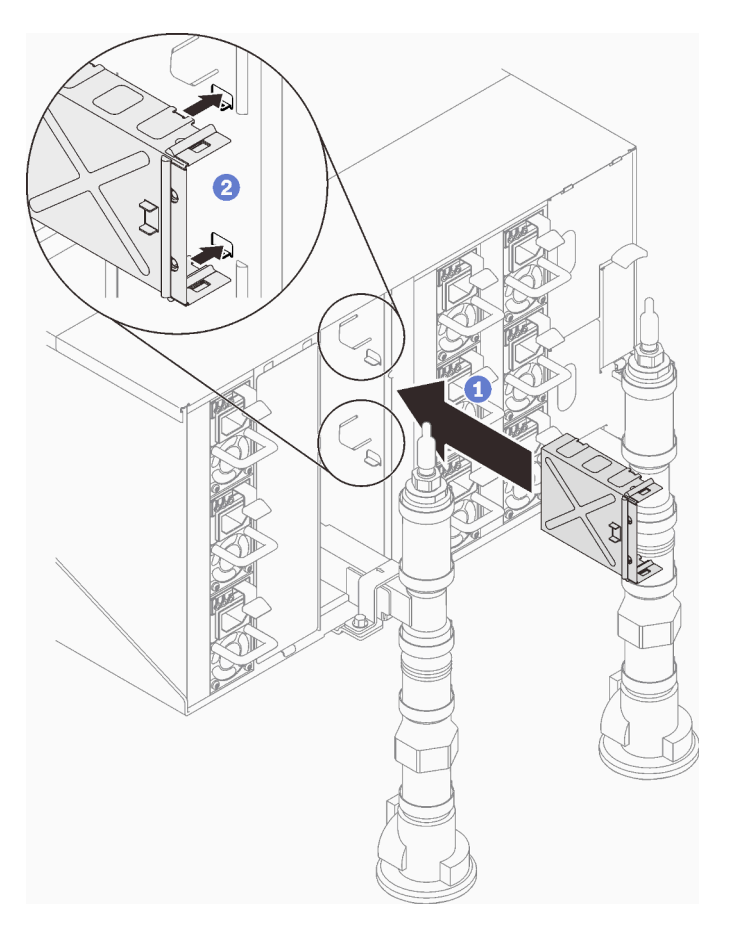

Figure 121. Installation du crochet de support

- Etape 2. Installez le module SMM2.
	- a. **O** Alignez et faites coulisser le module SMM2 dans le support.
	- b. **•** Faites pivoter le taquet vers l'intérieur pour fixer le module SMM2.

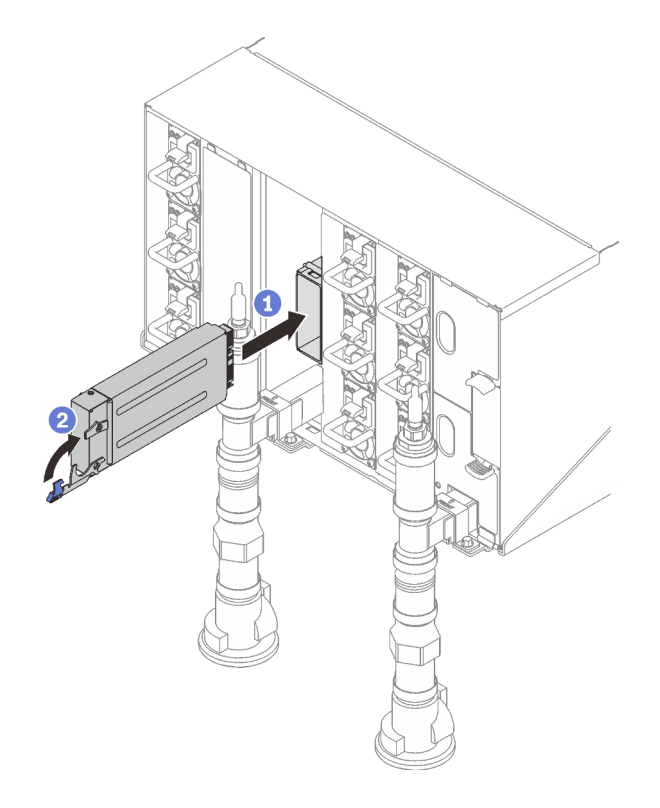

Figure 122. Installation du module SMM2

- Etape 3. Installez l'obturateur si nécessaire.
	- a. **O** Faites coulisser l'obturateur dans le boîtier.
	- b. <sup>2</sup> Alignez et insérez l'obturateur dans la paroi du boîtier, jusqu'à ce qu'il s'enclenche.

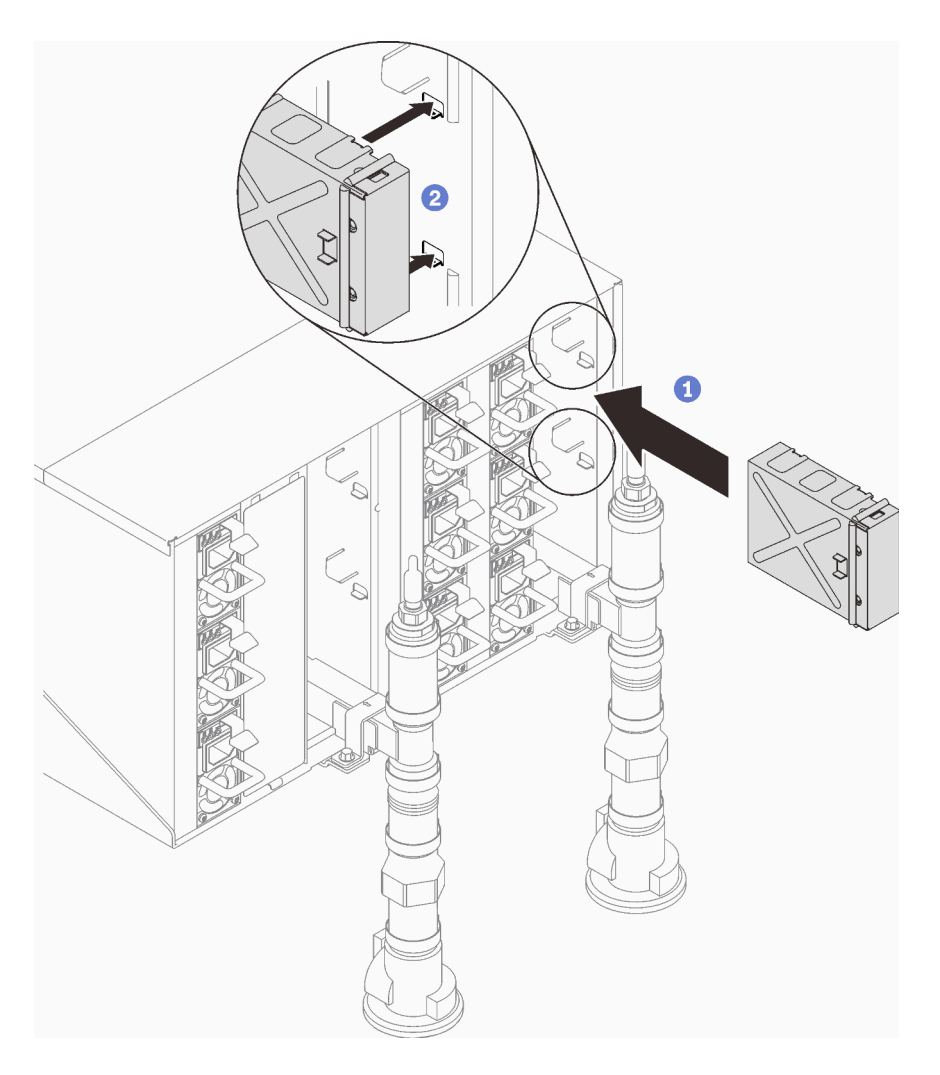

Figure 123. Installation de l'obturateur

# Après avoir terminé

- 1. Dès que le voyant d'état du SMM2 passe d'un clignotement rapide à lent, cela veut dire que le SMM2 est prêt. Dans le cas contraire, si le voyant d'état est éteint ou fixe, cela signifie que SMM2 a rencontré au moins un problème.
- 2. Vérifiez le voyant d'alimentation de chaque nœud afin de vous assurer qu'il passe d'un clignotement rapide à un clignotement lent pour indiquer que tous les nœuds sont sous tension.

## Vidéo de démonstration

[Découvrez la procédure sur YouTube](https://www.youtube.com/watch?v=K8QBQYzg5no)

# Fin du remplacement des composants

Pour terminer le remplacement des composants, consultez la liste de vérification suivante :

Pour terminer le remplacement de composants, procédez comme suit :

1. Vérifiez que tous les composants ont été remontés correctement et que vous n'avez pas oublié d'outils ou de vis à l'intérieur de votre solution.

- 2. Acheminez et fixez correctement les câbles de la solution. Consultez les informations relatives à la connexion et au cheminement des câbles pour chaque composant.
- 3. Reconnectez les câbles externes et les cordons d'alimentation à la solution.

Attention : Pour éviter d'endommager les composants, connectez les cordons d'alimentation en dernier.

- 4. Mettez la solution et les dispositifs périphériques sous tension. Voir [« Mise sous tension de la solution »](#page-12-0)  [à la page 5.](#page-12-0)
- 5. Mettez à jour la configuration de la solution.
	- Téléchargez et installez la version la plus récente des pilotes de périphérique : [http://](http://datacentersupport.lenovo.com) [datacentersupport.lenovo.com](http://datacentersupport.lenovo.com).
	- Mettez à jour le microprogramme du système. Voir « Mise à jour du microprogramme » dans le Guide d'utilisation ou le Guide de configuration système.
	- Mettez à jour la configuration du UEFI. Voir <https://pubs.lenovo.com/uefi-overview/>.
	- Reconfigurez les grappes de disques si vous avez installé ou retiré une unité remplaçable à chaud ou un adaptateur RAID. Voir <https://pubs.lenovo.com/lxpm-overview/> pour obtenir la documentation LXPM compatible avec votre solution.

# <span id="page-160-0"></span>Chapitre 2. Identification des problèmes

Les informations de cette section permettent d'isoler et de résoudre les problèmes que vous pourriez rencontrer lors de l'utilisation de votre serveur.

Les serveurs Lenovo peuvent être configurés pour avertir automatiquement le support de Lenovo si certains événements sont générés. Vous pouvez configurer la notification automatique, également appelée fonction d'appel vers Lenovo, à partir des applications de gestion, telles que Lenovo XClarity Administrator. Si vous configurez la notification automatique du problème, le support de Lenovo est automatiquement alerté chaque fois qu'un serveur rencontre un événement potentiellement important.

Pour isoler un problème, vous devez généralement commencer par le journal des événements de l'application qui gère le serveur :

- Si vous gérez le serveur depuis Lenovo XClarity Administrator, commencez par le journal des événements Lenovo XClarity Administrator.
- Si vous utilisez une autre application de gestion, commencez par le journal des événements Lenovo XClarity Controller.

## Ressources Web

• Astuces

Lenovo met régulièrement à jour le site Web du support pour vous fournir les dernières astuces et techniques qui vous permettent de résoudre des problèmes pouvant survenir sur votre serveur. Ces Astuces (également appelées astuces RETAIN ou bulletins de maintenance) fournissent des procédures de contournement ou de résolution des problèmes liés au fonctionnement de votre serveur.

Pour rechercher les astuces disponibles pour votre serveur :

- 1. Accédez au site <http://datacentersupport.lenovo.com> et affichez la page de support de votre serveur.
- 2. Cliquez sur l'icône de documentation **Procédures** dans le panneau de navigation.
- 3. Cliquez sur Type d'article  $\rightarrow$  Solution dans le menu déroulant.

Suivez les instructions à l'écran pour choisir la catégorie du problème que vous rencontrez.

- Forum du centre de données Lenovo
	- Consultez [https://forums.lenovo.com/t5/Datacenter-Systems/ct-p/sv\\_eg](https://forums.lenovo.com/t5/Datacenter-Systems/ct-p/sv_eg) pour vérifier si quelqu'un d'autre a rencontré un problème similaire.

# <span id="page-160-1"></span>Journaux des événements

Une alerte est un message ou une autre indication signalant un événement ou un événement imminent. Les alertes sont générées par le module Lenovo XClarity Controller ou par UEFI sur les serveurs. Ces alertes sont stockées dans le journal des événements Lenovo XClarity Controller. Si le serveur est géré par le Chassis Management Module 2 ou par Lenovo XClarity Administrator, les alertes sont automatiquement transférées à ces applications de gestion.

Remarque : Pour obtenir la liste des événements, y compris les actions utilisateur qu'il peut être nécessaire d'effectuer pour récupérer suite à un événement, voir le Guide de référence des codes et messages, disponible à l'adresse suivante : [https://pubs.lenovo.com/dw612s\\_neptune\\_enclosure/pdf\\_files](https://pubs.lenovo.com/dw612s_neptune_enclosure/pdf_files).

### Journal des événements Lenovo XClarity Administrator

Si vous utilisez Lenovo XClarity Administrator pour gérer le serveur, le réseau et le matériel de stockage, vous pouvez afficher les événements de tous les appareils gérés via XClarity Administrator.

#### Logs

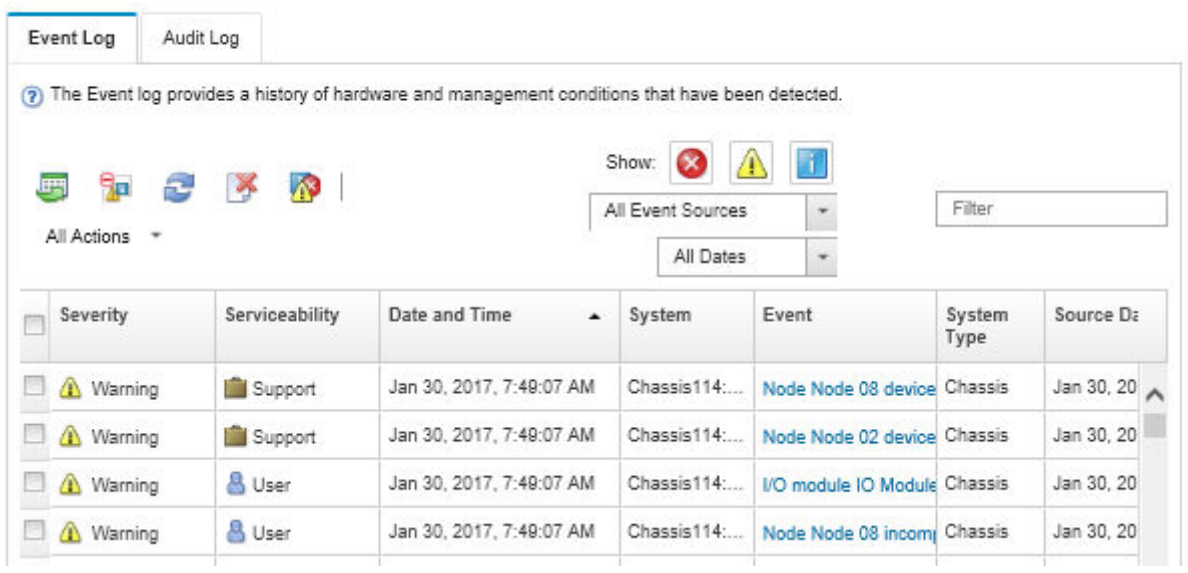

Figure 124. Journal des événements Lenovo XClarity Administrator

Pour plus d'informations sur la gestion des événements depuis XClarity Administrator, voir :

[http://sysmgt.lenovofiles.com/help/topic/com.lenovo.lxca.doc/events\\_vieweventlog.html](http://sysmgt.lenovofiles.com/help/topic/com.lenovo.lxca.doc/events_vieweventlog.html)

#### Journal des événements System Management Module 2

Le journal des événements SMM2 contient la liste de tous les événements reçus de tous les nœuds du boîtier. En outre, il contient les événements liés à l'alimentation et au refroidissement.

Remarque : Les nouveaux événements SMM2 sont ajoutés à la fin du journal des événements. Le journal peut stocker jusqu'à 4 096 événements ; vous devez vider le journal pour y ajouter de nouveaux événements.

| Event ID   | Severity                 | Date/Time 1                    | <b>Description</b>                                                                    |
|------------|--------------------------|--------------------------------|---------------------------------------------------------------------------------------|
| 0x21070841 | o                        | 2017-04-18 13:30:42 (UTC+0000) | NODE2 PRESENT: Slot Or Connector sensor, Informational was asserted                   |
| 0x080707a5 | $\bullet$                | 2017-04-18 13:30:42 (UTC+0000) | PS2 EPOW: Power Supply sensor, Monitor was asserted                                   |
| 0x080701aa |                          | 2017-04-18 13:30:42 (UTC+0000) | PSU Policy Lost: Power Supply sensor, transition to Non-Critical from OK was asserted |
| 0x086f03e1 | Ø                        | 2017-04-18 13:30:42 (UTC+0000) | PS2: Power Supply sensor, Power Supply input lost (AC/DC) was asserted                |
| 0x086f00e1 | ø                        | 2017-04-18 13:30:42 (UTC+0000) | PS2: Power Supply sensor, Presence detected was asserted                              |
| 0x086f00e0 | o                        | 2017-04-18 13:30:42 (UTC+0000) | PS1: Power Supply sensor, Presence detected was asserted                              |
| 0x1d6f0030 | a                        | 2017-04-18 13:30:42 (UTC+0000) | SMM POWER ON: System Boot Initiated sensor, Initiated by power up was asserted        |
| 0x106f0202 | $\overline{\mathcal{L}}$ | 2017-04-18 13:29:41 (UTC+0000) | EvtLogDisabled: Event Logging Disabled sensor, Log Area Reset/Cleared was asserted    |

Figure 125. Journal des événements SMM2

### Journal des événements Lenovo XClarity Controller

Lenovo XClarity Controller surveille l'état physique du serveur et de ses composants à l'aide de capteurs mesurant des variables physiques internes telles que la température, les valeurs de tension d'alimentation, la vitesse des ventilateurs et l'état des composants. Lenovo XClarity Controller fournit plusieurs interfaces au logiciel de gestion des systèmes, ainsi qu'aux administrateurs système et aux utilisateurs, pour permettre la gestion à distance et le contrôle d'un serveur.

Lenovo XClarity Controller surveille tous les composants du serveur et publie des événements dans le journal des événements Lenovo XClarity Controller.

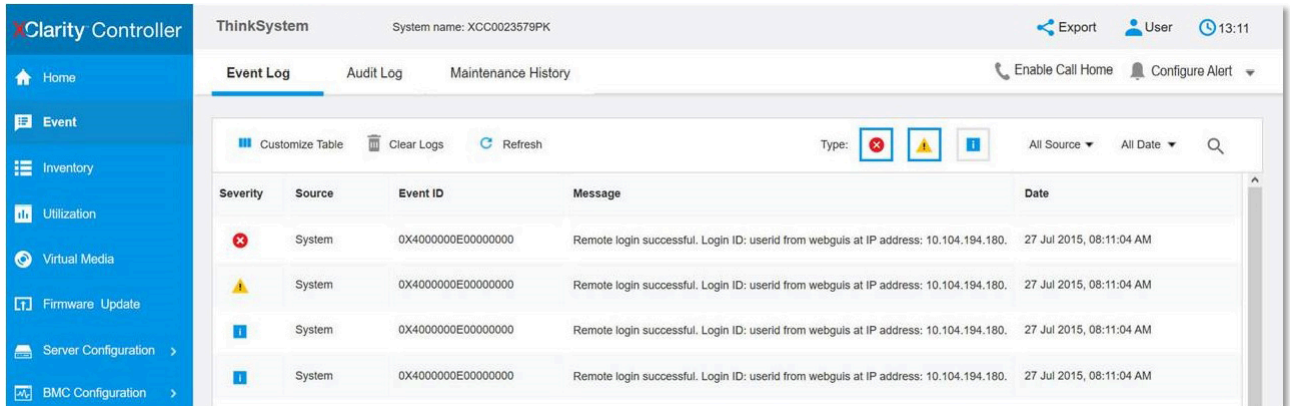

Figure 126. Journal des événements Lenovo XClarity Controller

Pour plus d'informations sur l'accès au journal des événements de Lenovo XClarity Controller, voir :

« Affichage des journaux des événements » dans la documentation XCC compatible avec votre serveur à l'adresse suivante : <https://pubs.lenovo.com/lxcc-overview/>

# Spécifications

Récapitulatif des spécifications du boîtier. Selon le modèle, certains composants peuvent ne pas être disponibles ou certaines spécifications peuvent ne pas s'appliquer.

#### Spécifications techniques

```
Fonctions et connecteurs d'E-S intégrés
```
• System Management Module 2 (SMM2) remplaçable à chaud.

Remarque : Voir [https://pubs.lenovo.com/mgt\\_tools\\_smm2/](https://pubs.lenovo.com/mgt_tools_smm2/) pour plus d'informations sur le System Management Module.

#### Réseau

Port Ethernet 10/100/1 000 Mb dédié au module System Management Module (SMM2).

## Spécifications mécaniques

#### **Dimension**

- Hauteur : 263,3 mm (10,40 pouces)
- Profondeur : 914,5 mm (36,00 pouces)
- Largeur : 447,0 mm (17,60 pouces)

### Poids

- Poids :
	- Boîtier vide (avec carte médiane, SMM2 et câbles) : environ 25 kg (55 lbs)
	- Entièrement configuré (autonome) :
		- Boîtier avec six plateaux SD650 V3 et trois PSU DWC : environ 168,34 kg (371,19 lb)
		- Boîtier avec six plateaux SD650-I V3 : environ 176,62 kg (389,45 livres)
		- Boîtier avec six plateaux SD650-N V3 et trois PSU DWC : environ 183,3 kg (404,11 lb)
		- Boîtier avec six plateaux SD665 V3 et trois PSU DWC : environ 173,7 kg (382,9 lb)
		- Boîtier avec six plateaux SD665-N V3 et trois PSU DWC : environ 188,7 kg (416 lb)

# Contamination particulaire

Attention : les particules aériennes (notamment poussières ou particules métalliques) et les gaz réactifs agissant seuls ou en combinaison avec d'autres facteurs environnementaux tels que l'humidité ou la température peuvent représenter un risque pour l'unité décrite dans le présent document.

En particulier, des concentrations trop élevées de particules ou de gaz dangereux peuvent endommager l'unité et entraîner des dysfonctionnements voire une panne complète. Cette spécification présente les seuils de concentration en particules et en gaz qu'il convient de respecter pour éviter de tels dégâts. Ces seuils ne doivent pas être considérés ou utilisés comme des limites absolues, car d'autres facteurs comme la température ou l'humidité de l'air peuvent modifier l'impact des particules ou de l'atmosphère corrosive et les transferts de contaminants gazeux. En l'absence de seuils spécifiques définis dans le présent document, vous devez mettre en œuvre des pratiques permettant de maintenir des niveaux de particules et de gaz conformes aux réglementations sanitaires et de sécurité. Si Lenovo détermine que les niveaux de particules ou de gaz de votre environnement ont provoqué l'endommagement de l'unité, Lenovo peut, sous certaines conditions, mettre à disposition la réparation ou le remplacement des unités ou des composants lors de la mise en œuvre de mesures correctives appropriées, afin de réduire cette contamination environnementale. La mise en œuvre de ces mesures correctives est de la responsabilité du client.

Tableau 12. Seuils de concentration en particules et en gaz

| Contaminant                                                                                                    | <b>Seuils</b>                                                                                                    |  |  |
|----------------------------------------------------------------------------------------------------|----------------------------------------------------------------------------------------------------|--|--|
| Gaz réactifs                                                                                                    | Niveau de gravité G1 selon la norme ANSI/ISA 71.04-19851 :                                                                                                    |  |  |
|                                                                                                    | • Le niveau de réactivité du cuivre doit être inférieur à 300 Angströms par mois (Å/mois, gain de<br>poids $\approx 0,0039 \,\mu g/cm^2$ par heure). <sup>2</sup>                                                                                                    |  |  |
|                                                                                                    | • Le niveau de réactivité de l'argent doit être inférieur à 200 Å/mois (Å/mois, gain de poids $\approx$<br>0,0035 $\mu$ g/cm <sup>2</sup> par heure). <sup>3</sup>                                                                                                    |  |  |
|                                                                                                    | • La surveillance de la corrosion gazeuse doit se faire à environ 5 cm (2 pouces) de la façade de<br>l'armoire, côté prise d'air, au quart et aux trois-quarts de la hauteur du châssis par rapport au<br>sol ou à un endroit où la vitesse d'air est bien plus importante.                                                                                                    |  |  |
| Particules<br>aériennes                                                                                                    | Les centres de données doivent respecter le niveau de propreté ISO 14644-1 classe 8.                                                                                                    |  |  |
|                                                                                                    | Pour les centres de données sans économiseur par rapport à l'air extérieur, le niveau de propreté<br>ISO 14644-1 classe 8 peut être atteint à l'aide de l'une des méthodes de filtration suivantes :                                                                                                    |  |  |
|                                                                                                    | · L'air de la pièce peut être filtré en permanence avec des filtres MERV 8.                                                                                                    |  |  |
|                                                                                                    | · L'air qui entre dans le centre de données peut être filtré avec des filtres MERV 11 ou de<br>préférence avec des filtres MERV 13.                                                                                                    |  |  |
|                                                                                                    | Pour les centres de données avec modulation d'air, pour satisfaire la norme de propreté ISO<br>classe 8, le choix des filtres dépend des conditions spécifiques au centre de données.                                                                                                    |  |  |
|                                                                                                    | • Le taux d'hygrométrie relative déliquescente de la contamination particulaire doit être<br>supérieur à 60 % RH. <sup>4</sup> .                                                                                                    |  |  |
|                                                                                                    | • Les centres de données ne doivent pas contenir de résidus de zinc. <sup>5</sup>                                                                                                    |  |  |
| <sup>1</sup> ANSI/ISA-71.04-1985. Conditions environnementales pour les systèmes de mesure et de contrôle des processus :<br>contaminants atmosphériques. Instrument Society of America, Research Triangle Park, Caroline du Nord, États-<br>Unis. |                                                                                                    |  |  |
| <sup>2</sup> La dérivation de l'équivalence entre le taux d'augmentation de l'épaisseur du produit par la corrosion en cuivre en<br>Å/mois et le taux de gain de poids suppose que Cu2S et Cu2O augmentent dans des proportions égales.            |                                                                                                    |  |  |
|                                                                                                    | <sup>3</sup> La dérivation de l'équivalence entre le taux d'augmentation de l'épaisseur du produit par la corrosion en argent<br>en Å/mois et le taux de gain de poids suppose que Ag2S est le seul produit corrosif.                                                                                                    |  |  |
|                                                                                                    | 4 L'humidité relative de déliquescence de la contamination particulaire est l'humidité relative à partir de laquelle la<br>poussière absorbe suffisamment d'eau pour devenir humide et favoriser la conduction ionique.<br><sup>5</sup> Le niveau de débris en surface est mesuré de manière aléatoire dans 10 zones du centre de données sur un<br>disque de 1,5 cm de diamètre de bande adhésive conductrice posée sur un raccord en métal. Si l'examen de la<br>bande adhésive au microscope électronique ne révèle pas de débris de zinc, le centre de données est considéré<br>comme exempt de particules de zinc. |  |  |
|                                                                                                    |                                                                                                    |  |  |

# <span id="page-164-0"></span>Dépannage par affichage des voyants et des diagnostics du système

Parcourez la section ci-après pour obtenir des informations sur l'affichage des voyants et des diagnostics du système.

# Voyants System Management Module 2 (SMM 2)

La figure suivante présente les voyants du module SMM2.

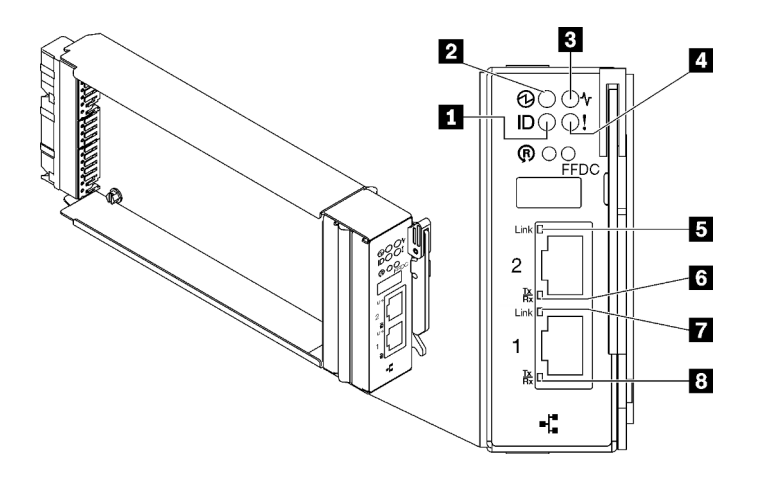

Figure 127. Voyants SMM2

Tableau 13. Voyants et connecteurs SMM2

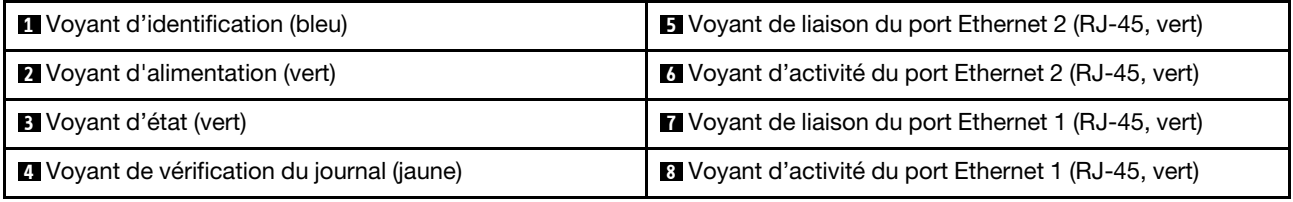

**1** Voyant d'identification : lorsque ce voyant est allumé (bleu), il indique l'emplacement du boîtier dans une armoire.

**2** Voyant d'alimentation : lorsque ce voyant est allumé (vert), cela indique que SMM2 est alimenté.

**3** Voyant d'état : ce voyant (vert) indique l'état de fonctionnement du module SMM2.

- Allumé en continu : le module SMM2 a rencontré un ou plusieurs problèmes.
- Éteint : lorsque l'alimentation du boîtier est activée, cela indique que le module SMM2 a rencontré un ou plusieurs problèmes.
- Clignotant : le module SMM2 fonctionne normalement.
	- Pendant le processus de pré-amorçage, le voyant clignote rapidement.
		- Dix fois par seconde : le matériel du module SMM2 fonctionne et le microprogramme est prêt pour l'initialisation.
		- Deux fois par seconde : le microprogramme est en cours d'initialisation.
	- Lorsque le processus de pré-amorçage est terminé et que le module SMM2 fonctionne correctement, le voyant clignote plus lentement (environ une fois toutes les deux secondes).

**4** Voyant de vérification du journal : lorsque ce voyant (jaune) est allumé, cela signifie qu'une erreur système s'est produite. Vérifiez le journal des événements SMM2 pour obtenir plus d'informations.

**5 Voyant de liaison du port Ethernet 2 (RJ-45)** : lorsque ce voyant est allumé (vert), cela indique qu'il existe une connexion active au réseau de gestion via le port 2 (Ethernet) de gestion à distance et de console.

**6 Voyant d'activité du port Ethernet 2 (RJ-45)** : lorsque ce voyant clignote (vert), cela indique qu'il existe une activité sur le réseau de gestion via le port 2 (Ethernet) de console et de gestion à distance.

**1 Voyant de liaison du port Ethernet 1 (RJ-45)** : lorsque ce voyant est allumé (vert), cela indique qu'il existe une connexion active au réseau de gestion via le port 1 (Ethernet) de gestion à distance et de console. **8** Voyant d'activité du port Ethernet 1 (RJ-45) : lorsque ce voyant clignote (vert), cela indique qu'il existe une activité sur le réseau de gestion via le port 1 (Ethernet) de console et de gestion à distance.

# Voyants de l'alimentation

Cette rubrique fournit des informations sur les différents états du voyant d'état de l'alimentation et les suggestions d'action correspondantes.

Pour SD650 V2/SD650-N V2, consultez la section « Spécifications » dans le Manuel de maintenance du serveur haute densité afin d'obtenir des informations concernant la configuration minimale requise pour démarrer la solution.

Pour pouvoir démarrer, la solution doit respecter la configuration minimale suivante :

- SD650 V3
	- Un boîtier DW612S
	- Un plateau SD650 V3 (avec deux nœuds de traitement)
	- Deux processeurs par nœud
	- 16 DIMM par nœud
	- Deux blocs d'alimentation CFF v4 (2 400 W ou plus) ou un PSU DWC
	- Une unité (tout type) (si le SE est nécessaire pour le débogage)
- SD650-I V3
	- Un boîtier DW612S
	- Un plateau SD650-I V3 (avec un nœud de traitement et un nœud GPU)
	- Deux processeurs sur le nœud de traitement
	- Quatre GPU Intel OAM sur le nœud GPU
	- 16 DIMM sur le nœud de traitement
	- Deux blocs d'alimentation CFF v4 (2 400 W ou plus) ou un PSU DWC
	- Une unité (tout type) (si le SE est nécessaire pour le débogage)
- SD650-N V3
	- Un boîtier DW612S
	- Un plateau SD650-N V3
	- Deux processeurs sur le nœud de traitement
	- Une Carte NVIDIA HGX H100 4-GPU et carte réseau (4 Connect-X 7)
	- 2 modules DIMM par nœud dans l'emplacement 4 et 13 (un module DIMM par processeur)
	- Deux blocs d'alimentation v4 CFF ou un PSU DWC
	- Une unité (tout type) (si le SE est nécessaire pour le débogage)
- SD665 V3
	- Un boîtier DW612S
	- Un plateau SD665 V3 (avec deux nœuds de traitement)
	- Deux processeurs par nœud
	- 2 modules DIMM par nœud dans l'emplacement 6 et 19 (un module DIMM par processeur)
	- Deux blocs d'alimentation CFF v4 (2 400 W ou plus) ou un PSU DWC
	- Une unité (tout type) (si le SE est nécessaire pour le débogage)
- SD665-N V3
- Un boîtier DW612S
- Un plateau SD665-N V3
- Deux processeurs sur le nœud de traitement
- Un carte NVIDIA HGX H100 4-GPU et une carte réseau (4 Connect-X 7)
- 2 modules DIMM par nœud dans l'emplacement 6 et 19 (un module DIMM par processeur)
- Deux blocs d'alimentation v4 CFF ou un PSU DWC
- Une unité (tout type) (si le SE est nécessaire pour le débogage)

Les blocs d'alimentation sont alimentés par une source en courant alternatif comprise entre 200 et 240 V et ils convertissent l'entrée ca en sorties 12 V. Les alimentations électriques peuvent se réguler automatiquement dans la plage de tensions d'entrée. Il existe un domaine d'alimentation commun pour le boîtier qui alimente chaque plateau DWC et module par l'intermédiaire de la carte médiane système.

La redondance en courant alternatif est obtenue par la distribution des connexions du cordon d'alimentation en ca entre des circuits en ca indépendants.

Chaque bloc d'alimentation comporte des ventilateurs internes et un contrôleur. Le contrôleur d'alimentation électrique peut être alimenté par un bloc d'alimentation installé qui fournit du courant par l'intermédiaire de la carte médiane.

Attention : Les blocs d'alimentation contiennent des ventilateurs de refroidissement internes. Veillez à ne pas obstruer les conduits d'aération de ventilation.

Vous devez installer l'ensemble des neuf blocs d'alimentation, quel que soit le type d'alimentation électrique, la charge d'alimentation du boîtier ou la politique d'alimentation de boîtier sélectionnée.

Le boîtier ne permet pas de combiner des alimentations électriques en entrée basse tension et des alimentations électriques en entrée haute tension. Par exemple, si vous installez une alimentation électrique d'une tension de 100 à 127 V CA en entrée dans un boîtier alimenté par des alimentations électriques de 200 à 240 V CA, l'alimentation électrique de 100 à 127 V n'est pas mise sous tension. Les mêmes restrictions s'appliquent à un boîtier alimenté par des alimentations électriques 100 à 127 V CA. Si vous installez une alimentation électrique de 200 à 240 V CA dans un boîtier alimenté par des alimentations électriques 100 à 127 V CA, l'alimentation électrique 200 à 240 V CA n'est pas mise sous tension.

La figure suivante présente l'emplacement des voyants du bloc d'alimentation :

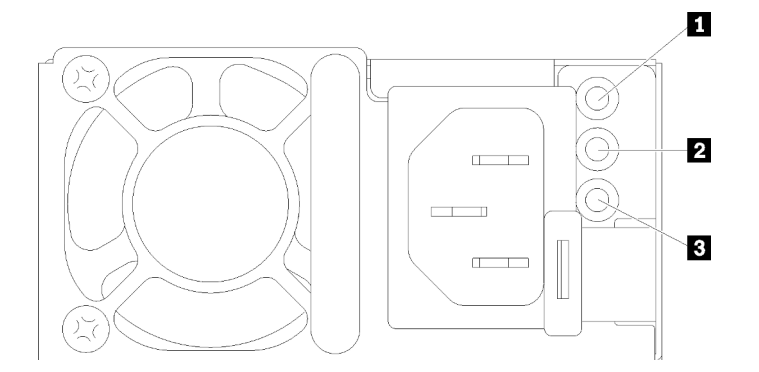

Figure 128. Voyants du bloc d'alimentation en CA

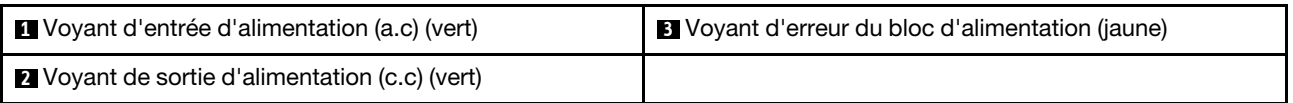

Chaque bloc d'alimentation comporte trois voyants :

**1** Voyant d'alimentation en courant alternatif (vert) : lorsque ce voyant est allumé (vert), il indique qu'une alimentation en courant alternatif est fournie au bloc d'alimentation.

**2** Voyant d'alimentation en courant continu (vert): lorsque ce voyant est allumé (vert), il indique qu'une alimentation en courant continue est fournie à la carte médiane du boîtier depuis le bloc d'alimentation.

**3** Voyant d'erreur du bloc d'alimentation (jaune) : ce voyant s'allume (en jaune) lorsque le bloc d'alimentation est en panne. Videz le journal FFDC du système et contactez l'équipe de support principale de Lenovo afin de procéder à la révision du journal des données du PSU.

Remarque : Avant de débrancher le cordon d'alimentation en courant alternatif du bloc d'alimentation ou de retirer le bloc d'alimentation du boîtier, vérifiez que la capacité des blocs d'alimentation restants est suffisante pour répondre aux besoins en alimentation minimum de tous les composants du boîtier.

# Voyants de l'alimentation DWC

Cette rubrique fournit des informations sur les différents états du voyant d'alimentation DWC et les suggestions d'action correspondantes.

Pour SD650 V2/SD650-N V2, consultez la section « Spécifications » dans le Guide d'utilisation du serveur haute densité afin d'obtenir des informations concernant la configuration minimale requise pour démarrer la solution.

Pour pouvoir démarrer, la solution doit respecter la configuration minimale suivante :

- SD650 V3
	- Un boîtier DW612S
	- Un plateau SD650 V3 (avec deux nœuds de traitement)
	- Deux processeurs par nœud
	- 16 DIMM par nœud
	- Deux blocs d'alimentation CFF v4 (2 400 W ou plus) ou un PSU DWC
	- Une unité (tout type) (si le SE est nécessaire pour le débogage)
- SD650-I V3
	- Un boîtier DW612S
	- Un plateau SD650-I V3 (avec un nœud de traitement et un nœud GPU)
	- Deux processeurs sur le nœud de traitement
	- Quatre GPU Intel OAM sur le nœud GPU
	- 16 DIMM sur le nœud de traitement
	- Deux blocs d'alimentation CFF v4 (2 400 W ou plus) ou un PSU DWC
	- Une unité (tout type) (si le SE est nécessaire pour le débogage)
- SD650-N V3
	- Un boîtier DW612S
	- Un plateau SD650-N V3
	- Deux processeurs sur le nœud de traitement
	- Une Carte NVIDIA HGX H100 4-GPU et carte réseau (4 Connect-X 7)
	- 2 modules DIMM par nœud dans l'emplacement 4 et 13 (un module DIMM par processeur)
- Deux blocs d'alimentation v4 CFF ou un PSU DWC
- Une unité (tout type) (si le SE est nécessaire pour le débogage)

## • SD665 V3

- Un boîtier DW612S
- Un plateau SD665 V3 (avec deux nœuds de traitement)
- Deux processeurs par nœud
- 2 modules DIMM par nœud dans l'emplacement 6 et 19 (un module DIMM par processeur)
- Deux blocs d'alimentation CFF v4 (2 400 W ou plus) ou un PSU DWC
- Une unité (tout type) (si le SE est nécessaire pour le débogage)
- SD665-N V3
	- Un boîtier DW612S
	- Un plateau SD665-N V3
	- Deux processeurs sur le nœud de traitement
	- Un carte NVIDIA HGX H100 4-GPU et une carte réseau (4 Connect-X 7)
	- 2 modules DIMM par nœud dans l'emplacement 6 et 19 (un module DIMM par processeur)
	- Deux blocs d'alimentation v4 CFF ou un PSU DWC
	- Une unité (tout type) (si le SE est nécessaire pour le débogage)

Les blocs d'alimentation sont alimentés par une source en courant alternatif comprise entre 200 et 240 V et ils convertissent l'entrée ca en sorties 12 V. Les alimentations électriques peuvent se réguler automatiquement dans la plage de tensions d'entrée. Il existe un domaine d'alimentation commun pour le boîtier qui alimente chaque plateau DWC et module par l'intermédiaire de la carte médiane système.

La redondance en courant alternatif est obtenue par la distribution des connexions du cordon d'alimentation en ca entre des circuits en ca indépendants.

Chaque bloc d'alimentation DWC comporte des boucles d'eau internes et un contrôleur. Le contrôleur d'alimentation électrique peut être alimenté par un bloc d'alimentation installé qui fournit du courant par l'intermédiaire de la carte médiane.

Vous devez installer l'ensemble des trois blocs d'alimentation DWC, quel que soit le type d'alimentation électrique, la charge d'alimentation du boîtier ou la politique d'alimentation de boîtier sélectionnée.

Le boîtier ne permet pas de combiner des alimentations électriques en entrée basse tension et des alimentations électriques en entrée haute tension. Par exemple, si vous installez une alimentation électrique d'une tension de 100 à 127 V CA en entrée dans un boîtier alimenté par des alimentations électriques de 200 à 240 V CA, l'alimentation électrique de 100 à 127 V n'est pas mise sous tension. Les mêmes restrictions s'appliquent à un boîtier alimenté par des alimentations électriques 100 à 127 V CA. Si vous installez une alimentation électrique de 200 à 240 V CA dans un boîtier alimenté par des alimentations électriques 100 à 127 V CA, l'alimentation électrique 200 à 240 V CA n'est pas mise sous tension.

La figure suivante présente l'emplacement des voyants du bloc d'alimentation DWC :

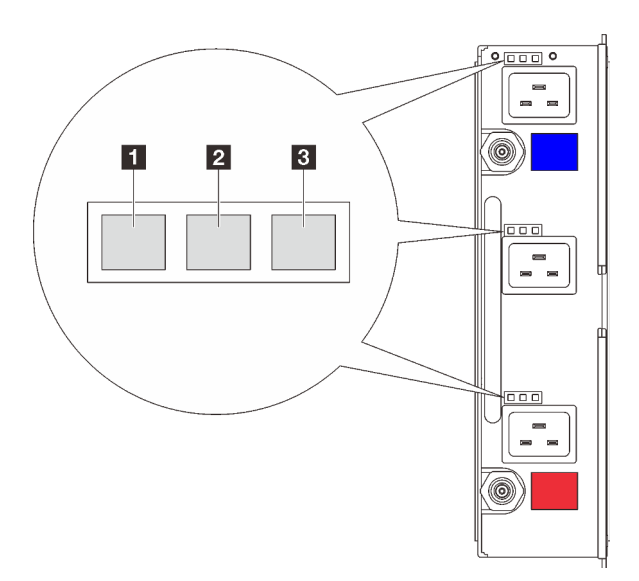

Figure 129. Voyants de l'alimentation DWC

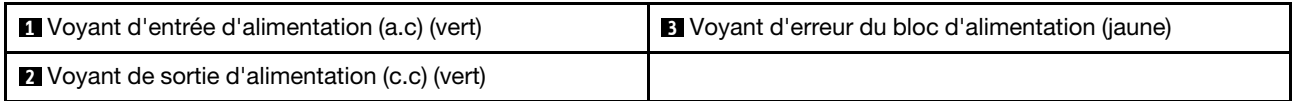

Neuf voyants se trouvent sur chaque bloc d'alimentation DWC (trois par baie d'alimentation) :

**1** Voyant d'alimentation CA (vert) : lorsque ce voyant est allumé (vert), cela indique que l'alimentation en CA est fournie au bloc d'alimentation DWC de la baie d'alimentation correspondante.

**2** Voyant d'alimentation en courant continu (vert) : lorsque ce voyant est allumé (vert), cela indique qu'une alimentation en courant continu est fournie de la baie d'alimentation correspondante à la carte médiane du boîtier.

**3** Voyant d'erreur du bloc d'alimentation (jaune) : ce voyant s'allume (en jaune) lorsque la baie d'alimentation correspondante présente une erreur. Videz le journal FFDC du système et contactez l'équipe de support principale de Lenovo afin de procéder à la révision du journal des données du PSU.

Remarque : Avant de débrancher le cordon d'alimentation en courant alternatif du bloc d'alimentation DWC ou de retirer le bloc d'alimentation DWC du boîtier, vérifiez que la capacité des blocs d'alimentation restants est suffisante pour répondre aux besoins en alimentation minimaux de tous les composants du boîtier.

# Voyant du capteur de gouttes

La figure ci-après présente les voyants (DEL) du capteur de gouttes.

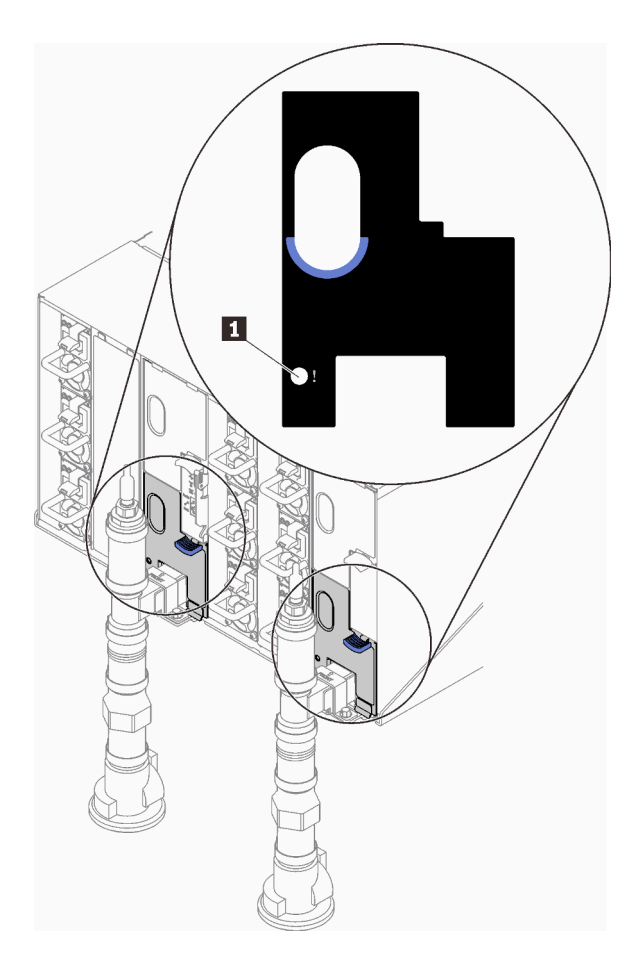

Figure 130. Voyant du capteur de gouttes

Tableau 14. Voyant du capteur de gouttes

**1** Voyant du capteur de gouttes (jaune)

**1** Voyant du capteur de gouttes : lorsque ce voyant est allumé (jaune), cela signifie que le capteur de gouttes détecte l'eau dans son bassin respectif.

# Procédures générales d'identification des problèmes

Utilisez les informations de cette section pour résoudre des problèmes si le journal des événements ne contient pas d'erreurs spécifiques ou que le serveur n'est pas opérationnel.

Si vous n'êtes pas certain de la cause d'un problème et que les blocs d'alimentation fonctionnent correctement, procédez comme suit pour tenter de résoudre le problème :

- 1. Mettez le serveur hors tension.
- 2. Assurez-vous que tous les câbles du serveur sont correctement branchés.
- 3. Le cas échéant, retirez ou débranchez les périphériques suivants, un à un, afin de déterminer l'origine de la défaillance. Mettez le serveur sous tension et configurez-le à chaque fois que vous retirez ou débranchez un périphérique.
	- Tout périphérique externe.
	- Parasurtenseur (sur le serveur).
	- Imprimante, souris et unités non Lenovo
	- Tous les adaptateurs
- Unités de disque dur
- Modules de mémoire jusqu'à atteindre la configuration minimale prise en charge par le serveur pour le débogage.

Pour SD650 V2/SD650-N V2, voir <https://pubs.lenovo.com/sd650-v2/>.

Pour déterminer la configuration minimale de votre serveur, reportez-vous à la section « Configuration minimale pour le débogage » dans le Guide d'utilisation de votre serveur haute densité.

- SD650 V3 : <https://pubs.lenovo.com/sd650-v3/>
- SD650-I V3 : <https://pubs.lenovo.com/sd650-i-v3/>
- SD650-N V3 : <https://pubs.lenovo.com/sd650-n-v3/>
- SD665 V3 : <https://pubs.lenovo.com/sd665-v3/>
- SD665-N V3 : <https://pubs.lenovo.com/sd665-n-v3/>
- 4. Mettez le serveur sous tension.

Si le problème disparaît en retirant un adaptateur du serveur, mais réapparaît en réinstallant le même adaptateur, ce dernier est probablement la cause du problème. Si le problème réapparaît dès que vous remplacez l'adaptateur par un autre, essayez un emplacement PCIe.

Si le problème s'avère être un problème lié au réseau, et si le serveur réussit tous les tests systèmes, il s'agit probablement d'un problème de câblage au réseau indépendant du serveur.

# Résolution des problèmes d'alimentation suspectés

Il peut être difficile de résoudre des problèmes d'alimentation. Par exemple, un court-circuit peut se trouver n'importe où sur n'importe quel bus de distribution d'alimentation. En général, un court-circuit causera une surintensité qui engendrera l'arrêt du sous-système d'alimentation.

Procédez comme suit pour diagnostiquer et résoudre un problème d'alimentation suspecté.

Etape 1. Consultez le journal des événements et corrigez les erreurs relatives à l'alimentation.

Remarque : Commencez par le journal des événements de l'application qui gère le serveur. Pour plus d'informations sur les journaux des événements, voir [« Journaux des événements » à la page](#page-160-1) [153.](#page-160-1)

- Etape 2. Vérifiez qu'il n'y a pas de courts-circuits, notamment si une vis mal serrée n'a pas entraîné un court-circuit sur une carte à circuits.
- Etape 3. Retirez les adaptateurs et débranchez les câbles et les cordons d'alimentation de tous les périphériques internes et externes, pour ne garder que la configuration minimale de débogage requise pour lancer le serveur. Pour déterminer la configuration minimale de votre serveur, reportez-vous à « Configuration minimale pour le débogage » dans la section « Spécifications techniques » du Guide d'utilisation de votre serveur haute densité.
- Etape 4. Rebranchez tous les cordons d'alimentation en courant alternatif et mettez le serveur sous tension. Si le serveur démarre correctement, réinstallez les adaptateurs et les périphériques un à un, afin d'isoler le problème.

Si le serveur ne démarre pas avec la configuration minimale, remplacez un par un les composants de la configuration minimale jusqu'à ce que le problème soit isolé.

# Résolution de problèmes de contrôleur Ethernet suspectés

La méthode à employer pour tester le contrôleur Ethernet dépend de votre système d'exploitation. Consultez la documentation de votre système d'exploitation pour obtenir des informations sur les contrôleurs Ethernet, et consultez le fichier Readme de votre pilote de périphérique de contrôleur Ethernet.

Procédez comme suit pour tenter de résoudre les problèmes suspectés liés au contrôleur Ethernet.

- Etape 1. Assurez-vous d'avoir installé les pilotes de périphérique adéquats, fournis avec le serveur, et qu'ils sont au niveau le plus récent.
- Etape 2. Assurez-vous que le câble Ethernet est correctement installé.
	- Le câble doit être correctement fixé à chaque extrémité. S'il est fixé mais que le problème persiste, retentez l'opération avec un autre câble.
	- Si vous avez configuré le contrôleur Ethernet en mode 100 Mbits/s ou 1000 Mbits/s, vous devez utiliser un câble de catégorie 5.
- Etape 3. Déterminez si le concentrateur prend en charge la négociation automatique. Dans le cas contraire, essayez de configurer le contrôleur Ethernet intégré manuellement pour faire correspondre le débit et le mode duplex du concentrateur.
- Etape 4. Inspectez les voyants du contrôleur Ethernet du serveur. Ils permettent de déterminer s'il existe un problème au niveau du connecteur, du câble ou du concentrateur.

Les emplacements des voyants du contrôleur Ethernet sont indiqués dans [« Dépannage par](#page-164-0) [affichage des voyants et des diagnostics du système » à la page 157.](#page-164-0)

- Le voyant de l'état de la liaison Ethernet s'allume lorsque le contrôleur Ethernet reçoit un signal du concentrateur. Si ce voyant est éteint, il se peut que le connecteur, le câble ou le concentrateur soit défectueux.
- Le voyant de transmission et d'émission Ethernet s'allume lorsque le contrôleur Ethernet envoie ou reçoit des données par le biais du réseau Ethernet. Si le voyant est éteint, vérifiez que le concentrateur et le réseau fonctionnent et que les pilotes de périphérique appropriés sont installés.
- Etape 5. Inspectez le voyant d'activité réseau du serveur. Le voyant d'activité réseau s'allume si des données sont actives sur le réseau Ethernet. Si le voyant d'activité réseau est éteint, vérifiez que le concentrateur et le réseau fonctionnent et que les pilotes de périphérique appropriés sont installés.

L'emplacement du voyant d'activité réseau est indiqué dans [« Dépannage par affichage des](#page-164-0) [voyants et des diagnostics du système » à la page 157](#page-164-0).

- Etape 6. Vérifiez que le problème n'est pas lié au système d'exploitation et que les pilotes sont correctement installés.
- Etape 7. Assurez-vous que les pilotes de périphérique du client et du serveur utilisent le même protocole.

Si le contrôleur Ethernet ne parvient toujours pas à se connecter au réseau, quand bien même le matériel semble fonctionner correctement, demandez à votre administrateur réseau de déterminer la cause de l'erreur.

# Dépannage par symptôme

Les informations suivantes permettent de rechercher les solutions aux problèmes caractérisés par des symptômes identifiables.

Pour utiliser les informations de dépannage en fonction des symptômes disponibles dans cette section, procédez comme suit :

- 1. Consultez le journal des événements de l'application qui gère le serveur et suivez les actions suggérées pour résoudre les codes d'événement.
	- Si vous gérez le serveur depuis Lenovo XClarity Administrator, commencez par le journal des événements Lenovo XClarity Administrator.
	- Si vous utilisez une autre application de gestion, commencez par le journal des événements Lenovo XClarity Controller.

Pour plus d'informations sur les journaux des événements, voir [« Journaux des événements » à la page](#page-160-1) [153](#page-160-1).

- 2. Passez en revue cette section afin de trouver les symptômes détectés et suivez les procédures suggérées pour résoudre le problème.
- 3. Si le problème persiste, prenez contact avec le support (voir [« Contact du support » à la page 191](#page-198-0)).

# Problèmes liés à l'unité de disque dur

Utilisez ces informations pour résoudre les problèmes liés aux unités de disque dur.

• [« Le serveur ne parvient pas à reconnaître un disque dur » à la page 167](#page-174-0)

## <span id="page-174-0"></span>Le serveur ne parvient pas à reconnaître un disque dur

Procédez comme suit jusqu'à ce que le problème soit résolu.

- 1. Vérifiez que l'unité est prise en charge pour le serveur. Pour obtenir la liste des unités de disque dur prises en charge, voir <https://serverproven.lenovo.com>.
- 2. Vérifiez que l'unité est correctement installée dans la baie d'unité et que les connecteurs d'unité ne présentent aucun dommage physique.
- 3. Exécutez les tests de diagnostic pour l'adaptateur SAS/SATA et les unités de disque dur. Lorsque vous démarrez un serveur et appuyez sur la touche indiquée dans les instructions à l'écran, l'interface LXPM est affichée par défaut. (Pour plus d'informations, voir la section « Démarrage » dans la documentation LXPM compatible avec votre serveur à l'adresse suivante : <https://pubs.lenovo.com/lxpm-overview/>.) Vous pouvez exécuter des diagnostics de disque dur depuis cette interface. Depuis la page de diagnostics, cliquez sur Exécuter un diagnostic ➙ Test du disque dur.

D'après ces tests :

- Si l'adaptateur réussit le test mais que les unités ne sont pas reconnues, remplacez le cordon d'interface du fond de panier et exécutez les tests à nouveau.
- Remplacez le fond de panier.
- Si le test de l'adaptateur échoue, déconnectez le cordon d'interface du fond de panier de l'adaptateur et exécutez le test à nouveau.
- Si le test de l'adaptateur échoue, remplacez l'adaptateur.

# Problèmes intermittents

La présente section explique comment résoudre les problèmes intermittents.

- [« Problèmes d'unité externe intermittents » à la page 167](#page-174-1)
- [« Problèmes KVM intermittents » à la page 168](#page-175-0)
- [« Réinitialisations inattendues intermittentes » à la page 168](#page-175-1)

## <span id="page-174-1"></span>Problèmes d'unité externe intermittents

Procédez comme suit jusqu'à ce que le problème soit résolu.

- 1. Mettez à jour le microprogramme UEFI et XCC vers les versions les plus récentes.
- 2. Vérifiez que les pilotes de périphérique corrects sont installés. Consultez le site Web du fabricant pour obtenir la documentation.
- 3. Pour un périphérique USB :
	- a. Vérifiez que le dispositif est correctement configuré.

Redémarrez le serveur et appuyez sur la touche conformément aux instructions à l'écran pour afficher l'interface de configuration du système LXPM. (Pour plus d'informations, voir la section « Démarrage » dans la documentation LXPM compatible avec votre serveur à l'adresse suivante : <https://pubs.lenovo.com/lxpm-overview/>.) Ensuite, cliquez sur Paramètres système → Périphériques et ports d'E-S  $\rightarrow$  Configuration USB.

b. Connectez le périphérique à un autre port. Si vous utilisez un concentrateur USB, retirez ce dernier et connectez le périphérique directement au nœud de traitement. Vérifiez que le périphérique est correctement configuré pour le port.

## <span id="page-175-0"></span>Problèmes KVM intermittents

Procédez comme suit jusqu'à ce que le problème soit résolu.

## Problèmes liés à la sortie vidéo :

- 1. Vérifiez que tous les câbles, notamment le câble d'interface de la console, sont correctement connectés et sécurisés.
- 2. Vérifiez que le moniteur fonctionne correctement en le testant sur un autre nœud de traitement.
- 3. Testez le câble d'interface de la console sur un nœud de traitement qui fonctionne afin de vérifier s'il fonctionne correctement. Remplacez le câble d'interface de la console s'il est défectueux.

## Problèmes liés au clavier :

Vérifiez que tous les câbles et le câble d'interface de la console sont correctement connectés et sécurisés.

## Problèmes liés à la souris :

Vérifiez que tous les câbles, notamment le câble d'interface de la console, sont correctement connectés et sécurisés.

## <span id="page-175-1"></span>Réinitialisations inattendues intermittentes

Remarque : Certaines erreurs irrémédiables nécessitent un redémarrage du serveur pour désactiver un dispositif, tel qu'une barrette de mémoire DIMM ou un processeur, afin que l'appareil s'initialise correctement.

1. Si la réinitialisation se produit pendant l'autotest à la mise sous tension (POST) et que l'horloge de surveillance POST est activée, assurez-vous que la valeur définie pour le temporisateur est suffisamment élevée (Horloge de surveillance du POST).

Pour vérifier le minuteur de l'horloge de surveillance POST, redémarrez le serveur et appuyez sur la touche conformément aux instructions à l'écran pour afficher l'interface de configuration du système LXPM. (Pour plus d'informations, voir la section « Démarrage » dans la documentation LXPM compatible avec votre serveur à l'adresse suivante : <https://pubs.lenovo.com/lxpm-overview/>.) Ensuite, cliquez sur Paramètres BMC ➙ Horloge de surveillance du POST.

- 2. Si la réinitialisation se produit après le démarrage du système d'exploitation, indiquez le système d'exploitation lorsque le système fonctionne normalement et configurez le processus de vidage du noyau du système d'exploitation (les systèmes d'exploitation Windows et Linux de base utilisent des méthodes différentes). Accédez aux menus de configuration UEFI et désactivez la fonction, ou désactivez-la avec la commande OneCli suivante. OneCli.exe config set SystemRecovery.RebootSystemOnNMI Disable --bmcxcc\_userid PASSW0RD@xcc\_ipaddress
- 3. Recherchez dans le journal des événements du contrôleur de gestion un code d'événement qui indique un redémarrage. Pour plus d'informations sur l'affichage du journal des événements, voir [« Journaux des](#page-160-1)  [événements » à la page 153](#page-160-1). Si vous utilisez le système d'exploitation Linux de base, capturez tous les journaux pour le support Lenovo afin d'effectuer d'autres recherches.

# Problèmes liés au clavier, à la souris, au commutateur KVM ou aux périphériques USB

Les informations ci-après permettent de résoudre les problèmes liés au clavier, à la souris, au commutateur KVM ou à un périphérique USB.

- [« Tout ou partie des touches du clavier ne fonctionne pas » à la page 169](#page-176-0)
- [« La souris ne fonctionne pas » à la page 169](#page-176-1)
- [« Problèmes liés au commutateur KVM » à la page 169](#page-176-2)
- [« Le périphérique USB ne fonctionne pas » à la page 169](#page-176-3)

### <span id="page-176-0"></span>Tout ou partie des touches du clavier ne fonctionne pas

- 1. Vérifiez les points suivants :
	- Le câble du clavier est correctement raccordé.
	- Le serveur et le moniteur sont mis sous tension.
- 2. Si vous utilisez un clavier USB, exécutez l'utilitaire de configuration et activez le fonctionnement sans clavier.
- 3. Si vous utilisez un clavier USB qui est branché à un concentrateur, déconnectez-le du concentrateur et connectez-le directement au serveur.
- 4. Essayez d'installer le clavier USB dans un autre port USB disponible.
- 5. Remplacez le clavier.

#### <span id="page-176-1"></span>La souris ne fonctionne pas

- 1. Vérifiez les points suivants :
	- Le câble de la souris est correctement raccordé au serveur.
	- Les pilotes de périphérique de la souris sont installés correctement.
	- Le serveur et le moniteur sont mis sous tension.
	- L'option de la souris est activée dans l'utilitaire de configuration.
- 2. Si vous utilisez une souris USB connectée à un concentrateur USB, débranchez la souris du concentrateur pour la connecter directement au serveur.
- 3. Essayez d'installer la souris USB dans un autre port USB disponible.
- 4. Remplacez la souris.

#### <span id="page-176-2"></span>Problèmes liés au commutateur KVM

- 1. Vérifiez que le commutateur KVM est pris en charge par votre serveur.
- 2. Vérifiez que le commutateur KVM est bien sous tension.
- 3. Si le clavier, la souris ou le moniteur peuvent fonctionner normalement avec une connexion directe au serveur, alors remplacez le commutateur KVM.

## <span id="page-176-3"></span>Le périphérique USB ne fonctionne pas

- 1. Vérifiez les points suivants :
	- Le pilote approprié pour le périphérique USB est installé.
	- Le système d'exploitation prend en charge les périphériques USB.
- 2. Vérifiez que les options de configuration USB sont correctement définies dans la configuration système.

Redémarrez le serveur et appuyez sur la touche indiquée dans les instructions à l'écran pour afficher l'interface de configuration du système LXPM. (Pour plus d'informations, voir la section « Démarrage » dans la documentation LXPM compatible avec votre serveur à l'adresse suivante : [https://](https://pubs.lenovo.com/lxpm-overview/) 

[pubs.lenovo.com/lxpm-overview/](https://pubs.lenovo.com/lxpm-overview/).) Ensuite, cliquez sur Paramètres système ➙ Périphériques et ports  $d'E-S \rightarrow$  Configuration USB.

3. Si vous utilisez un concentrateur USB, déconnectez le périphérique USB du concentrateur et connectez-le directement au serveur.

# Problèmes liés à la mémoire

Consultez cette section pour résoudre les problèmes liés à la mémoire.

## Problèmes fréquents liés à la mémoire

- [« Plusieurs modules de mémoire dans un canal sont identifiés comme défectueux » à la page 170](#page-177-0)
- [« La mémoire système affichée est inférieure à la mémoire physique installée » à la page 170](#page-177-1)
- [« Remplissage de la mémoire invalide détecté » à la page 171](#page-178-0)

## <span id="page-177-0"></span>Plusieurs modules de mémoire dans un canal sont identifiés comme défectueux

Remarque : Chaque fois que vous installez ou désinstallez un module de mémoire, vous devez déconnecter le serveur de la source d'alimentation. Attendez ensuite dix secondes avant de redémarrer le serveur.

Pour résoudre ce problème, procédez comme suit.

- 1. Réinstallez les modules de mémoire, puis redémarrez le serveur.
- 2. Retirez le module de mémoire ayant le numéro le plus élevé parmi ceux qui ont été identifiés. Remplacez-le par un module de mémoire connu et identique. Enfin, redémarrez le serveur. Répétez l'opération si nécessaire. Si les pannes persistent malgré le remplacement de tous les modules de mémoire, passez à l'étape 4.
- 3. Replacez les modules de mémoire retirés, l'un après l'autre, dans leur connecteur d'origine. Redémarrez le serveur après chaque réinstallation jusqu'à ce qu'un module de mémoire ne fonctionne pas. Remplacez chaque module de mémoire défectueux par un module de mémoire connu et identique. Redémarrez le serveur après chaque remplacement. Répétez l'étape 3 jusqu'à ce que vous ayez testé tous les modules de mémoire retirés.
- 4. Remplacez le module de mémoire ayant le numéro le plus élevé parmi ceux qui ont été identifiés, puis redémarrez le serveur. Répétez l'opération si nécessaire.
- 5. Inversez les modules de mémoire entre les canaux (du même processeur), puis redémarrez le serveur. Si le problème provient d'un module mémoire, remplacez-le.
- 6. (Technicien qualifié uniquement) Installez le module de mémoire défectueux dans un connecteur de module de mémoire du processeur 2 (s'il est installé) afin de vérifier que le problème ne provient pas du processeur ou du connecteur du module de mémoire.
- 7. (Technicien qualifié uniquement) Remplacez la carte mère (bloc carte mère).

## <span id="page-177-1"></span>La mémoire système affichée est inférieure à la mémoire physique installée

Pour résoudre ce problème, procédez comme suit.

Remarque : Chaque fois que vous installez ou désinstallez un module de mémoire, vous devez déconnecter le serveur de la source d'alimentation. Attendez ensuite dix secondes avant de redémarrer le serveur.

- 1. Vérifiez les points suivants :
	- Aucun voyant d'erreur n'est allumé. Voir [« Dépannage par affichage des voyants et des diagnostics](#page-164-0)  [du système » à la page 157](#page-164-0).
	- Aucun voyant d'erreur du module de mémoire n'est allumé sur la carte mère (bloc carte mère).
- Le canal de mise en miroir de la mémoire ne tient pas compte de la différence.
- Les modules de mémoire sont installés correctement.
- Vous avez installé le type adéquat de module de mémoire (voir la section « Ordre et règles d'installation du module de mémoire » dans le Guide d'utilisation de votre serveur haute densité pour connaître les exigences).
- Après la modification ou le remplacement d'un module de mémoire, la configuration de mémoire est mise à jour correctement dans l'utilitaire Setup Utility.
- Tous les bancs de mémoire sont activés. Il est possible que le serveur ait désactivé automatiquement un banc de mémoire lorsqu'il a détecté un problème ou un banc de mémoire peut avoir été désactivé manuellement.
- Il n'y a pas de non concordance de mémoire en cas de configuration minimale de la mémoire.
- 2. Réinstallez les modules de mémoire et redémarrez le serveur.
- 3. Vérifiez le journal des erreurs de l'autotest à la mise sous tension :
	- Si un module de mémoire a été désactivé par une interruption de gestion de système (SMI), remplacez-le.
	- Si un module de mémoire a été désactivé par l'utilisateur ou par POST, réinstallez le module de mémoire, puis exécutez l'utilitaire Setup Utility et activez le module de mémoire.
- 4. Exécutez les diagnostics mémoire. Lorsque vous démarrez une solution et appuyez sur la touche indiquée dans les instructions à l'écran, l'interface LXPM est affichée par défaut. (Pour plus d'informations, voir la section « Démarrage » dans la documentation LXPM compatible avec votre serveur à l'adresse suivante : <https://pubs.lenovo.com/lxpm-overview/>.) Vous pouvez exécuter des diagnostics de mémoire avec cette interface. Depuis la page Diagnostics, accédez à Exécuter un diagnostic ➙ Test mémoire avancé.
- 5. Inversez les modules entre les canaux (du même processeur), puis redémarrez le serveur. Si le problème provient d'un module mémoire, remplacez-le.
- 6. Activez à nouveau tous les modules de mémoire à l'aide de Setup Utility, puis redémarrez le serveur.
- 7. (Technicien qualifié uniquement) Installez le module de mémoire défectueux dans un connecteur de module de mémoire du processeur 2 (s'il est installé) afin de vérifier que le problème ne provient pas du processeur ou du connecteur du module de mémoire.
- 8. (Technicien qualifié uniquement) Remplacez la carte mère (bloc carte mère).

## <span id="page-178-0"></span>Remplissage de la mémoire invalide détecté

Si ce message d'avertissement s'affiche, procédez comme suit :

Invalid memory population (unsupported DIMM population) detected. Please verify memory configuration is valid.

- 1. Reportez-vous à la section « Ordre et règles d'installation du module de mémoire » dans le Guide d'utilisation de votre serveur haute densité pour vérifier que la séquence de remplissage du module de mémoire actuelle est prise en charge.
- 2. Si la séquence actuelle est effectivement prise en charge, vérifiez si l'un des modules est affiché sous la forme « désactivé » dans Setup Utility.
- 3. Réinstallez le module qui s'affiche en tant que « désactivé », puis redémarrez le système.
- 4. Si le problème persiste, remplacez le module de mémoire.

# Problèmes liés au moniteur et à la vidéo

Les informations suivantes vous indiquent comment résoudre les problèmes liés à un moniteur ou à une vidéo.

• [« L'écran est vide » à la page 172](#page-179-0)

- [« L'écran devient blanc lorsque vous lancez certains programmes d'application » à la page 172](#page-179-1)
- [« L'écran du moniteur est instable ou son image ondule, est illisible, défile seule ou est déformée » à la](#page-179-2) [page 172](#page-179-2)

## <span id="page-179-0"></span>L'écran est vide

Remarque : Assurez-vous que le mode d'amorçage attendu n'est pas passé de l'interface UEFI à Hérité ou inversement.

- 1. Si le serveur est lié à un commutateur de machine virtuelle multinoyaux (KVM), ignorez-le afin d'éliminer cette éventuelle cause : connectez le câble du moniteur directement au connecteur approprié à l'arrière du serveur.
- 2. La fonction de présence à distance du contrôleur de gestion est désactivée si vous installez un adaptateur vidéo en option. Pour utiliser la fonction de présence à distance du contrôleur de gestion, retirez l'adaptateur vidéo en option.
- 3. Si le serveur est installé avec les adaptateurs graphiques lors de sa mise sous tension, le logo Lenovo apparaît à l'écran au bout d'environ 3 minutes. Ceci est normal, car le système est en cours de chargement.
- 4. Vérifiez les points suivants :
	- Le serveur est sous tension et il est alimenté.
	- Les câbles du moniteur sont connectés correctement.
	- Le moniteur est mis sous tension et la luminosité ainsi que le contraste sont correctement ajustés.
- 5. Assurez-vous que le serveur correspondant contrôle le moniteur, le cas échéant.
- 6. Assurez-vous que le microprogramme du serveur corrompu n'affecte pas la vidéo. Voir « Mise à jour du microprogramme » dans le Guide d'utilisation ou le Guide de configuration système.
- 7. Vérifiez les voyants de la carte mère (bloc carte mère) ; si les codes changent, passez à l'étape 6.
- 8. Remplacez les composants suivants l'un après l'autre, dans l'ordre indiqué et redémarrez le serveur systématiquement :
	- a. Moniteur
	- b. Adaptateur vidéo (si vous en avez installé un)
	- c. (Techniciens qualifiés uniquement) Carte mère.

## <span id="page-179-1"></span>L'écran devient blanc lorsque vous lancez certains programmes d'application

- 1. Vérifiez les points suivants :
	- Le programme d'application n'active pas un mode d'affichage dont les besoins sont supérieurs à la capacité du moniteur.
	- Vous avez installé les pilotes de périphériques nécessaires pour l'application.

## <span id="page-179-2"></span>L'écran du moniteur est instable ou son image ondule, est illisible, défile seule ou est déformée

1. Si les autotests du moniteur indiquent qu'il fonctionne correctement, réfléchissez à l'emplacement du moniteur. Les champs magnétiques qui entourent les périphériques (comme les transformateurs, des dispositifs, les tubes fluorescents et d'autres moniteurs) peuvent provoquer une instabilité de l'écran ou afficher des images ondulées, illisibles, défilantes ou déformées. Dans ce cas, mettez le serveur hors tension.

Attention : Déplacer un moniteur couleur alors qu'il est sous tension peut entraîner une décoloration de l'écran.

Éloignez le moniteur et le périphérique d'au moins 305 mm (12 pouces) et mettez le moniteur sous tension.
#### Remarques :

- a. Pour empêcher toute erreur de lecture/écriture de l'unité de disquette, assurez-vous que le moniteur et l'unité externe de disquette sont éloignés d'au moins 76 mm (3 pouces).
- b. Les cordons de moniteur non Lenovo peuvent provoquer des problèmes imprévisibles.
- 2. Réinstallez le cordon du moniteur.
- 3. Remplacez un par un les composants répertoriés à l'étape 2 dans l'ordre indiqué en redémarrant le serveur à chaque fois :
	- a. Cordon du moniteur
	- b. Adaptateur vidéo (si vous en avez installé un)
	- c. Moniteur
	- d. (Techniciens qualifiés uniquement) Carte mère (bloc carte mère).

## Problèmes liés au réseau

Utilisez ces informations pour résoudre les problèmes liés au réseau.

- [« Impossible de réveiller le serveur avec la fonction Wake on LAN » à la page 173](#page-180-0)
- [« Impossible de se connecter via le compte LDAP avec SSL activé » à la page 173](#page-180-1)

#### <span id="page-180-0"></span>Impossible de réveiller le serveur avec la fonction Wake on LAN

Procédez comme suit jusqu'à ce que le problème soit résolu :

- 1. Si vous utilisez la carte réseau à deux ports et si le serveur est relié au réseau à l'aide du connecteur Ethernet 5, consultez le journal des erreurs système ou le journal des événements système du module IMM2 (voir [« Journaux des événements » à la page 153\)](#page-160-0) et vérifiez les points suivants :
	- a. Le ventilateur 3 fonctionne en mode veille si l'adaptateur intégré 10GBase-T à deux ports Emulex est installé.
	- b. La température ambiante n'est pas trop élevée. Voir la section « Spécifications » dans le Guide d'utilisation de votre serveur haute densité.
	- c. Les évents d'aération ne sont pas bloqués.
	- d. La grille d'aération est bien installée.
- 2. Réinstallez la carte réseau double port.
- 3. Mettez le serveur hors tension et déconnectez-le de l'alimentation ; ensuite, attendez 10 secondes avant de le redémarrer.
- 4. Si le problème persiste, remplacez la carte réseau double port.

#### <span id="page-180-1"></span>Impossible de se connecter via le compte LDAP avec SSL activé

Procédez comme suit jusqu'à ce que le problème soit résolu :

- 1. Assurez-vous de la validité de la clé de licence.
- 2. Générez une nouvelle clé de licence et reconnectez-vous.

## Problèmes observables

Ces informations permettent de résoudre les problèmes observables.

- [« Le serveur s'interrompt pendant le processus d'amorçage UEFI » à la page 174](#page-181-0)
- [« Le serveur affiche immédiatement l'observateur d'événements d'autotest à la mise sous tension](#page-181-1) [lorsqu'il est activé » à la page 174](#page-181-1)
- [« Le serveur ne répond pas \(le test POST est terminé et le système d'exploitation est en cours](#page-181-2)  [d'exécution\) » à la page 174](#page-181-2)
- [« Le serveur n'est pas réactif \(échec du POST et impossible de démarrer la configuration du système\) » à](#page-182-0)  [la page 175](#page-182-0)
- [« Le détecteur de panne de tension est affiché dans le journal des événements » à la page 175](#page-182-1)
- [« Odeur inhabituelle » à la page 176](#page-183-0)
- [« Le serveur semble être en surchauffe » à la page 176](#page-183-1)
- [« Impossible d'entrer en mode hérité après l'installation d'un nouvel adaptateur » à la page 176](#page-183-2)
- [« Éléments fissurés ou châssis fissuré » à la page 176](#page-183-3)

#### <span id="page-181-0"></span>Le serveur s'interrompt pendant le processus d'amorçage UEFI

Si le système s'interrompt lors du processus d'amorçage UEFI et affiche le message UEFI: DXE INIT à l'écran, vérifiez que la mémoire ROM en option n'a été pas configurée sur Hérité. Vous pouvez afficher à distance les paramètres actuels de la mémoire ROM en option en exécutant la commande suivante à l'aide du Lenovo XClarity Essentials OneCLI :

onecli config show EnableDisableAdapterOptionROMSupport --bmc xcc\_userid:xcc\_password@xcc\_ipaddress

Pour effectuer la récupération d'un système bloqué pendant le processus d'amorçage dont la mémoire ROM en option est définie sur le paramètre Hérité, reportez-vous à l'astuce technique suivante :

#### <https://datacentersupport.lenovo.com/solutions/ht506118>

Si la mémoire ROM en option héritée doit être utilisée, ne configurez pas son emplacement sur Hérité dans les menus Périphériques et ports d'E-S. Au lieu de cela, définissez l'emplacement de la mémoire ROM en option sur Automatique (configuration par défaut) et définissez le Mode d'amorçage système sur Mode hérité. La mémoire ROM en option héritée sera appelée peu de temps avant le démarrage du système.

#### <span id="page-181-1"></span>Le serveur affiche immédiatement l'observateur d'événements d'autotest à la mise sous tension lorsqu'il est activé

Procédez comme suit jusqu'à ce que le problème soit résolu.

- 1. Résolvez les erreurs indiquées par l'affichage des voyants et des diagnostics du système.
- 2. Assurez-vous que le serveur prend en charge tous les processeurs et que ces derniers correspondent en termes de vitesse et de taille du cache.

Vous pouvez consulter les détails de processeur depuis la configuration du système.

Pour déterminer si le processeur est pris en charge par le serveur, voir <https://serverproven.lenovo.com>.

- 3. (Techniciens qualifiés uniquement) Vérifiez que le processeur 1 est correctement installé.
- 4. (Techniciens qualifiés uniquement) Retirez le processeur 2 et redémarrez le serveur.
- 5. Remplacez les composants suivants l'un après l'autre, dans l'ordre indiqué et redémarrez le serveur systématiquement :
	- a. (Technicien qualifié uniquement) Processeur
	- b. (Technicien qualifié uniquement) Carte mère (bloc carte mère)

#### <span id="page-181-2"></span>Le serveur ne répond pas (le test POST est terminé et le système d'exploitation est en cours d'exécution)

Procédez comme suit jusqu'à ce que le problème soit résolu.

• Si vous êtes au même emplacement que le nœud de traitement, procédez comme suit :

- 1. Si vous utilisez une connexion KVM, assurez-vous que la connexion fonctionne correctement. Sinon, vérifiez que le clavier et la souris fonctionnent correctement.
- 2. Si possible, connectez-vous au nœud de traitement et vérifiez que toutes les applications sont en cours d'exécution (aucune application n'est bloquée).
- 3. Redémarrez le nœud de traitement.
- 4. Si le problème persiste, vérifiez que les nouveaux logiciels ont été installés et configurés correctement.
- 5. Contactez le revendeur ou le fournisseur du logiciel.
- Si vous accédez au nœud de traitement à partir d'un emplacement distant, procédez comme suit :
	- 1. Vérifiez que toutes les applications sont en cours d'exécution (aucune application n'est bloquée).
	- 2. Tentez de vous déconnecter du système, puis de vous connecter à nouveau.
	- 3. Validez l'accès réseau en exécutant la commande ping ou en exécutant une route de trace vers le nœud de traitement à partir d'une ligne de commande.
		- a. Si vous ne parvenez pas à obtenir de réponse lors d'un test ping, tentez d'exécuter la commande ping pour un autre nœud de traitement du boîtier afin de déterminer s'il existe un problème de connexion ou un problème de nœud de traitement.
		- b. Exécutez une route de trace pour déterminer si la connexion s'est interrompue. Tentez de résoudre un problème de connexion lié au réseau privé virtuel ou au point d'interruption de la connexion.
	- 4. Redémarrez le nœud de traitement à distance via l'interface de gestion.
	- 5. Si le problème persiste, vérifiez que les nouveaux logiciels ont été installés et configurés correctement.
	- 6. Contactez le revendeur ou le fournisseur du logiciel.

#### <span id="page-182-0"></span>Le serveur n'est pas réactif (échec du POST et impossible de démarrer la configuration du système)

Les modifications de la configuration, telles que l'ajout d'unités ou les mises à jour du microprogramme de l'adaptateur, ainsi que les problèmes liés au microprogramme ou au code de l'application, peuvent provoquer l'échec de l'autotest à la mise sous tension (POST).

Dans ce cas, le serveur répond de l'une des manières suivantes :

- Le serveur redémarre automatiquement et essaye à nouveau un autotest à la mise sous tension.
- Le serveur se bloque et vous devez le redémarrer manuellement afin qu'il tente à nouveau un autotest à la mise sous tension.

Après un nombre défini de tentatives consécutives (automatiques ou manuelles), le serveur rétablit la configuration UEFI par défaut et démarre la configuration système pour que vous puissiez effectuer les corrections nécessaires et redémarrer le serveur. Si le serveur ne parvient pas à terminer l'autotest à la mise sous tension avec la configuration par défaut, alors il est possible que la carte mère (bloc carte mère) présente un problème. Vous pouvez indiquer le nombre de tentatives consécutives de redémarrage dans la configuration du système. Cliquez sur Paramètres système → Récupération → Tentatives POST → Seuil de tentatives POST. Les options disponibles sont 3, 6, 9 et 255.

#### <span id="page-182-1"></span>Le détecteur de panne de tension est affiché dans le journal des événements

Procédez comme suit jusqu'à ce que le problème soit résolu.

- 1. Ramenez le système à la configuration minimale. Pour connaître le nombre minimal requis de processeurs et d'unités DIMM, voir la section « Spécifications » du Guide d'utilisation de votre serveur haute densité.
- 2. Redémarrez le système.
- Si le système redémarre, ajoutez chacun des éléments que vous avez retiré un par un, et redémarrez le serveur à chaque fois, jusqu'à ce que l'erreur se produise. Remplacez l'élément pour lequel l'erreur se produit.
- Si le système ne redémarre pas, il se peut que la carte mère (bloc carte mère) présente un problème.

#### <span id="page-183-0"></span>Odeur inhabituelle

Procédez comme suit jusqu'à ce que le problème soit résolu.

- 1. Une odeur inhabituelle peut provenir d'un nouveau matériel installé.
- 2. Si le problème persiste, prenez contact avec le support Lenovo.

#### <span id="page-183-1"></span>Le serveur semble être en surchauffe

Procédez comme suit jusqu'à ce que le problème soit résolu.

Lorsqu'il existe plusieurs châssis ou nœuds de traitement :

- 1. Vérifiez que la température ambiante est dans la plage définie. Voir la section « Spécifications » dans le Guide d'utilisation de votre serveur haute densité.
- 2. Vérifiez que les ventilateurs sont installés correctement.
- 3. Mettez à jour le microprogramme UEFI et XCC vers les versions les plus récentes.
- 4. Assurez-vous que tous les obturateurs du serveur sont installés correctement. Pour connaître les procédures d'installation en détail, voir :
	- [Chapitre 1 « Procédures de remplacement de matériel du boîtier » à la page 1](#page-8-0)
	- La section « Procédures de remplacement de matériel » du Guide d'utilisation de votre serveur haute densité.
- 5. Utilisez la commande IPMI pour augmenter la vitesse du ventilateur jusqu'à atteindre la vitesse maximale afin de déterminer si le problème peut être résolu.

Remarque : La commande raw IPMI ne doit être utilisée que par un technicien qualifié et chaque système possède sa propre commande raw PMI spécifique.

6. Parcourez le journal des événements du processeur de gestion pour savoir si des événements de hausse de température ont été consignés. S'il n'y a aucun événement, le nœud de traitement s'exécute avec des températures de fonctionnement normales. Il peut exister quelques variations de température.

#### <span id="page-183-2"></span>Impossible d'entrer en mode hérité après l'installation d'un nouvel adaptateur

Pour résoudre ce problème, procédez comme suit.

- 1. Accédez à Configurer UEFI → Périphériques et ports d'E-S → Définir l'ordre d'exécution de la mémoire Option ROM.
- 2. Déplacez l'adaptateur RAID avec le système d'exploitation installé vers le haut de la liste.
- 3. Sélectionnez Enregistrer.
- 4. Redémarrez le système et réamorcez automatiquement le système d'exploitation.

#### <span id="page-183-3"></span>Éléments fissurés ou châssis fissuré

Contactez le support Lenovo.

## Problèmes liés aux dispositifs en option

La présente section explique comment résoudre les problèmes liés aux dispositifs en option.

• [« Détection de ressources PCIe insuffisantes » à la page 177](#page-184-0)

- [« Un périphérique Lenovo en option venant d'être installé ne fonctionne pas » à la page 177](#page-184-1)
- [« Un périphérique Lenovo en option qui fonctionnait auparavant ne fonctionne plus » à la page 177](#page-184-2)

#### <span id="page-184-0"></span>Détection de ressources PCIe insuffisantes

Si vous identifiez un message d'erreur signalant des « ressources PCI insuffisantes », procédez comme suit jusqu'à ce que le problème soit résolu :

- 1. Appuyez sur Entrée pour accéder à l'utilitaire Setup Utility du système.
- 2. Sélectionnez Paramètres système → Périphériques et ports d'E-S → Configuration de base MM. puis modifiez le paramètre pour augmenter les ressources du périphérique. Par exemple, passez de 3 Go à 2 Go ou de 2 Go à 1 Go.
- 3. Enregistrez les paramètres et redémarrez le système.
- 4. Si l'erreur persiste avec les ressources du périphérique les plus élevées (1 Go), arrêtez le système et retirez certains périphériques PCIe ; ensuite, remettez sous tension le système.
- 5. Si le redémarrage échoue, répétez les étapes 1 à 4.
- 6. Si l'erreur persiste, appuyez sur Entrée pour accéder à Setup Utility.
- 7. Sélectionnez Paramètres système → Périphériques et ports d'E-S → Allocation de ressources PCI 64 bits, puis modifiez le paramètre Automatique pour le définir sur Activer.
- 8. Si le dispositif d'amorçage ne prend pas en charge le MMIO au-dessus de 4 Go pour l'amorçage existant, utilisez le mode d'amorçage UEFI ou retirer/désactivez désactiver certains périphériques PCIe.
- 9. Contactez le support technique Lenovo.

#### <span id="page-184-1"></span>Un périphérique Lenovo en option venant d'être installé ne fonctionne pas

- 1. Vérifiez les points suivants :
	- Le dispositif est pris en charge pour le serveur (voir <https://serverproven.lenovo.com>).
	- Vous avez suivi les instructions d'installation fournies avec le périphérique et celui-ci est installé correctement.
	- Vous n'avez pas débranché d'autres câbles ou périphériques installés.
	- Vous avez mis à jour les informations de configuration dans l'utilitaire de configuration. Toute modification apportée à la mémoire ou à tout autre périphérique doit être suivie d'une mise à jour de la configuration.
- 2. Réinstallez le périphérique que vous venez d'installer.
- 3. Remplacez le périphérique que vous venez d'installer.

#### <span id="page-184-2"></span>Un périphérique Lenovo en option qui fonctionnait auparavant ne fonctionne plus

- 1. Vérifiez que toutes les connexions de câble du périphériques sont sécurisées.
- 2. Si des instructions de test sont fournies avec le périphérique, suivez-les pour effectuer le test.
- 3. Si le périphérique défaillant est un périphérique SCSI, vérifiez les points suivants :
	- Les câbles de tous les périphériques SCSI externes sont connectés correctement.
	- Un périphérique SCSI externe est mis sous tension. Vous devez mettre un tel périphérique sous tension avant le serveur.
- 4. Remettez en place le périphérique défaillant.
- 5. Réinstallez le périphérique défaillant.

### Problèmes de mise sous tension et hors tension

Les informations ci-après vous indiquent comment résoudre les problèmes lors de la mise sous tension ou hors tension du serveur.

- [« Le serveur ne se met pas sous tension » à la page 178](#page-185-0)
- [« Le serveur ne se met pas hors tension » à la page 179](#page-186-0)

#### <span id="page-185-0"></span>Le serveur ne se met pas sous tension

Procédez comme suit jusqu'à ce que le problème soit résolu :

Remarque : Le bouton de mise sous tension ne fonctionne qu'au bout d'environ cinq à dix secondes après que le serveur a été connecté à l'alimentation, afin de permettre au BMC de réaliser l'initialisation.

- 1. Assurez-vous que le bouton de mise sous tension fonctionne correctement :
	- a. Débranchez les cordons d'alimentation du serveur.
	- b. Rebranchez les cordons d'alimentation.
	- c. (Techniciens qualifiés uniquement) Réinstallez le câble du panneau opérateur avant, puis répétez les étapes 1a et 1b.
		- (Techniciens qualifiés uniquement) Si le serveur démarre, réinstallez le panneau opérateur avant. Si le problème persiste, remplacez le panneau opérateur avant.
		- Si le serveur ne démarre pas, ignorez le bouton de mise sous tension et utilisez le cavalier de mise sous tension forcée. Si le serveur démarre, réinstallez le panneau opérateur avant. Si le problème persiste, remplacez le panneau opérateur avant.
- 2. Vérifiez que le bouton de réinitialisation fonctionne correctement :
	- a. Débranchez les cordons d'alimentation du serveur.
	- b. Rebranchez les cordons d'alimentation.
	- c. (Techniciens qualifiés uniquement) Réinstallez le câble du panneau opérateur avant, puis répétez les étapes 2a et 2b.
		- (Techniciens qualifiés uniquement) Si le serveur démarre, remplacez le panneau opérateur avant.
		- Si le serveur ne démarre pas, passez à l'étape 3.
- 3. Vérifiez que les deux blocs d'alimentation installés dans le serveur sont du même type. Une erreur système se produira si vous mélangez différents types de blocs d'alimentation dans le serveur (le voyant d'erreur système du panneau opérateur avant s'allumera).
- 4. Vérifiez les points suivants :
	- Les cordons d'alimentation sont correctement branchés au serveur et à une prise électrique fonctionnelle.
	- Le type de mémoire installé est correct et les règles d'installation sont respectées.
	- Les barrettes DIMM sont bien en place, les taquets de verrouillage sont bien fermés.
	- Les voyants relatifs au bloc d'alimentation ne signalent pas de problème.
	- Les processeurs sont installés dans la séquence appropriée.
- 5. Réinstallez les composants suivants :
	- a. Connecteur du panneau opérateur avant
	- b. Blocs d'alimentation
- 6. Remplacez les composants suivants et redémarrez le serveur à chaque fois :
	- a. Connecteur du panneau opérateur avant
	- b. Blocs d'alimentation
- 7. Si vous avez installé un périphérique en option, retirez-le et redémarrez le serveur. Si le serveur redémarre, il est alors possible que vous ayez installé plus de périphériques que le bloc d'alimentation peut en supporter.
- 8. Mettez en œuvre la configuration minimale (un processeur et une barrette DIMM) pour vérifier si des composants spécifiques bloquent l'autorisation de mise sous tension.
- 9. Collectez les informations sur la défaillance en recueillant les journaux système et fournissez-les au support Lenovo.
- 10. Voir [« Voyants de l'alimentation » à la page 159.](#page-166-0)

#### <span id="page-186-0"></span>Le serveur ne se met pas hors tension

Procédez comme suit jusqu'à ce que le problème soit résolu :

- 1. Indiquez si vous utilisez un système d'exploitation Advanced Configuration et Power Interface (ACPI) ou non APCI. Si vous utilisez un système d'exploitation non APCI, exécutez les étapes suivantes :
	- a. Appuyez sur Ctrl+Alt+Delete.
	- b. Mettez le serveur hors tension en maintenant le bouton de mise sous tension du serveur enfoncé pendant 5 secondes.
	- c. Redémarrez le serveur.
	- d. Si l'autotest de mise sous tension du serveur échoue et si le bouton de commande d'alimentation ne fonctionne pas, débranchez le cordon d'alimentation pendant 20 secondes. Ensuite, rebranchez-le et redémarrez le serveur.
- 2. Si le problème persiste ou si vous utilisez un système d'exploitation compatible ACPI, il se peut que la carte mère (bloc carte mère) présente un problème.

# Problèmes d'alimentation

Utilisez ces informations pour résoudre les problèmes liés à l'alimentation.

#### Le voyant d'erreur système est allumé et le journal des événements affiche le message « Power supply has lost input »

Pour résoudre le problème, vérifiez les éléments suivants :

- 1. Le bloc d'alimentation est correctement relié à un cordon d'alimentation.
- 2. Le cordon d'alimentation est relié à une prise de courant correctement mise à la terre pour le serveur.
- 3. Vérifiez que la source d'alimentation en courant alternatif est stable et dans la plage prise en charge.
- 4. Permutez l'alimentation pour voir si le problème est dû à l'alimentation. Si c'est le cas, remplacez la source d'alimentation défaillante.
- 5. Consultez le journal des événements pour voir le déroulement du problème, puis suivez les actions du journal des événements afin de résoudre les problèmes.

## Problèmes liés aux appareils/dispositifs en série

La présente section explique comment résoudre les problèmes liés aux périphériques série.

- [« Le nombre de ports série identifiés par le système d'exploitation est inférieur à celui des ports installés »](#page-186-1)  [à la page 179](#page-186-1)
- [« L'appareil/Le dispositif en série ne fonctionne pas » à la page 180](#page-187-0)

#### <span id="page-186-1"></span>Le nombre de ports série identifiés par le système d'exploitation est inférieur à celui des ports installés

- 1. Vérifiez les points suivants :
	- Chaque port est affecté à une adresse unique dans l'utilitaire de configuration et aucun des ports série n'est désactivé.
	- L'adaptateur du port série (s'il y en a un) est installé correctement.
- 2. Réinstallez l'adaptateur du port série.
- 3. Remplacez l'adaptateur du port série.

#### <span id="page-187-0"></span>L'appareil/Le dispositif en série ne fonctionne pas

- 1. Vérifiez les points suivants :
	- Le périphérique est compatible avec le serveur.
	- Le port série est activé et affecté à une adresse unique.
	- Le périphérique est connecté au bon connecteur (voir la section « Connecteurs de la carte mère » du Guide d'utilisation de votre serveur haute densité).
- 2. Réinstallez les composants suivants :
	- a. Périphérique de série défectueux
	- b. Câble série
- 3. Remplacez un à un les composants suivants, en redémarrant le serveur à chaque fois :
	- a. Périphérique de série défectueux
	- b. Câble série
- 4. (Techniciens qualifiés uniquement) Remplacez la carte mère (bloc carte mère).

## Problèmes liés à System Management Module 2

Utilisez ces informations pour résoudre les problèmes liés à System Management Module.

- [« Impossible de mettre sous tension le module System Management Module 2 » à la page 180](#page-187-1)
- [« Le voyant d'état du module System Management Module 2 ne clignote pas normalement » à la page](#page-187-2)  [180](#page-187-2)
- [« Échec du test ping du module System Management Module 2 » à la page 180](#page-187-3)

#### <span id="page-187-1"></span>Impossible de mettre sous tension le module System Management Module 2

Procédez comme suit jusqu'à ce que le problème soit résolu :

- 1. Vérifiez que les blocs d'alimentation sont correctement installés et que les voyants d'alimentation s'allument normalement.
- 2. Installez de nouveau le module SMM2 et vérifiez l'état du voyant.
- 3. Si le problème persiste, remplacez le module SMM2.

#### <span id="page-187-2"></span>Le voyant d'état du module System Management Module 2 ne clignote pas normalement

Lorsque le module SMM2 est en train de fonctionner, son voyant d'état clignote plus lentement (une fois toutes les deux secondes environ).

Si le voyant d'état du module SMM2 est allumé ou éteint de manière continue, ou s'il clignote rapidement (deux ou dix fois par seconde) pendant plus de 15 minutes, cela signifie que le module SMM2 a potentiellement rencontré un problème.

Procédez comme suit jusqu'à ce que le problème soit résolu :

- 1. Réinstallez le SMM2.
- 2. Si le problème persiste, remplacez le module SMM2.

#### <span id="page-187-3"></span>Échec du test ping du module System Management Module 2

Procédez comme suit jusqu'à ce que le problème soit résolu.

- 1. Vérifiez l'adresse IP du module SMM2, ainsi que le statut réseau à l'aide de Lenovo XClarity Controller.
- 2. Sinon, vous pouvez vérifier les voyants du module SMM2 afin de diagnostiquer l'état du module SMM2 (voir [« Voyants System Management Module 2 \(SMM 2\) » à la page 157](#page-164-0) pour plus d'informations sur les voyants du module SMM2).
- Si le voyant d'alimentation et le voyant d'état du module SMM2 ne fonctionnent pas normalement, installez de nouveau le module SMM2.
- 3. Si le problème persiste, remplacez le module SMM2.

# Problèmes logiciels

La présente section explique comment résoudre les problèmes logiciels.

- 1. Pour déterminer si le problème est lié au logiciel, vérifiez les points suivants :
	- Le serveur dispose de la mémoire minimale requise par le logiciel. Pour connaître la configuration mémoire minimale requise, lisez attentivement les informations fournies avec le logiciel.

Remarque : Si vous venez d'installer un adaptateur ou de la mémoire, le serveur a peut-être rencontré un conflit d'adresse mémoire.

- Le logiciel est conçu pour fonctionner sur le serveur.
- D'autres logiciels fonctionnent sur le serveur.
- Le logiciel fonctionne sur un autre serveur.
- 2. Si des messages d'erreur s'affichent durant l'utilisation du logiciel, lisez attentivement les informations fournies avec le logiciel pour obtenir une description des messages et des solutions au problème.
- 3. Pour plus d'informations, contactez le revendeur du logiciel.

# Problèmes de fuite d'eau

Utilisez ces informations pour résoudre les problèmes liés aux fuites d'eau.

La conception du DW612S est fiable et toute fuite d'eau est peu probable. Si de l'eau est détectée à l'extérieur du boîtier, assurez-vous que le boîtier et que les blocs d'alimentation de l'armoire ont été déconnectés. Si aucune trace d'eau n'est présente sur l'extérieur du boîtier, mais que vous soupçonnez l'existence d'une fuite d'eau à l'intérieur de ce dernier ou dans l'un des six plateaux de traitement, procédez comme suit pour déterminer d'où provient la fuite. Le boîtier est doté d'une paire d'assemblages de capteur de gouttes pour détecter les fuites d'eau.

Remarque : Il est possible qu'une petite fuite ne soit pas détectée par les capteurs de goutte, ce qui ne déclenchera donc aucun message d'alerte. Il peut être nécessaire de procéder à une inspection visuelle pour confirmer la présence d'une fuite d'eau modeste.

#### Symptômes de fuite

Les situations suivantes peuvent se produire en raison de problèmes de fuite :

- Erreur due à une température excessive du processeur, indiquée par le voyant d'erreur système « ! » Fixe à l'avant du nœud
- Un ou plusieurs nœuds se sont arrêtés inopinément
- La gestion du boîtier SMM2 peut signaler les événements suivants :
	- [18040179](https://pubs.lenovo.com/dw612s_neptune_enclosure/18040179) : DripSensor 1 Out : châssis, panne prévisible validée a été validé.
	- [1804017A](https://pubs.lenovo.com/dw612s_neptune_enclosure/1804017A) : DripSensor 2 Out : châssis, panne prévisible validée a été validé.
	- [18080076](https://pubs.lenovo.com/dw612s_neptune_enclosure/18080076) : DripSensor 1 : châssis, dispositif retiré/absent a été validé.
	- [18080077](https://pubs.lenovo.com/dw612s_neptune_enclosure/18080077) : DripSensor 2 : châssis, dispositif retiré/absent a été validé.

Causes possibles d'une fuite :

- Fuite au niveau des connecteurs à charge rapide au cours des procédures d'installation ou de retrait
- Fuite au niveau des tuyaux de la boucle d'eau

Procédez comme suit en suivant l'ordre indiqué jusqu'à pouvoir isoler la cause de la fuite potentielle :

- 1. Consultez les messages du boîtier SMM2 pour vérifier la présence de toute alerte éventuelle concernant des fuites. Pour plus d'informations, voir [Guide de référence des codes et messages SMM2 du boîtier](https://pubs.lenovo.com/dw612s_neptune_enclosure/dw612s_smm2_messages_reference.pdf)  [ThinkSystem DW612S Neptune DWC](https://pubs.lenovo.com/dw612s_neptune_enclosure/dw612s_smm2_messages_reference.pdf).
- 2. Déplacez-vous à l'arrière de l'armoire et procédez à une inspection visuelle des voyants gauche et droit du capteur de gouttes de chaque boîtier.

Chaque armoire est généralement dotée de plusieurs boîtiers. Chaque boîtier dispose de deux capteurs de goutte.

Remarque : Chaque boîtier dispose de deux capteurs de gouttes dont le voyant doit s'allumer en jaune à travers un orifice situé sur le côté inférieur gauche du blindage électromagnétique inférieur si le capteur détecte la présence d'humidité dans son bassin.

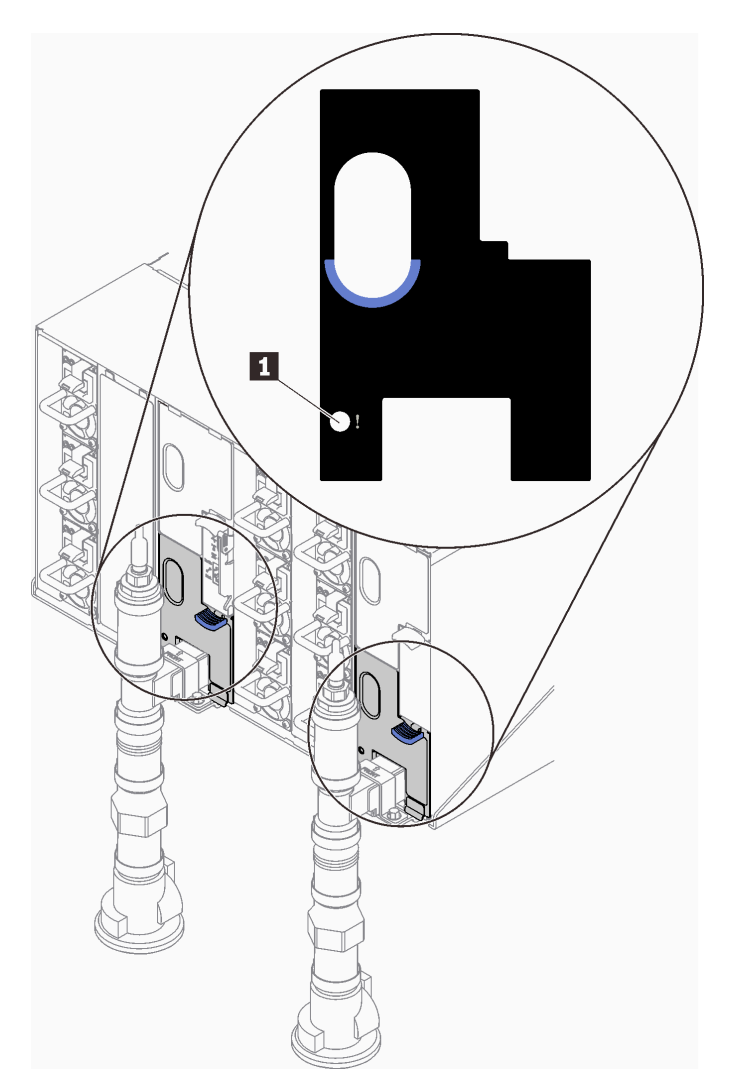

Figure 131. Voyant du capteur de gouttes

Tableau 15. Voyant du capteur de gouttes

**1** Voyant du capteur de gouttes (jaune)

<sup>3.</sup> Procédez à une inspection visuelle du bassin du capteur de gouttes, à la recherche de toute trace d'humidité.

a. Retirez les blindages électromagnétiques inférieur et supérieur situés à l'avant du capteur de gouttes gauche.

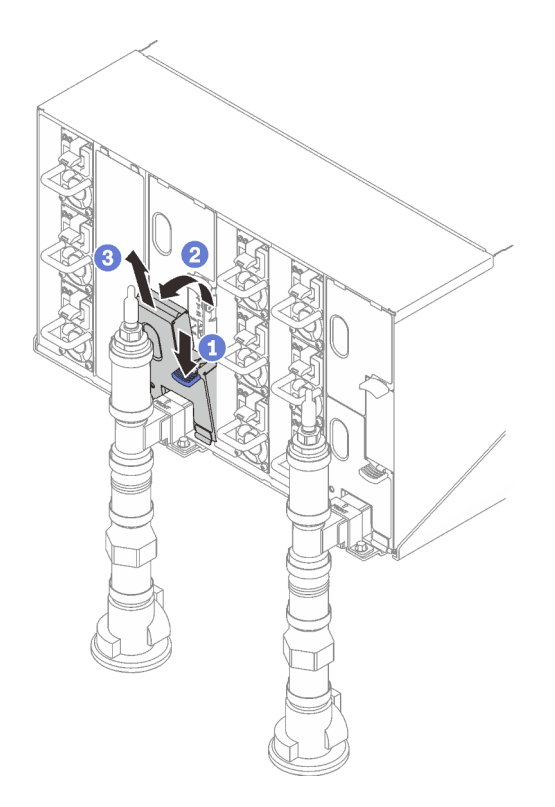

Remarque : Si un tuyau vertical de collecteur se trouve à l'avant de la protection EMC, vous devez faire glisser celui-ci sur le côté à partie de la partie supérieure du tuyau.

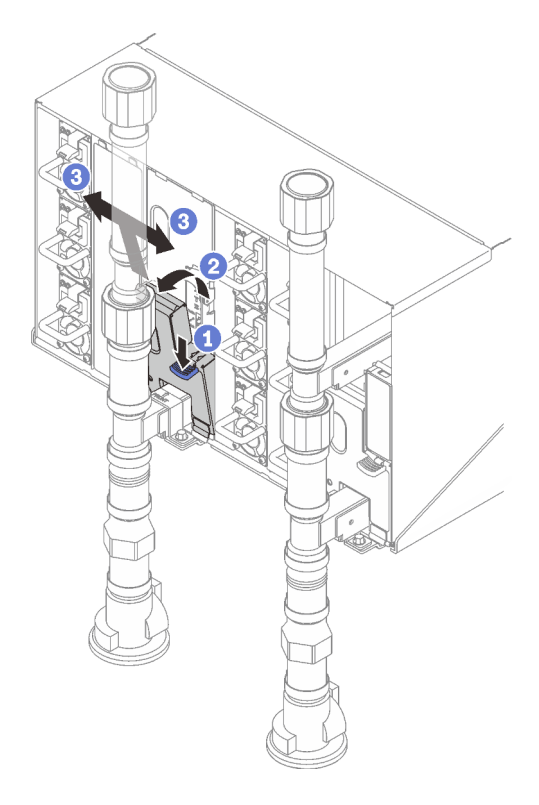

Figure 132. Retrait du cache EMC inférieur

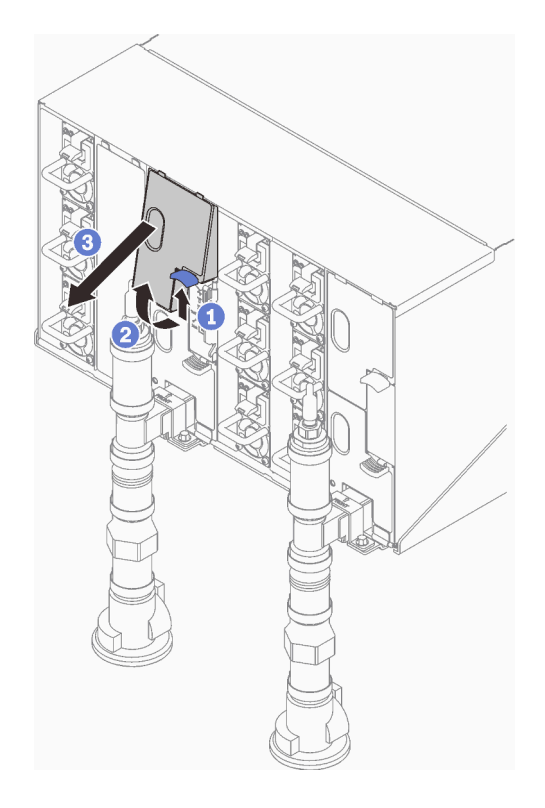

Figure 133. Retrait du cache EMC supérieur

- b. Utilisez une torche pour inspecter visuellement le bassin du capteur en plastique, à la recherche de toute trace d'humidité.
- c. Réinstallez les blindages électromagnétiques supérieur et inférieur.

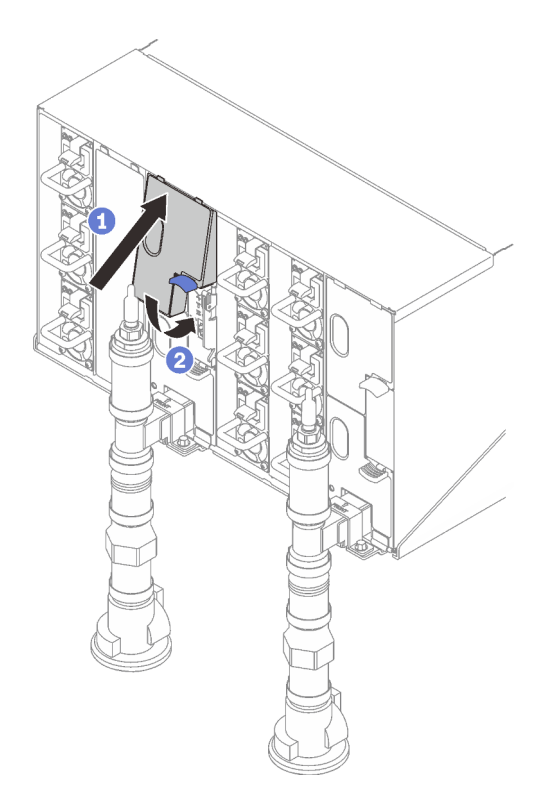

Figure 134. Installation du blindage EMC supérieur

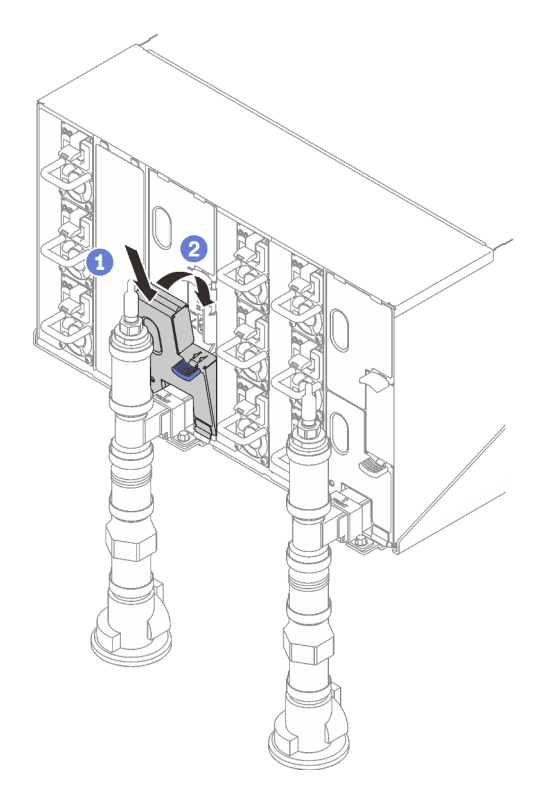

Figure 135. Installation d'un blindage électromagnétique

d. Répétez la procédure avec le bassin du capteur de goutte droit.

4. Mettez hors tension tous les nœuds via le système d'exploitation ou en maintenant le bouton d'alimentation enfoncé pendant cinq secondes.

Remarque : Le voyant d'alimentation vert pour chaque nœud (deux par nœud de traitement) doit clignoter pour indiquer que les nœuds sont dans un état de veille.

5. Déconnectez les cordons d'alimentation des six boîtiers des blocs d'alimentation.

Important : Mettez le boîtier complètement hors tension avant de tenter d'identifier une fuite au sein du boîtier.

- 6. Examinez la boucle d'eau à la recherche de toute trace d'humidité.
	- a. Retirez le nœud supérieur (baies 11 et 12) du boîtier et placez-le sur une surface de travail stable. Ensuite, retirez le carter et inspectez minutieusement l'intégralité de la boucle d'eau (à savoir, à la fois les tuyaux en caoutchouc et en cuivre) à la recherche de tout signe d'humidité. Réinstallez le plateau dans le boîtier. (Voir le chapitre « Procédures de remplacement du matériel » dans le Guide d'utilisation des serveurs haute densité pris en charge par le boîtier DW612S dans la section suivante : [« Téléchargement des documents » à la page 193.](#page-200-0))
	- b. Répétez la procédure pour le plateau, dans les baies 9 et 10.
	- c. Répétez la procédure pour le plateau, dans les baies 7 et 8.
	- d. Répétez la procédure pour le plateau, dans les baies 5 et 6.
	- e. Répétez la procédure pour le plateau, dans les baies 3 et 4.
	- f. Répétez la procédure pour le plateau, dans les baies 1 et 2.

Remarque : Il est important de vérifier visuellement le bas du boîtier à l'aide d'une torche avant de procéder à la réinstallation du boîtier inférieur (baies 1 et 2) dans le boîtier.

7. Si vous ne parvenez pas à identifier le problème lors des étapes précédentes, alors il est possible qu'il soit nécessaire de remplacer une ou plusieurs boucles d'eau du plateau (voir le chapitre « Procédures de remplacement de matériel » dans le Guide d'utilisation des serveurs haute densité pris en charge par le boîtier DW612S dans la section suivante : [« Téléchargement des documents » à la page 193.](#page-200-0)) Pour plus d'informations, contactez l'ingénieur produit.

Important : Les procédures ci-dessus couvrent uniquement la solution Lenovo DWC (depuis les soupapes Eaton Ball via le distributeur et à l'intérieur des boîtiers et des plateaux de traitement). Si votre centre de données de l'unité de distribution de ventilation émet des alertes de faible niveau d'eau fréquemment ou de manière répétée, inspectez les tuyaux qui relient l'unité de distribution à la solution Lenovo DWC (armoire).

# <span id="page-196-0"></span>Annexe A. Service d'aide et d'assistance

Lenovo met à votre disposition un grand nombre de services que vous pouvez contacter pour obtenir de l'aide, une assistance technique ou tout simplement pour en savoir plus sur les produits Lenovo.

Sur le Web, vous trouverez des informations à jour relatives aux systèmes, aux dispositifs en option, à Lenovo Services et support Lenovo sur :

#### <http://datacentersupport.lenovo.com>

Remarque : IBM est le prestataire de services préféré de Lenovo pour ThinkSystem

### Avant d'appeler

Avant d'appeler, vous pouvez exécuter plusieurs étapes pour essayer de résoudre vous-même le problème. Si vous devez contacter le service, rassemblez les informations dont le technicien de maintenance aura besoin pour résoudre plus rapidement le problème.

#### Tentative de résolution du problème par vous-même

Bon nombre de problèmes peuvent être résolus sans aide extérieure. Pour cela, suivez les procédures indiquées par Lenovo dans l'aide en ligne ou dans la documentation de votre produit Lenovo. L'aide en ligne décrit aussi les tests de diagnostic que vous pouvez réaliser. La documentation de la plupart des systèmes, des systèmes d'exploitation et des programmes contient des procédures de dépannage, ainsi que des explications sur les messages et les codes d'erreur. Si vous pensez que le problème est d'origine logicielle, consultez la documentation qui accompagne le système d'exploitation ou le programme.

La documentation des produits ThinkSystem est disponible à l'adresse suivante :

#### <https://pubs.lenovo.com/>

Vous pouvez suivre la procédure ci-dessous pour tenter de résoudre le problème vous-même :

- Vérifiez que tous les câbles sont bien connectés.
- Observez les interrupteurs d'alimentation pour vérifier que le système et les dispositifs en option éventuels sont sous tension.
- Vérifiez si des mises à jour du logiciel, du microprogramme et des pilotes de périphériques du système d'exploitation sont disponibles pour votre produit Lenovo. (Consultez les liens suivants) La Déclaration de garantie Lenovo souligne que le propriétaire du produit Lenovo (autrement dit vous) est responsable de la maintenance et de la mise à jour de tous les logiciels et microprogrammes du produit (sauf si lesdites activités sont couvertes par un autre contrat de maintenance). Votre technicien vous demandera de mettre à niveau vos logiciels et microprogrammes si ladite mise à niveau inclut une solution documentée permettant de résoudre le problème.
	- Téléchargements de pilotes et logiciels
		- [https://datacentersupport.lenovo.com/products/servers/thinksystem/sd650v3/7d7m/downloads/driver](https://datacentersupport.lenovo.com/products/servers/thinksystem/sd650v3/7d7m/downloads/driver-list/)[list/](https://datacentersupport.lenovo.com/products/servers/thinksystem/sd650v3/7d7m/downloads/driver-list/)
		- [https://datacentersupport.lenovo.com/products/servers/thinksystem/sd650iv3/7d7l/downloads/driver](https://datacentersupport.lenovo.com/products/servers/thinksystem/sd650iv3/7d7l/downloads/driver-list/)[list/](https://datacentersupport.lenovo.com/products/servers/thinksystem/sd650iv3/7d7l/downloads/driver-list/)
		- [https://datacentersupport.lenovo.com/products/servers/thinksystem/sd650iv3/7d7l/downloads/driver](https://datacentersupport.lenovo.com/products/servers/thinksystem/sd650iv3/7d7l/downloads/driver-list/)[list/](https://datacentersupport.lenovo.com/products/servers/thinksystem/sd650iv3/7d7l/downloads/driver-list/)
	- Centre de support du système d'exploitation
- <https://datacentersupport.lenovo.com/solutions/server-os>
- Instructions d'installation du système d'exploitation
	- <https://pubs.lenovo.com/#os-installation>
- Si vous avez installé un nouveau matériel ou de nouveaux logiciels dans votre environnement, consultez <https://serverproven.lenovo.com> pour vérifier que votre produit les prend en charge.
- Consultez la section [Chapitre 2 « Identification des problèmes » à la page 153](#page-160-1) pour obtenir des instructions sur l'isolement et la résolution des problèmes.
- Pour plus d'informations sur la résolution d'un incident, accédez à <http://datacentersupport.lenovo.com>.

Pour rechercher les astuces disponibles pour votre serveur :

- 1. Accédez au site <http://datacentersupport.lenovo.com> et affichez la page de support de votre serveur.
- 2. Cliquez sur l'icône de documentation **Procédures** dans le panneau de navigation.
- 3. Cliquez sur Type d'article  $\rightarrow$  Solution dans le menu déroulant.

Suivez les instructions à l'écran pour choisir la catégorie du problème que vous rencontrez.

• Consultez le forum du centre de données Lenovo sur [https://forums.lenovo.com/t5/Datacenter-Systems/ct](https://forums.lenovo.com/t5/Datacenter-Systems/ct-p/sv_eg)[p/sv\\_eg](https://forums.lenovo.com/t5/Datacenter-Systems/ct-p/sv_eg) pour vérifier si quelqu'un d'autre a rencontré un problème similaire.

#### Collecte des informations requises pour appeler le support

Si vous avez besoin du service de garantie pour votre produit Lenovo, les techniciens de maintenance peuvent vous aider plus efficacement si vous avez les informations à disposition avant de passer votre appel. Vous pouvez également accéder à <http://datacentersupport.lenovo.com/warrantylookup> pour plus d'informations sur la garantie du produit.

Rassemblez les informations suivantes pour les transmettre au technicien de maintenance. Ces données peuvent aider le technicien de maintenance à trouver rapidement une solution à votre problème et garantir que vous receviez le niveau de service attendu du contrat auquel vous avez souscrit.

- Numéros de contrat de maintenance matérielle et logicielle, le cas échéant
- Numéro de type de machine (identificateur de la machine Lenovo à 4 chiffres). Pour obtenir le numéro ou le type de machine figurant sur l'étiquette d'identification, reportez-vous à la section « Identification du serveur et accès à Lenovo XClarity Controller » dans le Guide d'utilisation du serveur haute densité.
- Numéro de modèle
- Numéro de série
- Niveaux du code UEFI et du microprogramme du système
- Autres informations utiles (par exemple, les messages d'erreur et journaux)

Au lieu d'appeler Support Lenovo, vous pouvez accéder à <https://support.lenovo.com/servicerequest> pour soumettre une demande de service électronique. L'envoi d'une demande de service électronique lance la détermination d'une solution au problème en fournissant les informations pertinentes disponibles aux techniciens de maintenance. Les techniciens de maintenance Lenovo peuvent commencer à travailler sur votre solution dès que vous avez complété et déposé une demande de service électronique.

### Collecte des données de maintenance

Pour identifier clairement la cause principale d'un problème de serveur ou à la demande du support Lenovo, vous devrez peut-être collecter les données de maintenance qui peuvent être utilisées pour une analyse plus approfondie. Les données de maintenance contiennent des informations telles que les journaux des événements et l'inventaire matériel.

Les données de maintenance peuvent être collectées avec les outils suivants :

#### • Lenovo XClarity Provisioning Manager

Utilisez la fonction de collecte des données de maintenance de Lenovo XClarity Provisioning Manager pour collecter les données de maintenance du système. Vous pouvez collecter les données du journal système existantes ou exécuter un nouveau diagnostic afin de collecter de nouvelles données.

#### • Lenovo XClarity Controller

Vous pouvez utiliser l'interface Web ou CLI du Lenovo XClarity Controller pour collecter les données de maintenance pour le serveur. Le fichier peut être enregistré et envoyé au support Lenovo.

- Pour plus d'informations sur l'utilisation de l'interface Web pour la collecte des données de maintenance, reportez-vous à la section « Sauvegarde de la configuration BMC » dans la documentation XCC compatible avec votre serveur sur <https://pubs.lenovo.com/lxcc-overview/>.
- Pour plus d'informations sur l'utilisation de l'outil CLI pour la collecte des données de maintenance, consultez la section « commande  $XCC$   $ffdc$  » dans la version de la documentation  $XCC$  compatible avec votre serveur sur <https://pubs.lenovo.com/lxcc-overview/>.

#### • Lenovo XClarity Administrator

Lenovo XClarity Administrator peut être configuré pour la collecte et l'envoi automatique de fichiers de diagnostic au support Lenovo lorsque certains événements réparables se produisent dans Lenovo XClarity Administrator et sur les nœuds finaux gérés. Vous pouvez choisir d'envoyer les fichiers de diagnostic au Support Lenovo à l'aide de la fonction d'Call Home ou à un autre prestataire de services via SFTP. Vous pouvez également collecter les fichiers de diagnostic manuellement, ouvrir un enregistrement de problème, et envoyer les fichiers de diagnostic au Support Lenovo.

Vous trouverez d'autres informations sur la configuration de la notification automatique de problème au sein de Lenovo XClarity Administrator via [http://sysmgt.lenovofiles.com/help/topic/com.lenovo.lxca.doc/](http://sysmgt.lenovofiles.com/help/topic/com.lenovo.lxca.doc/admin_setupcallhome.html) [admin\\_setupcallhome.html](http://sysmgt.lenovofiles.com/help/topic/com.lenovo.lxca.doc/admin_setupcallhome.html).

#### • Lenovo XClarity Essentials OneCLI

Lenovo XClarity Essentials OneCLI dispose d'une application d'inventaire pour collecter les données de maintenance. Il peut s'exécuter à la fois de manière interne et externe. Lors d'une exécution en interne au sein du système d'exploitation hôte sur le serveur, OneCLI peut collecter des informations sur le système d'exploitation, telles que le journal des événements du système d'exploitation, en plus des données de maintenance du matériel.

Pour obtenir les données de maintenance, vous pouvez exécuter la commande getinfor. Pour plus d'informations sur l'exécution de getinfor, voir [https://pubs.lenovo.com/lxce-onecli/onecli\\_r\\_getinfor\\_](https://pubs.lenovo.com/lxce-onecli/onecli_r_getinfor_command) [command](https://pubs.lenovo.com/lxce-onecli/onecli_r_getinfor_command).

## Contact du support

Vous pouvez contacter le support pour vous aider à résoudre un problème.

Vous pouvez bénéficier du service matériel auprès d'un prestataire de services agréé par Lenovo. Pour trouver un prestataire de services autorisé par Lenovo à assurer un service de garantie, accédez à [https://](https://datacentersupport.lenovo.com/serviceprovider) [datacentersupport.lenovo.com/serviceprovider](https://datacentersupport.lenovo.com/serviceprovider) et utilisez les filtres pour effectuer une recherche dans différents pays. Pour obtenir les numéros de téléphone du support Lenovo, voir https:// [datacentersupport.lenovo.com/supportphonelist](https://datacentersupport.lenovo.com/supportphonelist) pour plus de détails concernant votre région.

# Annexe B. Documents et supports

Cette section fournit des documents pratiques, des pilotes et des téléchargements de microprogramme et des ressources de support.

## <span id="page-200-0"></span>Téléchargement des documents

La présente section contient une introduction et des liens de téléchargement de documents pratiques.

- Guide d'installation des glissières
	- Guide d'installation des glissières pour le boîtier DW612S
- Guide d'utilisation du boîtier ThinkSystem DW612S Neptune DWC

Présentation complète, configuration système, remplacement des composants matériels et dépannage.

Chapitres sélectionnés dans le Guide d'utilisation :

- Guide de configuration système : Présentation du serveur, identification des composants, affichage des voyants système et diagnostics, déballage du produit, installation et configuration du serveur.
- Guide de maintenance du matériel : Installation des composants matériels, cheminement des câbles et dépannage.

Pour les serveurs haute densité pris en charge par le boîtier DW612S Neptune DWC, voir :

- <https://pubs.lenovo.com/sd650-v3/>
- <https://pubs.lenovo.com/sd650-i-v3/>
- <https://pubs.lenovo.com/sd650-n-v3/>
- <https://pubs.lenovo.com/sd665-v3/>
- <https://pubs.lenovo.com/sd665-n-v3/>
- Référence des codes et messages SMM2 du boîtier ThinkSystem DW612S Neptune DWC

Événements du module SMM2

Pour les événements XClarity Controller, LXPM et UEFI des serveurs haute densité pris en charge par le boîtier DW612S Neptune DWC, voir :

- [https://pubs.lenovo.com/sd650-v3/sd650\\_v3\\_messages\\_reference.pdf](https://pubs.lenovo.com/sd650-v3/sd650_v3_sd650_i_v3_messages_reference.pdf)
- [https://pubs.lenovo.com/sd650-i-v3/sd650\\_i\\_v3\\_messages\\_reference.pdf](https://pubs.lenovo.com/sd650-i-v3/sd650_v3_sd650_i_v3_messages_reference.pdf)
- [https://pubs.lenovo.com/sd650-n-v3/sd650\\_n\\_v3\\_messages\\_reference.pdf](https://pubs.lenovo.com/sd650-n-v3/sd650_n_v3_messages_reference.pdf)
- [https://pubs.lenovo.com/sd665-v3/sd665\\_v3\\_messages\\_reference.pdf](https://pubs.lenovo.com/sd665-v3/sd665_v3_messages_reference.pdf)
- [https://pubs.lenovo.com/sd665-n-v3/sd665\\_n\\_v3\\_messages\\_reference.pdf](https://pubs.lenovo.com/sd665-n-v3/sd665_n_v3_messages_reference.pdf)
- Manuel UEFI
	- Présentation des paramètres UEFI

Remarque : Le boîtier DW612S peut être installé dans les armoires ThinkSystem Heavy Duty Full Depth. Pour consulter le Guide d'utilisation des armoires ThinkSystem Heavy Duty Full Depth, voir [https://](https://pubs.lenovo.com/hdc_rackcabinet/)  [pubs.lenovo.com/hdc\\_rackcabinet/](https://pubs.lenovo.com/hdc_rackcabinet/).

## Sites Web de support

Cette section fournit des téléchargements de microprogramme et de pilotes, ainsi que des ressources de support.

#### Support et téléchargements

- Forum du centre de données Lenovo
	- [https://forums.lenovo.com/t5/Datacenter-Systems/ct-p/sv\\_eg](https://forums.lenovo.com/t5/Datacenter-Systems/ct-p/sv_eg)
- Documents d'informations de licence Lenovo
	- <https://datacentersupport.lenovo.com/documents/lnvo-eula>
- Site Web Lenovo Press (guides produit/fiches techniques/livres blancs)
	- <https://lenovopress.lenovo.com/>
- Déclaration de confidentialité Lenovo
	- <https://www.lenovo.com/privacy>
- Conseils de sécurité relatifs aux produits Lenovo
	- [https://datacentersupport.lenovo.com/product\\_security/home](https://datacentersupport.lenovo.com/product_security/home)
- Plans de garantie des produits Lenovo
	- <http://datacentersupport.lenovo.com/warrantylookup>
- Site Web du support pour les systèmes d'exploitation de serveur Lenovo
	- <https://datacentersupport.lenovo.com/solutions/server-os>
- Site Web Lenovo ServerProven (recherche d'options compatibles)
	- <https://serverproven.lenovo.com>
- Instructions d'installation du système d'exploitation
	- <https://pubs.lenovo.com/#os-installation>
- Soumettre un eTicket (demande de maintenance)
	- <https://support.lenovo.com/servicerequest>
- S'abonner aux notifications produit Lenovo Data Center Group (toujours avoir les dernières mises à jour du microprogramme)
	- <https://datacentersupport.lenovo.com/solutions/ht509500>

# <span id="page-202-0"></span>Annexe C. Consignes

Le présent document peut contenir des informations ou des références concernant certains produits, logiciels ou services Lenovo non annoncés dans ce pays. Pour plus de détails, référez-vous aux documents d'annonce disponibles dans votre pays, ou adressez-vous à votre partenaire commercial Lenovo.

Toute référence à un produit, logiciel ou service Lenovo n'implique pas que seul ce produit, logiciel ou service puisse être utilisé. Tout autre élément fonctionnellement équivalent peut être utilisé, s'il n'enfreint aucun droit de Lenovo. Il est de la responsabilité de l'utilisateur d'évaluer et de vérifier lui-même les installations et applications réalisées avec des produits, logiciels ou services non expressément référencés par Lenovo.

Lenovo peut détenir des brevets ou des demandes de brevet couvrant les produits mentionnés dans le présent document. La remise de ce document n'est pas une offre et ne fournit pas de licence sous brevet ou demande de brevet. Vous pouvez en faire la demande par écrit à l'adresse suivante :

Lenovo (United States), Inc. 8001 Development Drive Morrisville, NC 27560 U.S.A. Attention: Lenovo Director of Licensing

LE PRÉSENT DOCUMENT EST LIVRÉ « EN L'ÉTAT » SANS GARANTIE DE QUELQUE NATURE. LENOVO DÉCLINE TOUTE RESPONSABILITÉ, EXPLICITE OU IMPLICITE, RELATIVE AUX INFORMATIONS QUI Y SONT CONTENUES, Y COMPRIS EN CE QUI CONCERNE LES GARANTIES DE NON-CONTREFAÇON ET D'APTITUDE A L'EXÉCUTION D'UN TRAVAIL DONNÉ. Certaines juridictions n'autorisent pas l'exclusion des garanties implicites, auquel cas l'exclusion ci-dessus ne vous sera pas applicable.

Le présent document peut contenir des inexactitudes ou des coquilles. Il est mis à jour périodiquement. Chaque nouvelle édition inclut les mises à jour. Lenovo peut, à tout moment et sans préavis, modifier les produits et logiciels décrits dans ce document.

Les produits décrits dans ce document ne sont pas conçus pour être implantés ou utilisés dans un environnement où un dysfonctionnement pourrait entraîner des dommages corporels ou le décès de personnes. Les informations contenues dans ce document n'affectent ni ne modifient les garanties ou les spécifications des produits Lenovo. Rien dans ce document ne doit être considéré comme une licence ou une garantie explicite ou implicite en matière de droits de propriété intellectuelle de Lenovo ou de tiers. Toutes les informations contenues dans ce document ont été obtenues dans des environnements spécifiques et sont présentées en tant qu'illustration. Les résultats peuvent varier selon l'environnement d'exploitation utilisé.

Lenovo pourra utiliser ou diffuser, de toute manière qu'elle jugera appropriée et sans aucune obligation de sa part, tout ou partie des informations qui lui seront fournies.

Les références à des sites Web non Lenovo sont fournies à titre d'information uniquement et n'impliquent en aucun cas une adhésion aux données qu'ils contiennent. Les éléments figurant sur ces sites Web ne font pas partie des éléments du présent produit Lenovo et l'utilisation de ces sites relève de votre seule responsabilité.

Les données de performance indiquées dans ce document ont été déterminées dans un environnement contrôlé. Par conséquent, les résultats peuvent varier de manière significative selon l'environnement d'exploitation utilisé. Certaines mesures évaluées sur des systèmes en cours de développement ne sont pas garanties sur tous les systèmes disponibles. En outre, elles peuvent résulter d'extrapolations. Les résultats

peuvent donc varier. Il incombe aux utilisateurs de ce document de vérifier si ces données sont applicables à leur environnement d'exploitation.

### **Marques**

LENOVO et THINKSYSTEM sont des marques de Lenovo.

Toutes les autres marques appartiennent à leurs propriétaires respectifs.

### Remarques importantes

La vitesse du processeur correspond à la vitesse de l'horloge interne du processeur. D'autres facteurs peuvent également influer sur les performances d'une application.

Les vitesses de l'unité de CD-ROM ou de DVD-ROM recensent les débits de lecture variable. La vitesse réelle varie et est souvent inférieure aux vitesses maximales possibles.

Lorsqu'il est fait référence à la mémoire du processeur, à la mémoire réelle et virtuelle ou au volume des voies de transmission, 1 Ko correspond à 1 024 octets, 1 Mo correspond à 1 048 576 octets et 1 Go correspond à 1 073 741 824 octets.

Lorsqu'il est fait référence à la capacité de l'unité de disque dur ou au volume de communications, 1 Mo correspond à un million d'octets et 1 Go correspond à un milliard d'octets. La capacité totale à laquelle l'utilisateur a accès peut varier en fonction de l'environnement d'exploitation.

La capacité maximale de disques durs internes suppose que toutes les unités de disque dur standard ont été remplacées et que toutes les baies d'unité sont occupées par des unités Lenovo. La capacité de ces unités doit être la plus importante disponible à ce jour.

La mémoire maximale peut nécessiter le remplacement de la mémoire standard par un module de mémoire en option.

Chaque cellule de mémoire à semi-conducteurs a un nombre fini intrinsèque de cycles d'écriture qu'elle peut prendre en charge. Par conséquent, un dispositif SSD peut avoir un nombre de cycles d'écriture maximal exprimé en total bytes written (TBW). Un périphérique qui excède cette limite peut ne pas répondre aux commandes générées par le système ou peut ne pas être inscriptible. Lenovo n'est pas responsable du remplacement d'un périphérique ayant dépassé son nombre maximal garanti de cycles de programme/ d'effacement, comme stipulé dans les spécifications publiées officielles du périphérique.

Lenovo ne prend aucun engagement et n'accorde aucune garantie concernant les produits non Lenovo. Seuls les tiers sont chargés d'assurer directement le support des produits non Lenovo.

Les applications fournies avec les produits Lenovo peuvent être différentes des versions mises à la vente et ne pas être fournies avec la documentation complète ou toutes les fonctions.

### Déclarations de compatibilité électromagnétique

Lorsque vous connectez un moniteur à l'équipement, vous devez utiliser les câbles conçus pour le moniteur ainsi que tous les dispositifs antiparasites livrés avec le moniteur.

Vous trouverez d'autres consignes en matière d'émissions électroniques sur :

[https://pubs.lenovo.com/important\\_notices/](https://pubs.lenovo.com/important_notices/)

# Informations de contact pour l'importation et l'exportation de la région de Taïwan

Des contacts sont disponibles pour les informations d'importation et d'exportation de la région de Taïwan.

委製商/進口商名稱: 台灣聯想環球科技股份有限公司 進口商地址: 台北市南港區三重路 66號 8樓 進口商電話: 0800-000-702

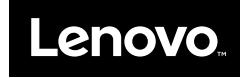